# **Modicon M251 Logic Controller Programming Guide**

11/2014

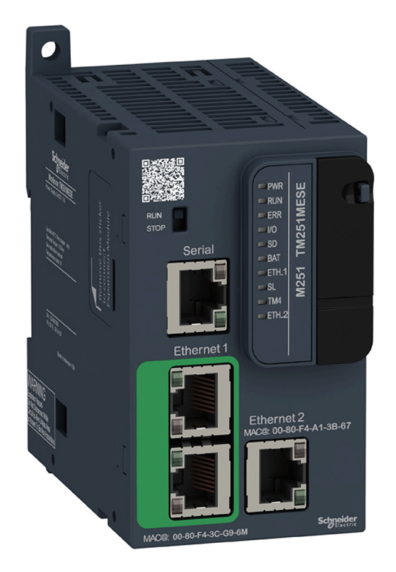

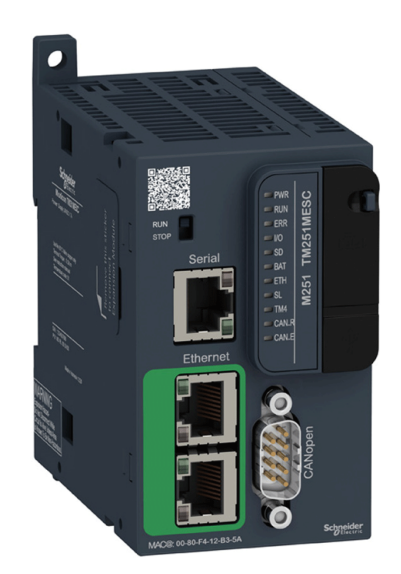

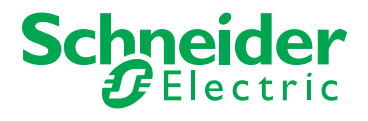

The information provided in this documentation contains general descriptions and/or technical characteristics of the performance of the products contained herein. This documentation is not intended as a substitute for and is not to be used for determining suitability or reliability of these products for specific user applications. It is the duty of any such user or integrator to perform the appropriate and complete risk analysis, evaluation and testing of the products with respect to the relevant specific application or use thereof. Neither Schneider Electric nor any of its affiliates or subsidiaries shall be responsible or liable for misuse of the information contained herein. If you have any suggestions for improvements or amendments or have found errors in this publication, please notify us.

No part of this document may be reproduced in any form or by any means, electronic or mechanical, including photocopying, without express written permission of Schneider Electric.

All pertinent state, regional, and local safety regulations must be observed when installing and using this product. For reasons of safety and to help ensure compliance with documented system data, only the manufacturer should perform repairs to components.

When devices are used for applications with technical safety requirements, the relevant instructions must be followed.

Failure to use Schneider Electric software or approved software with our hardware products may result in injury, harm, or improper operating results.

Failure to observe this information can result in injury or equipment damage.

© 2014 Schneider Electric. All rights reserved.

# **Table of Contents**

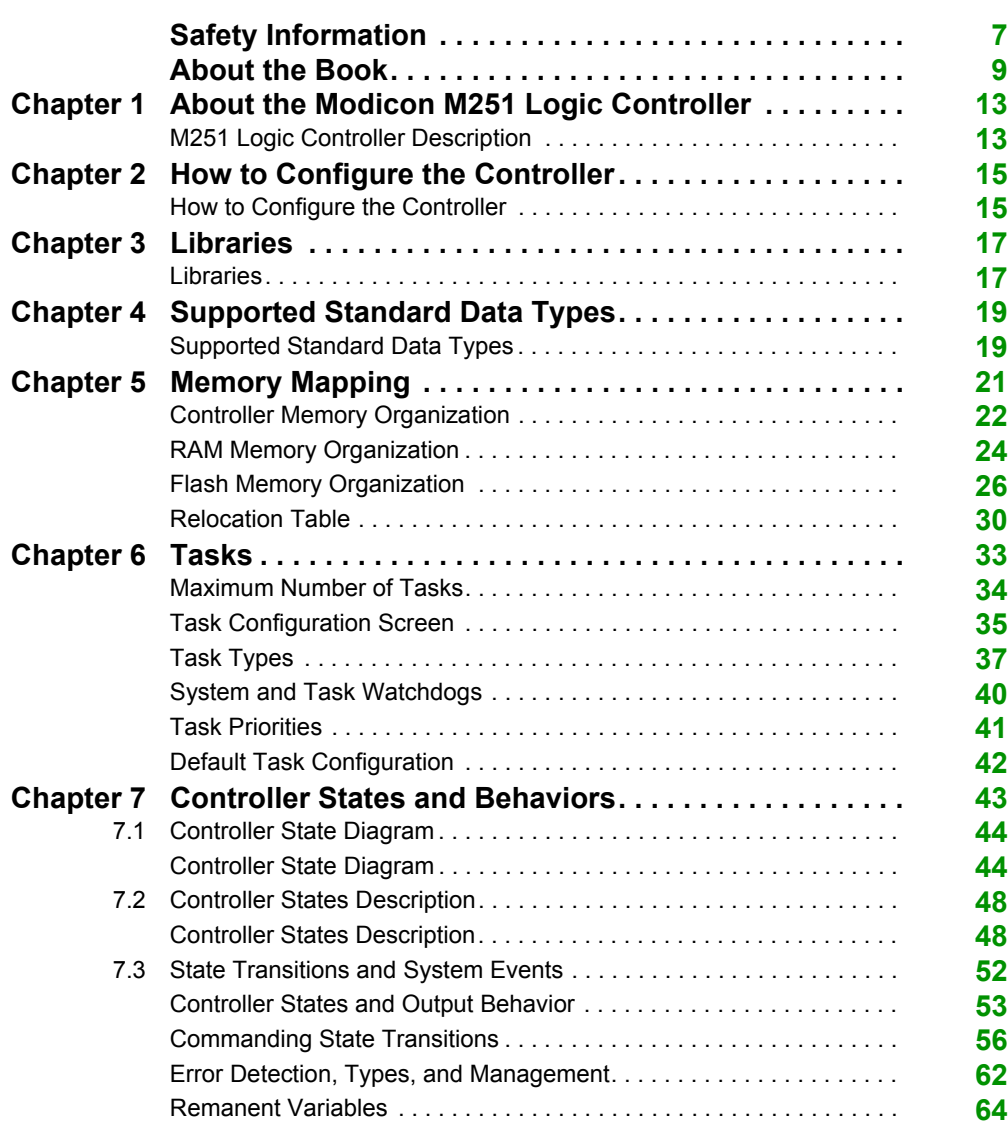

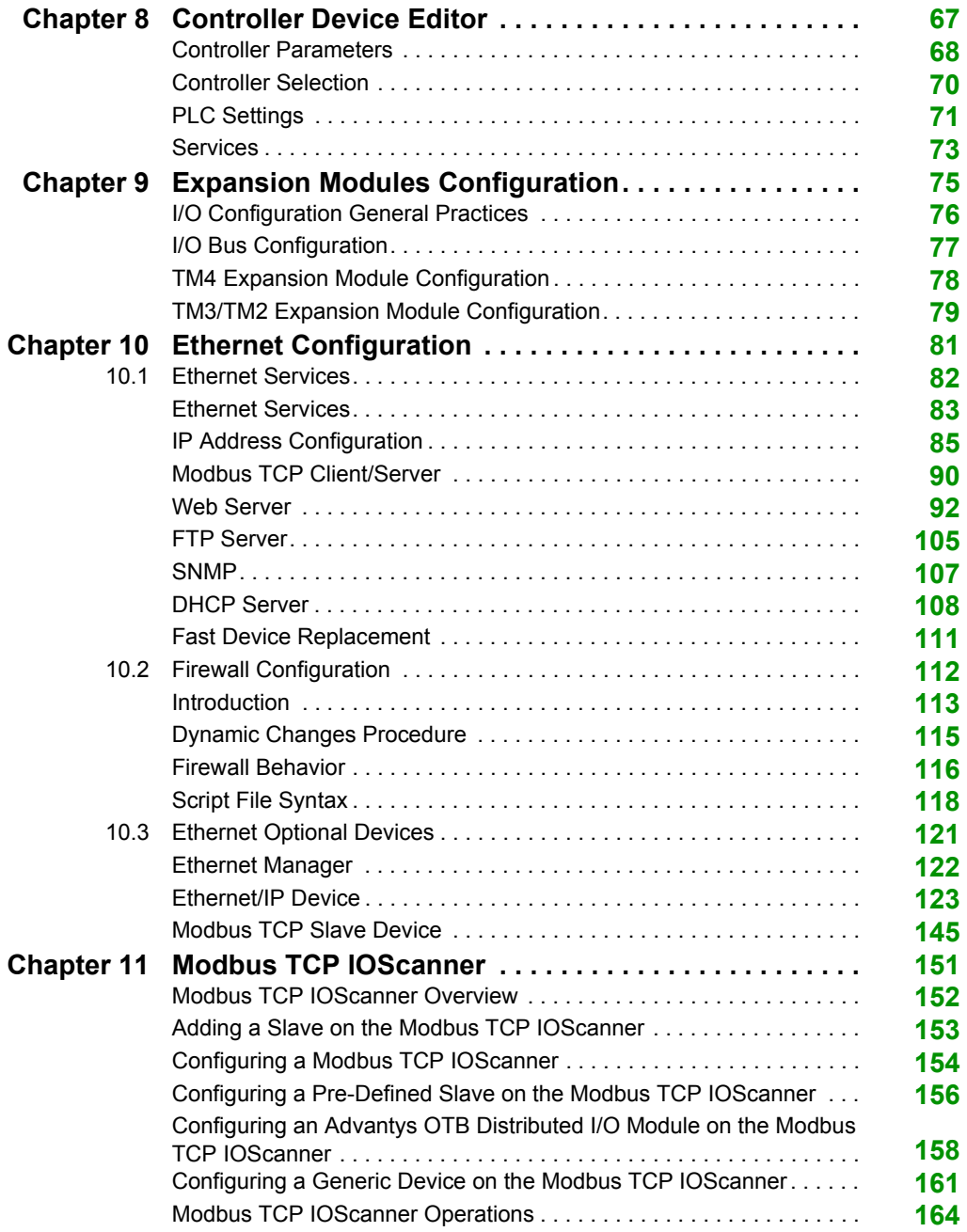

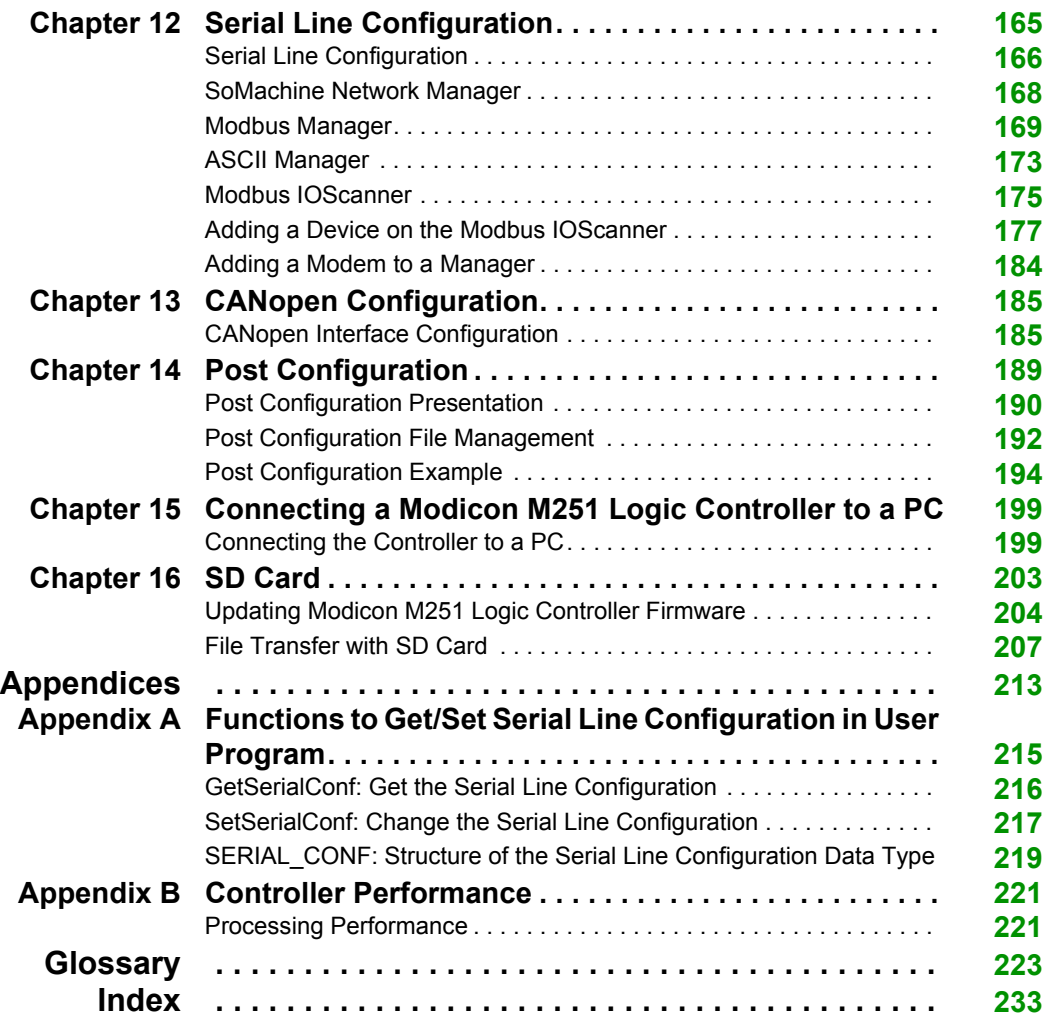

# <span id="page-6-0"></span>**Safety Information**

### **Important Information**

### **NOTICE**

Read these instructions carefully, and look at the equipment to become familiar with the device before trying to install, operate, or maintain it. The following special messages may appear throughout this documentation or on the equipment to warn of potential hazards or to call attention to information that clarifies or simplifies a procedure.

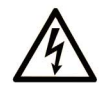

The addition of this symbol to a Danger safety label indicates that an electrical hazard exists, which will result in personal injury if the instructions are not followed.

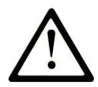

This is the safety alert symbol. It is used to alert you to potential personal injury hazards. Obey all safety messages that follow this symbol to avoid possible injury or death.

# **A DANGER**

DANGER indicates an imminently hazardous situation which, if not avoided, will result in death or serious injury.

# A WARNING

**WARNING** indicates a potentially hazardous situation which, if not avoided, can result in death or serious injury.

# A CAUTION

CAUTION indicates a potentially hazardous situation which, if not avoided, can result in minor or moderate injury.

# **NOTICE**

**NOTICE** is used to address practices not related to physical injury.

### **PLEASE NOTE**

Electrical equipment should be installed, operated, serviced, and maintained only by qualified personnel. No responsibility is assumed by Schneider Electric for any consequences arising out of the use of this material.

A qualified person is one who has skills and knowledge related to the construction and operation of electrical equipment and its installation, and has received safety training to recognize and avoid the hazards involved.

# <span id="page-8-0"></span>**About the Book**

### **At a Glance**

#### **Document Scope**

The purpose of this document is to help you to program and operate your Modicon M251 Logic Controller with the SoMachine software.

**NOTE:** Read and understand this document and all related documents before installing, operating, or maintaining your Modicon M251 Logic Controller.

The Modicon M251 Logic Controller users should read through the entire document to understand all features.

#### **Validity Note**

This document has been updated with the release of SoMachine V4.1 SP1.

### **Related Documents**

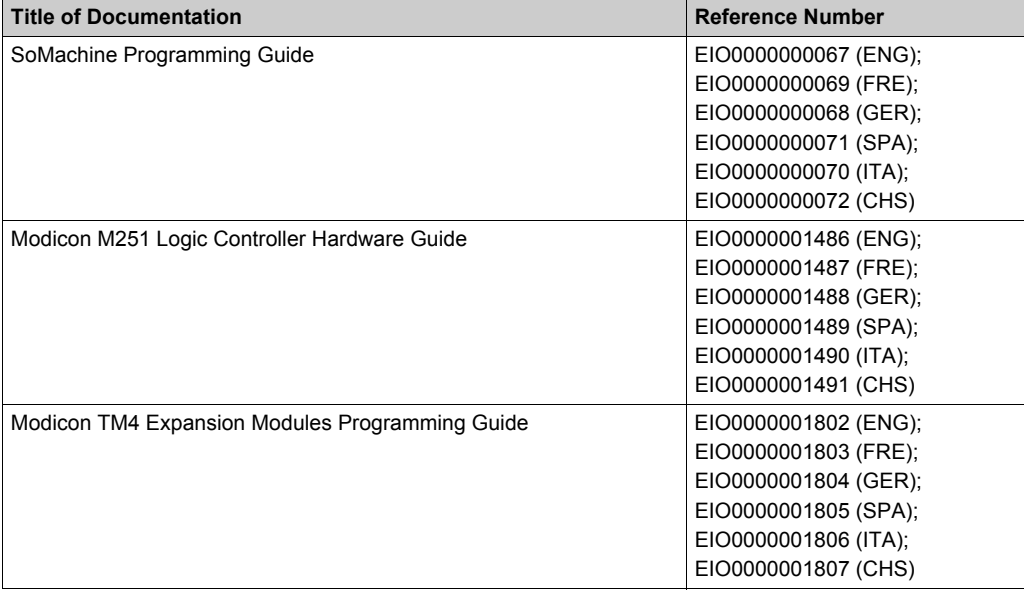

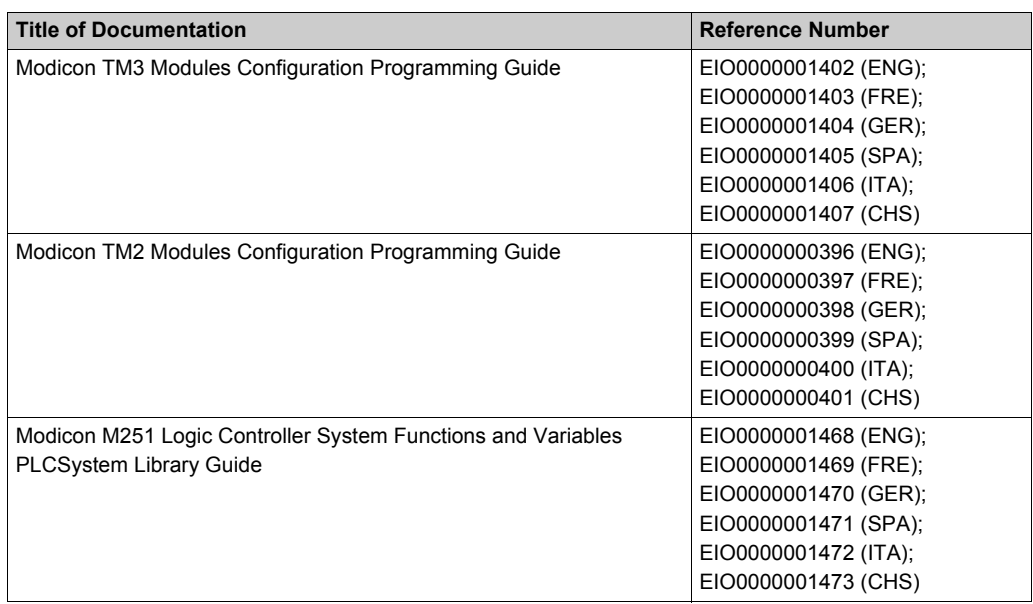

You can download these technical publications and other technical information from our website at www.schneider-electric.com.

### **Product Related Information**

# **WARNING**

### **LOSS OF CONTROL**

- The designer of any control scheme must consider the potential failure modes of control paths and, for certain critical control functions, provide a means to achieve a safe state during and after a path failure. Examples of critical control functions are emergency stop and overtravel stop, power outage and restart.
- Separate or redundant control paths must be provided for critical control functions.
- System control paths may include communication links. Consideration must be given to the implications of unanticipated transmission delays or failures of the link.
- $\bullet$  Observe all accident prevention regulations and local safety guidelines.<sup>1</sup>
- Each implementation of this equipment must be individually and thoroughly tested for proper operation before being placed into service.

**Failure to follow these instructions can result in death, serious injury, or equipment damage.**

<sup>1</sup> For additional information, refer to NEMA ICS 1.1 (latest edition), "Safety Guidelines for the Application, Installation, and Maintenance of Solid State Control" and to NEMA ICS 7.1 (latest edition), "Safety Standards for Construction and Guide for Selection, Installation and Operation of Adjustable-Speed Drive Systems" or their equivalent governing your particular location.

### **WARNING**

### **UNINTENDED EQUIPMENT OPERATION**

- Only use software approved by Schneider Electric for use with this equipment.
- Update your application program every time you change the physical hardware configuration.

**Failure to follow these instructions can result in death, serious injury, or equipment damage.**

# <span id="page-12-0"></span>**Chapter 1 About the Modicon M251 Logic Controller**

### <span id="page-12-1"></span>**M251 Logic Controller Description**

#### **Overview**

The M251 Logic Controller has various powerful features and can service a wide range of applications.

Software configuration, programming, and commissioning are achieved with the SoMachine software described in the SoMachine Programming Guide and in the M251 Logic Controller Programming Guide.

#### **Programming Languages**

The M251 Logic Controller is configured and programmed with the SoMachine software, which supports the following IEC 61131-3 programming languages:

- IL: Instruction list
- ST: Structured text
- FBD: Function block diagram
- SFC: Sequential function chart
- LD: Ladder diagram

SoMachine software can also be used to program this controller using CFC (continuous function chart) language.

#### **Power Supply**

The power supply of the M251 Logic Controller is 24 Vdc.

#### **Real Time Clock**

The M251 Logic Controller includes a Real Time Clock (RTC) system.

#### **Run/Stop**

The M251 Logic Controller can be operated externally by the following:

- a hardware Run/Stop switch
- a SoMachine software command

#### **Memory**

This table describes the different types of memory:

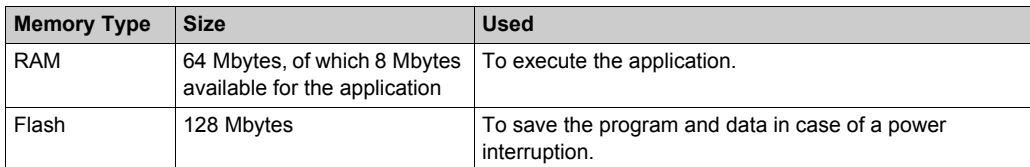

#### **Removable Storage**

M251 Logic Controllers include an embedded SD card slot *(see Modicon M251 Logic Controller, Hardware Guide)*.

The main uses of the SD card are:

- $\bullet$  Initializing the controller with a new application
- Updating the controller firmware
- Applying post configuration files to the controller
- Applying recipes
- Receiving data logging files

### **Embedded Communication Features**

The M251 Logic Controller native communication ports include (depending on the controller reference):

- CANopen Master
- Ethernet
- USB Mini-B
- Serial Line

#### **M251 Logic Controllers**

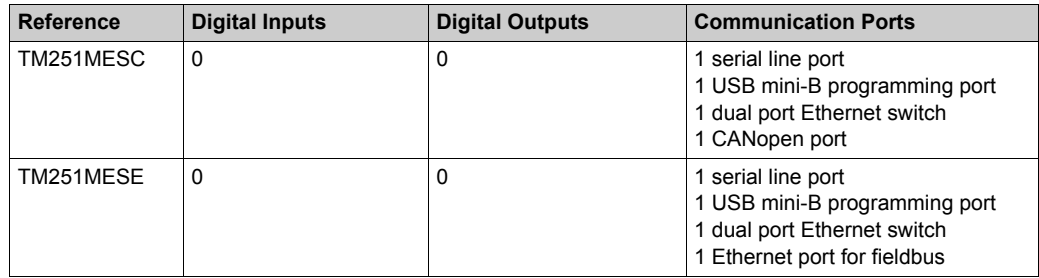

# <span id="page-14-0"></span>**Chapter 2 How to Configure the Controller**

### <span id="page-14-1"></span>**How to Configure the Controller**

### **Introduction**

First, create a new project or open an existing project in the SoMachine software.

Refer to the *SoMachine Programming Guide* for information on how to:

- add a controller to your project
- add expansion modules to your controller
- replace an existing controller
- convert a controller to a different but compatible device

### **Devices Tree**

The **Devices tree** shows a structured view of the current hardware configuration. When you add a controller to your project, a number of nodes are automatically added to the **Devices tree**, depending on the functions the controller provides.

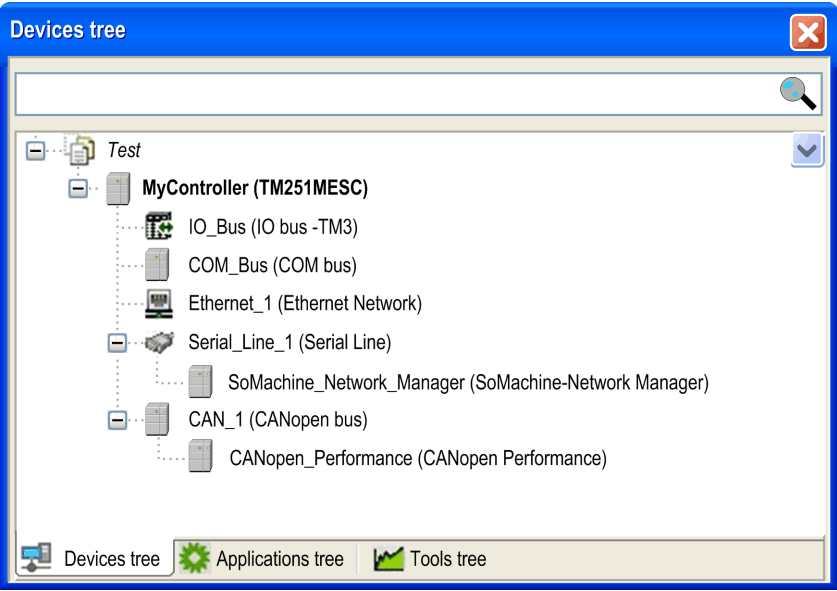

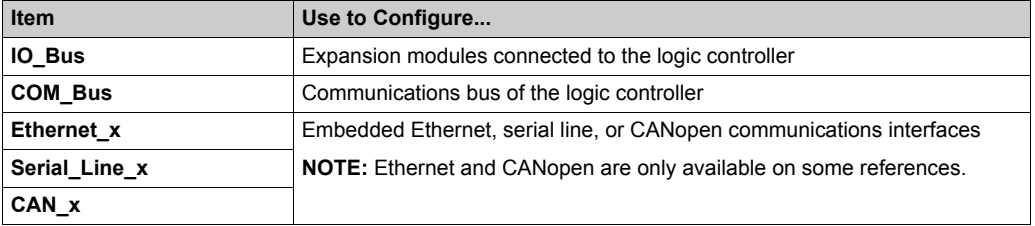

### **Applications Tree**

The **Applications tree** allows you to manage project-specific applications as well as global applications, POUs, and tasks.

### **Tools Tree**

The **Tools tree** allows you to configure the HMI part of your project and to manage libraries.

## <span id="page-16-0"></span>**Chapter 3 Libraries**

### <span id="page-16-1"></span>**Libraries**

#### **Introduction**

Libraries provide functions, function blocks, data types, and global variables that can be used to develop your project.

The **Library Manager** of SoMachine provides information about the libraries included in your project and allows you to install new ones. For more information on the **Library Manager**, refer to the SoMachine Programming Guide.

### **Modicon M251 Logic Controller**

When you select a Modicon M251 Logic Controller for your application, SoMachine automatically loads these libraries:

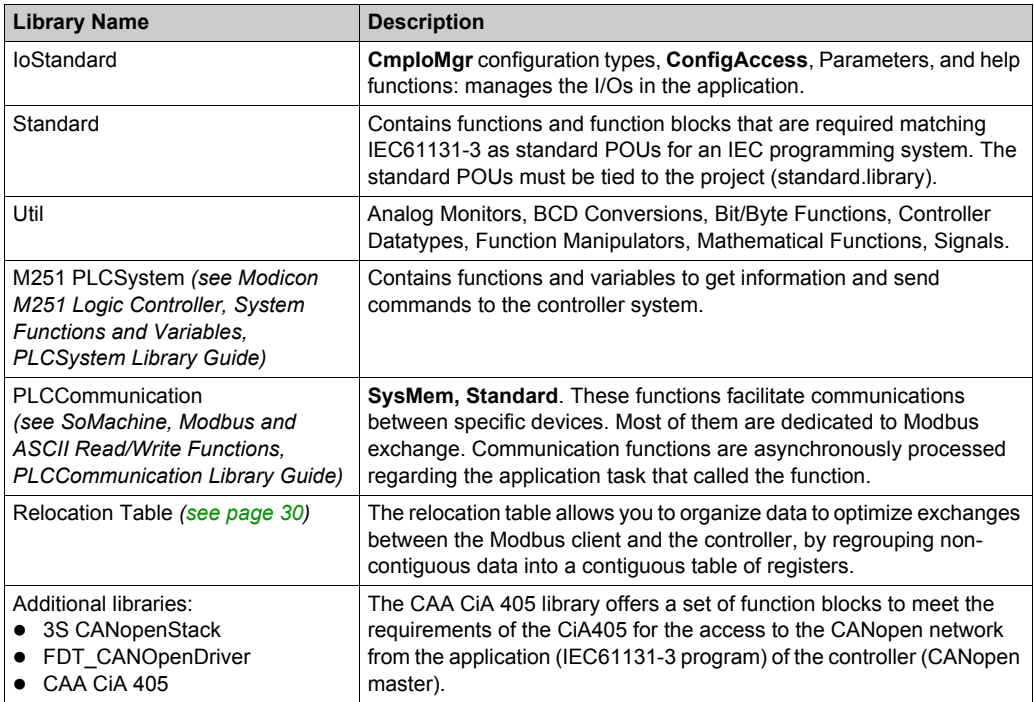

Libraries

# <span id="page-18-0"></span>**Chapter 4 Supported Standard Data Types**

### <span id="page-18-1"></span>**Supported Standard Data Types**

### **Supported Standard Data Types**

The controller supports the following IEC data types:

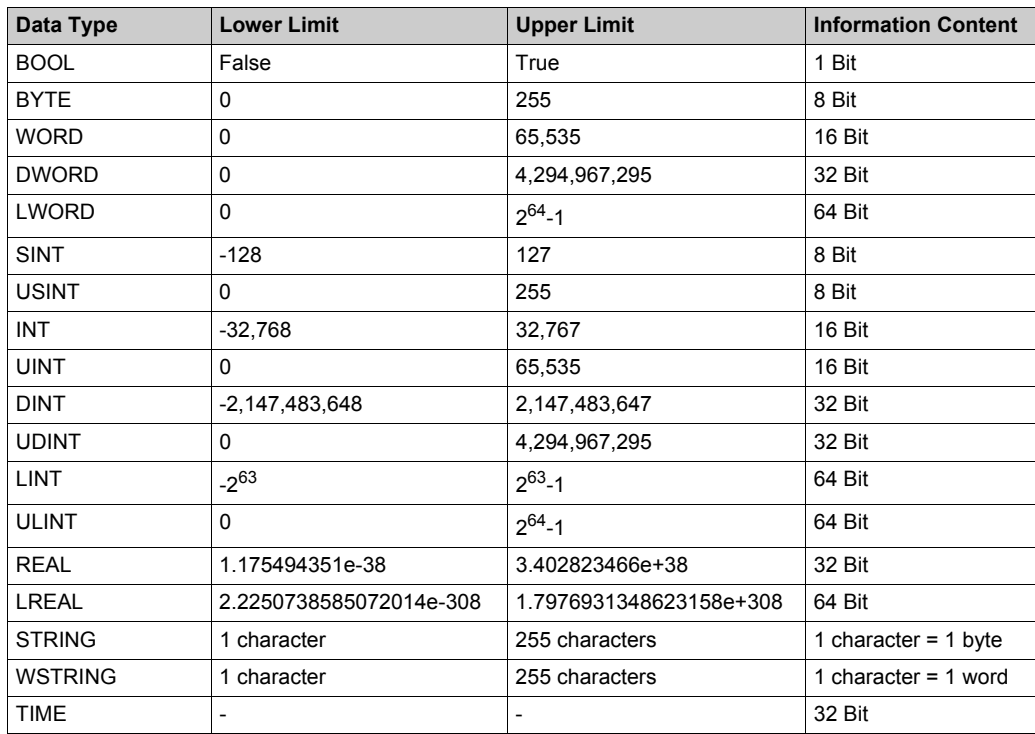

For more information on ARRAY, LTIME, DATE, TIME, DATE\_AND\_TIME, and TIME\_OF\_DAY, refer to the SoMachine Programming Guide.

# <span id="page-20-0"></span>**Chapter 5 Memory Mapping**

### **Introduction**

This chapter describes the memory maps and sizes of the different memory areas in the Modicon M251 Logic Controller. These memory areas are used to store user program logic, data and the programming libraries.

### **What Is in This Chapter?**

This chapter contains the following topics:

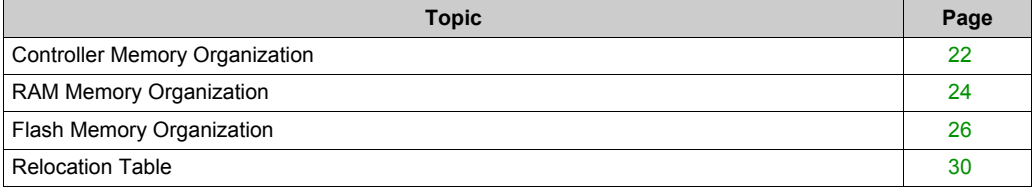

### <span id="page-21-1"></span><span id="page-21-0"></span>**Controller Memory Organization**

### **Introduction**

The controller memory is composed of 2 types of physical memory:

- The Flash memory *[\(see page 26\)](#page-25-1)* contains files (application, configuration files, and so on).
- The RAM (Random Access Memory) *[\(see page 24\)](#page-23-1)* is used for application execution.

### **Files Transfers in Memory**

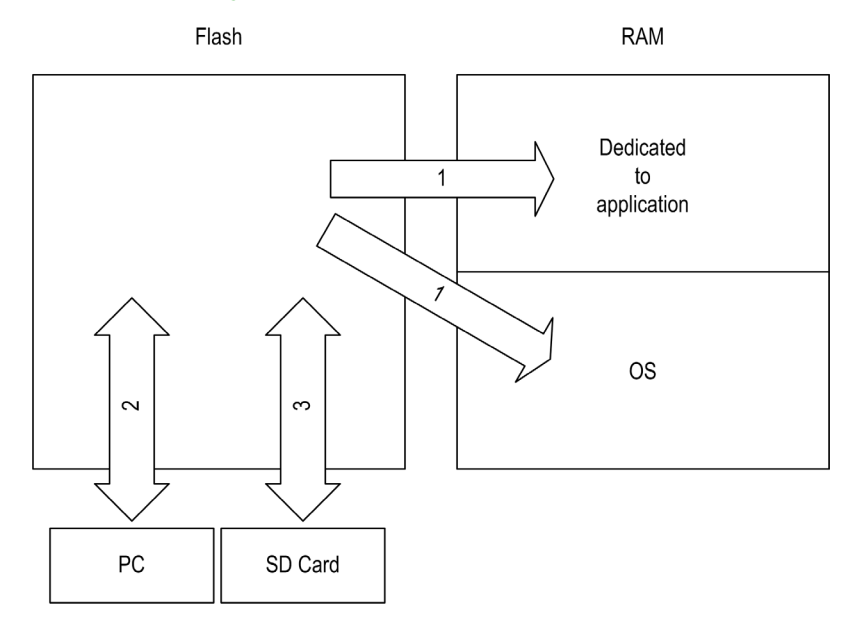

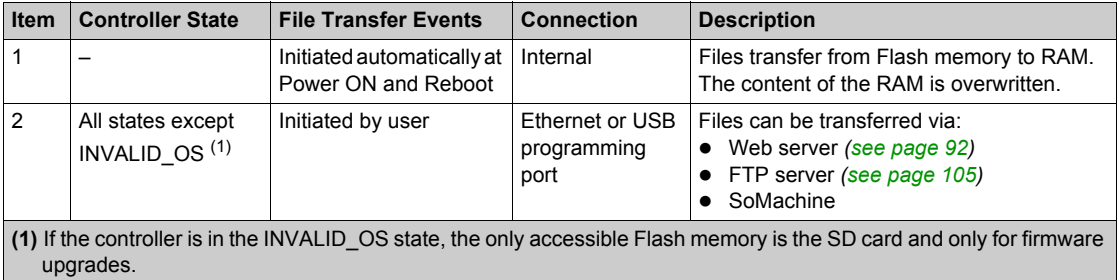

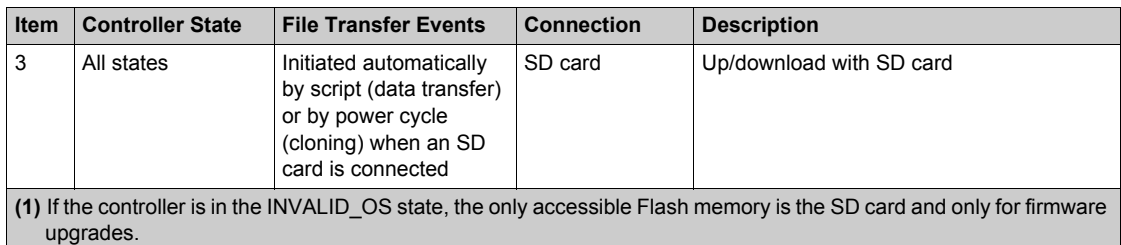

**NOTE:** All files in Flash memory can be read, written, or erased, no matter the controller state. The modification of files in Flash memory does not affect a running application. Any changes to files in Flash memory are taken into account at the next reboot.

### <span id="page-23-1"></span><span id="page-23-0"></span>**RAM Memory Organization**

### **Introduction**

This section describes the RAM (Random Access Memory) size for different areas of the Modicon M251 Logic Controller.

### **Memory Mapping**

The RAM size is 64 Mbytes.

The RAM is composed of 2 areas:

- dedicated application memory
- OS memory

This table describes the dedicated application memory:

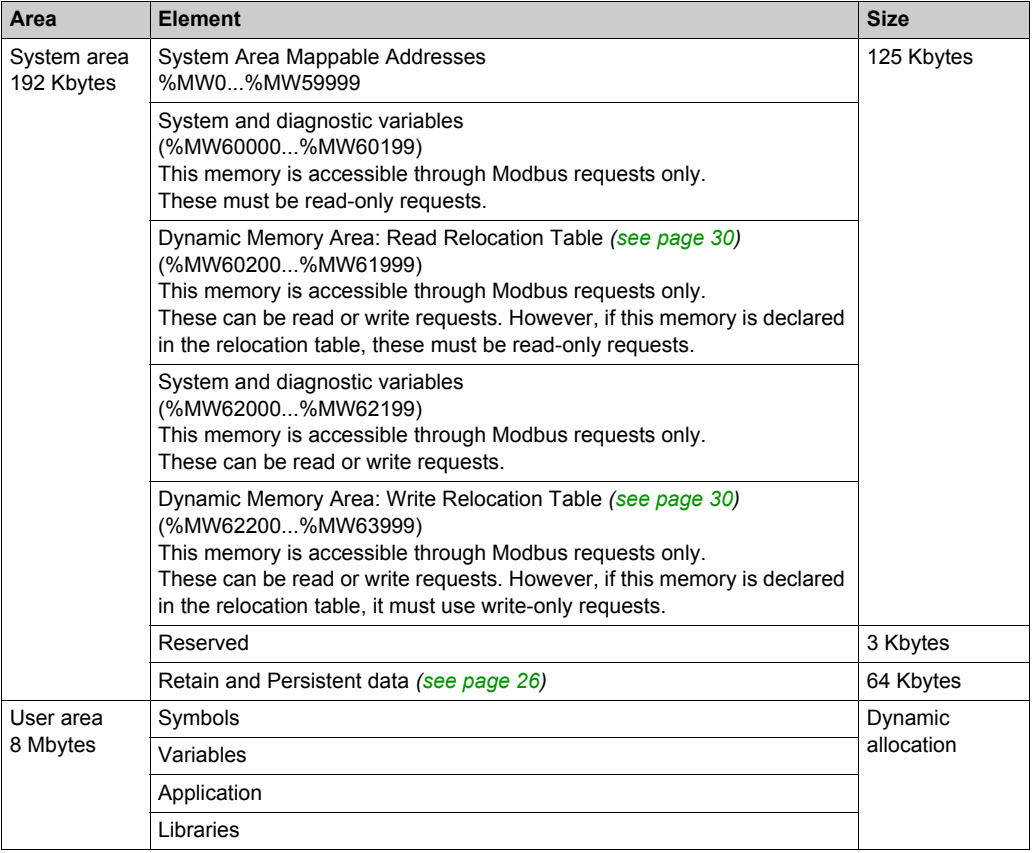

### **System and Diagnostic Variables**

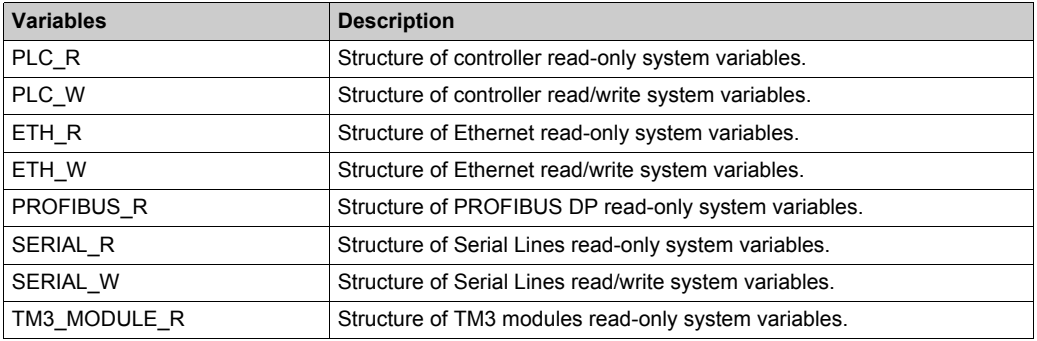

For more information on system and diagnostic variables, refer to *M251 PLCSystem Library Guide*.

### **Memory Addressing**

This table describes the memory addressing for the address sizes Double Word (%MD), Word (%MW), Byte (%MB), and Bit (%MX):

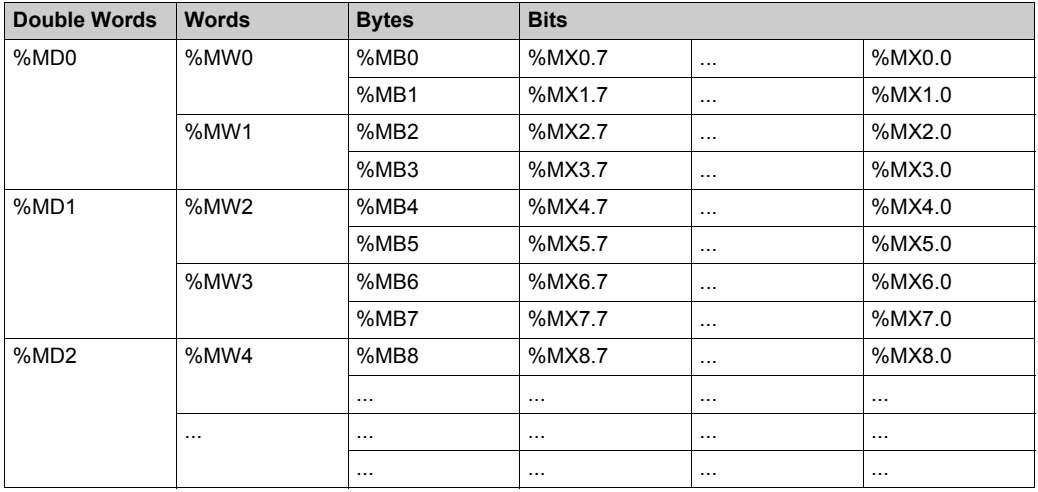

Example of overlap of memory ranges:

%MD0 contains %MB0 (...) %MB3, %MW0 contains %MB0 and %MB1, %MW1 contains %MB2 and %MB3.

### <span id="page-25-1"></span><span id="page-25-0"></span>**Flash Memory Organization**

### **Introduction**

The Flash memory contains the file system used by the controller.

### <span id="page-25-2"></span>**File Type**

The Modicon M251 Logic Controller manages the following file types:

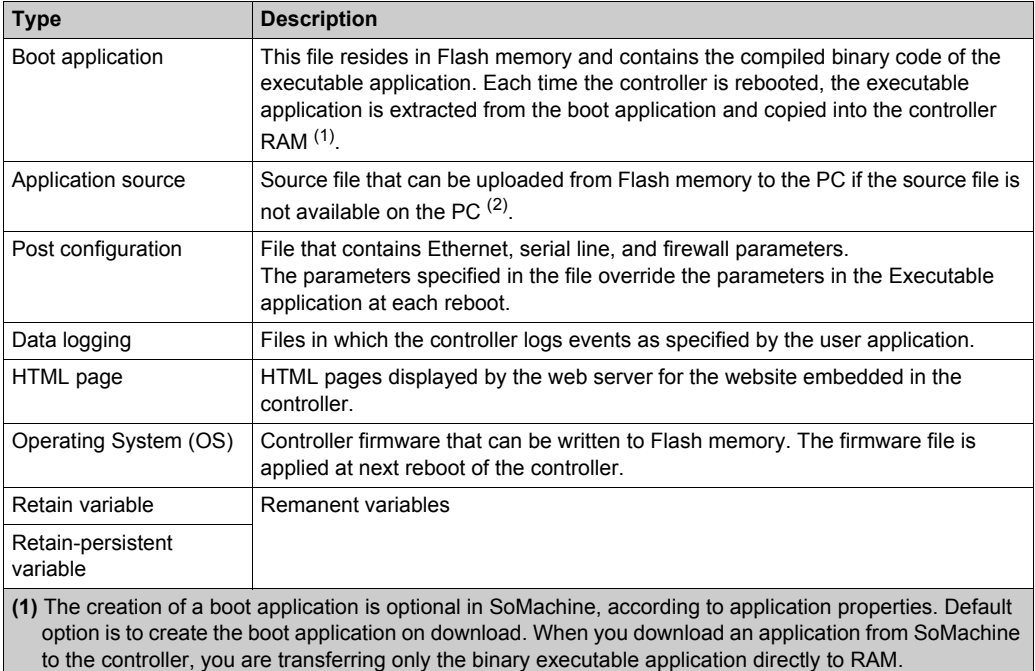

**(2)** SoMachine does not support uploading of either the executable application or the boot application to a PC for modification. Program modifications must be made to the application source. When you download your application, you have the option to store the source file to Flash memory.

### **File Organization**

This table shows the file organization of the flash memory:

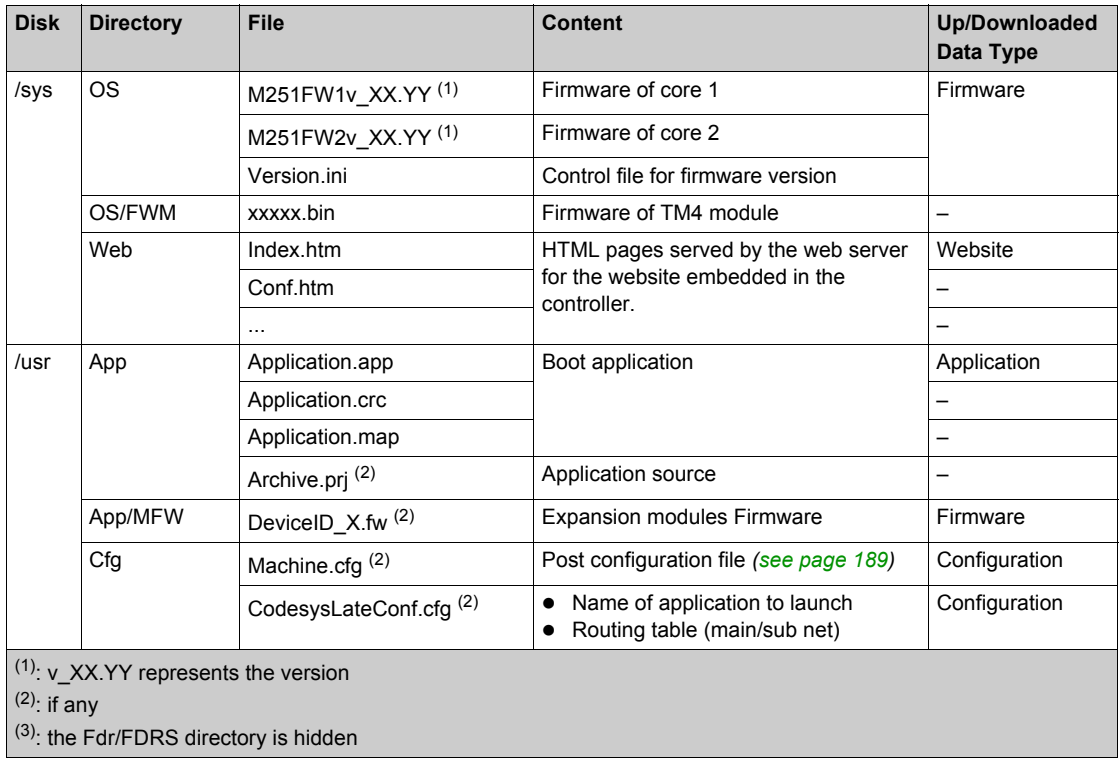

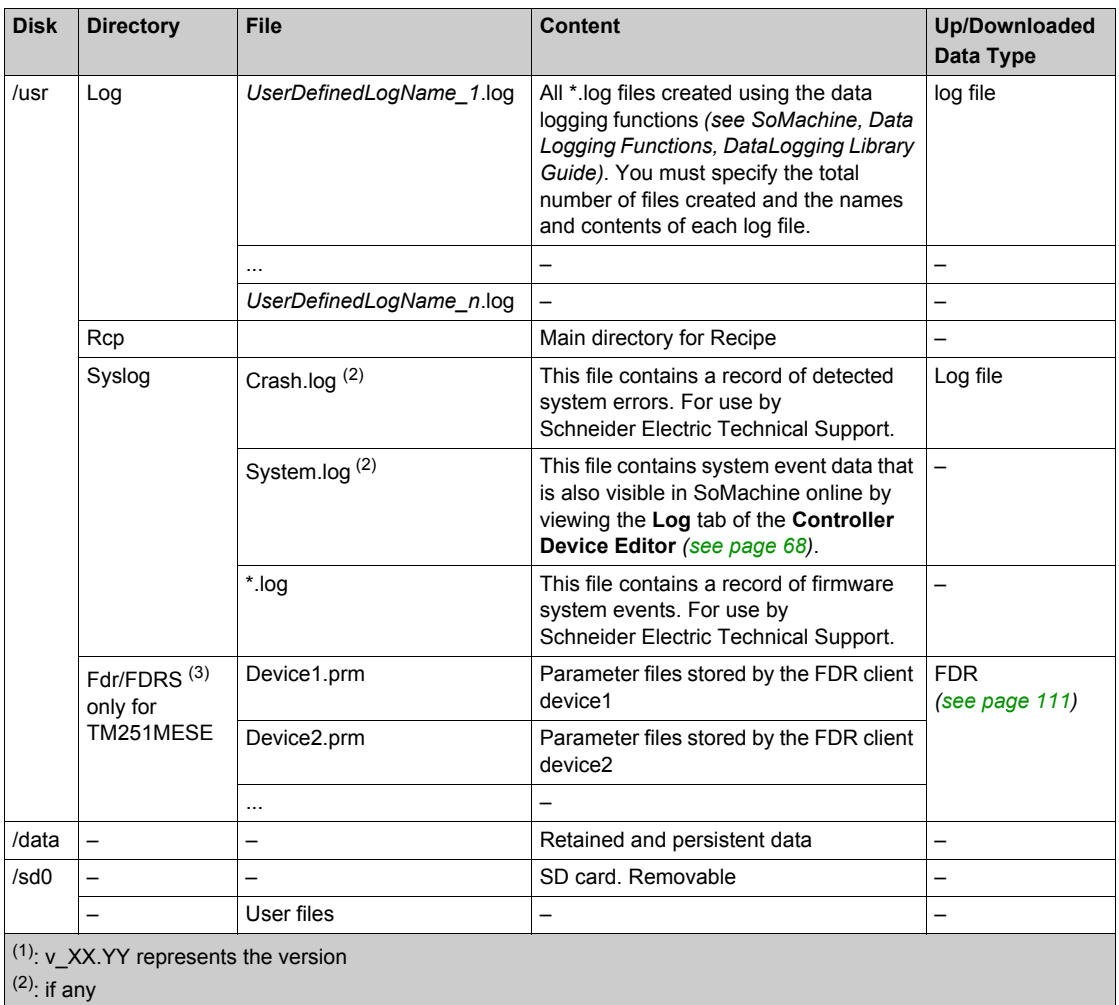

(3): the Fdr/FDRS directory is hidden

**NOTE:** Use the sysFile, sysDir and CAAFile libraries to access /sd0, and /usr. For more information on the function blocks of these libraries, refer to the CoDeSys Libraries topic in the SoMachine online help.

### **Backup Data Logging File**

Data logging files can become large to the point of exceeding the space available in the file system. Therefore, you should develop a method to archive the log data periodically on an SD card. You could split the log data into several files, for example LogMonth1, LogMonth2, and use the **ExecuteScript** command *(see Modicon M251 Logic Controller, System Functions and Variables, PLCSystem Library Guide)* to copy the first file to an SD card. Afterwards, you may remove it from the internal file system while the second file is accumulating data. If you allow the data logging file to grow and exceed the limits of the file size, you could lose data.

### *NOTICE*

### **LOSS OF DATA**

Back up your \*.log files to an SD card on a regular schedule that avoids saturating the available free space in your controller file system.

**Failure to follow these instructions can result in equipment damage.**

### <span id="page-29-1"></span><span id="page-29-0"></span>**Relocation Table**

#### **Introduction**

The **Relocation Table** allows you to organize data to optimize communication between the controller and other equipment by regrouping non-contiguous data into a contiguous table of located registers, accessible through Modbus.

**NOTE:** A relocation table is considered as an object. Only one relocation table object can be added to a controller.

#### **Relocation Table Description**

This table describes the **Relocation Table** organization:

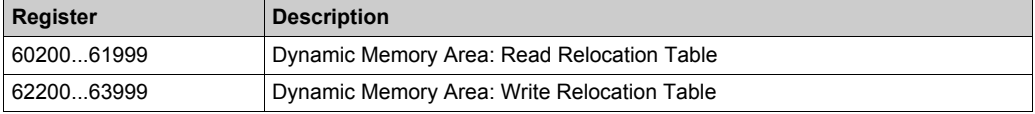

For further information, refer to *M251 PLCSystem Library Guide*.

#### **Adding a Relocation Table**

This table describes how to add a **Relocation Table** to your project:

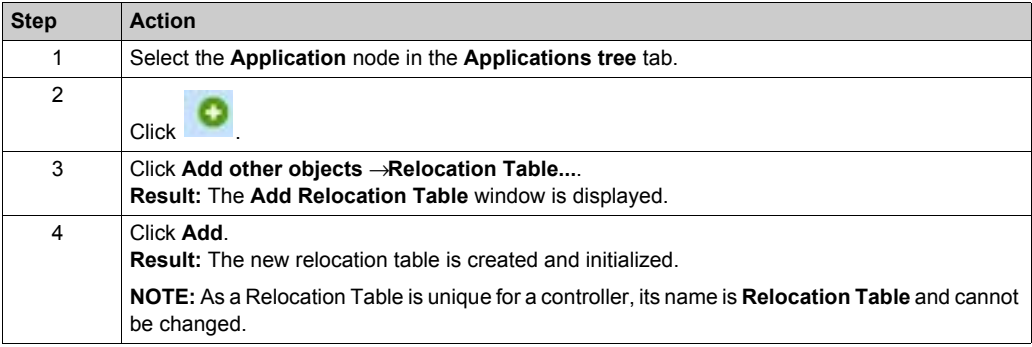

### **Relocation Table Editor**

The relocation table editor allows you to organize your variables in the relocation table.

To access the relocation table editor, double-click the **Relocation Table** node in the **Tools tree** tab:

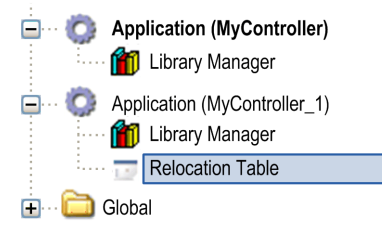

This picture describes the relocation table editor:

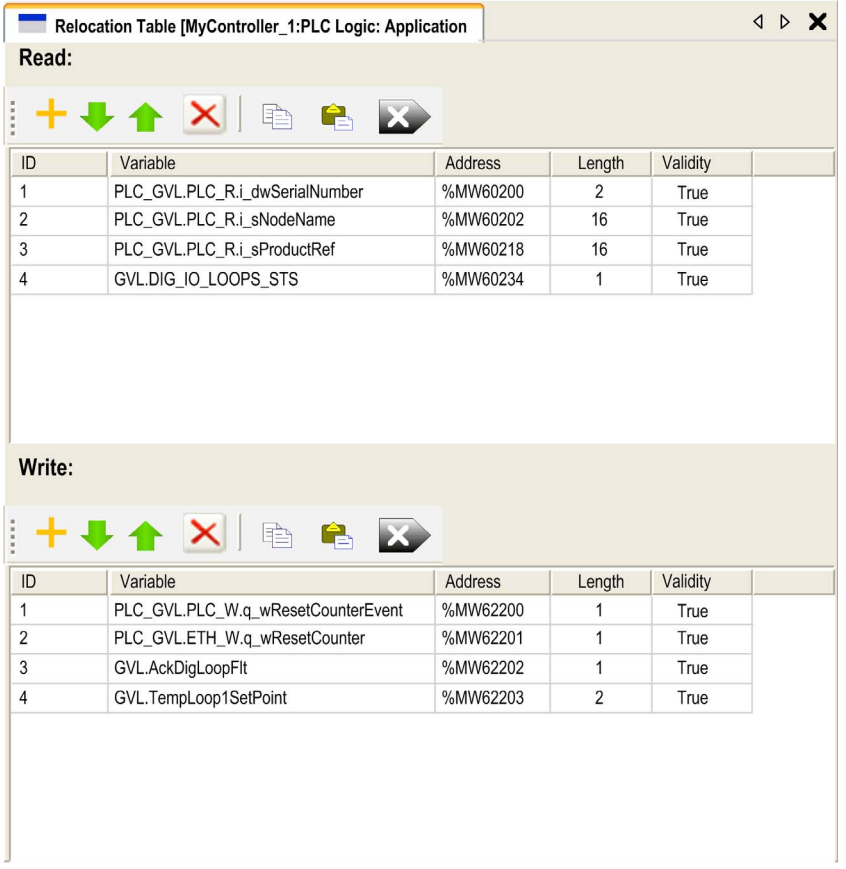

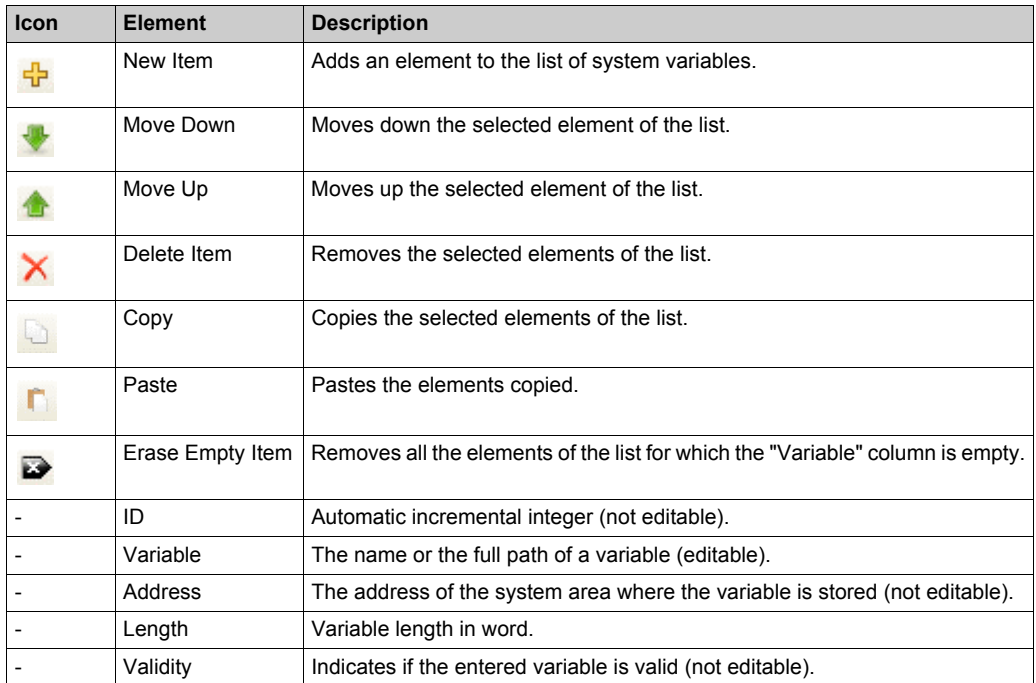

**NOTE:** If a variable is undefined after program modifications, the content of the cell is displayed in red, the related **Validity** cell is False, and **Address** is set to -1.

## <span id="page-32-0"></span>**Chapter 6 Tasks**

### **Introduction**

The **Task Configuration** node in the **Applications tree** allows you to define one or more tasks to control the execution of your application program.

The task types available are:

- Cyclic
- Freewheeling
- Event
- External event

This chapter begins with an explanation of these task types and provides information regarding the maximum number of tasks, the default task configuration, and task prioritization. In addition, this chapter introduces the system and task watchdog functions and explains its relationship to task execution.

#### **What Is in This Chapter?**

This chapter contains the following topics:

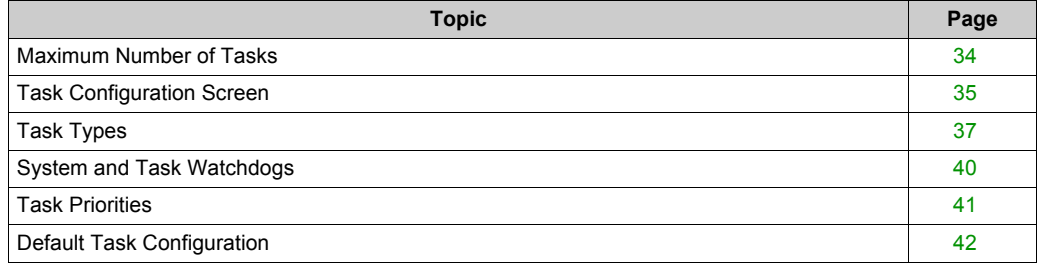

### <span id="page-33-1"></span><span id="page-33-0"></span>**Maximum Number of Tasks**

### **Maximum Number of Tasks**

The maximum number of tasks you can define for the Modicon M251 Logic Controller is:

- $\bullet$  Total number of tasks = 13
- $\bullet$  Cyclic tasks = 3
- Freewheeling tasks =  $1$
- $\bullet$  Fvent tasks = 8
- $\bullet$  External event task = 1

### **Special Considerations for Freewheeling**

A Freewheeling task *[\(see page 38\)](#page-37-0)* does not have a fixed duration. In Freewheeling mode, each task scan starts when the previous scan has been completed and after a period of system processing (30% of the total duration of the Freewheeling task). If the system processing period is reduced to less than 15% for more than 3 seconds due to interruptions by other tasks, a system error is detected. For more information, refer to the System Watchdog *[\(see page 40\)](#page-39-1)*.

**NOTE:** You may wish to avoid using a Freewheeling task in a multi-task application when some high priority and time-consuming tasks are running. Doing so may provoke a task Watchdog Timeout. You should not assign CANopen to a freewheeling task. CANopen should be assigned to a cyclic task.

### <span id="page-34-1"></span><span id="page-34-0"></span>**Task Configuration Screen**

### **Screen Description**

This screen allows you to configure the tasks. Double-click the task that you want to configure in the **Applications tree** to access this screen.

Each configuration task has its own parameters that are independent of the other tasks.

The **Configuration** window is composed of 4 parts:

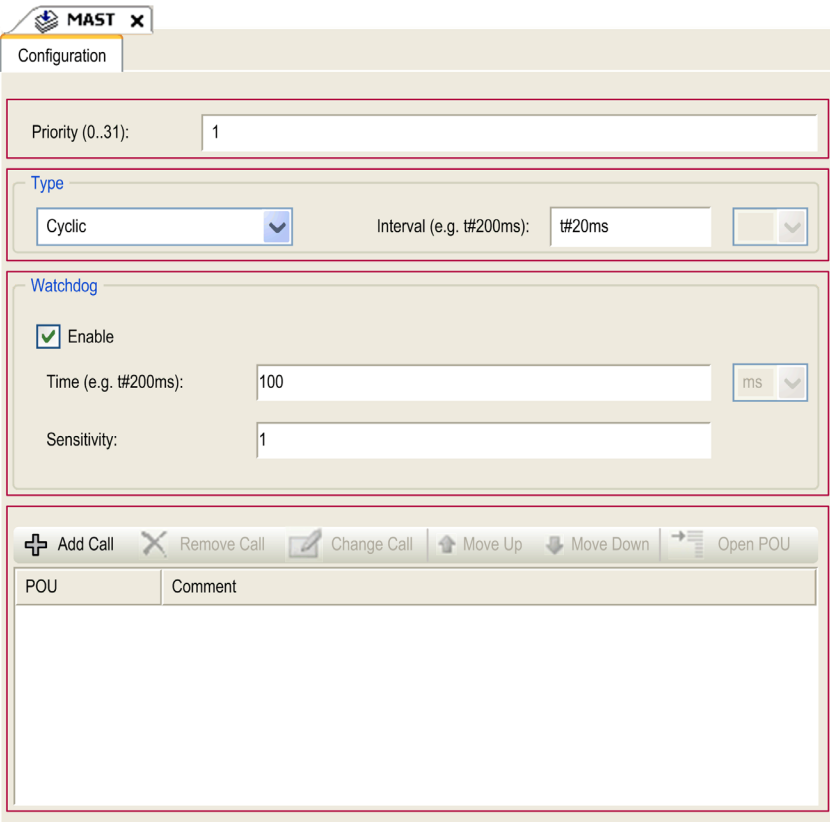

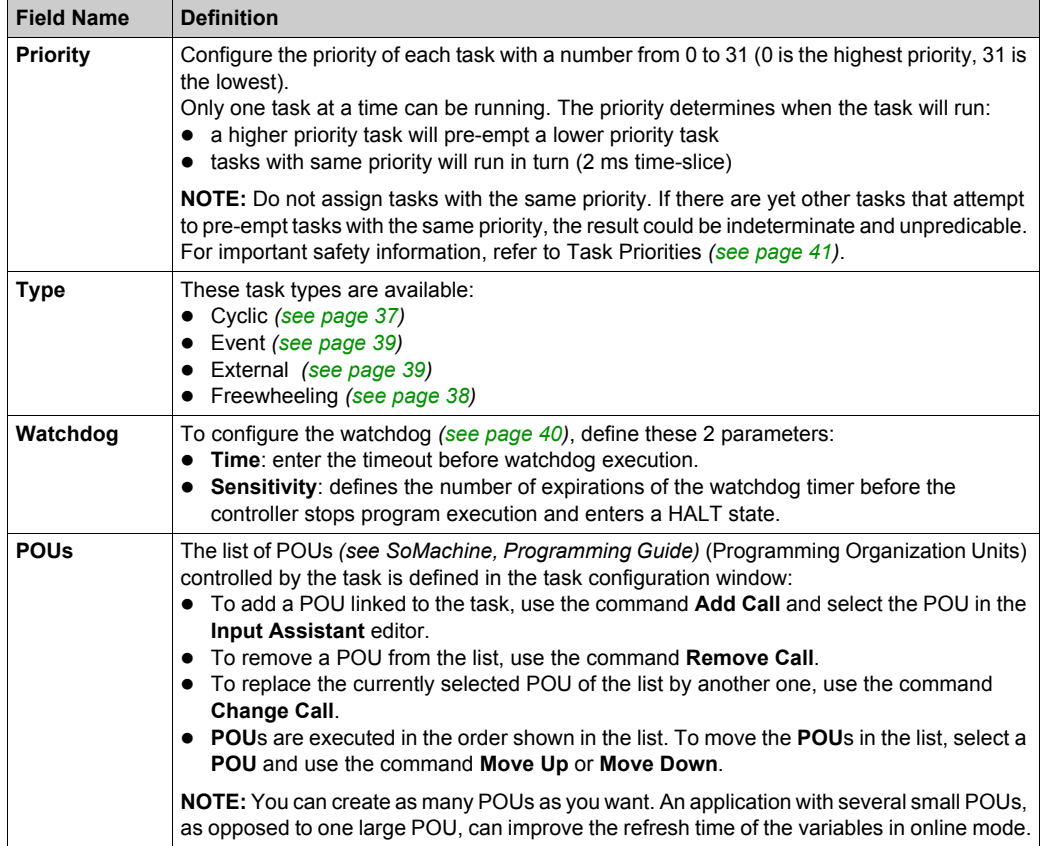

The table describes the fields of the **Configuration** screen:
### **Task Types**

#### **Introduction**

The following section describes the various task types available for your program, along with a description of the task type characteristics.

#### **Cyclic Task**

A Cyclic task is assigned a fixed cycle time using the Interval setting in the Type section of Configuration subtab for that task. Each Cyclic task type executes as follows:

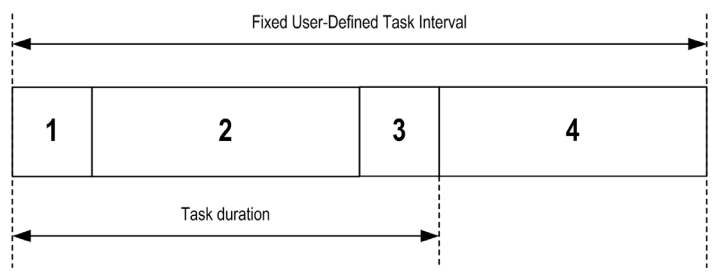

- **1. Read Inputs:** The physical input states are written to the  $\frac{1}{6}$  input memory variables and other system operations are executed.
- **2. Task Processing:** The user code (POU, and so on) defined in the task is processed. The %Q output memory variables are updated according to your application program instructions but not yet written to the physical outputs during this operation.
- **3. Write Outputs:** The  $\frac{1}{6}$  output memory variables are modified with any output forcing that has been defined; however, the writing of the physical outputs depends upon the type of output and instructions used.

For more information on defining the bus cycle task, refer to the SoMachine Programming Guide and Modicon M251 Logic Controller Settings *[\(see page 71\)](#page-70-0)*.

**4. Remaining Interval time:** The controller firmware carries out system processing and any other lower priority tasks.

**NOTE:** If you define too short a period for a cyclic task, it will repeat immediately after the write of the outputs and without executing other lower priority tasks or any system processing. This will affect the execution of all tasks and cause the controller to exceed the system watchdog limits, generating a system watchdog exception.

**NOTE:** When the task cycle time is set to a value less than 3 ms, the actual task duration should first be monitored through the Task Monitoring screen during commissioning to ensure that it is consistently lower than the configured task cycle time. If greater, the task cycle may not be respected without causing a task cycle watchdog time-out and the controller transitioning to a HALT state. To avoid this condition to a certain degree, when the task cycle time is set to a value of less than 3 ms, real limits of +1 ms are imposed if, on any given cycle, the calculated cycle time slightly exceeds the configured cycle time.

**NOTE:** Get and set the interval of a Cyclic Task by application using the **GetCurrentTaskCycle** and **SetCurrentTaskCycle** function. (Refer to Toolbox Advance Library Guide for further details.)

#### **Freewheeling Task**

A Freewheeling task does not have a fixed duration. In Freewheeling mode, each task scan begins when the previous scan has been completed and after a short period of system processing. Each Freewheeling task type executes as follows:

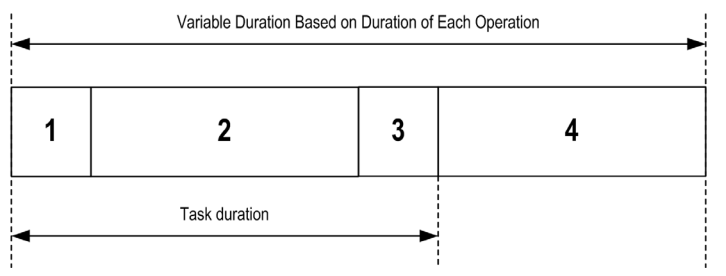

- **1. Read Inputs:** The physical input states are written to the  $\frac{1}{6}$  input memory variables and other system operations are executed.
- **2. Task Processing:** The user code (POU, and so on) defined in the task is processed. The %Q output memory variables are updated according to your application program instructions but not yet written to the physical outputs during this operation.
- **3. Write Outputs:** The  $\frac{1}{2}$  output memory variables are modified with any output forcing that has been defined; however, the writing of the physical outputs depends upon the type of output and instructions used.

For more information on defining the bus cycle task, refer to the SoMachine Programming Guide and Modicon M251 Logic Controller Settings *[\(see page 71\)](#page-70-0)*.

**4. System Processing:** The controller firmware carries out system processing and any other lower priority tasks (for example: HTTP management, Ethernet management, parameters management).

#### **Event Task**

This type of task is event-driven and is initiated by a program variable. It starts at the rising edge of the boolean variable associated to the trigger event unless pre-empted by a higher priority task. In that case, the Event task will start as dictated by the task priority assignments.

For example, if you have defined a variable called my  $Var$  and would like to assign it to an Event, proceed as follows:

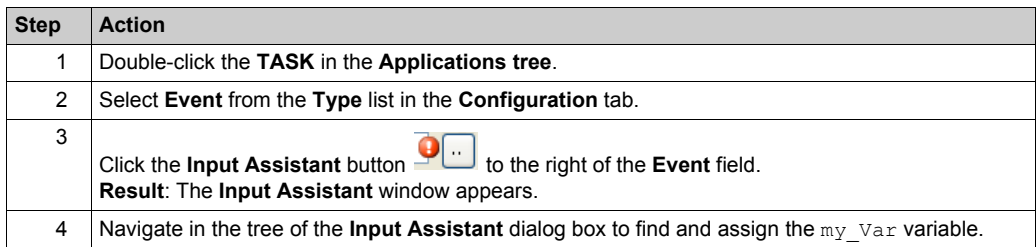

**NOTE:** When the event task is triggered at a too high frequency, the controller will go to the HALT state (Exception). The maximum acceptable rate of events is 5 events per millisecond. In this situation, the message 'ISR Count Exceeded' is logged in the application log page.

#### **External Event Task**

This type of task is event-driven and is initiated by the detection of a hardware or hardware-related function event. It starts when the event occurs unless pre-empted by a higher priority task. In that case, the External Event task will start as dictated by the task priority assignments.

The external event task is associated with the CAN Sync event. To associate the **CAN\_1\_SYNC** event to an external event task, select it from the **External event** dropdown list in the **Configuration** tab.

**NOTE:** CAN Sync is a specific event object, depending on the **CANopen manager** configuration.

### <span id="page-39-0"></span>**System and Task Watchdogs**

#### **Introduction**

Two types of watchdog functionality are implemented for the Modicon M251 Logic Controller:

- **System Watchdogs**: These watchdogs are defined in and managed by the controller firmware. These are not configurable by the user.
- **Task Watchdogs**: Optional watchdogs that can be defined for each task. These are managed by your application program and are configurable in SoMachine.

#### **System Watchdogs**

Three system watchdogs are defined for the Modicon M251 Logic Controller. They are managed by the controller firmware and are therefore sometimes referred to as hardware watchdogs in the SoMachine online help. When one of the system watchdogs exceeds its threshold conditions, an error is detected.

The threshold conditions for the 3 system watchdogs are defined as follows:

- If all of the tasks require more than 85% of the processor resources for more than 3 seconds, a system error is detected. The controller enters the HALT state.
- If the total execution time of the tasks with priorities between 0 and 24 reaches 100% of processor resources for more than 1 second, an application error is detected. The controller responds with an automatic reboot into the EMPTY state.
- If the lowest priority task of the system is not executed during an interval of 10 seconds, a system error is detected. The controller responds with an automatic reboot into the EMPTY state.

**NOTE:** System watchdogs are not configurable by the user.

#### **Task Watchdogs**

SoMachine allows you to configure an optional task watchdog for every task defined in your application program. (Task watchdogs are sometimes also referred to as software watchdogs or control timers in the SoMachine online help). When one of your defined task watchdogs reaches its threshold condition, an application error is detected and the controller enters the HALT state.

When defining a task watchdog, the following options are available:

- **Time**: This defines the allowable maximum execution time for a task. When a task takes longer than this, the controller will report a task watchdog exception.
- **Sensitivity**: The sensitivity field defines the number of task watchdog exceptions that must occur before the controller detects an application error.

To access the configuration of a task watchdog, double-click the **Task** in the **Applications tree**.

**NOTE:** For more information on watchdogs, refer to SoMachine Programming Guide.

#### <span id="page-40-0"></span>**Task Priorities**

#### **Task Priority Configuration**

You can configure the priority of each task between 0 and 31 (0 is the highest priority, 31 is the lowest). Each task must have a unique priority. If you assign the same priority to more than one task, execution for those tasks is indeterminate and unpredictable, which may lead to unintended consequences.

## **WARNING**

#### **UNINTENDED EQUIPMENT OPERATION**

Do not assign the same priority to different tasks.

**Failure to follow these instructions can result in death, serious injury, or equipment damage.**

#### **Task Priority Suggestions**

- Priority 0 to 24: Controller tasks. Assign these priorities to tasks with a high availability requirement.
- Priority 25 to 31: Background tasks. Assign these priorities to tasks with a low availability requirement.

#### **Task Priorities of TM2/TM3 Modules and CANopen I/Os**

You can select the task that drives TM3 and CANopen physical exchanges. In the **PLC settings**, select **Bus cycle task** to define the task for the exchange. By default, the task is set to **MAST**. This definition at the controller level can be overridden by the I/O bus configuration *[\(see page 77\)](#page-76-0)*. During the read and write phases, all physical I/Os are refreshed at the same time. TM3/TM2 and CANopen data is copied into a virtual I/O image during a physical exchanges phase, as shown in this figure:

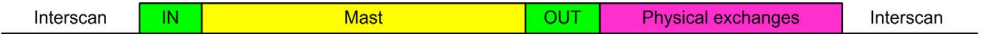

Inputs are read from the I/O image table at the beginning of the task cycle. Outputs are written to the I/O image table at the end of the task.

**NOTE:** Event tasks cannot drive the TM3/TM2 bus cycle.

### **Default Task Configuration**

#### **Default Task Configuration**

The MAST task can be configured in Freewheeling or Cyclic mode. The MAST task is automatically created by default in Cyclic mode. Its preset priority is medium (15), its preset interval is 20 ms, and its task watchdog service is activated with a time of 100 ms and a sensitivity of 1. Refer to Task Priorities *[\(see page 41\)](#page-40-0)* for more information on priority settings. Refer to Task Watchdog[s](#page-39-0) *[\(see page 40\)](#page-39-0)* for more information on watchdogs.

Designing an efficient application program is important in systems approaching the maximum number of tasks. In such an application, it can be difficult to keep the resource utilization below the system watchdog threshold. If priority reassignments alone are not sufficient to remain below the threshold, some lower priority tasks can be made to use fewer system resources if the SysTaskWaitSleep function is added to those tasks. For more information about this function, see the optional SysTask library of the system / SysLibs category of libraries.

**NOTE:** Do not delete or change the name of the MAST task. Otherwise, SoMachine detects an error when you attempt to build the application, and you will not be able to download it to the controller.

## **Chapter 7 Controller States and Behaviors**

#### **Introduction**

This chapter provides you with information on controller states, state transitions, and behaviors in response to system events. It begins with a detailed controller state diagram and a description of each state. It then defines the relationship of output states to controller states before explaining the commands and events that result in state transitions. It concludes with information about Remanent variables and the effect of SoMachine task programming options on the behavior of your system.

#### **What Is in This Chapter?**

This chapter contains the following sections:

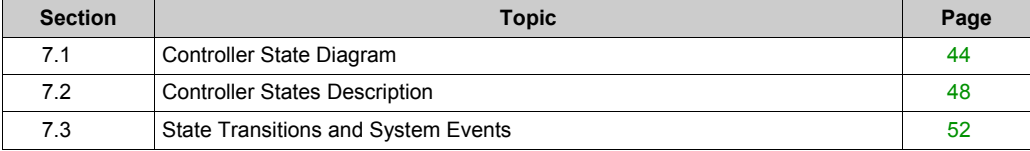

## <span id="page-43-0"></span>**Section 7.1 Controller State Diagram**

### <span id="page-43-1"></span>**Controller State Diagram**

#### **Controller State Diagram**

This diagram describes the controller operating mode:

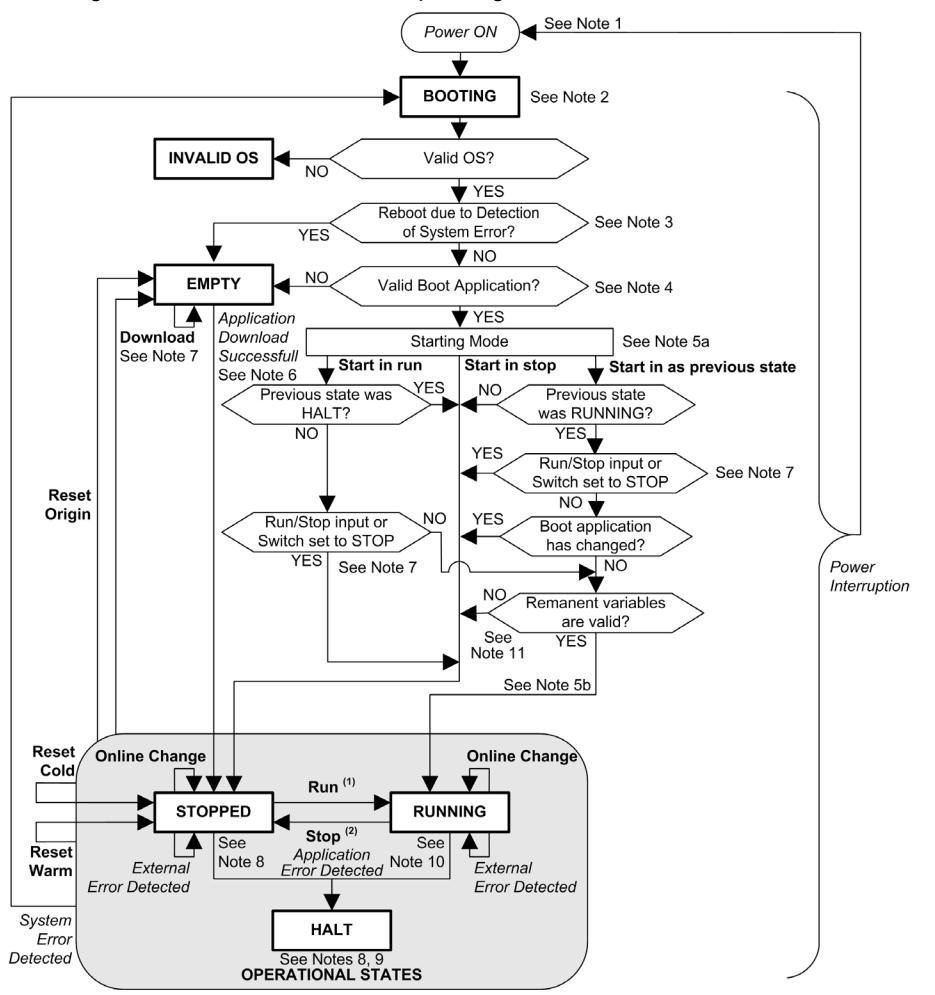

Legend:

- Controller states are indicated in **ALL-CAPS BOLD**
- User and application commands are indicated in **Bold**
- System events are indicated in *Italics*
- Decisions, decision results, and general information are indicated in normal text

(1) For details on STOPPED to RUNNING state transition, refer to Run Command *[\(see page 56\)](#page-55-0)*.

(2) For details on RUNNING to STOPPED state transition, refer to Stop Command *[\(see page 56\)](#page-55-1)*.

#### **Note 1**

The Power Cycle (Power Interruption followed by a Power ON) deletes all output forcing settings. Refer to Controller State and Output Behavior *[\(see page 53\)](#page-52-0)* for further details.

#### **Note 2**

The outputs will assume their initialization states.

#### **Note 3**

In some cases, when a system error is detected, it will cause the controller to reboot automatically into the EMPTY state as if no Boot application were present in the Flash memory. However, the Boot application is not deleted from the Flash memory. In this case, the ERR LED (Red) flashes regularly.

#### **Note 4**

After verification of a valid Boot application the following events occur:

- The application is loaded into RAM.
- The Post Configuration *[\(see page 189\)](#page-188-0)* file settings (if any) are applied.

During the load of the boot application, a Check context test occurs to assure that the Remanent variables are valid. If the Check context test is invalid, the boot application will load but the controller will assume STOPPED state *[\(see page 59\)](#page-58-0)*.

#### **Note 5a**

The **Starting Mode** is set in the **PLC settings** tab of the **Controller Device Editor** *[\(see page 71\)](#page-70-0)*.

#### **Note 5b**

Not applicable

#### **Note 6**

During a successful application download the following events occur:

- The application is loaded directly into RAM.
- By default, the Boot application is created and saved into the Flash memory.

#### **Note 7**

The default behavior after downloading an application program is for the controller to enter the STOPPED state irrespective of the switch position or the last controller state before the download.

However, there are 2 considerations in this regard:

**Online Change:** An online change (partial download) initiated while the controller is in the RUNNING state returns the controller to the RUNNING state if successful and provided the Run/Stop switch is set to Run. Before using the **Login with online change** option, test the changes to your application program in a virtual or non-production environment and confirm that the controller and attached equipment assume their expected conditions in the RUNNING state.

# **WARNING**

#### **UNINTENDED EQUIPMENT OPERATION**

Always verify that online changes to a RUNNING application program operate as expected before downloading them to controllers.

**Failure to follow these instructions can result in death, serious injury, or equipment damage.**

**NOTE:** Online changes to your program are not automatically written to the Boot application, and will be overwritten by the existing Boot application at the next reboot. If you wish your changes to persist through a reboot, manually update the Boot application by selecting **Create boot application** in the online menu (the controller must be in the STOPPED state to achieve this operation).

**Multiple Download:** SoMachine has a feature that allows you to perform a full application download to multiple targets on your network or fieldbus. One of the default options when you select the **Multiple Download...** command is the **Start all applications after download or online change** option, which restarts all download targets in the RUNNING state, irrespective of their last controller state before the multiple download was initiated. Deselect this option if you do not want all targeted controllers to restart in the RUNNING state. In addition, before using the **Multiple Download** option, test the changes to your application program in a virtual or nonproduction environment and confirm that the targeted controllers and attached equipment assume their expected conditions in the RUNNING state.

## **WARNING**

#### **UNINTENDED EQUIPMENT OPERATION**

Always verify that your application program will operate as expected for all targeted controllers and equipment before issuing the "Multiple Download..." command with the "Start all applications after download or online change" option selected.

**Failure to follow these instructions can result in death, serious injury, or equipment damage.**

**NOTE:** During a multiple download, unlike a normal download, SoMachine does not offer the option to create a Boot application. You can manually create a Boot application at any time by selecting **Create boot application** in the **Online menu** on all targeted controllers (the controller must be in the STOPPED state for this operation).

#### **Note 8**

The SoMachine software platform allows many powerful options for managing task execution and output conditions while the controller is in the STOPPED or HALT states. Refer to Controller States Description *[\(see page 48\)](#page-47-1)* for further details.

#### **Note 9**

To exit the HALT state it is necessary to issue one of the Reset commands (Reset Warm, Reset Cold, Reset Origin), download an application or cycle power.

In case of non-recoverable event (hardware watchdog or internal error), a cycle power is mandatory.

#### **Note 10**

The RUNNING state has 2 exception conditions:

- RUNNING with External Error: this exception condition is indicated by the I/O LED, which displays solid Red. You may exit this state by clearing the external error (probably changing the application configuration). No controller commands are required.
- RUNNING with Breakpoint: this exception condition is indicated by the RUN LED, which displays a single flash. Refer to Controller States Description *[\(see page 48\)](#page-47-1)* for further details.

#### **Note 11**

The boot application can be different from the application loaded. It can happen when the boot application was downloaded through SD card, FTP, or file transfer or when an online change was performed without creating the boot application.

## <span id="page-47-0"></span>**Section 7.2 Controller States Description**

## <span id="page-47-1"></span>**Controller States Description**

#### **Introduction**

This section provides a detailed description of the controller states.

## **WARNING**

#### **UNINTENDED EQUIPMENT OPERATION**

- Never assume that your controller is in a certain controller state before commanding a change of state, configuring your controller options, uploading a program, or modifying the physical configuration of the controller and its connected equipment.
- Before performing any of these operations, consider the effect on all connected equipment.
- **Before acting on a controller, always positively confirm the controller state by viewing its LEDs,** verifying the presence of output forcing, and reviewing the controller status information via SoMachine<sup>(1)</sup>

**Failure to follow these instructions can result in death, serious injury, or equipment damage.**

**(1)** The controller states can be read in the PLC\_R.i\_wStatus system variable of the M251 PLCSystem library *(see Modicon M251 Logic Controller, System Functions and Variables, PLCSystem Library Guide)*

#### **Controller States Table**

The following table describes the controller states:

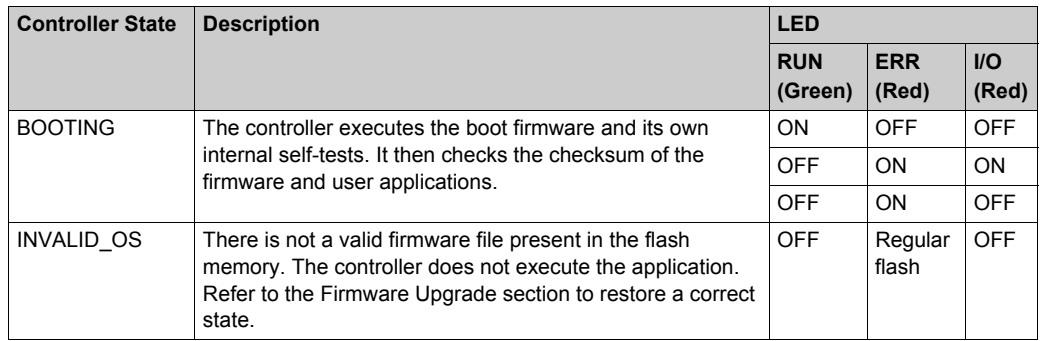

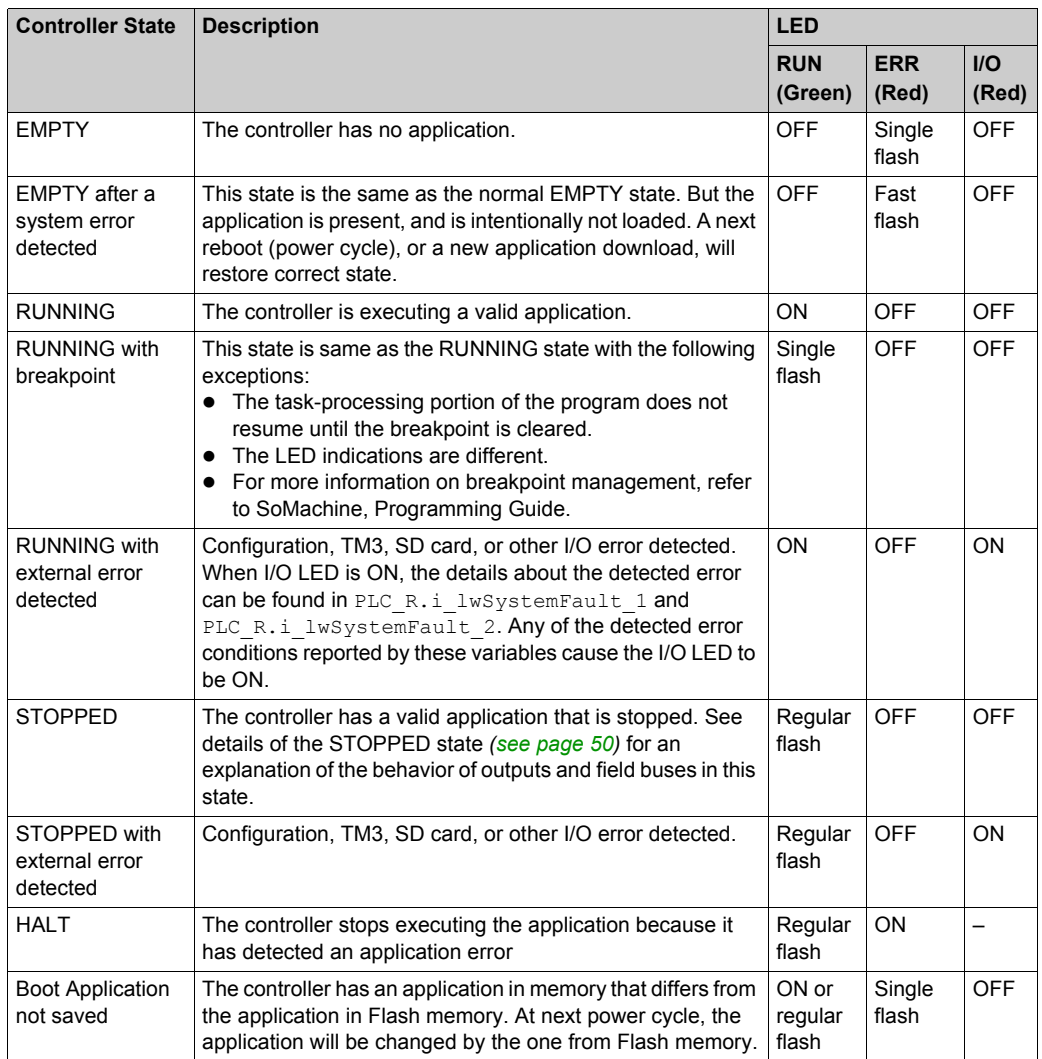

This figure shows the difference between the regular flash and single flash:

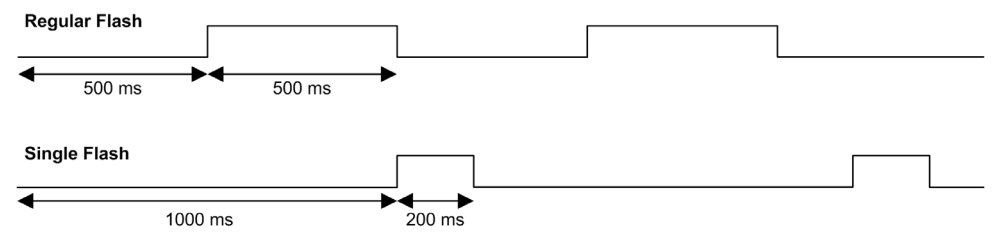

#### <span id="page-49-0"></span>**Details of the STOPPED State**

The following statements are true for the STOPPED state:

- Ethernet, Serial (Modbus, ASCII, and so on), and USB communication services remain operational and commands written by these services can continue to affect the application, the controller state, and the memory variables.
- All outputs initially assume their configured default state (**Keep current values** or **Set all outputs to default**) or the state dictated by output forcing if used. The subsequent state of the outputs depends on the value of the **Update IO while in stop** setting and on commands received from remote devices.

#### **Task and I/O Behavior When Update IO While In Stop Is Selected**

When the **Update IO while in stop** setting is selected:

- The Read Inputs operation continues normally. The physical inputs are read and then written to the  $\S$ I input memory variables.
- The Task Processing operation is not executed.
- $\bullet$  The Write Outputs operation continues. The  $\textdegree$  output memory variables are updated to reflect either the **Keep current values** configuration or the **Set all outputs to default** configuration, adjusted for any output forcing, and then written to the physical outputs.

#### **CAN Behavior When Update IO While In Stop Is Selected**

The following is true for the CAN buses when the **Update IO while in stop** setting is selected:

- The CAN bus remains fully operational. Devices on the CAN bus continue to perceive the presence of a functional CAN Master.
- TPDO and RPDO continue to be exchanged.
- The optional SDO, if configured, continue to be exchanged.
- The Heartbeat and Node Guarding functions, if configured, continue to operate.
- If the **Behaviour for outputs in Stop** field is set to **Keep current values**, the TPDOs continue to be issued with the last actual values.
- If the **Behaviour for outputs in Stop** field is **Set all outputs to default** the last actual values are updated to the default values and subsequent TPDOs are issued with these default values.

#### **Task and I/O Behavior When Update IO While In Stop Is Not Selected**

When the **Update IO while in stop** setting is not selected, the controller sets the I/O to either the **Keep current values** or **Set all outputs to default** condition (as adjusted for output forcing if used). After this, the following becomes true:

- $\bullet$  The Read Inputs operation ceases. The  $\S$ I input memory variablea are frozen at their last values.
- The Task Processing operation is not executed.
- $\bullet$  The Write Outputs operation ceases. The  $\S$ Q output memory variables can be updated via the Ethernet, Serial, and USB connections. However, the physical outputs are unaffected and retain the state specified by the configuration options.

#### **CAN Behavior When Update IO While In Stop Is Not Selected**

The following is true for the CAN buses when the **Update IO while in stop** setting is not selected:

- The CAN Master ceases communications. Devices on the CAN bus assume their configured fallback states.
- TPDO and RPDO exchanges cease.
- Optional SDO, if configured, exchanges cease.
- The Heartbeat and Node Guarding functions, if configured, stop.
- The current or default values, as appropriate, are written to the TPDOs and sent once before stopping the CAN Master.

## <span id="page-51-0"></span>**Section 7.3 State Transitions and System Events**

#### **Overview**

This section begins with an explanation of the output states possible for the controller. It then presents the system commands used to transition between controller states and the system events that can also affect these states. It concludes with an explanation of the Remanent variables, and the circumstances under which different variables and data types are retained through state transitions.

#### **What Is in This Section?**

This section contains the following topics:

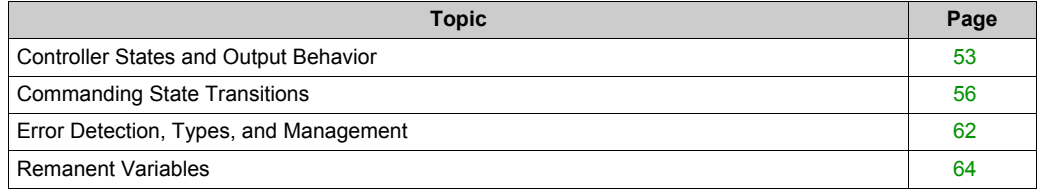

### <span id="page-52-0"></span>**Controller States and Output Behavior**

#### **Introduction**

The Modicon M251 Logic Controller defines output behavior in response to commands and system events in a way that allows for greater flexibility. An understanding of this behavior is necessary before discussing the commands and events that affect controller states. For example, typical controllers define only 2 options for output behavior in stop: fallback to default value or keep current value.

The possible output behaviors and the controller states to which they apply are:

- managed by **Application Program**
- keep **Current Values**
- set All **Outputs to Default**
- hardware **Initialization Values**
- software **Initialization Values**
- **Output Forcing**

#### **Managed by Application Program**

Your application program manages outputs normally. This applies in the RUNNING and RUNNING with External Error detected states.

#### **Keep Current Values**

Select this option by choosing **Keep current values** in the **Behavior for outputs in Stop** dropdown menu of the **PLC settings** subtab of the **Controller Editor**. To access the Controller Editor, right-click on the controller in the device tree and select **Edit Object**.

This output behavior applies in the STOPPED controller state. It also applies to CAN bus in the HALT controller state. Outputs are set to and maintained in their current state, although the details of the output behavior vary greatly depending on the setting of the **Update I/O while in stop** option and the actions commanded via configured fieldbusses.Refer to Controller States Descriptio[n](#page-47-1) *[\(see page 48\)](#page-47-1)* for more details on these variations.

#### **Set All Outputs to Default**

Select this option by choosing **Set all outputs to default** in the **Behavior for outputs in Stop** drop-down menu of the **PLC settings** subtab of the **Controller Editor**. To access the **Controller Editor**, right-click on the controller in the device tree and select **Edit Object**.

This output behavior applies when the application is going from RUN state to STOPPED state or if the application is going from RUN state to HALT state. It also applies to CAN bus in the HALT controller state. Outputs are set to and maintained in their current state, although the details of the output behavior vary greatly depending on the setting of the **Update I/O while in stop** option and the actions commanded via configured fieldbusses.Refer to Controller States Description *[\(see page 48\)](#page-47-1)* for more details on these variations.

#### **Hardware Initialization Values**

This output state applies in the BOOTING, EMPTY (following power cycle with no boot application or after the detection of a system error), and INVALID\_OS states.

In the initialization state, analog, transistor, and relay outputs assume the following values:

- For an analog output: Z (high impedance)
- For a fast transistor output: Z (high impedance)
- For a regular transistor output: 0 Vdc
- For a relay output: Open

#### **Software Initialization Values**

This output state applies when downloading or when resetting the application. It applies at the end of the download or at the end of a reset warm or cold.

The software **Initialization Values** are the initialization values of outputs images (%I, %Q, or variables mapped on %I or %Q).

By default, they are set to 0 but it is possible to map the I/O in a GVL and assign to the outputs a value different from 0.

#### **Output Forcing**

The controller allows you to force the state of selected outputs to a defined value for the purposes of system testing, commissioning, and maintenance.

You are only able to force the value of an output while your controller is connected to SoMachine.

To do so, use the **Force values** command in the **Debug** menu.

Output forcing overrides all other commands to an output irrespective of the task programming that is being executed.

When you logout of SoMachine when output forcing has been defined, you are presented with the option to retain output forcing settings. If you select this option, the output forcing continues to control the state of the selected outputs until you download an application or use one of the Reset commands.

When the option **Update I/O while in stop**, if supported by your controller, is checked (default state), the forced outputs keep the forcing value even when the logic controller is in STOP.

#### **Output Forcing Considerations**

The output you wish to force must be contained in a task that is currently being executed by the controller. Forcing outputs in unexecuted tasks, or in tasks whose execution is delayed either by priorities or events will have no effect on the output. However, once the task that had been delayed is executed, the forcing will take effect at that time.

Depending on task execution, the forcing could impact your application in ways that may not be obvious to you. For example, an event task could turn on an output. Later, you may attempt to turn off that output but the event is not being triggered at the time. This would have the effect of the forcing being apparently ignored. Further, at a later time, the event could trigger the task at which point the forcing would take effect.

## **WARNING**

#### **UNINTENDED EQUIPMENT OPERATION**

- You must have a thorough understanding of how forcing will affect the outputs relative to the tasks being executed.
- Do not attempt to force I/O that is contained in tasks that you are not certain will be executed in a timely manner, unless your intent is for the forcing to take affect at the next execution of the task whenever that may be.
- If you force an output and there is no apparent affect on the physical output, do not exit SoMachine without removing the forcing.

**Failure to follow these instructions can result in death, serious injury, or equipment damage.**

### <span id="page-55-2"></span>**Commanding State Transitions**

#### <span id="page-55-0"></span>**Run Command**

Effect: Commands a transition to the RUNNING controller state.

Starting Conditions: BOOTING or STOPPED state.

Methods for Issuing a Run Command:

- Run/Stop switch goes from stop to run.
- SoMachine Online Menu: Select the **Start** command.
- RUN command from Web Server
- By an external call via Modbus request using the PLC W.q\_wPLCControl and PLC W.g\_uiOpenPLCControl system variables of the M251 PLCSystem library.
- **Login with online change** option: An online change (partial download) initiated while the controller is in the RUNNING state returns the controller to the RUNNING state if successful.
- **Multiple Download** Command: sets the controllers into the RUNNING state if the **Start all applications after download or online change** option is selected, irrespective of whether the targeted controllers were initially in the RUNNING, STOPPED, HALT, or EMPTY state.
- The controller is restarted into the RUNNING state automatically under certain conditions.

Refer to Controller State Diagram for further details.

#### <span id="page-55-1"></span>**Stop Command**

Effect: Commands a transition to the STOPPED controller state.

Starting Conditions: BOOTING, EMPTY, or RUNNING state.

Methods for Issuing a Stop Command:

- Run/Stop switch goes from run to stop.
- SoMachine Online Menu: Select the **Stop** command.
- STOP command from WebServer
- By an internal call by the application or an external call via Modbus request using the PLC W. q\_wPLCControl and PLC\_W. q\_uiOpenPLCControl system variables of the M251 PLCSystem library.
- **Login with online change** option: An online change (partial download) initiated while the controller is in the STOPPED state returns the controller to the STOPPED state if successful.
- **Download** Command: implicitly sets the controller into the STOPPED state.
- **Multiple Download** Command: sets the controllers into the STOPPED state if the **Start all applications after download or online change** option is not selected, irrespective of whether the targeted controllers were initially in the RUNNING, STOPPED, HALT, or EMPTY state.
- REBOOT by Script: The file transfer script on an SD card can issue a REBOOT as its final command. The controller will be rebooted into the STOPPED state provided the other conditions of the boot sequence allow this to occur. Refer to Reboot *[\(see page 59\)](#page-58-0)* for further details.
- The controller is restarted into the STOPPED state automatically under certain conditions.

Refer to Controller State Diagram for further details.

#### **Reset Warm**

Effect: Resets all variables, except for the remanent variables, to their default values. Places the controller into the STOPPED state.

Starting Conditions: RUNNING, STOPPED, or HALT states.

Methods for Issuing a Reset Warm Command:

- SoMachine Online Menu: Select the **Reset warm** command.
- By an internal call by the application or an external call via Modbus request using the PLC W. q\_wPLCControl and PLC\_W. q\_uiOpenPLCControl system variables of the M251 PLCSystem library.

Effects of the Reset Warm Command:

- **1.** The application stops.
- **2.** Forcing is erased.
- **3.** Diagnostic indications for errors are reset.
- **4.** The values of the retain variables are maintained.
- **5.** The values of the retain-persistent variables are maintained.
- **6.** All non-located and non-remanent variables are reset to their initialization values.
- **7.** The values of the first 1000 %MW registers are maintained.
- 8. The values of  $MW1000$  to  $MW59999$  registers are reset to 0.
- **9.** All fieldbus communications are stopped and then restarted after the reset is complete.
- **10.**All I/O are briefly reset to their initialization values and then to their user-configured default values.
- **11.**The Post Configuration *[\(see page 189\)](#page-188-0)* file is read.

For details on variables, refer to Remanent Variables *[\(see page 64\)](#page-63-0)*.

#### **Reset Cold**

Effect: Resets all variables, except for the retain-persistent type of remanent variables, to their initialization values. Places the controller into the STOPPED state.

Starting Conditions: RUNNING, STOPPED, or HALT states.

Methods for Issuing a Reset Cold Command:

- SoMachine Online Menu: Select the **Reset cold** command.
- By an internal call by the application or an external call via Modbus request using the PLC W. q\_wPLCControl and PLC\_W. q\_uiOpenPLCControl system variables of the M251 PLCSystem library.

Effects of the Reset Cold Command:

- **1.** The application stops.
- **2.** Forcing is erased.
- **3.** Diagnostic indications for errors are reset.
- **4.** The values of the retain variables are reset to their initialization value.
- **5.** The values of the retain-persistent variables are maintained.
- **6.** All non-located and non-remanent variables are reset to their initialization values.
- **7.** The values of the first 1000 %MW registers are maintained.
- 8. The values of  $MW1000$  to  $MW59999$  registers are reset to 0.
- **9.** All fieldbus communications are stopped and then restarted after the reset is complete.
- **10.**All I/O are briefly reset to their initialization values and then to their user-configured default values.
- **11.**The Post Configuration file is read *[\(see page 189\)](#page-188-0)*.

For details on variables, refer to Remanent Variables *[\(see page 64\)](#page-63-0)*.

#### **Reset Origin**

**Effect:** Resets all variables, including the remanent variables, to their initialization values. Erases all user files on the controller. Places the controller into the EMPTY state.

Starting Conditions: RUNNING, STOPPED, or HALT states.

Methods for Issuing a Reset Origin Command:

SoMachine Online Menu: Select the **Reset origin** command.

Effects of the Reset Origin Command:

- **1.** The application stops.
- **2.** Forcing is erased.
- **3.** All user files (Boot application, data logging, Post Configuration) are erased.
- **4.** Diagnostic indications for errors are reset.
- **5.** The values of the retain variables are reset.
- **6.** The values of the retain-persistent variables are reset.
- **7.** All non-located and non-remanent variables are reset.
- **8.** The values of the first 1000 %MW registers are reset to 0.
- **9.** The values of  $%$ MW1000 to  $%$ MW59999 registers are reset to 0.
- **10.**All fieldbus communications are stopped.

**11.**All I/O are reset to their initialization values.

For details on variables, refer to Remanent Variables *[\(see page 64\)](#page-63-0)*.

#### <span id="page-58-0"></span>**Reboot**

**Effect:** Commands a reboot of the controller.

**Starting Conditions: Any state.** 

Methods for Issuing the Reboot Command:

- Power cycle
- REBOOT by Script

#### Effects of the Reboot:

- **1.** The state of the controller depends on a number of conditions:
	- **a.** The controller state will be RUNNING if:

The Reboot was provoked by a power cycle or a reboot by script and:

- the **Starting Mode** is set to **Start in run**, and if the controller was not in HALT state before the power cycle, and if the remanent variables are valid.

- the **Starting Mode** is set to **Start in as previous state**, and Controller state was RUNNING before the power cycle, and if the boot application has not changed, and if the remanent variables are valid.

- the **Starting Mode** is set to **Start in as previous state** and Controller state was RUNNING before the power cycle.

**b.** The controller state will be STOPPED if:

The Reboot was provoked by a Power cycle or a reboot by script and:

- the **Starting Mode** is set to **Start in stop**.

- the **Starting Mode** is set to **Start in as previous state** and the controller state was not RUNNING before the power cycle.

- the **Starting Mode** is set to **Start in as previous state**, and the controller state was RUNNING before the power cycle, and if the boot application has changed.

- the **Starting Mode** is set to **Start in as previous state**, and the controller state was RUNNING before the power cycle, and if the boot application has not changed, and if the remanent variables are not valid.

- the **Starting Mode** is set to **Start in as previous state** and the controller state was RUNNING before the power cycle.

- the **Starting Mode** is set to **Start in run** and if the controller state was HALT before the power cycle.

- the **Starting Mode** is set to **Start in run** and if the controller state was not HALT before the power cycle.

- **c.** The controller state will be EMPTY if:
	- There is no boot application or the boot application is invalid, or
	- The reboot was provoked by specific System Errors.
- **d.** The controller state will be INVALID\_OS if there is no valid firmware.
- **2.** Forcing is maintained if the boot application is loaded successfully. If not, forcing is erased.
- **3.** Diagnostic indications for errors are reset.
- **4.** The values of the retain variables are restored if saved context is valid.
- **5.** The values of the retain-persistent variables are restored if saved context is valid.
- **6.** All non-located and non-remanent variables are reset to their initialization values.
- **7.** The values of the first 1000  $\frac{8}{3}$  registers are restored if saved context is valid.
- **8.** The values of %MW1000 to %MW59999 registers are reset to 0.
- **9.** All fieldbus communications are stopped and restarted after the boot application is loaded successfully.
- **10.**All I/O are reset to their initialization values and then to their user-configured default values if the controller assumes a STOPPED state after the reboot.
- **11.**The Post Configuration file is read *[\(see page 189\)](#page-188-0)*.

For details on variables, refer to Remanent Variables *[\(see page 64\)](#page-63-0)*.

**NOTE:** The Check context test concludes that the context is valid when the application and the remanent variables are the same as defined in the Boot application.

**NOTE:** If you make an online change to your application program while your controller is in the RUNNING or STOPPED state but do not manually update your Boot application, the controller will detect a difference in context at the next reboot, the remanent variables will be reset as per a Reset cold command, and the controller will enter the STOPPED state.

#### **Download Application**

**Effect:** Loads your application executable into the RAM memory. Optionally, creates a Boot application in the Flash memory.

Starting Conditions: RUNNING, STOPPED, HALT, and EMPTY states.

Methods for Issuing the Download Application Command:

SoMachine:

2 options exist for downloading a full application:

- Download command.
- Multiple Download command.

For important information on the application download commands, refer to Controller State Diagram.

- FTP: Load Boot application file to the Flash memory using FTP. The updated file is applied at the next reboot.
- SD card: Load Boot application file using an SD card in the controller SD card slot. The updated file is applied at the next reboot. Refer to File Transfer with SD Card for further details.

Effects of the SoMachine Download Command:

- **1.** The existing application stops and then is erased.
- **2.** If valid, the new application is loaded and the controller assumes a STOPPED state.
- **3.** Forcing is erased.
- **4.** Diagnostic indications for errors are reset.
- **5.** The values of the retain variables are reset to their initialization values.
- **6.** The values of any existing retain-persistent variables are maintained.
- **7.** All non-located and non-remanent variables are reset to their initialization values.
- **8.** The values of the first 1000 %MW registers are maintained.
- **9.** The values of  $\text{\$MW1000}$  to  $\text{\$MW5999}$  registers are reset to 0.
- **10.**All fieldbus communications are stopped and then any configured fieldbus of the new application is started after the download is complete.
- **11.**All I/O are reset to their initialization values and then set to the new user-configured default values after the download is complete.

**12.**The Post Configuration file is read *[\(see page 189\)](#page-188-0)*.

For details on variables, refer to Remanent Variables *[\(see page 64\)](#page-63-0)*.

Effects of the FTP or SD Card Download Command:

There are no effects until the next reboot. At the next reboot, the effects are the same as a reboot with an invalid context. Refer to Reboot *[\(see page 59\)](#page-58-0)*.

## <span id="page-61-0"></span>**Error Detection, Types, and Management**

#### **Detected Error Management**

The controller manages 3 types of detected errors:

- external detected errors
- application detected errors
- system detected errors

This table describes the types of errors that may be detected:

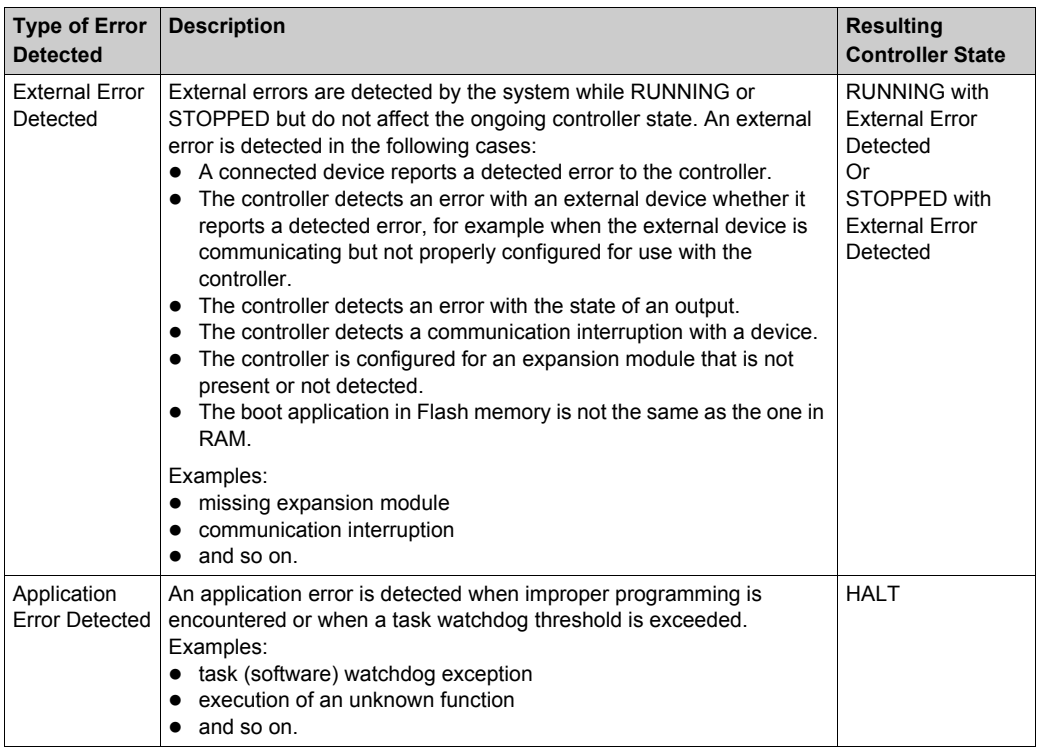

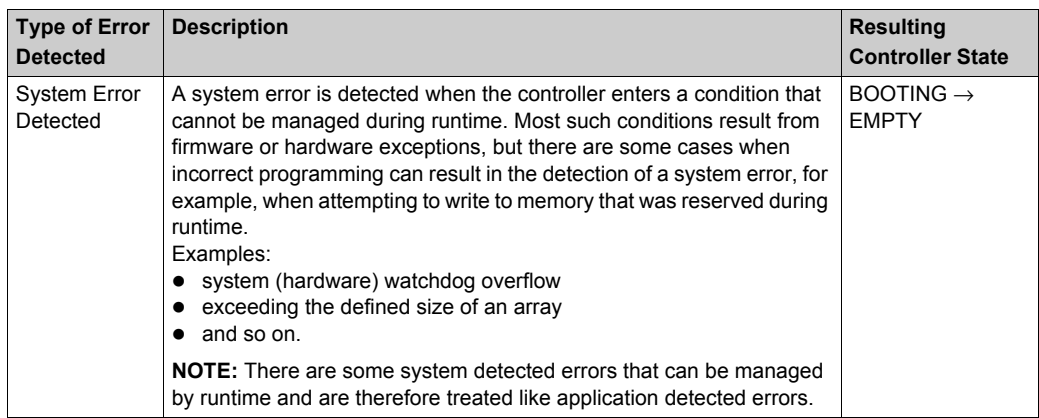

**NOTE:** Refer to the M251 PLCSystem library Guide for more detailed information on diagnostics.

### <span id="page-63-0"></span>**Remanent Variables**

#### **Overview**

Remanent variables retain their values in the event of power outages, reboots, resets, and application program downloads. There are multiple types of remanent variables, declared individually as "retain" or "persistent", or in combination as "retain-persistent".

**NOTE:** For this controller, variables declared as persistent have the same behavior as variables declared as retain-persistent.

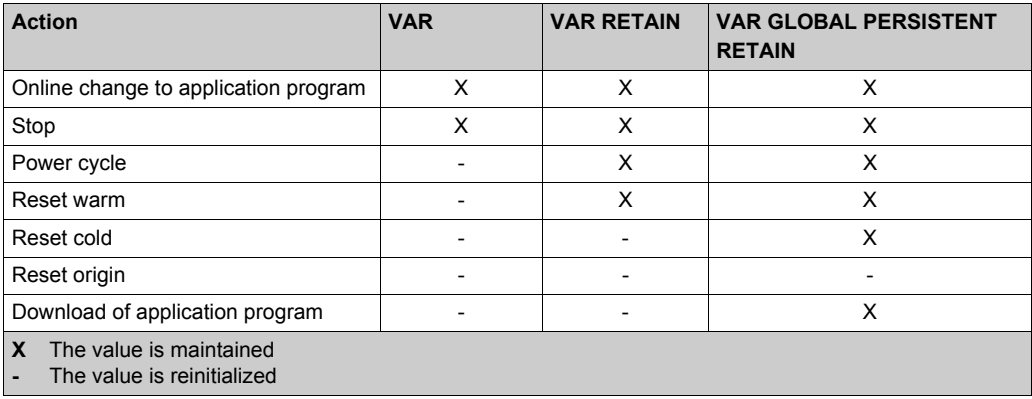

This table describes the behavior of remanent variables in each case:

**NOTE:** The first 1000 %MW are automatically retained and persistent if no variable is associated to them. Their values are kept after a reboot / Reset warm / Reset cold. The other  $%$ MW are managed as VAR.

For example, if you have in your program:

VAR myVariable AT %MW0 : WORD; END VAR

%MW0 will behave like myVariable (not retained and not persistent).

#### **Adding Retain Persistent Variables**

Declare retain persistent (**VAR GLOBAL PERSISTENT RETAIN**) symbols in the **PersistentVars** window:

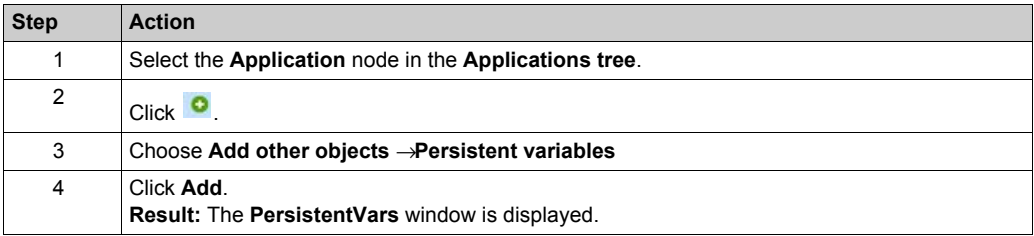

## **Chapter 8 Controller Device Editor**

#### **Introduction**

This chapter describes how to configure the controller.

#### **What Is in This Chapter?**

This chapter contains the following topics:

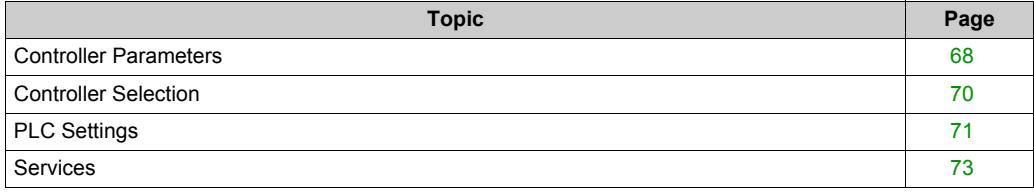

## <span id="page-67-0"></span>**Controller Parameters**

#### **Controller Parameters**

To open the device editor, double-click **MyController** in the **Devices tree**:

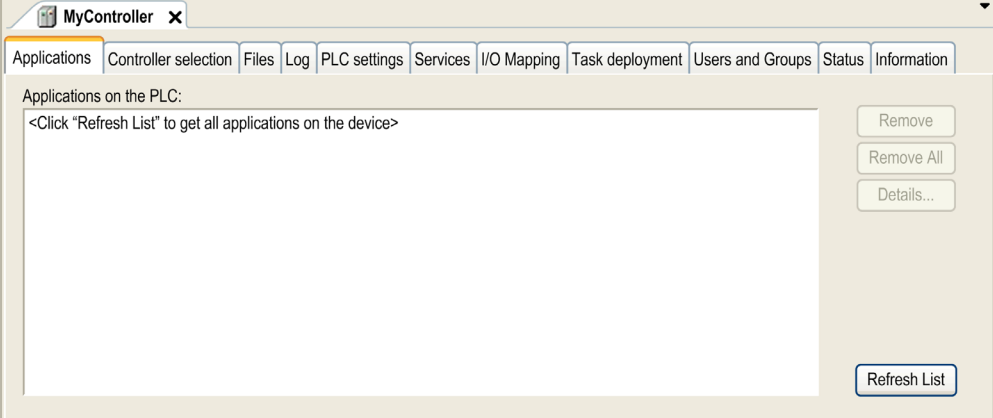

### **Tab Descriptions**

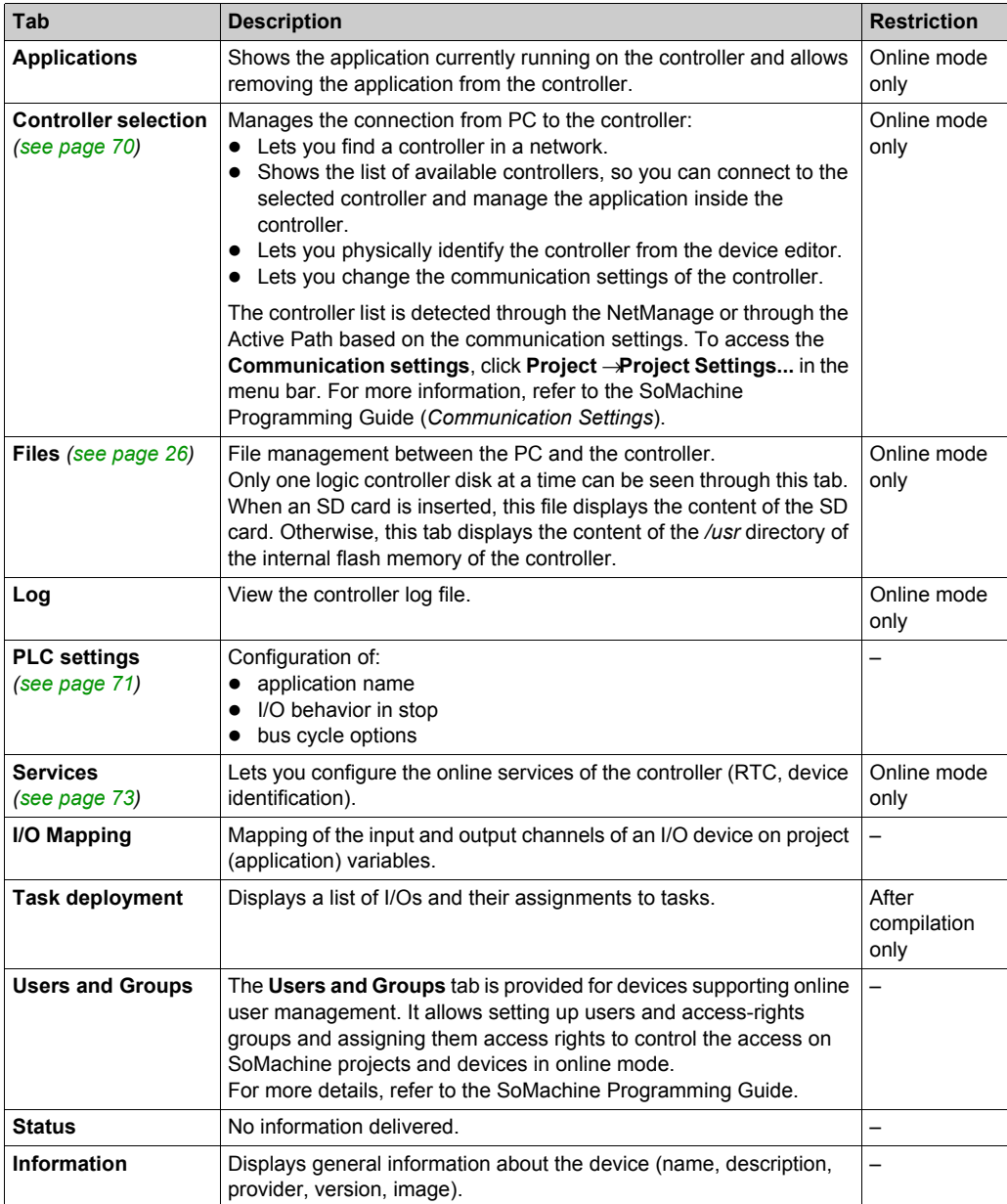

### <span id="page-69-0"></span>**Controller Selection**

#### **Introduction**

This tab allows you to manage the connection from the PC to the controller:

- Lets you find a controller in a network.
- Shows the list of available controllers, so you can connect to the selected controller and manage the application inside the controller.
- Lets you physically identify the controller from the device editor.
- Lets you change the communication settings of the controller.

#### **Process Communication Settings**

The **Process communication settings** window lets you change the Ethernet communication settings. To do so, click **Controller selection** tab. The list of controllers available in the network appears. Select and right-click the required row and click **Process communication settings ...** in the context menu.

You can configure the Ethernet settings in the **Process communication settings** window in 2 ways:

Without the **Save settings permanently** option:

Configure the communication parameters and click **OK**. These settings are immediately taken into account and are not kept if the controller is reset. For the next resets, the communication parameters configured into the application are taken into account.

 With the **Save settings permanently** option: You can also check the **Save settings permanently** option before you click **OK**. Once this option is checked, the Ethernet parameters configured here are always taken into account on reset instead of the Ethernet parameters configured into the SoMachine application.

For more information on the **Controller selection** view of the device editor, refer to the SoMachine Programming Guide.

## <span id="page-70-1"></span><span id="page-70-0"></span>**PLC Settings**

### **Overview**

The figure below shows the **PLC Settings** tab:

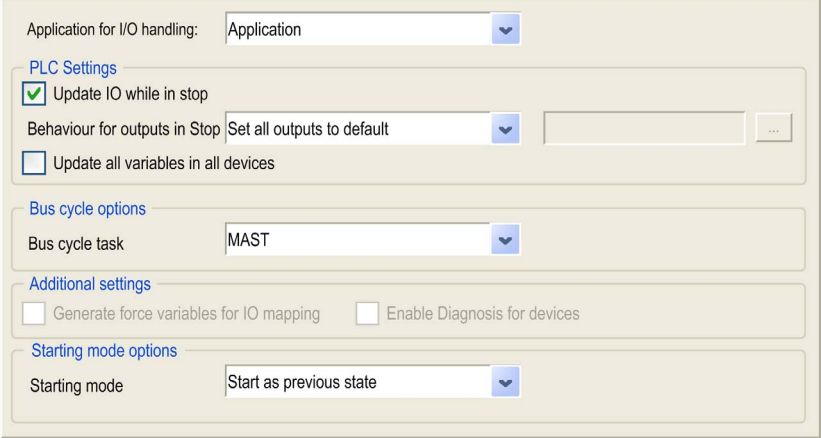

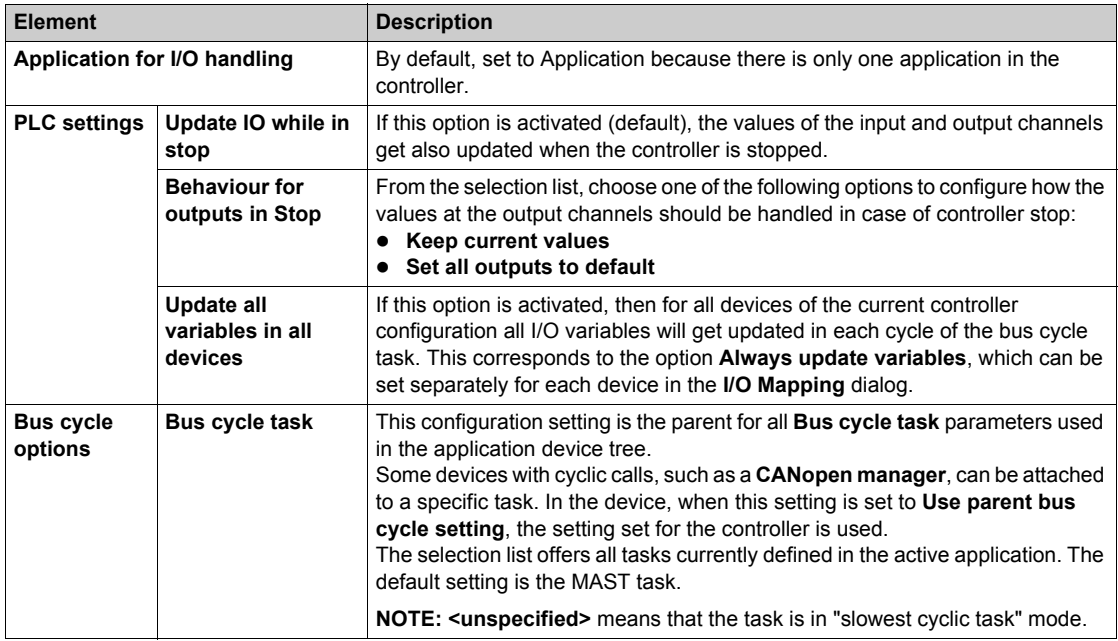

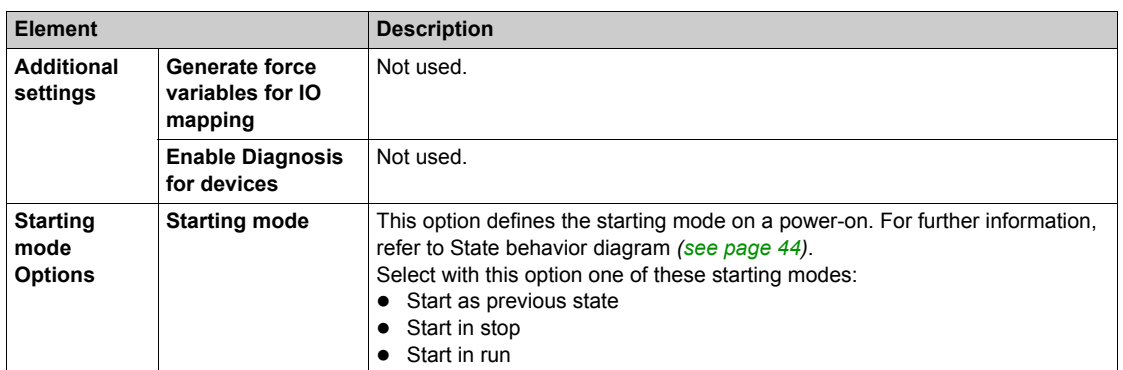
# **Services**

### **Services Tab**

The **Services** tab is divided in 3 parts:

- RTC Configuration
- Device Identification
- Post Configuration

The figure below shows the **Services** tab:

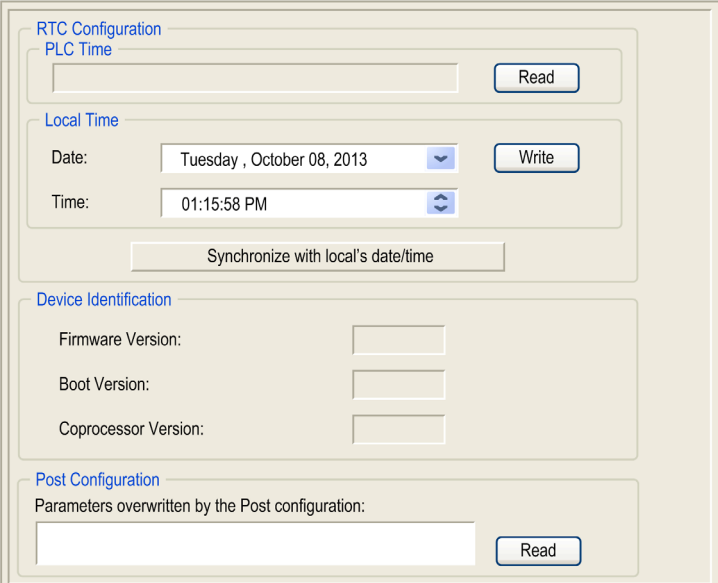

**NOTE:** To have controller information, you must be connected to the controller.

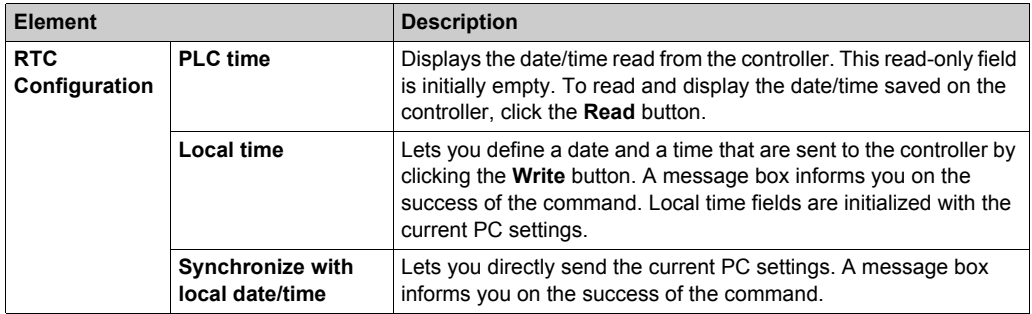

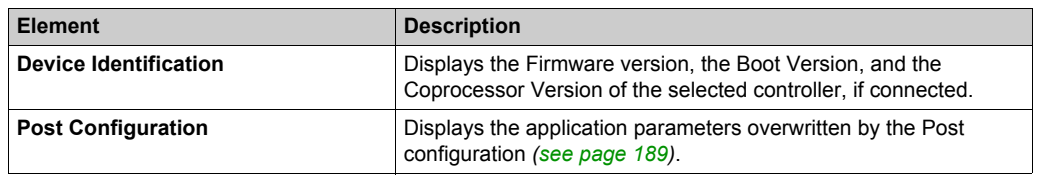

# **Chapter 9 Expansion Modules Configuration**

## **Overview**

This chapter describes how to configure the TM4, TM3, and TM2 expansion modules for the Modicon M251 Logic Controller.

#### **What Is in This Chapter?**

This chapter contains the following topics:

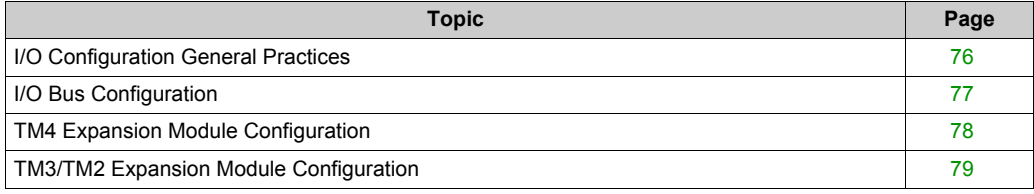

# <span id="page-75-0"></span>**I/O Configuration General Practices**

### **Match Software and Hardware Configuration**

The I/O that may be embedded in your controller is independent of the I/O that you may have added in the form of I/O expansion. It is crucial that the logical I/O configuration within your program matches the physical I/O configuration of your installation. If you add or remove any physical I/O to or from the I/O expansion bus, or, depending on the controller reference, to or from the controller (in the form of cartridges), it is imperative that you update your application configuration. This is also true for any field bus devices you may have in your installation. Otherwise, there is the possibility that the I/O expansions will no longer function while the embedded I/O that may be present in your controller will continue to operate.

# **WARNING**

## **UNINTENDED EQUIPMENT OPERATION**

Update the configuration of your program each time you add or delete any type of I/O expansions, or you add or delete any devices on your field bus.

**Failure to follow these instructions can result in death, serious injury, or equipment damage.**

# <span id="page-76-0"></span>**I/O Bus Configuration**

### **Overview**

I/O bus configuration provides you the ability to select the task that drives TM3 and CANopen physical exchanges. It can also override the configuration defined in the **PLC setting[s](#page-70-0)** *[\(see page 71\)](#page-70-0)*.

### **Configuring the I/O Bus**

Follow these steps to configure the I/O bus:

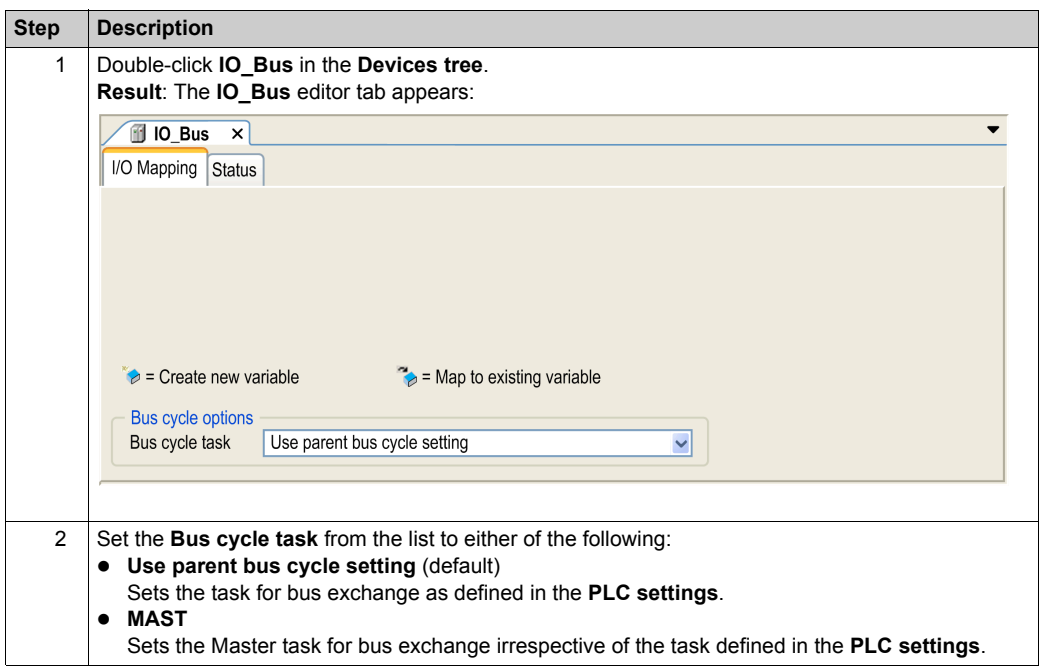

# <span id="page-77-0"></span>**TM4 Expansion Module Configuration**

#### **Introduction**

The Modicon M251 Logic Controller supports the TM4 communication expansion modules.

For further information about the TM4 expansion modules configuration, refer to the TM4 Expansion Modules Configuration Programming Guide.

# **WARNING**

## **UNINTENDED EQUIPMENT OPERATION**

- Only use software approved by Schneider Electric for use with this equipment.
- Update your application program every time you change the physical hardware configuration.

**Failure to follow these instructions can result in death, serious injury, or equipment damage.**

#### **Adding an Expansion Module**

To add an expansion module to your controller, select the expansion module in the **Hardware Catalog**, drag it to the **Devices tree**, and drop it on one of the highlighted nodes.

For more information on adding a device to your project, refer to:

- Using the Drag-and-drop Method *(see SoMachine, Programming Guide)*
- Using the Contextual Menu or Plus Button *(see SoMachine, Programming Guide)*

# <span id="page-78-0"></span>**TM3/TM2 Expansion Module Configuration**

#### **Introduction**

The Modicon M251 Logic Controller supports the following expansion modules:

- TM3 expansion modules
	- Digital I/O modules
	- Analog I/O modules
	- Expert I/O modules
	- Safety modules
	- Transmitter and receiver modules
- TM2 expansion modules
	- Digital I/O modules
	- Analog I/O modules
	- Expert modules
	- Communication modules

For further information about the TM3 and TM2 expansion modules configuration, refer to the TM3 Expansion Modules Configuration Programming Guide and TM2 Expansion Modules Configuration Programming Guide respectively.

# **WARNING**

## **UNINTENDED EQUIPMENT OPERATION**

- Only use software approved by Schneider Electric for use with this equipment.
- Update your application program every time you change the physical hardware configuration.

### **Failure to follow these instructions can result in death, serious injury, or equipment damage.**

#### **Adding an Expansion Module**

To add an expansion module to your controller, select the expansion module in the **Hardware Catalog**, drag it to the **Devices tree**, and drop it on one of the highlighted nodes.

For more information on adding a device to your project, refer to:

- Using the Drag-and-Drop Method *(see SoMachine, Programming Guide)*
- Using the Contextual Menu or Plus Button *(see SoMachine, Programming Guide)*

# **Chapter 10 Ethernet Configuration**

## **Introduction**

This chapter describes how to configure the Ethernet network interface of the Modicon M251 Logic Controller.

## **What Is in This Chapter?**

This chapter contains the following sections:

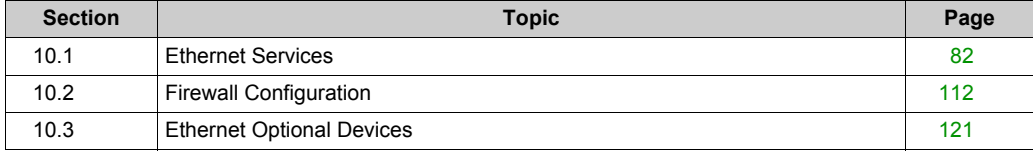

# <span id="page-81-0"></span>**Section 10.1 Ethernet Services**

## **What Is in This Section?**

This section contains the following topics:

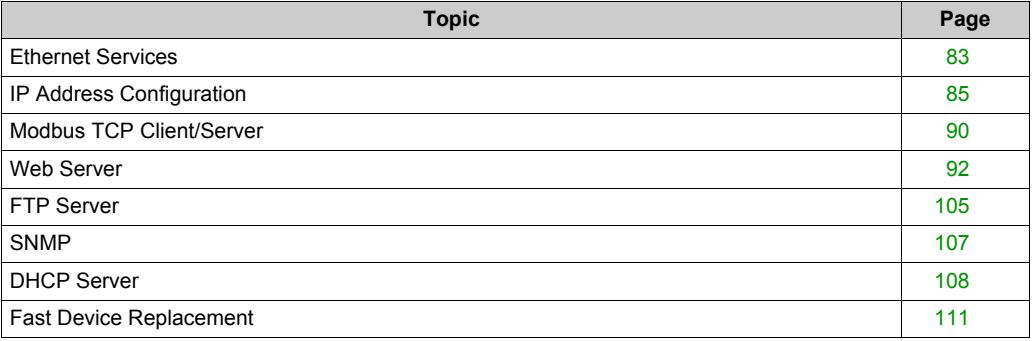

# <span id="page-82-0"></span>**Ethernet Services**

#### **Ethernet Services**

The controller supports the following services:

- Modbus TCP Server *[\(see page 90\)](#page-89-0)*
- Modbus TCP Client *[\(see page 90\)](#page-89-0)*
- Web Server *[\(see page 92\)](#page-91-0)*
- FTP Server *[\(see page 105\)](#page-104-0)*
- SNMP *[\(see page 107\)](#page-106-0)*
- EthernetIP Device *[\(see page 123\)](#page-122-0)*
- Modbus TCP Slave Device *[\(see page 145\)](#page-144-0)*
- IEC VAR ACCESS *[\(see page 84\)](#page-83-0)*

#### **TM251MESE Specific Considerations**

The TM251MESE has 2 different Ethernet networks. Each one get its own and unique IP and MAC address.

The 2 Ethernet networks are called Ethernet 1 and Ethernet 2:

- Ethernet 1 is made of the dual port Ethernet switch dedicated to communication between machines or with the factory network.
- Ethernet 2 is made of the separate Ethernet port dedicated to fieldbus device connections.

For example, you can:

- Connect your PC to the Ethernet 1.
- Use a Modbus TCP I/O scanner with the Ethernet 2.

#### **TM251MESE Specific Services**

The TM251MESE has 3 services on the Ethernet 2 port:

- Modbus TCP IOScanner *[\(see page 154\)](#page-153-0)*
- DHCP Server *[\(see page 108\)](#page-107-0)*
- Fast Device Replacement Server *[\(see page 111\)](#page-110-0)*

#### **Ethernet Protocol**

The controller supports the following protocols:

- IP (Internet Protocol)
- UDP (User Datagram Protocol)
- TCP (Transmission Control Protocol)
- ARP (Address Resolution Protocol)
- ICMP (Internet Control Messaging Protocol)
- IGMP (Internet Group Management Protocol)

#### <span id="page-83-1"></span>**TCP Server Connection**

This table shows the maximum number of TCP server connections:

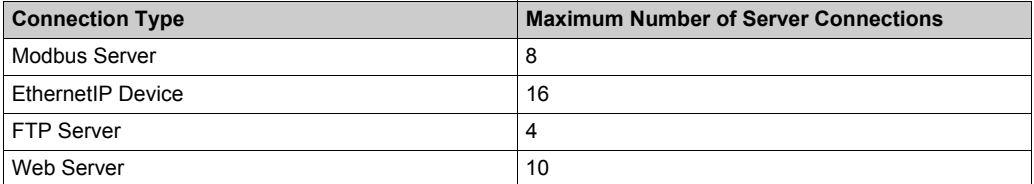

Each server based on TCP manages its own set of connections.

When a client tries to open a connection that exceeds the poll size, the controller closes the oldest connection.

If all connections are busy (exchange in progress) when a client tries to open a new one, the new connection is denied.

All server connections stay open as long as the controller stays in operational states (RUN, STOP, HALT).

All server connections are closed when leaving or entering operational states (RUN, STOP, HALT), except in case of power outage (because the controller does not have time to close the connections).

### <span id="page-83-0"></span>**Services Available**

With an Ethernet communication, the **IEC VAR ACCESS** service is supported by the controller. With the **IEC VAR ACCESS** service, data can be exchanged between the controller and an HMI.

The **NetWork variables** service is also supported by the controller. With the **NetWork variables** service, data can be exchanged between controllers.

**NOTE:** For more information, refer to SoMachine Programming Guide.

# <span id="page-84-0"></span>**IP Address Configuration**

#### **Introduction**

There are different ways to assign the IP address of the controller:

- address assignment by DHCP server
- address assignment by BOOTP server
- fixed IP address
- post configuration file *[\(see page 189\)](#page-188-0)*. If a post configuration file exists, this assignment method has priority over the others.

IP address can be changed dynamically:

via the Controller Selection *(see SoMachine, Programming Guide)* tab in SoMachine.

**NOTE:** If the attempted addressing method is unsuccessful, the controller will start using a default IP address *[\(see page 88\)](#page-87-0)* derived from the MAC address.

Carefully manage the IP addresses because each device on the network requires a unique address. Having multiple devices with the same IP address can cause unpredictable operation of your network and associated equipment.

# **WARNING**

#### **UNINTENDED EQUIPMENT OPERATION**

- Verify that there is only one master controller configured on the network or remote link.
- Verify that all devices have unique addresses.
- Obtain your IP address from your system administrator.
- Confirm that the device's IP address is unique before placing the system into service.
- Do not assign the same IP address to any other equipment on the network.
- Update the IP address after cloning any application that includes Ethernet communications to a unique address.

**Failure to follow these instructions can result in death, serious injury, or equipment damage.**

**NOTE:** Verify that your system administrator maintains a record of all assigned IP addresses on the network and subnetwork, and inform the system administrator of all configuration changes performed.

#### **Address Management**

The different types of address systems for the controller are shown in this diagram:

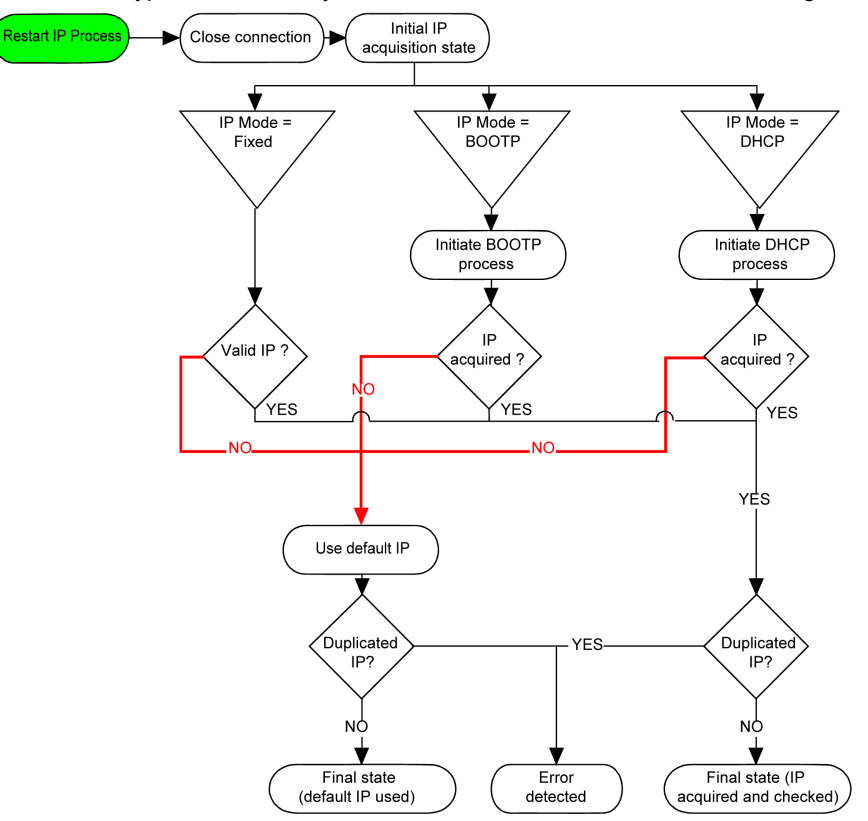

**NOTE:** If a device programmed to use the DHCP or BOOTP addressing methods is unable to contact its respective server, the controller uses the default IP address. It will, however, constantly repeat its request.

The IP process restarts in the following cases:

- Controller reboot
- Ethernet cable reconnection
- Application download (if IP parameters change)
- DHCP or BOOTP server detected after a prior addressing attempt was unsuccessful.

# <span id="page-86-0"></span>**Ethernet Configuration**

In the **Devices tree**, double-click **Ethernet\_x**:

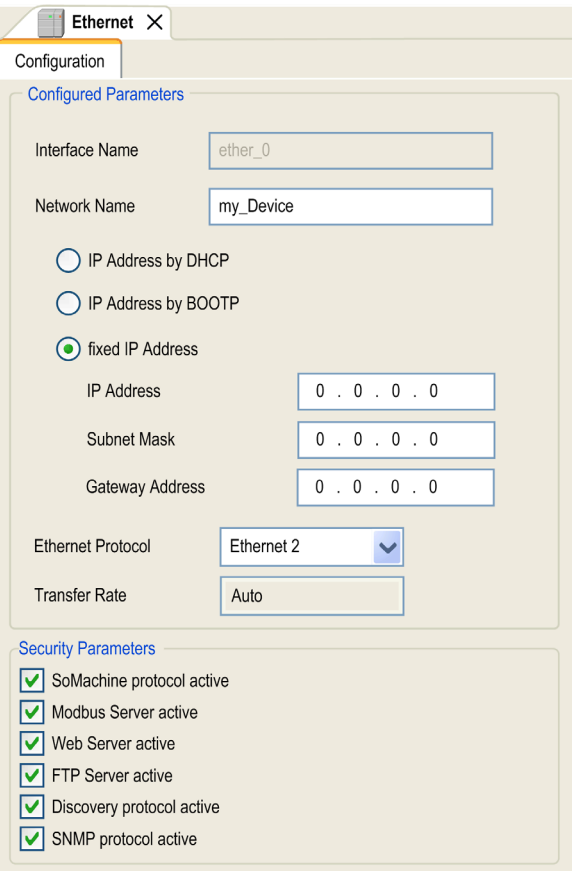

The configured parameters are explained as below:

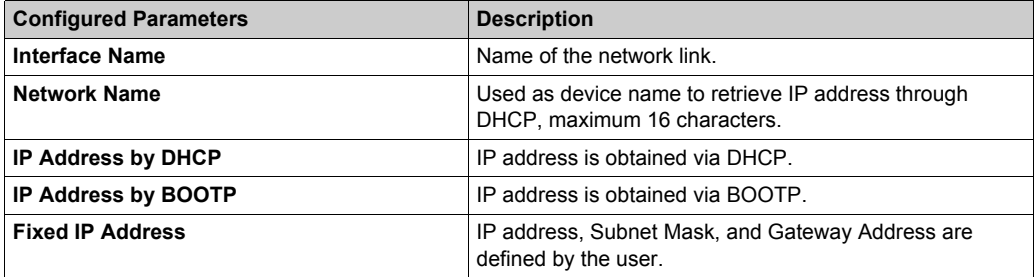

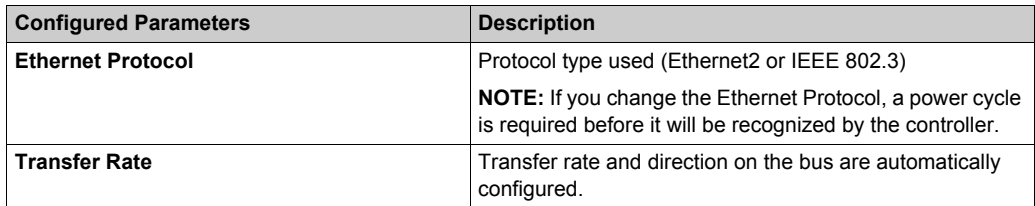

## <span id="page-87-0"></span>**Default IP Address**

The default IP addresses are:

- 11.11.x.x. for Ethernet 1
- 10.10.x.x. for Ethernet 2 (only available on TM251MESE)

**NOTE:** The 2 IP addresses must not be in the same IP network.

The last 2 fields in the default IP address are composed of the decimal equivalent of the last 2 hexadecimal bytes of the MAC address of the port.

The MAC address of the port can be retrieved on the label placed on the front side of the controller.

The default subnet mask is Default Class A Subnet Mask of 255.0.0.0.

**NOTE:** A MAC address is always written in hexadecimal format and an IP address in decimal format. Convert the MAC address to decimal format.

Example: If the MAC address is 00.80.F4.01.80.F2, the default IP address is 10.10.128.242.

**NOTE:** To take into account the new IP address after the download of a project, reboot the controller by doing a power cycle.

#### **Address Classes**

The IP address is linked:

- $\bullet$  to a device (the host)
- to the network to which the device is connected

An IP address is always coded using 4 bytes.

The distribution of these bytes between the network address and the device address may vary.This distribution is defined by the address classes.

The different IP address classes are defined in this table:

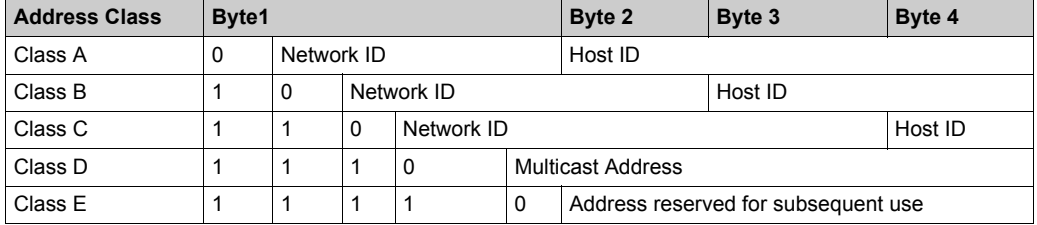

#### **Subnet Mask**

The subnet mask is used to address several physical networks with a single network address. The mask is used to separate the subnetwork and the device address in the host ID.

The subnet address is obtained by retaining the bits of the IP address that correspond to the positions of the mask containing 1, and replacing the others with 0.

Conversely, the subnet address of the host device is obtained by retaining the bits of the IP address that correspond to the positions of the mask containing 0, and replacing the others with 1.

Example of a subnet address:

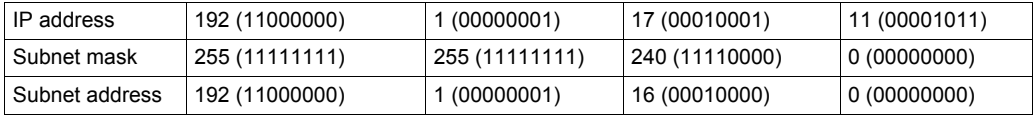

**NOTE:** The device does not communicate on its subnetwork when there is no gateway.

#### **Gateway**

The gateway allows a message to be routed to a device that is not on the current network. If there is no gateway, the gateway address is 0.0.0.0.

#### **Security Parameters**

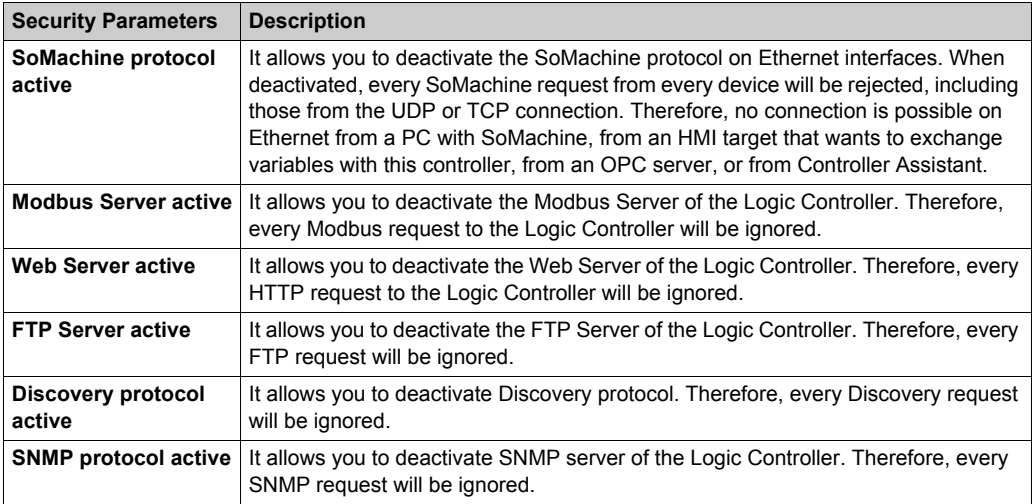

# <span id="page-89-0"></span>**Modbus TCP Client/Server**

#### **Introduction**

Unlike Modbus serial link, Modbus TCP/IP is not based on a hierarchical structure, but on a client/server model.

The Modicon M251 Logic Controller implements both client and server services so that it can initiate communications to other controllers and I/O devices, and to respond to requests from other controllers, SCADA, HMIs, and other devices.

Without any configuration, the embedded Ethernet port of the controller supports Modbus server.

The Modbus Client/Server is included in the firmware and does not require any programming action from the user. Due to this feature, it is accessible in RUNNING, STOPPED and EMPTY states.

#### **Modbus TCP Client**

The Modbus TCP client supports the following function blocks from the PLCCommunication library without any configuration:

- ADDM
- READ\_VAR
- SEND RECV MSG
- SINGLE WRITE
- WRITE\_READ\_VAR
- WRITE VAR

For further information, refer to the Function Block Descriptions *(see SoMachine, Modbus and ASCII Read/Write Functions, PLCCommunication Library Guide)*.

#### **Modbus TCP Server**

The Modbus server supports the Modbus requests:

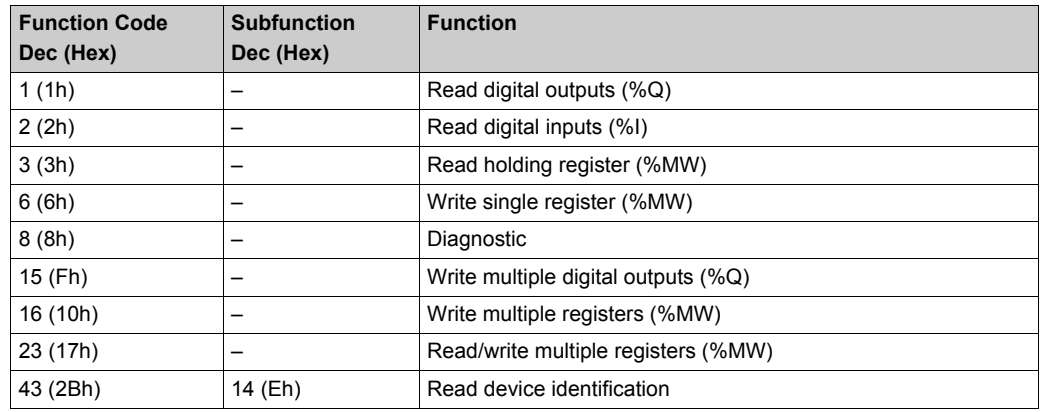

# **Diagnostic Request**

This table contains the data selection code list:

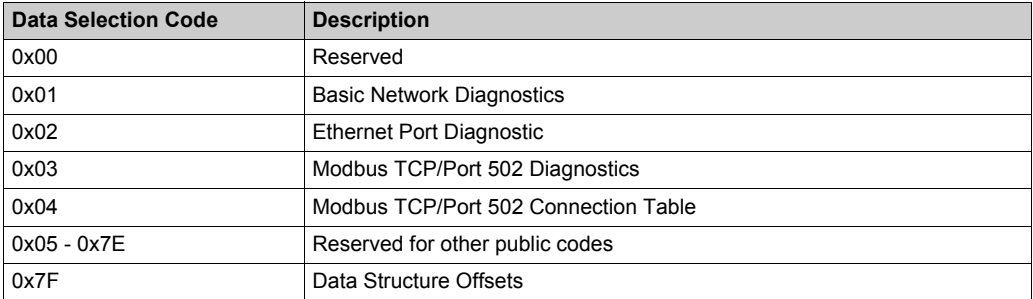

# <span id="page-91-0"></span>**Web Server**

#### **Introduction**

The controller provides as a standard equipment an embedded Web server with a predefined factory built-in website. You can use the pages of the website for module setup and control as well as application diagnostics and monitoring. These pages are ready to use with a Web browser. No configuration or programming is required.

The Web server can be accessed by the web browsers listed below:

- Google Chrome (version 30.0 or higher)
- Mozilla Firefox (version 1.5 or higher)

The Web server is limited to 10 TCP connections *[\(see page 84\)](#page-83-1)*.

**NOTE:** The Web server can be disabled by unchecking the **Web Server active** parameter in the Ethernet Configuration tab *[\(see page 87\)](#page-86-0)*.

The Web server is a tool for reading and writing data, and controlling the state of the controller, with full access to all data in your application. However, if there are security concerns over these functions, you must at a minimum assign a secure password to the Web Server or disable the Web server to prevent unauthorized access to the application. By enabling the Web server, you enable these functions.

The Web server allows you to monitor a controller and its application remotely, to perform various maintenance activities including modifications to data and configuration parameters, and change the state of the controller. Care must be taken to ensure that the immediate physical environment of the machine and process is in a state that will not present safety risks to people or property before exercising control remotely.

# **WARNING**

## **UNINTENDED EQUIPMENT OPERATION**

- Define a secure password for the Web Server, and do not allow unauthorized or otherwise unqualified personnel to use this feature.
- Ensure that there is a local, competent, and qualified observer present when operating on the controller from a remote location.
- You must have a complete understanding of the application and the machine/process it is controlling before attempting to adjust data, stopping an application that is operating, or starting the controller remotely.
- Take the precautions necessary to assure that you are operating on the intended controller by having clear, identifying documentation within the controller application and its remote connection.

**Failure to follow these instructions can result in death, serious injury, or equipment damage.**

**NOTE:** The Web server must only be used by authorized and qualified personnel. A qualified person is one who has the skills and knowledge related to the construction and operation of the machine and the process controlled by the application and its installation, and has received safety training to recognize and avoid the hazards involved. No responsibility is assumed by Schneider Electric for any consequences arising out of the use of this feature.

#### **Web Server Access**

Access to the Web server is controlled by User Rights when they are enabled in the controller. For more information, refer to **Users and Groups** Tab Description *[\(see page 69\)](#page-68-0)*.

If User Rights are not enabled in the controller, you are prompted for a user name and password unique to the FTP/Web server. The default user name is USER and the default password is also USER.

**NOTE:** You cannot modify the default user name and password. To secure the FTP/Web server functions, you must do so with **Users and Groups**.

# **WARNING**

### **UNAUTHORIZED DATA ACCESS**

- Secure access to the FTP/Web server using User Rights.
- If you do not enable User Rights, disable the FTP/Web server to prevent any unwanted or unauthorized access to data in your application.

**Failure to follow these instructions can result in death, serious injury, or equipment damage.**

In order to change the password, go to **Users and Groups** tab of the device editor. For more information, refer to the SoMachine Programming Guide *(see SoMachine, Programming Guide)*.

**NOTE:** The only way to gain access to a controller that has user access-rights enabled and for which you do not have the password(s) is by performing an Update Firmware operation. This clearing of User Rights can only be accomplished by using a SD card or USB key (depending on the support of your particular controller) to update the controller firmware. In addition, you may clear the User Rights in the controller by running a script (for more information, refer to SoMachine Programming Guide *(see SoMachine, Programming Guide)*). This effectively removes the existing application from the controller memory, but restores the ability to access the controller.

## **Home Page Access**

To access the website home page, type in your navigator the IP address of the controller.

This figure shows the Web Server site login page:

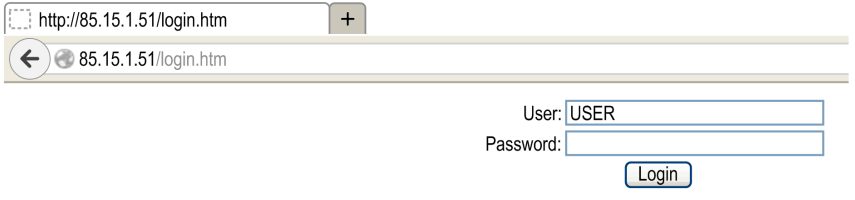

This figure shows the home page of the Web Server site once you have logged in:

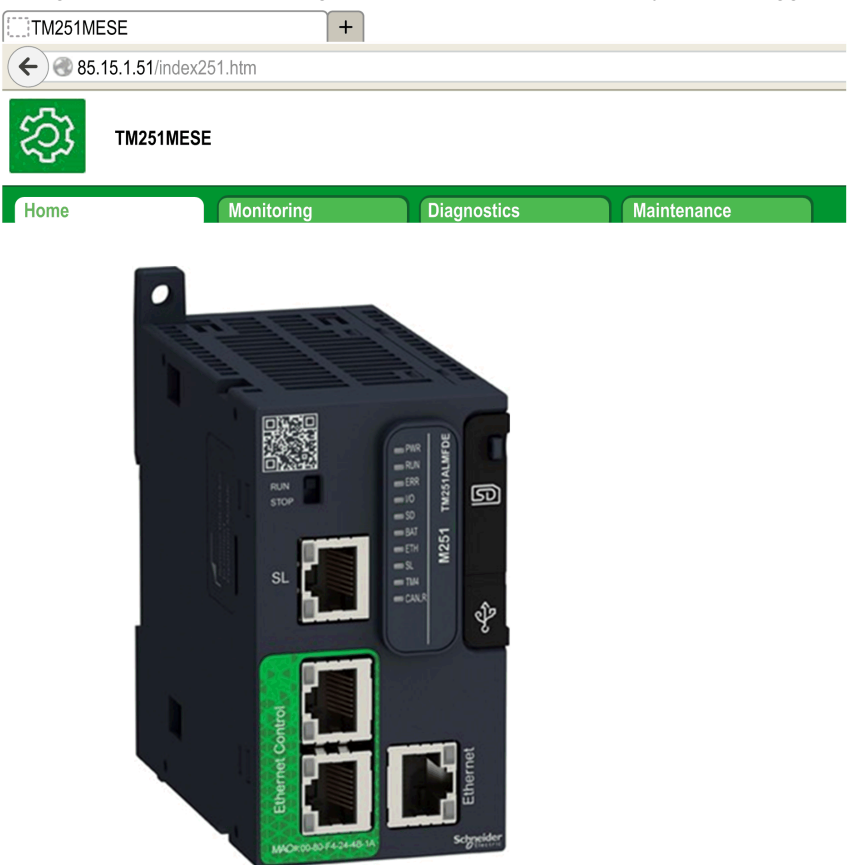

**NOTE:** Schneider Electric follows, and recommends to its customers, industry best practices in the development and implementation of control systems. This recommendation includes a "Defensein-Depth" approach to secure an Industrial Control System. This approach places the controllers behind one or more firewalls to restrict access to authorized personnel and protocols only.

# **WARNING**

#### **UNAUTHENTICATED ACCESS AND SUBSEQUENT UNAUTHORIZED MACHINE OPERATION**

- Evaluate whether your environment or your machines are connected to your critical infrastructure and, if so, take appropriate steps in terms of prevention, based on Defense-in-Depth, before connecting the automation system to any network.
- Limit the number of devices connected to a network to the minimum necessary.
- Isolate your industrial network from other networks inside your company.
- Protect any network against unintended access by using firewalls, VPN, or other, proven security measures.
- Monitor activities within your systems.
- Prevent subject devices from direct access or direct link by unauthorized parties or unauthenticated actions.
- Prepare a recovery plan including backup of your system and process information.

**Failure to follow these instructions can result in death, serious injury, or equipment damage.**

## **Monitoring: IO Viewer Submenu**

The **IO Viewer** allows you to display and modify the current I/O values:

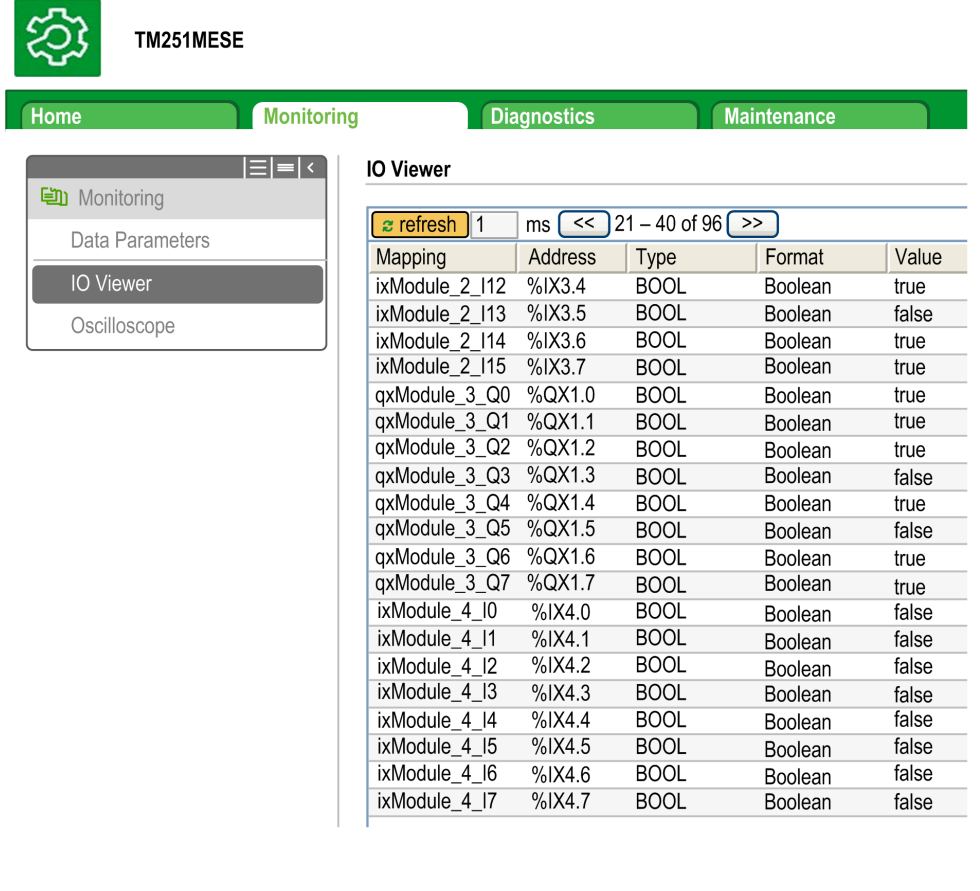

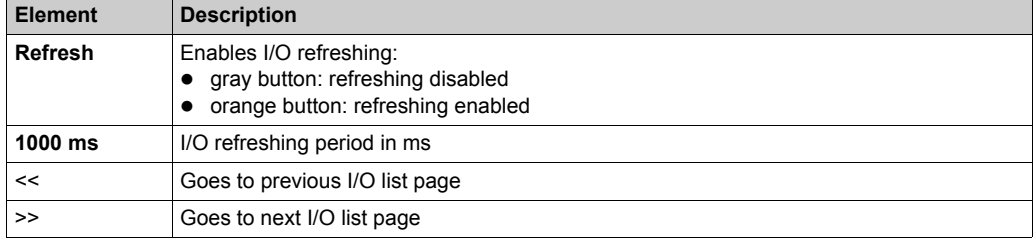

## **Monitoring: Oscilloscope Submenu**

The **Oscilloscope** page can display up to 2 variables in the form of a recorder time chart:

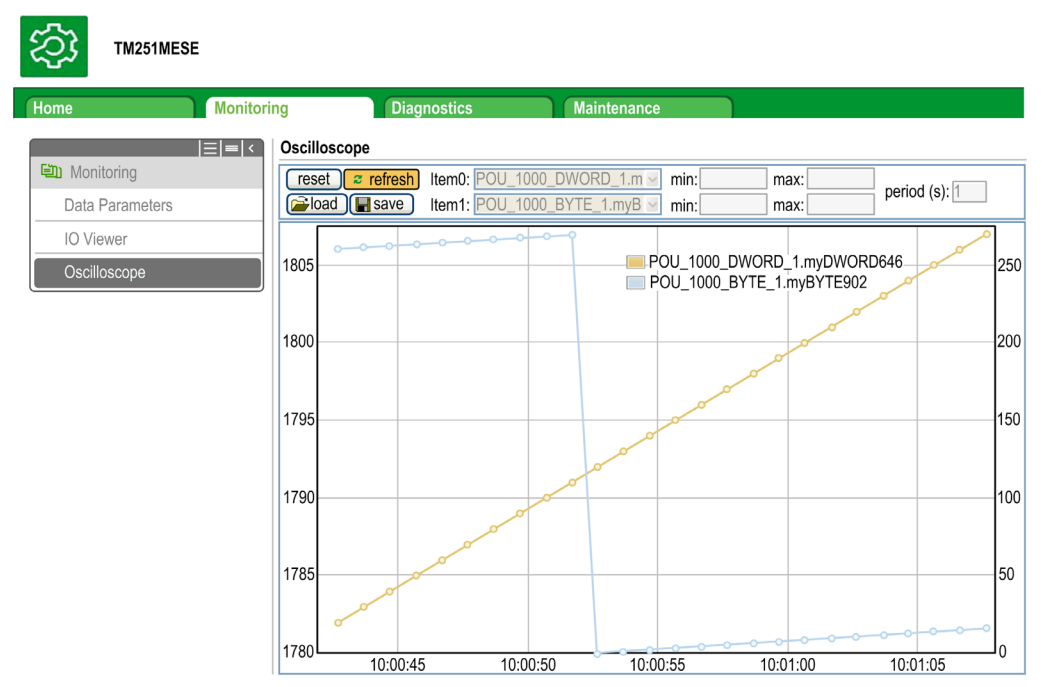

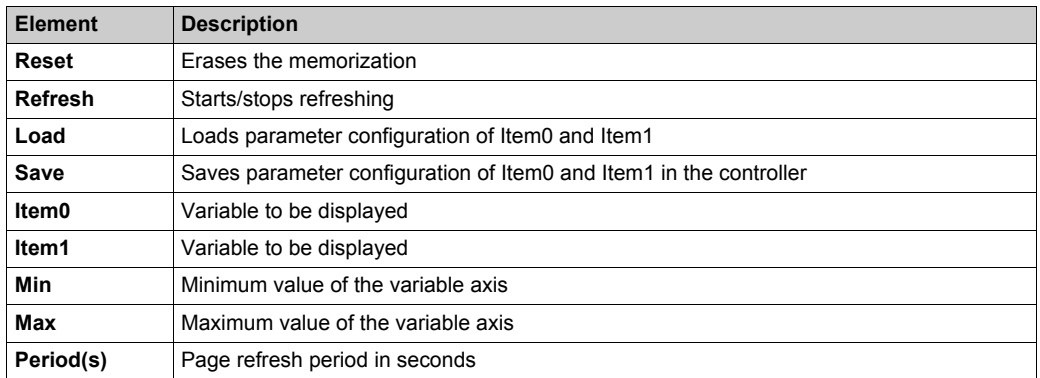

#### **Monitoring: Data Parameters**

## **Monitoring variables in the Web Server**

To monitor variables in the web server, you should add a **Web Data Configuration** object to your project. Within this object, you can select all variables you want to monitor.

This table describes how to add a **Web Data Configuration** object:

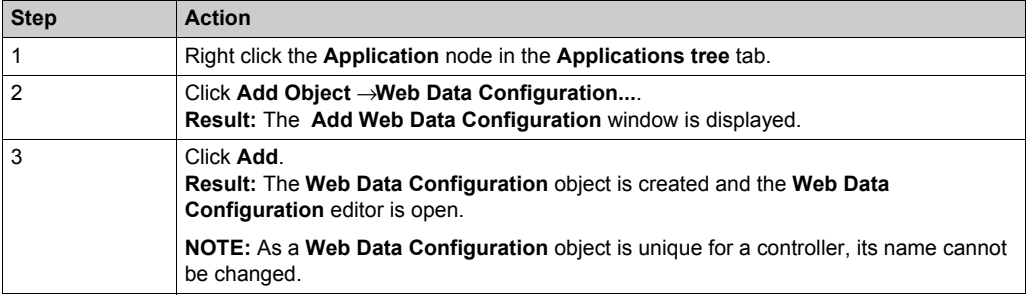

#### **Web Data Configuration Editor**

Click the **Refresh** button to be able to select variables, this action will display all the variables defined in the application.

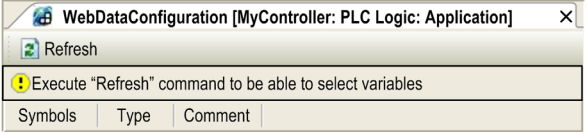

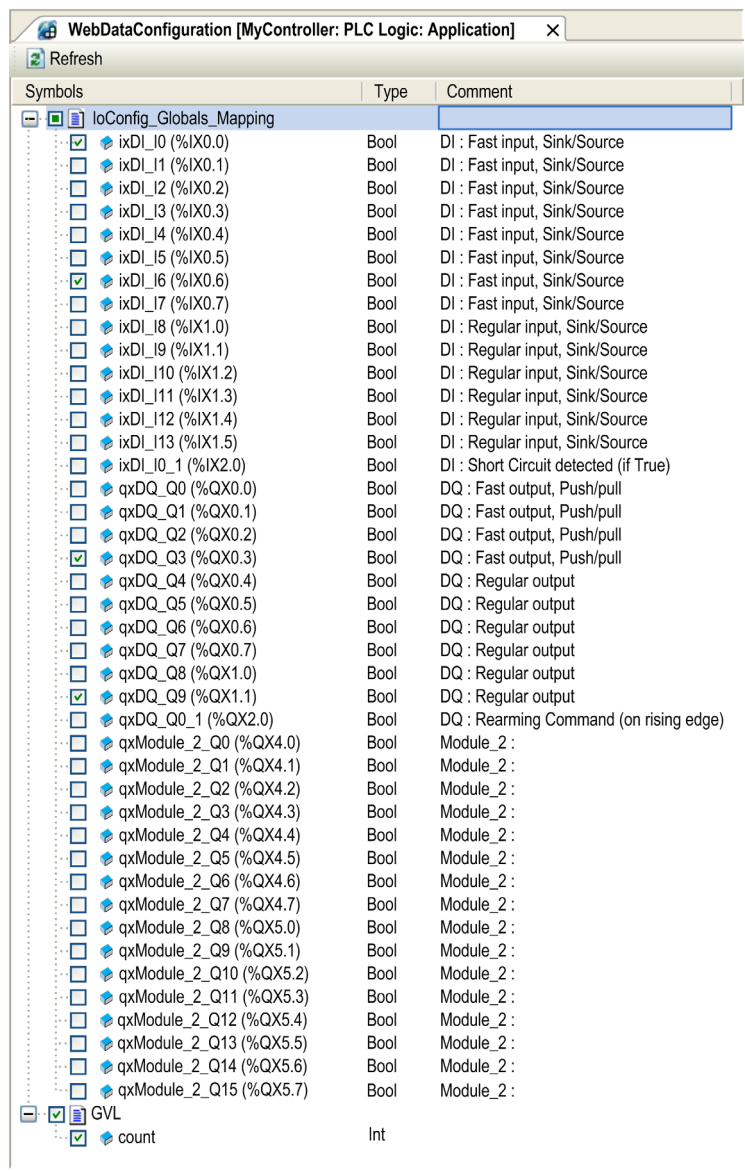

Select the variables you want to monitor in the web server:

**NOTE:** The variable selection is possible only in offline mode.

#### **Monitoring: Data Parameters Submenu**

The **Data Parameters** page allows you to create and monitor some lists of variables. You can create several lists of variables (maximum 10 lists), each one containing several variables of the controller application (maximum 20 variables per list).

Each list has a name, and a refresh period. The lists are saved in the Flash memory of the controller, so that a created list can be accessed (loaded, modified, saved) from any Web client application accessing this controller.

The **Data Parameters** allows you to display and modify variable values:

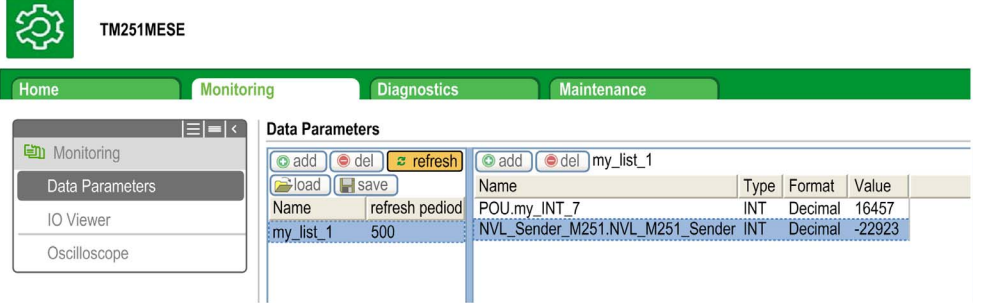

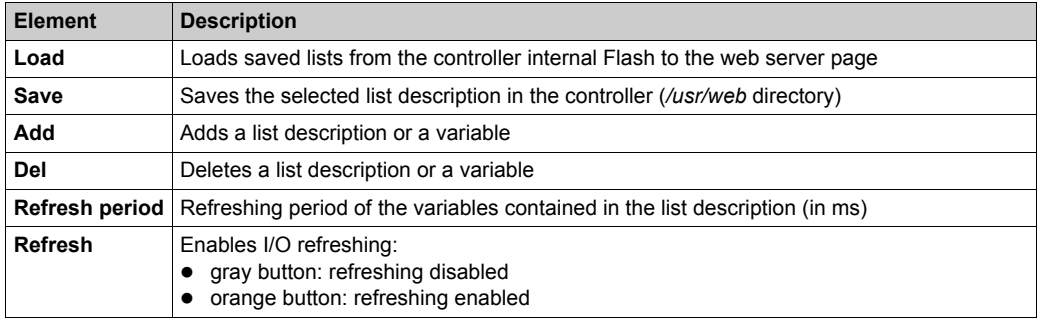

**NOTE:** IEC objects (%IW, %M,...) are not directly accessible. To access IEC objects you must first group their contents in located registers (refer to Relocation Table *[\(see page 30\)](#page-29-0)*).

# **Diagnostics: Ethernet Submenu**

This figure shows the remote ping service:

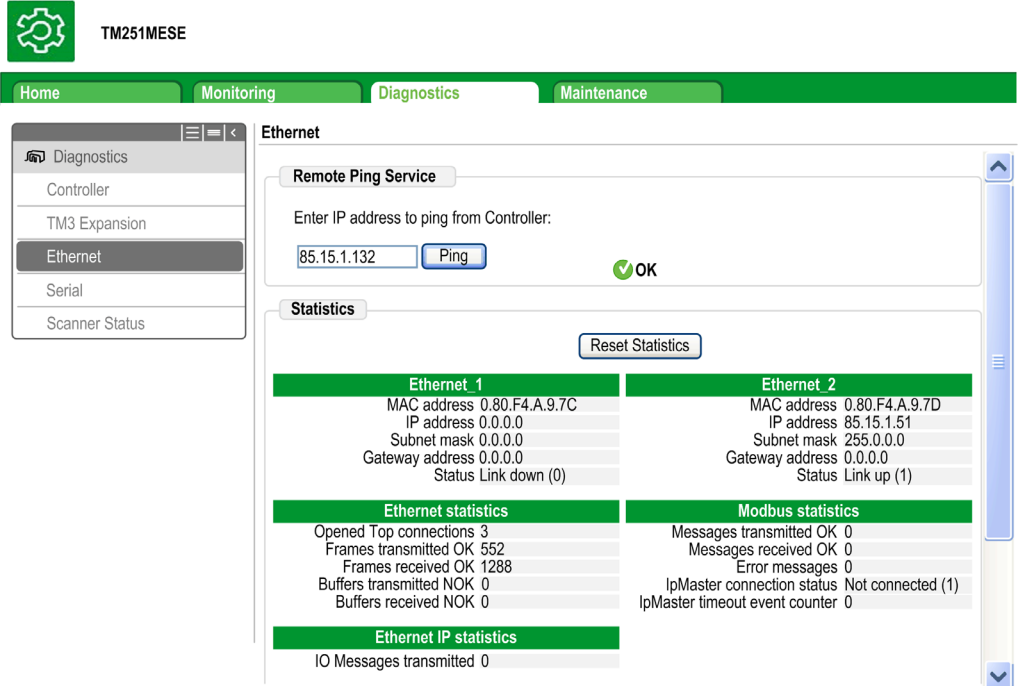

## **Maintenance Tab**

The Maintenance page provides access to the /usr and /sys folders of the controller flash memory *[\(see page 26\)](#page-25-0)*:

Index of /usr:

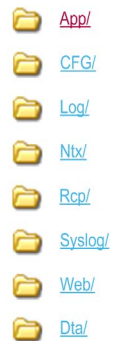

Index of /sys:

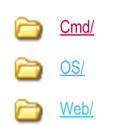

## **Maintenance: Post Conf Submenu**

The **Post Conf** page allows you to update the post configuration file *[\(see page 189\)](#page-188-0)* saved on the controller:

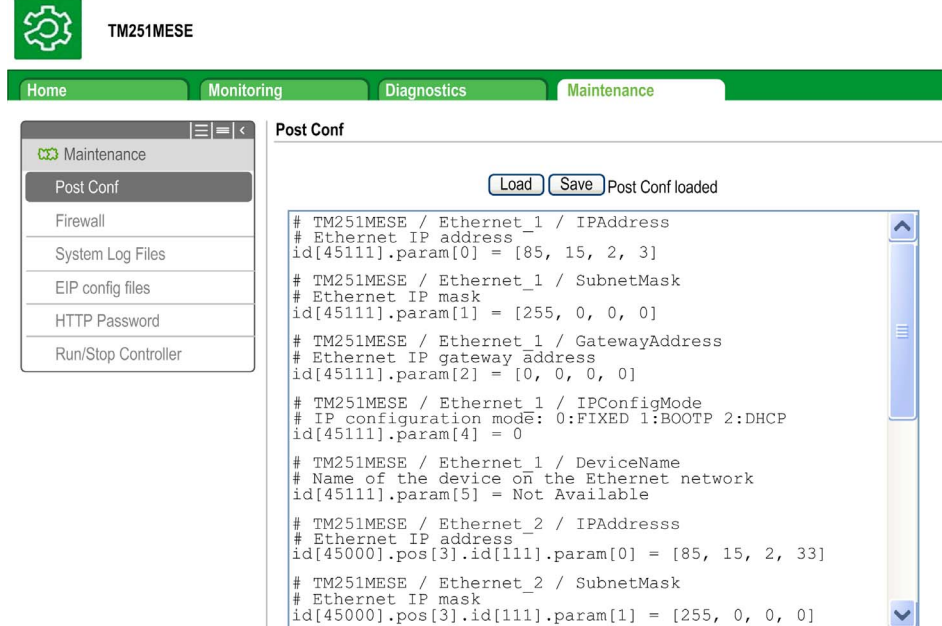

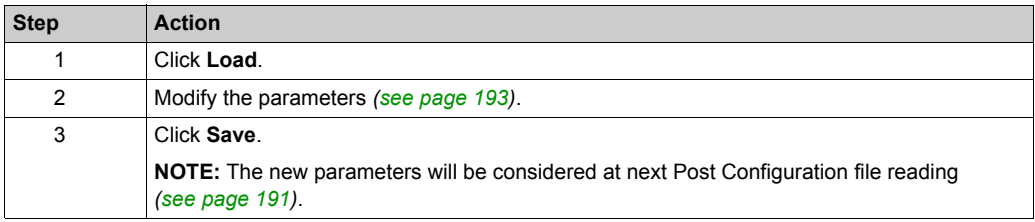

## **Maintenance: EIP Config Files Submenu**

The file tree only appears when the Ethernet IP service is configured on the controller.

Index of /usr:

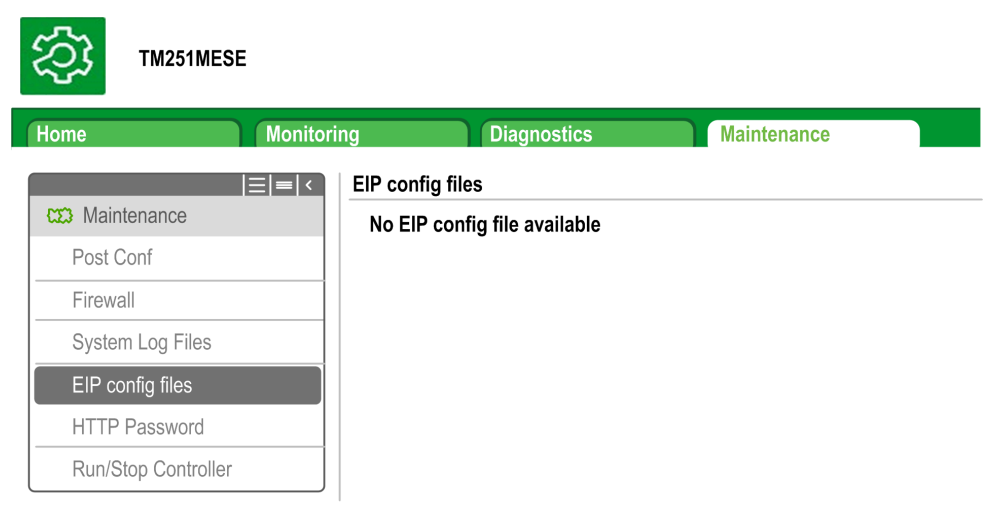

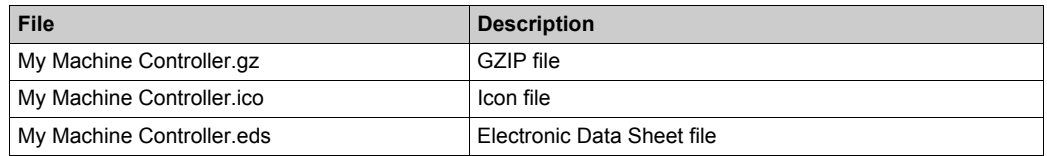

# <span id="page-104-0"></span>**FTP Server**

#### **Introduction**

Any FTP client installed on a computer that is connected to the controller (Ethernet port), without SoMachine installed, can be used to transfer files to and from the data storage area of the controller.

**NOTE:** Schneider Electric follows, and recommends to its customers, industry best practices in the development and implementation of control systems. This recommendation includes a "Defensein-Depth" approach to secure an Industrial Control System. This approach places the controllers behind one or more firewalls to restrict access to authorized personnel and protocols only.

# **WARNING**

### **UNAUTHENTICATED ACCESS AND SUBSEQUENT UNAUTHORIZED MACHINE OPERATION**

- Evaluate whether your environment or your machines are connected to your critical infrastructure and, if so, take appropriate steps in terms of prevention, based on Defense-in-Depth, before connecting the automation system to any network.
- Limit the number of devices connected to a network to the minimum necessary.
- Isolate your industrial network from other networks inside your company.
- Protect any network against unintended access by using firewalls, VPN, or other, proven security measures.
- Monitor activities within your systems.
- Prevent subject devices from direct access or direct link by unauthorized parties or unauthenticated actions.
- Prepare a recovery plan including backup of your system and process information.

#### **Failure to follow these instructions can result in death, serious injury, or equipment damage.**

**NOTE:** Make use of the security-related commands *(see SoMachine, Menu Commands, Online Help)* which provide a way to add, edit, and remove a user in the online user management of the target device where you are currently logged in.

The FTP server is available even if the controller is empty (no user application and no User Rights are enabled).

#### **FTP Access**

Access to the FTP server is controlled by User Rights when they are enabled in the controller. For more information, refer to **Users and Groups** Tab Description *[\(see page 69\)](#page-68-0)*.

If User Rights are not enabled in the controller, you are prompted for a user name and password unique to the FTP/Web server. The default user name is USER and the default password is also USER.

**NOTE:** You cannot modify the default user name and password. To secure the FTP/Web server functions, you must do so with **Users and Groups**.

# **WARNING**

#### **UNAUTHORIZED DATA ACCESS**

- Secure access to the FTP/Web server using User Rights.
- If you do not enable User Rights, disable the FTP/Web server to prevent any unwanted or unauthorized access to data in your application.

**Failure to follow these instructions can result in death, serious injury, or equipment damage.**

In order to change the password, go to **Users and Groups** tab of the device editor. For more information, refer to the SoMachine Programming Guide.

**NOTE:** The only way to gain access to a controller that has user access-rights enabled and for which you do not have the password(s) is by performing an Update Firmware operation. This clearing of User Rights can only be accomplished by using a SD card or USB key (depending on the support of your particular controller) to update the controller firmware. In addition, you may clear the User Rights in the controller by running a script (for more information, refer to SoMachine Programming Guide). This effectively removes the existing application from the controller memory, but restores the ability to access the controller.

#### **Files Access**

See File Organization *[\(see page 26\)](#page-25-0)*.

## <span id="page-106-0"></span>**SNMP**

#### **Introduction**

The SNMP protocol (Simple Network Management Protocol) is used to provide the data and services required for managing a network.

The data is stored in an MIB (Management Information Base). The SNMP protocol is used to read or write MIB data. Implementation of the Ethernet SNMP services is minimal, as only the compulsory objects are handled.

M251 controllers support the standard MIB-2 objects.

### **SNMP Object Handle**

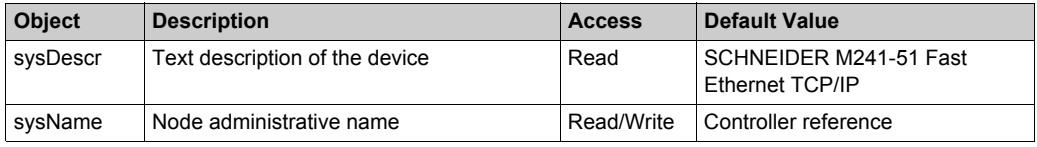

The values written are saved to the controller via SNMP client tool software. The Schneider Electric software for this is ConneXview. ConneXview is not supplied with the controller. For more details, refer to www.schneider-electric.com.

The size of these character strings is limited to 50 characters.

# <span id="page-107-0"></span>**DHCP Server**

#### **Overview**

It is possible to configure a DHCP server on the Ethernet 2 network of the TM251MESE.

The DHCP server offers addresses to the devices connected on the Ethernet 2 network. The DHCP server only delivers static addresses. A unique identified slave gets a unique address. Slaves are identified either by their MAC address or their device name. The DHCP server configuration table *[\(see page 110\)](#page-109-0)* defines the relation between addresses and identified slaves.

The DHCP server addresses are given with an infinite lease time. There is no need for the devices to refresh the leased IP address.

#### **Add a DHCP Server**

To add a DHCP server on the controller, select the **DHCPServer** in the **Hardware Catalog**, drag it to the **Devices tree**, and drop it on one of the highlighted nodes.

For more information on adding a device to your project, refer to:

- Using the Drag-and-Drop Method *(see SoMachine, Programming Guide)*
- Using the Contextual Menu or Plus Button *(see SoMachine, Programming Guide)*
## **Configure a DHCP Server**

To configure a DHCP server, proceed as follows:

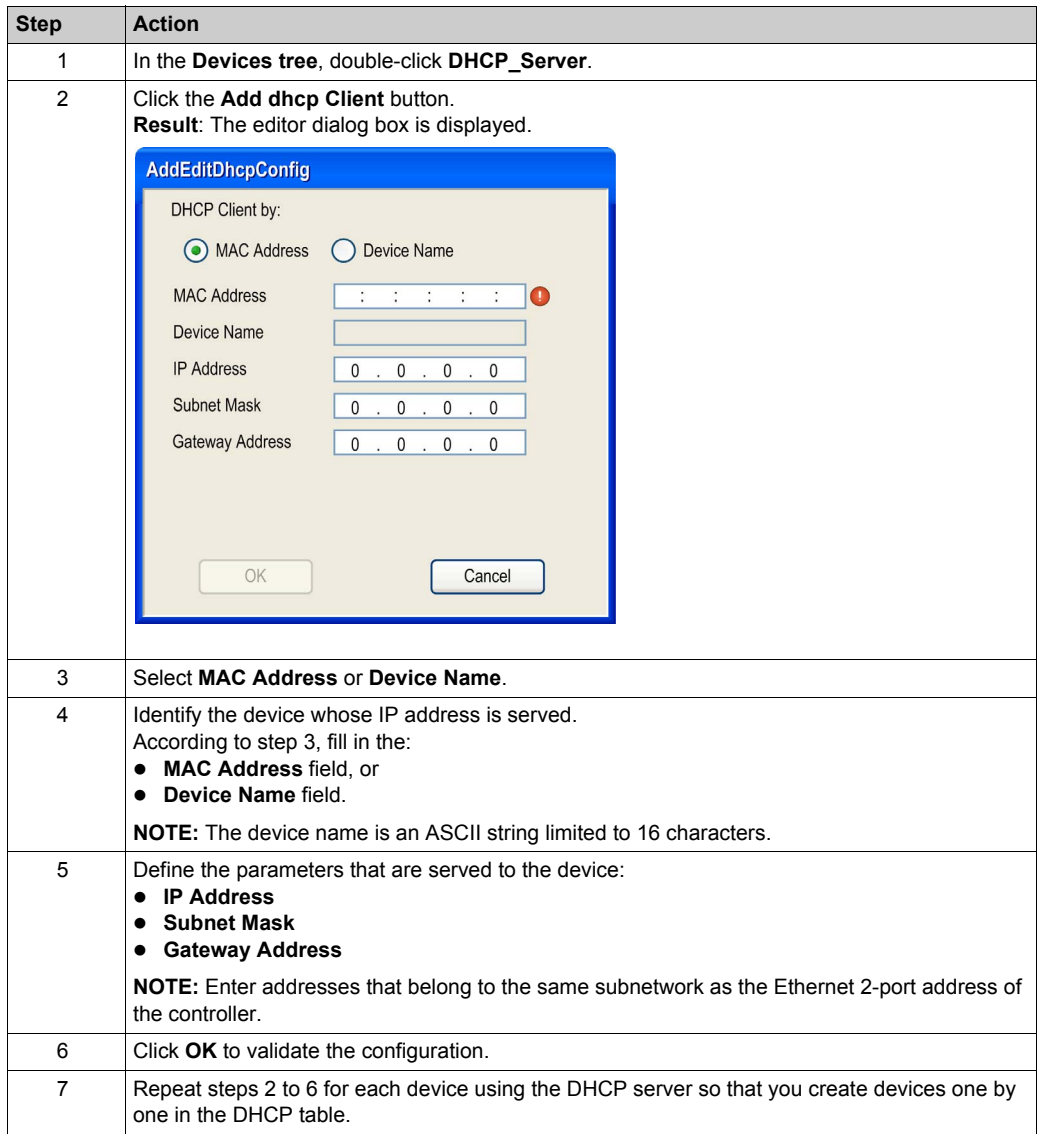

## **DHCP Server Configuration Table Example**

This is an example of the DHCP configuration table:

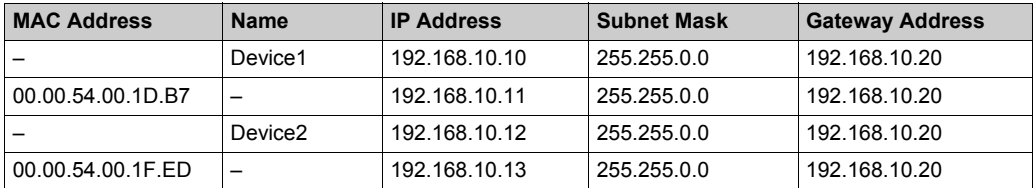

**NOTE:** The DHCP table contains only up to 64 entries.

## **Fast Device Replacement**

#### **Introduction**

The Fast Device Replacement (FDR) server allows replacing and reconfiguring a remote device controlled by the IOScanner without stopping the application. This function is only available on the Ethernet 2 port of the TM251MESE.

#### **Principles**

FDR server relies on 2 advanced services embedded in the controller:

- DHCP server for device address assignment
- FTP server for device parameter files. This optional service is used only by devices that contain parameters.

The DHCP server allows the configuration of the new device with the same addressing parameters.

Devices that contain parameters use the FTP server to save their parameter files. For more information, refer to File Organization *[\(see page 27\)](#page-26-0)*.

The replacing device requests the FTP server to restore the parameter files.

#### **DHCP Server**

For more information, refer to DHCP Server *[\(see page 108\)](#page-107-0)*.

#### **FTP Service**

To store the device parameter files, the TM251MESE has a dedicated storage area.The controlled devices can access this storage area through FTP either to write or read their parameter files.

For more information on file access, refer to File Organization *[\(see page 27\)](#page-26-0)*.

#### **FTP Access**

Username and password are required when the FTP client (the device) tries to open the FTP session:

- username: fdrusers
- password: sresurdf

**NOTE:** With this username and this password, the FTP client cannot access other directories.

The FTP server accepts up to 8 simultaneous connections.

The controller can store up to 64 FDR client files. The FDR client file maximum length is 128 Kbytes.

The maximum controller storage capacity is 512 Kbytes. When this capacity is reached, the controller cannot store any additional FDR client file.

# **Section 10.2 Firewall Configuration**

#### **Introduction**

This section describes how to configure the firewall of the Modicon M251 Logic Controller.

#### **What Is in This Section?**

This section contains the following topics:

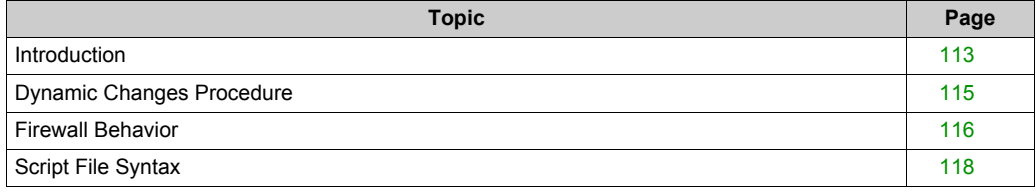

# <span id="page-112-0"></span>**Introduction**

#### **Firewall Presentation**

In general, firewalls help protect network security zone perimeters by blocking unauthorized access and permitting authorized access. A firewall is a device or set of devices configured to permit, deny, encrypt, decrypt, or proxy traffic between different security zones based upon a set of rules and other criteria.

Process control devices and high-speed manufacturing machines require fast data throughput and often cannot tolerate the latency introduced by an aggressive security strategy inside the control network. Firewalls, therefore, play a significant role in a security strategy by providing levels of protection at the perimeters of the network. Firewalls are important part of an overall, system level strategy.

**NOTE:** Schneider Electric follows, and recommends to its customers, industry best practices in the development and implementation of control systems. This recommendation includes a "Defensein-Depth" approach to secure an Industrial Control System. This approach places the controllers behind one or more firewalls to restrict access to authorized personnel and protocols only.

# **WARNING**

#### **UNAUTHENTICATED ACCESS AND SUBSEQUENT UNAUTHORIZED MACHINE OPERATION**

- Evaluate whether your environment or your machines are connected to your critical infrastructure and, if so, take appropriate steps in terms of prevention, based on Defense-in-Depth, before connecting the automation system to any network.
- Limit the number of devices connected to a network to the minimum necessary.
- Isolate your industrial network from other networks inside your company.
- Protect any network against unintended access by using firewalls, VPN, or other, proven security measures.
- Monitor activities within your systems.
- Prevent subject devices from direct access or direct link by unauthorized parties or unauthenticated actions.
- Prepare a recovery plan including backup of your system and process information.

**Failure to follow these instructions can result in death, serious injury, or equipment damage.**

### **Firewall Configuration**

There are 3 ways to manage the controller firewall configuration:

- Static configuration,
- Dynamic changes,
- Application settings.

Script files are used in the static configuration and for dynamic changes.

#### **Static Configuration**

The static configuration is loaded at the controller boot.

The controller firewall can be statically configured by managing a default script file located in the controller. The path to this file is */Usr/Cfg/FirewallDefault.cmd*.

#### **Dynamic Changes**

After the controller boot, the controller firewall configuration can be changed by the use of script files.

There are 2 ways to load these dynamic changes:

- Using a physical SD card *[\(see page 115\)](#page-114-1)*,
- Using a function block *[\(see page 115\)](#page-114-2)* in the application.

#### **Application Settings**

Refer to Ethernet Configuration *[\(see page 87\)](#page-86-0)*.

# <span id="page-114-0"></span>**Dynamic Changes Procedure**

## <span id="page-114-1"></span>**Using an SD Card**

This table describes the procedure to execute a script file from an SD card:

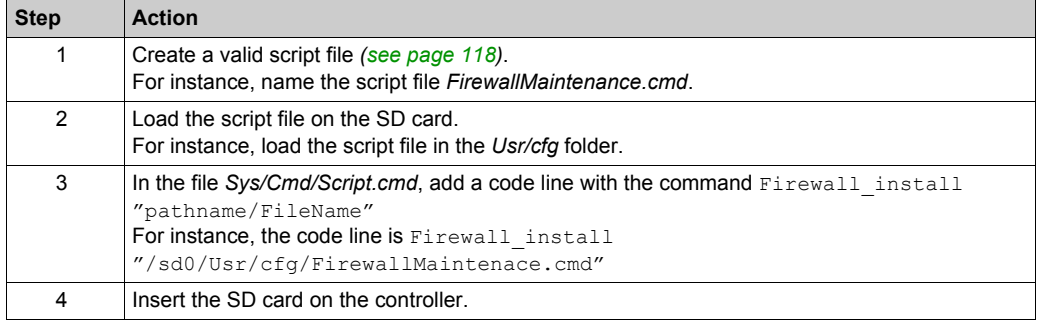

## <span id="page-114-2"></span>**Using a Function Block in the Application**

This table describes the procedure to execute a script file from an application:

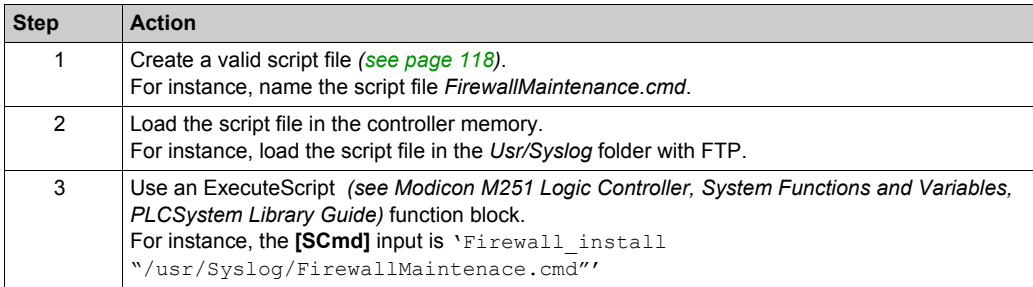

# <span id="page-115-0"></span>**Firewall Behavior**

#### **Introduction**

The firewall configuration depends on the action done on the controller and the initial configuration state. There are 5 possible initial states:

- There is no default script file in the controller.
- A correct script file is present.
- An incorrect script file is present.
- There is no default script file and the application has configured the firewall.
- A dynamic script file configuration has been already executed.

#### **No Default Script File**

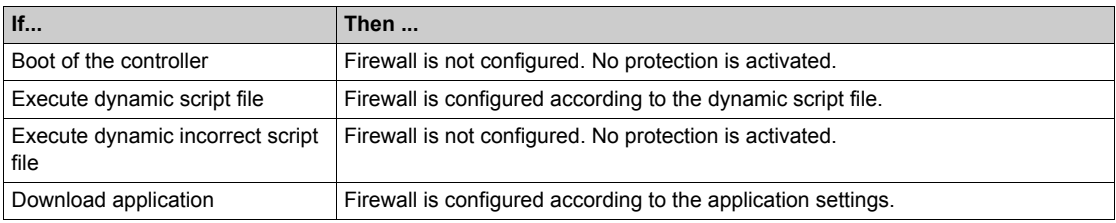

#### **Default Script File Present**

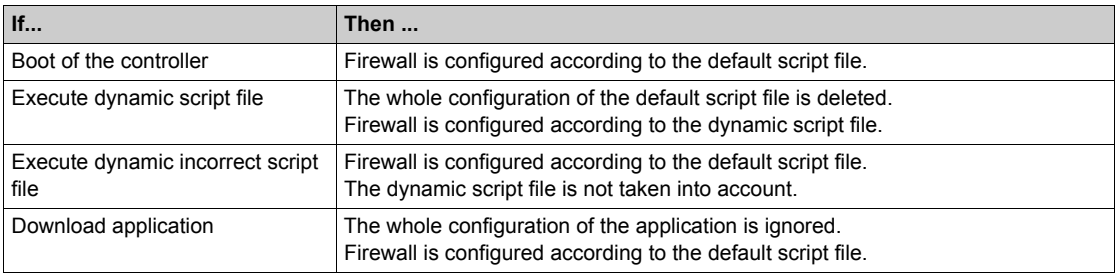

#### **Incorrect Default Script File Present**

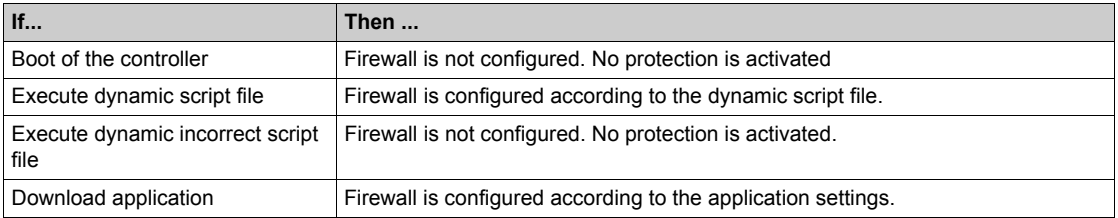

# **Application Settings with No Default Script File**

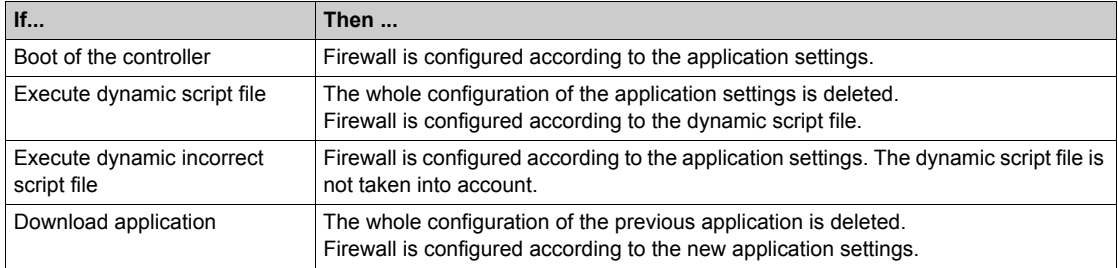

# **Execute Dynamic Script File Already Executed**

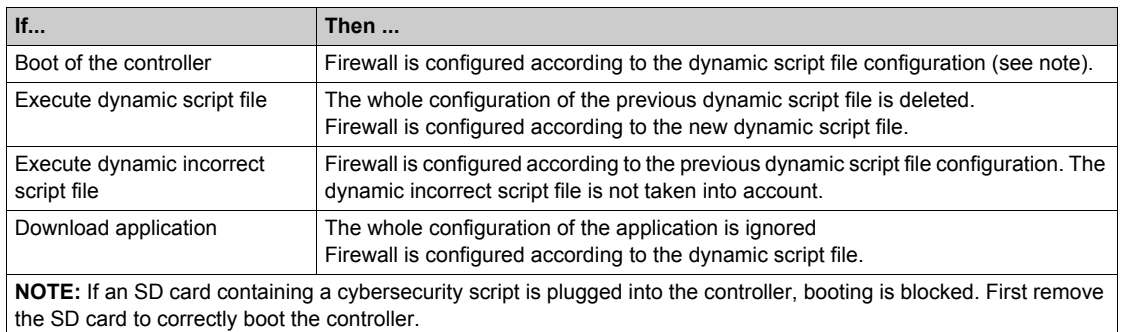

# <span id="page-117-0"></span>**Script File Syntax**

#### **Overview**

This section describes how script files (default script file or dynamic script file) are written so that they can be executed correctly during the booting of the controller or during a specific command triggered by the user.

#### **General Writing Guideline**

End every line of a command in the script with a ";".

If the line begins with a ";", the line is a comment.

The maximum number of lines in a script file is 50.

The syntax is not case-sensitive.

If the syntax is not respected in the script file, the script file is not executed at all. It means that the firewall configuration remains in the previous state.

**NOTE:** If the script file is not executed, the issue is written in a log file. This log file location in the controller is */usr/Syslog/FWLog.txt*.

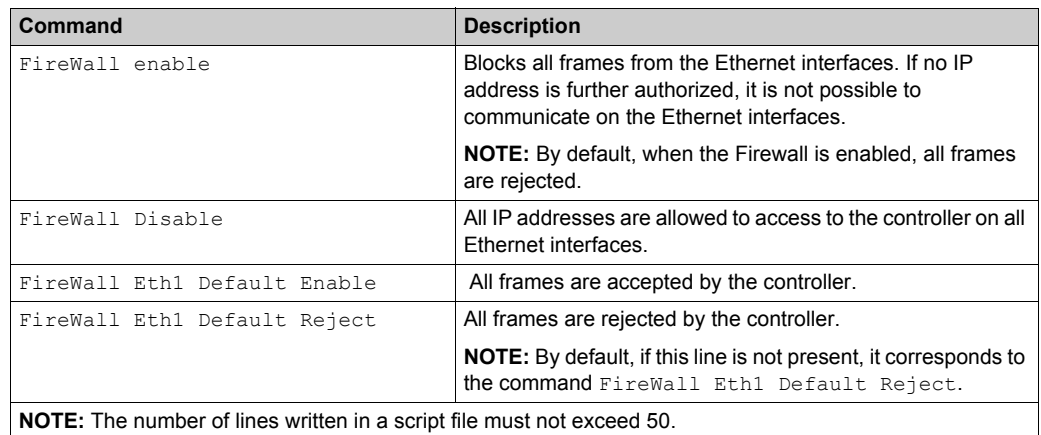

### **Firewall General Commands**

## **Firewall Specific Commands**

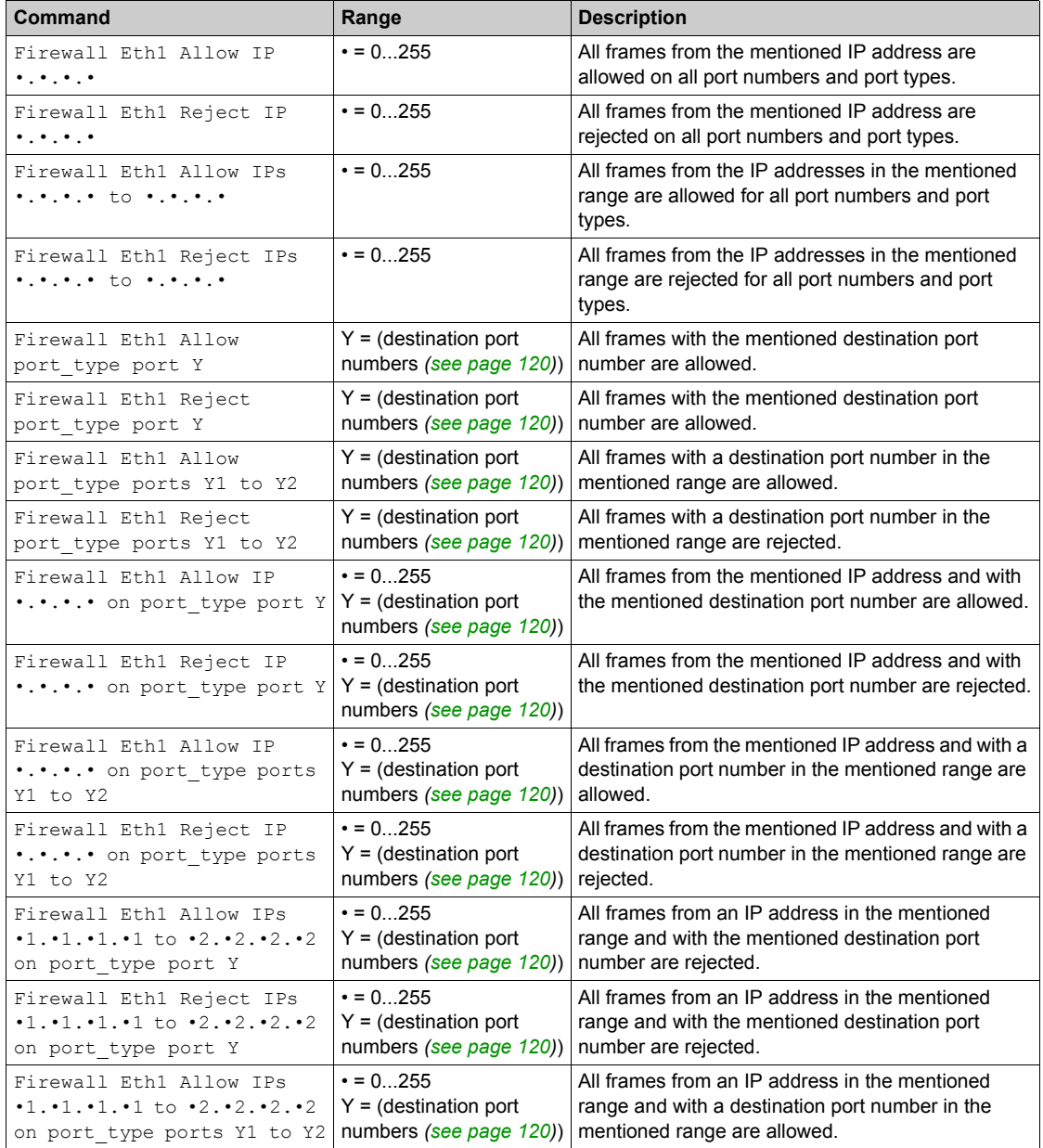

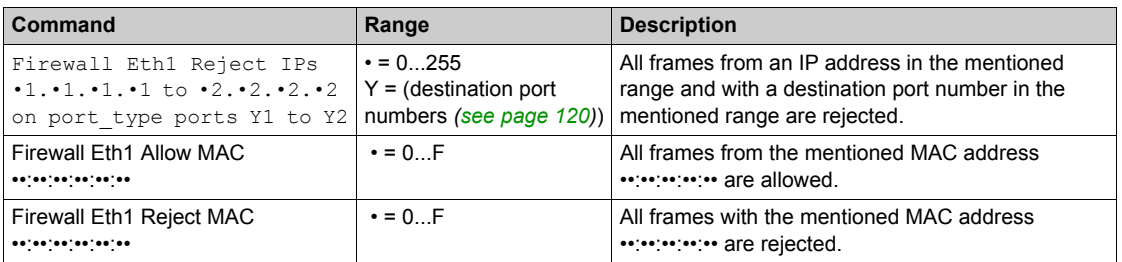

#### **Script File Example**

; Enable firewall on Ethernet 1. All frames are rejected; FireWall Eth1 Enable; ; Block all Modbus Requests on all IP address Firewall Eth1 Reject tcp port 502; ; Allow FTP active connection for IP address 85.16.0.17 Firewall Eth1 Allow IP 85.16.0.17 on tcp port 20 to 21;

#### <span id="page-119-0"></span>**Used Ports List**

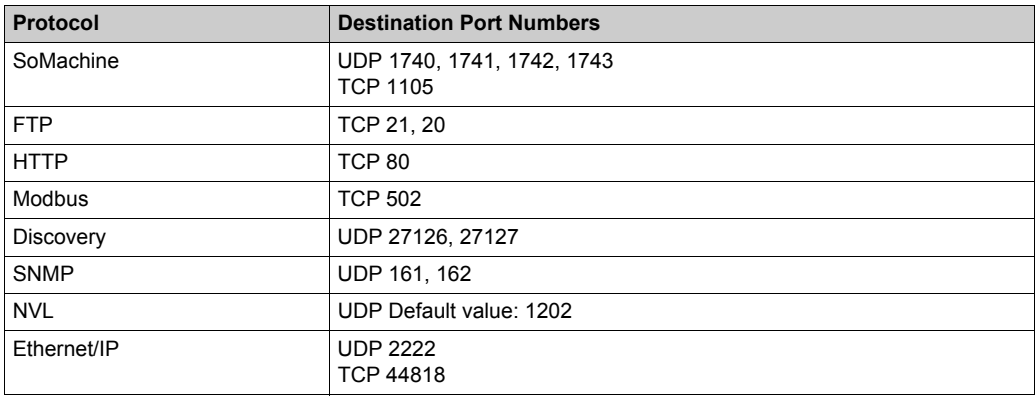

# **Section 10.3 Ethernet Optional Devices**

### **What Is in This Section?**

This section contains the following topics:

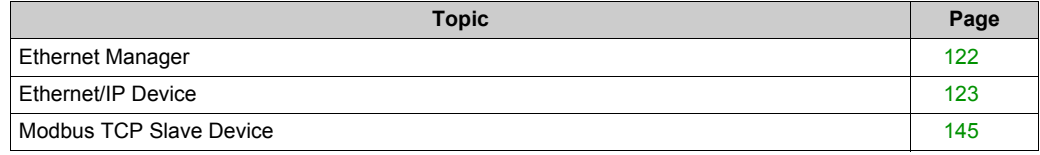

# <span id="page-121-0"></span>**Ethernet Manager**

#### <span id="page-121-1"></span>**Adding an Ethernet Manager**

The controller supports the following Ethernet managers:

- EthernetIP (for CIP Device)
- ModbusTCP Slave Device
- Modbus TCP IOScanner
- FDR Server

To add an Ethernet manager to your controller, select in the **Hardware Catalog**:

- For an EthernetIP: **EthernetIP**
- For a ModbusTCP: **ModbusTCP Slave Device**

Drag it to the **Devices tree** and drop it on one of the highlighted nodes.

For more information on adding a device to your project, refer to:

- Using the Drag-and-drop Method *(see SoMachine, Programming Guide)*
- Using the Contextual Menu or Plus Button *(see SoMachine, Programming Guide)*

# <span id="page-122-0"></span>**Ethernet/IP Device**

#### **Introduction**

This section describes the configuration of the Ethernet/IP Device (CIP) to the controller. For further information about Ethernet/IP (CIP), refer to the www.odva.org website.

#### **Adding an Ethernet/IP Device**

See Adding an Ethernet Manager *[\(see page 122\)](#page-121-1)*.

#### <span id="page-122-1"></span>**Ethernet/IP Device Configuration**

To configure the Ethernet/IP device parameters, double-click **Ethernet** → **EthernetIP** in the **Devices tree**.

The following dialog box is displayed:

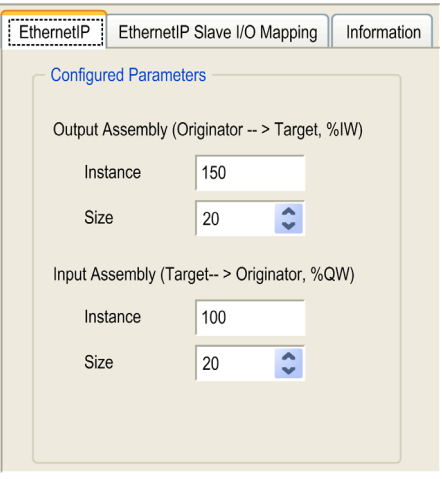

The **EthernetIP** configuration parameters are defined as:

**Instance**:

Number referencing the assembly.

**Size**:

Number of channels of an assembly.

The memory size of each channel is 2 bytes that stores the value of %IWx or %QWx object, where x is the channel number.

For example, if the **Size** of the **Output Assembly** is 20, it represents that there are 20 input channels (IW0...IW19) addressing %IWy...%IW(y+20-1), where y is the first available channel for the assembly.

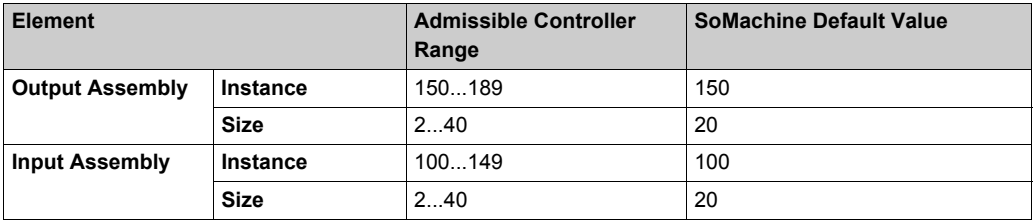

#### **EDS File Generation**

The EDS file is generated automatically in the "/usr/Eip" directory within the controller when an application is downloaded, or at start-up when a boot application exists, according to the parameters above.

**NOTE:** The EDS file is generated when the Ethernet network is working correctly on the controller (cable connected and the IP address is acquired).

### **EthernetIP Slave I/O Mapping Tab**

Variables can be defined and named in the **EthernetIP Slave I/O Mapping** tab. Additional information such as topological addressing is also provided in this tab.

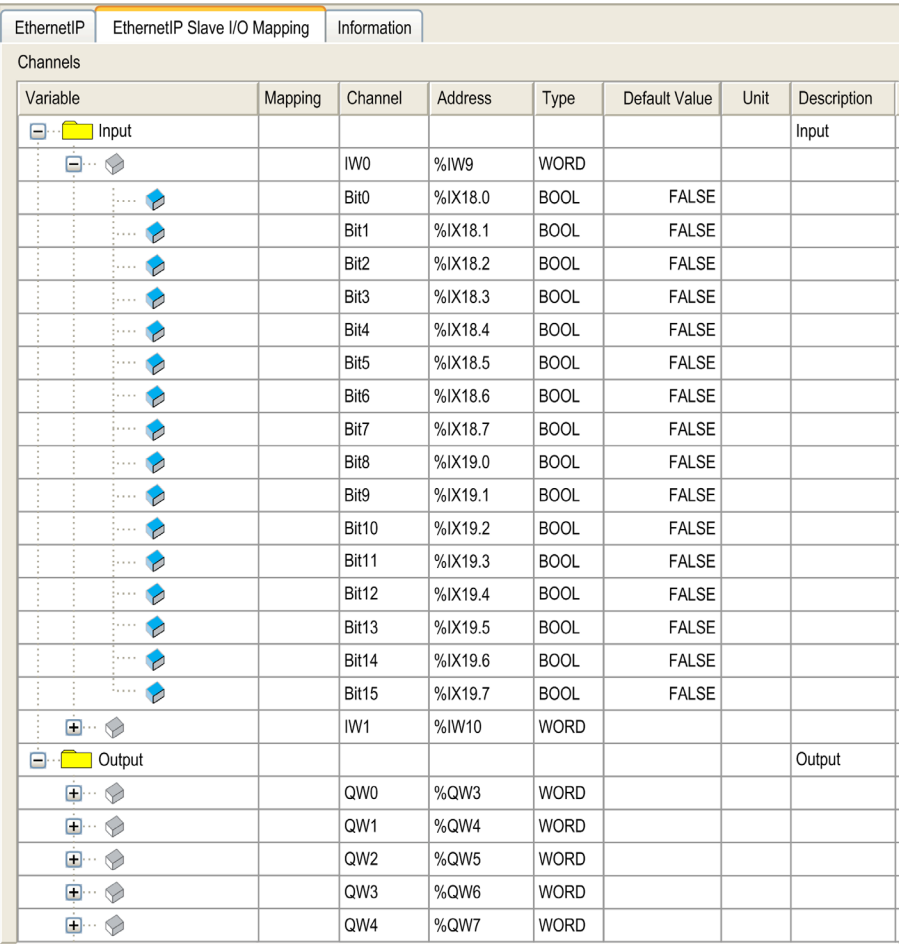

The table below describes the EthernetIP Slave I/O Mapping configuration:

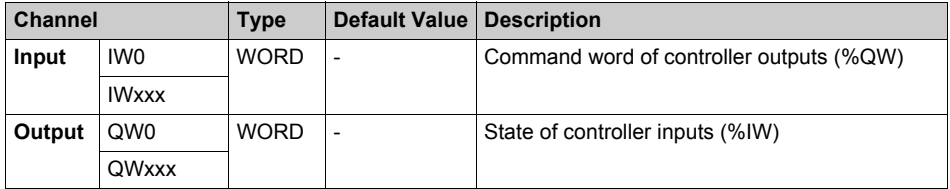

The number of word depends on the size parameter configurated in Ethernet/IP Device Configuration *[\(see page 123\)](#page-122-1)*.

Output means OUTPUT from Master controller (= %IW for the controller).

Input means INPUT from Master controller (= %QW for the controller).

#### **Connections on Ethernet/IP**

To access a slave, it is necessary to open a connection (global name used by Ethernet/IP protocol level) which can include several sessions that send requests.

One explicit connection uses one session (a session is a TCP or UDP connections).

One I/O connection uses 2 sessions.

The following table shows the Ethernet/IP connections limitations:

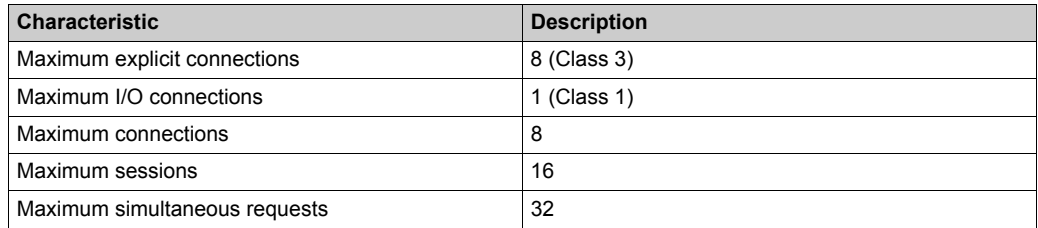

#### **Profile**

The controller supports the following objects:

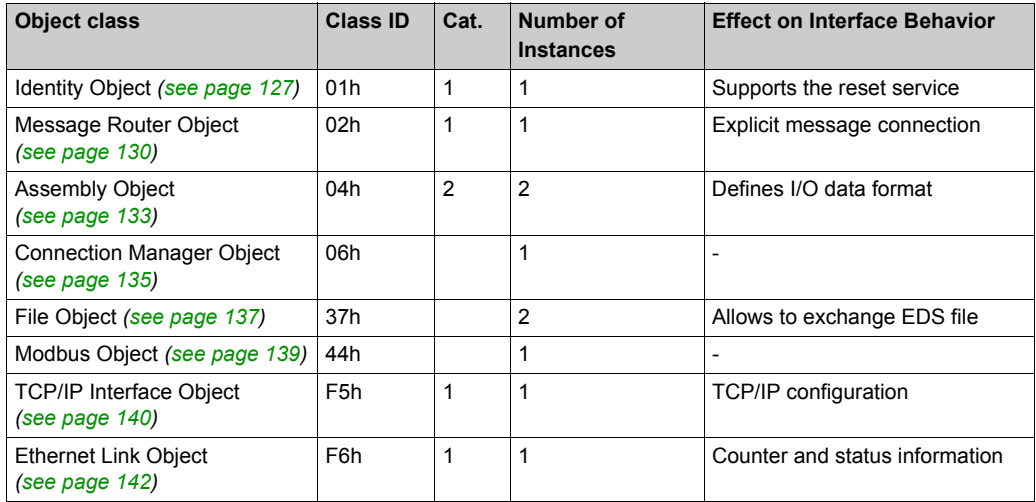

### <span id="page-126-0"></span>**Identity Object**

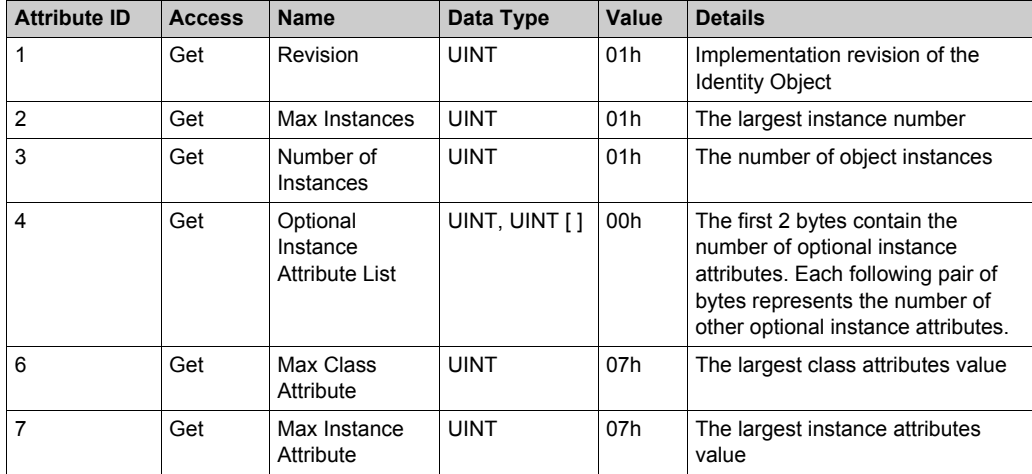

The following table describes the class attributes of the Identity Object:

The following table describes the Class Services:

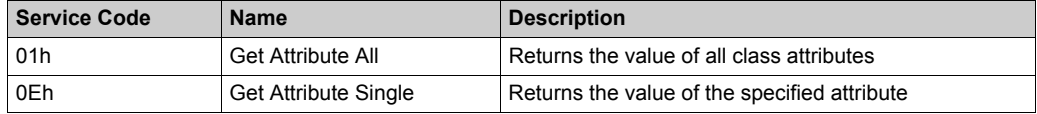

The following table describes the Instance Services:

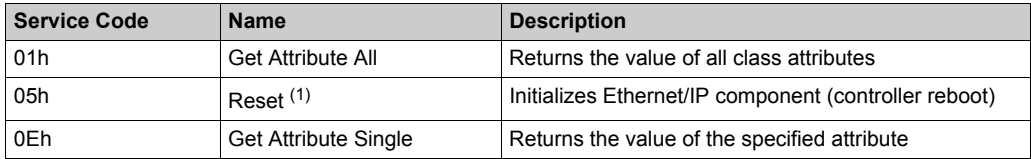

(1) Reset Service description:

When the Identity Object receives a Reset request, it:

- determines if it can provide the type of reset requested
- responds to the request
- attempts to perform the type of reset requested

The Reset common service has one specific parameter,Type of Reset (USINT), with the following values:

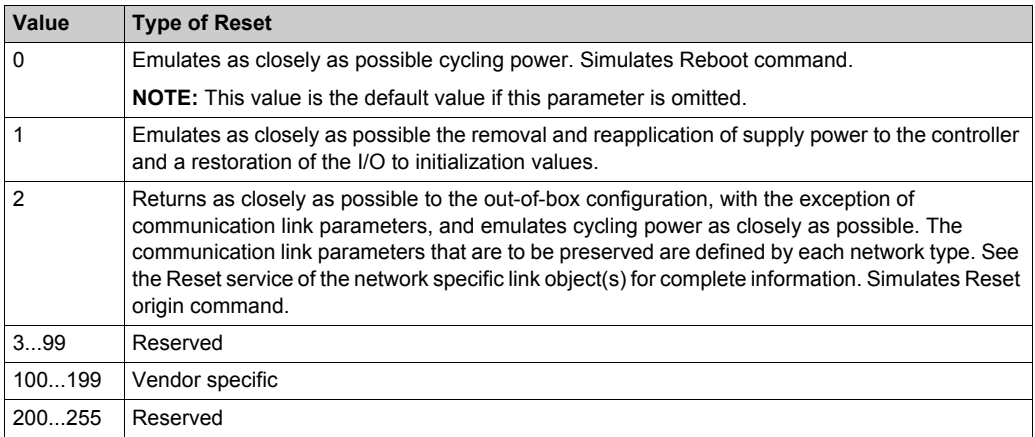

The following table describes the Instance attributes:

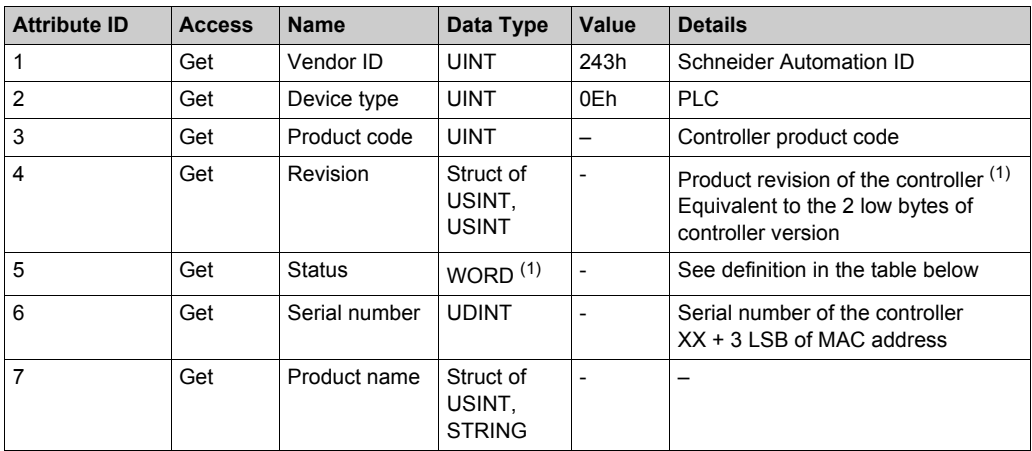

 $(1)$  Mapped in a WORD:

- MSB: minor revision (second USINT)
- LSB: major revision (first USINT)

Example: 0205h means revision V5.2.

Status Description (Attribute 5):

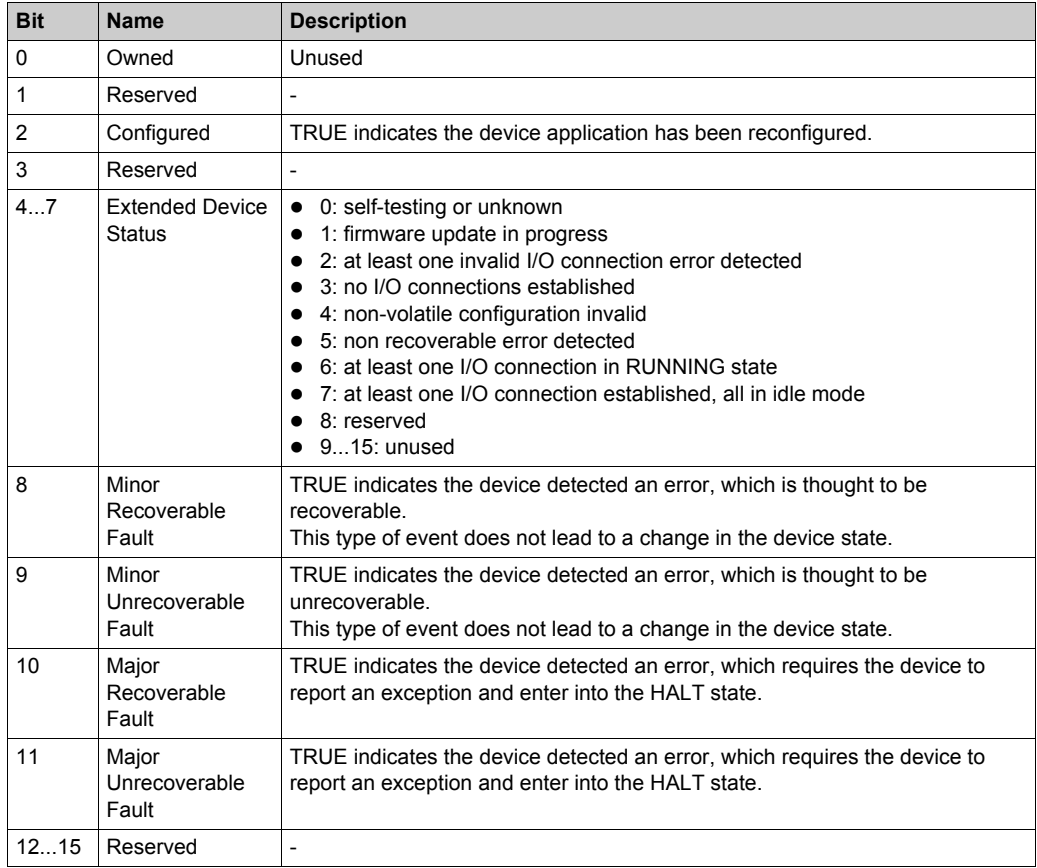

### <span id="page-129-0"></span>**Message Router Object**

The following table describes the class attributes of the Message Router Object:

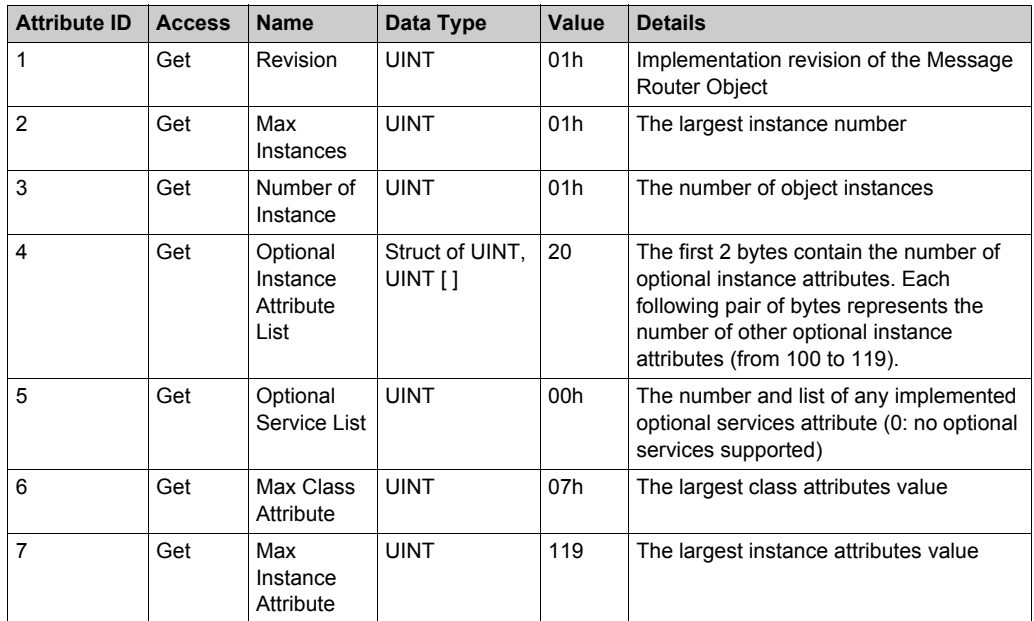

The following table describes the Class Services:

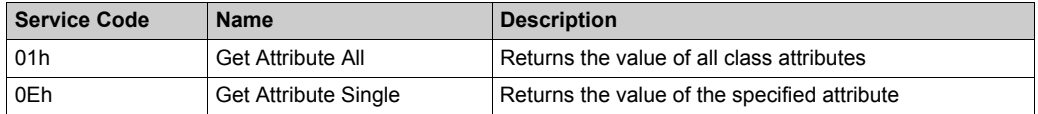

The following table describes the Instance Services:

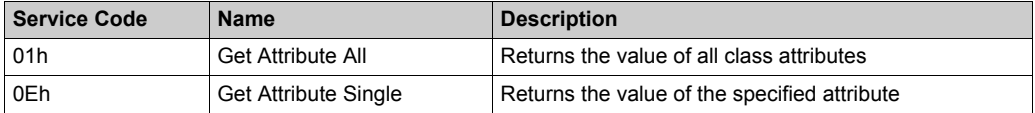

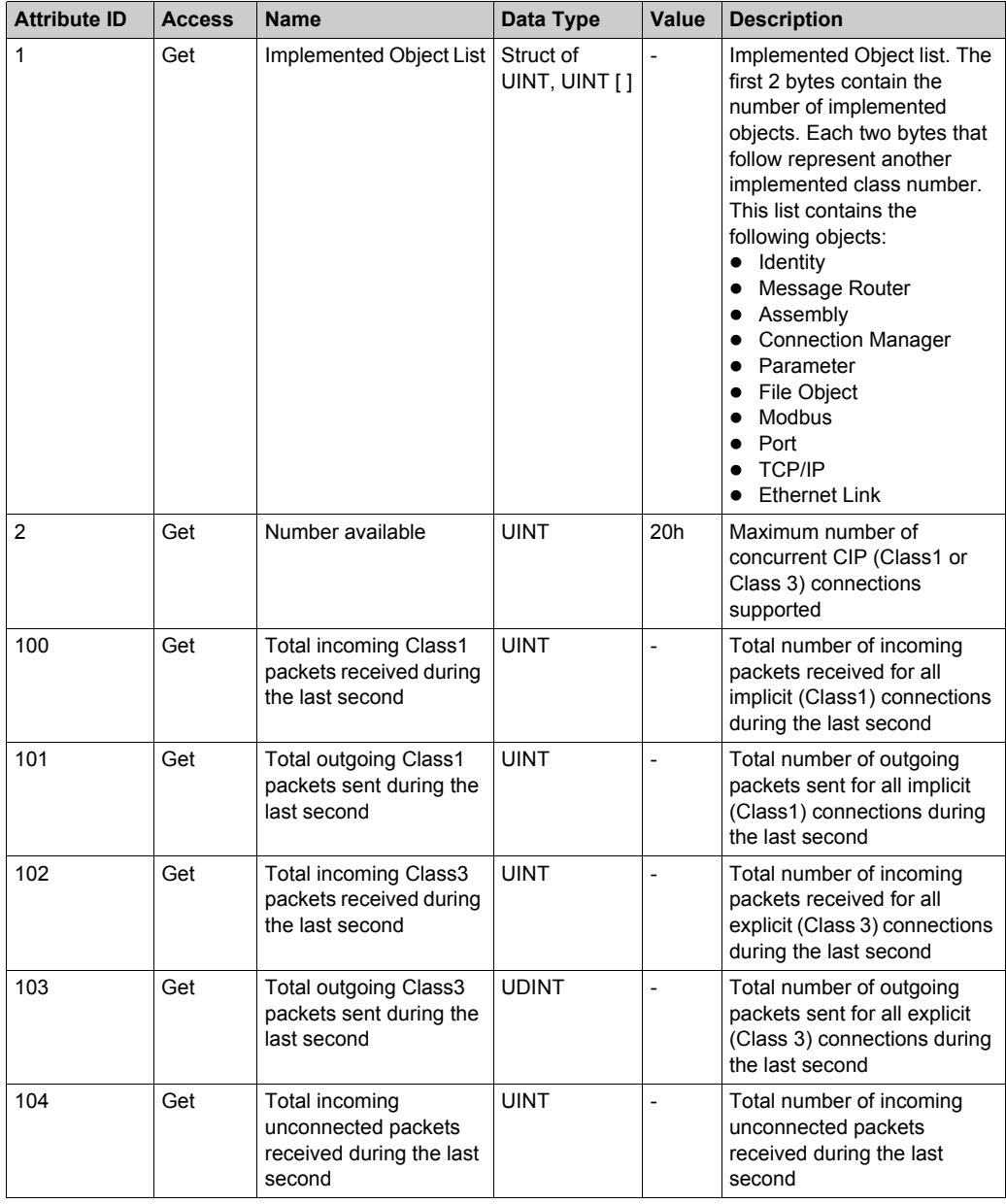

The following table describes the Instance attributes:

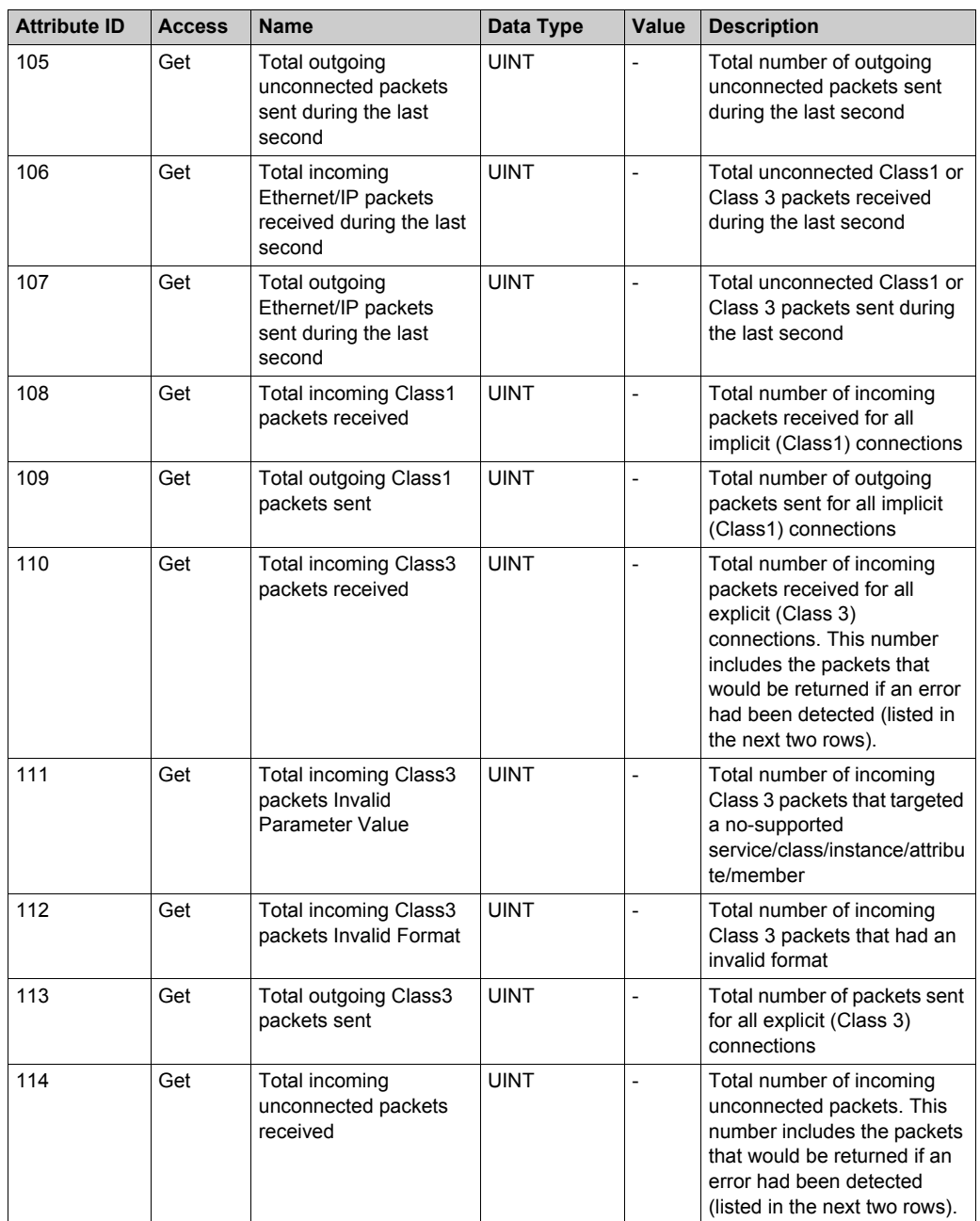

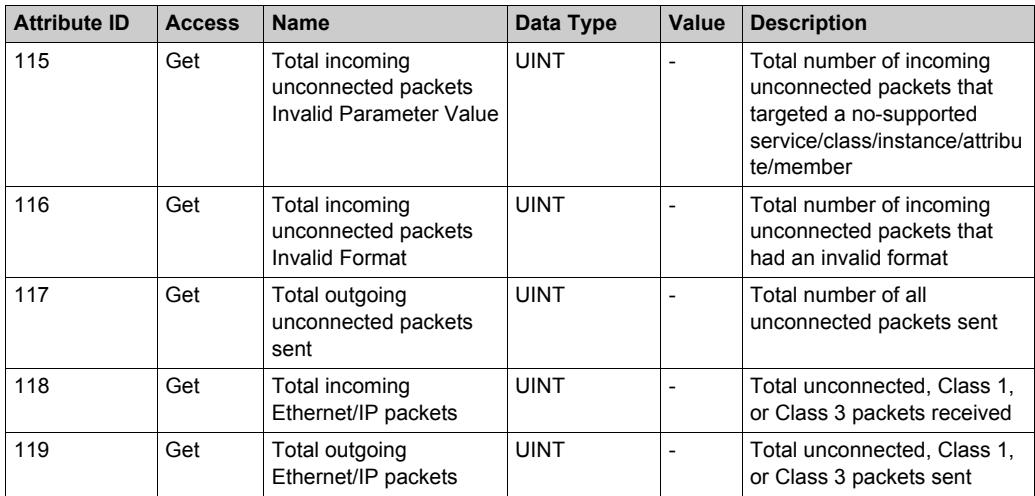

## <span id="page-132-0"></span>**Assembly Object**

The following table describes the class attributes of the Assembly Object:

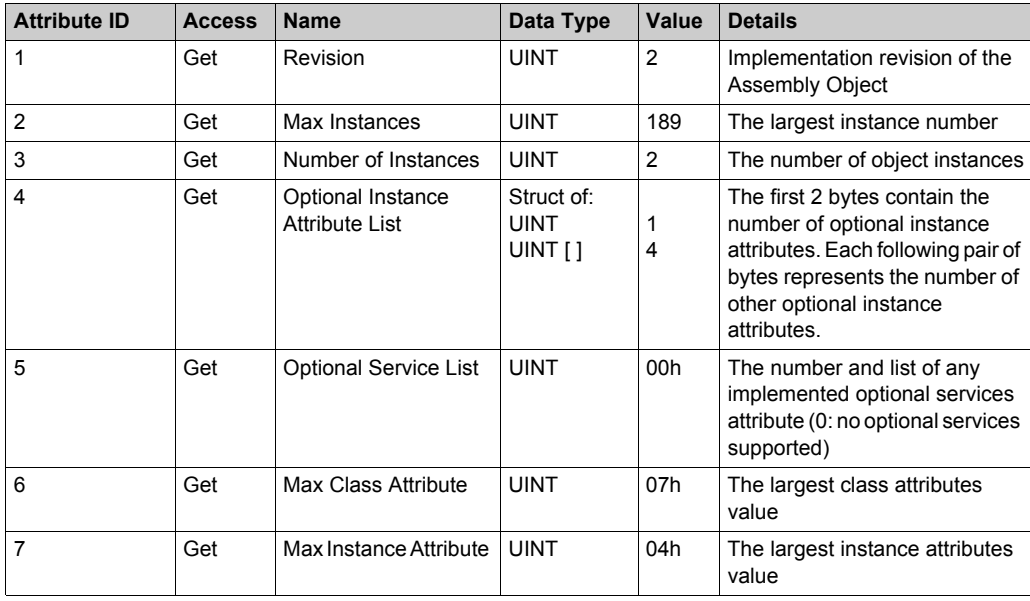

The following table describes the Class Services:

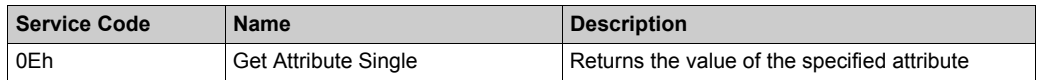

The following table describes the Instance Services:

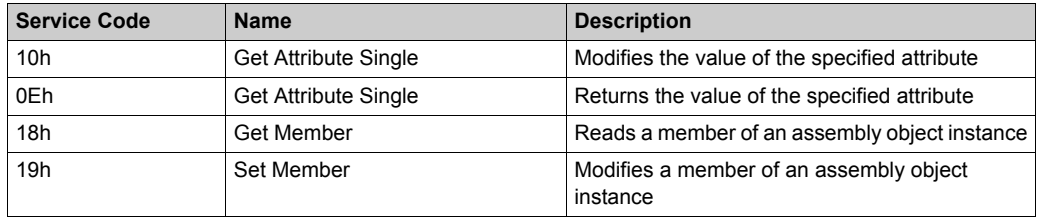

#### **Instances Supported**

Output means OUTPUT from Master controller (= %IW for the controller).

Input means INPUT from Master controller (= %QW for the controller).

The controller supports 2 assemblies:

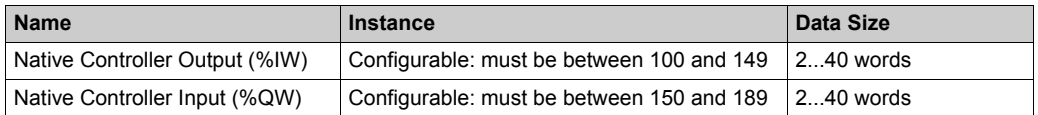

**NOTE:** The Assembly object binds together the attributes of multiple objects so that information to or from each object can be communicated over a single connection. Assembly objects are static.

The assemblies in use can be modified through the parameter access of the network configuration tool (RSNetWorx). The controller needs to recycle power to register a new assembly assignment. The following table describes the Instance attributes:

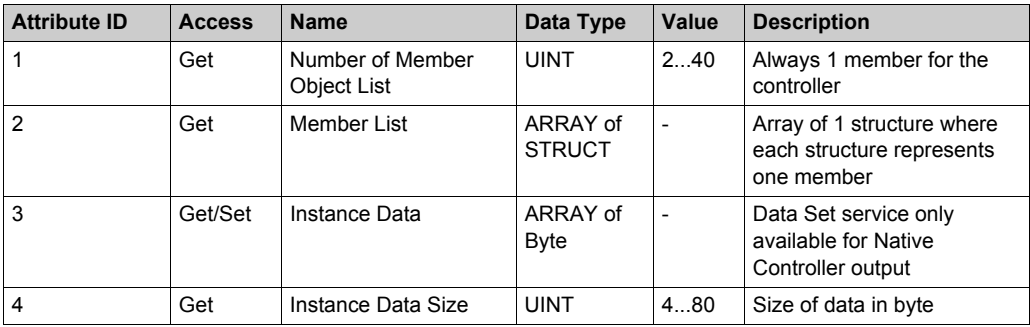

## Member list content:

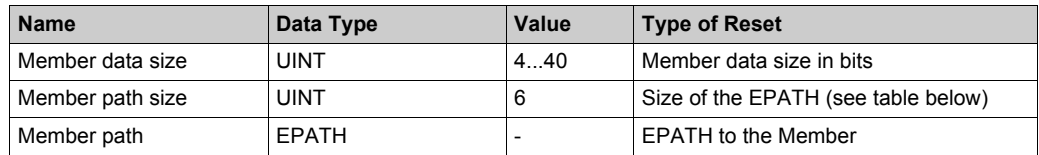

## EPATH is:

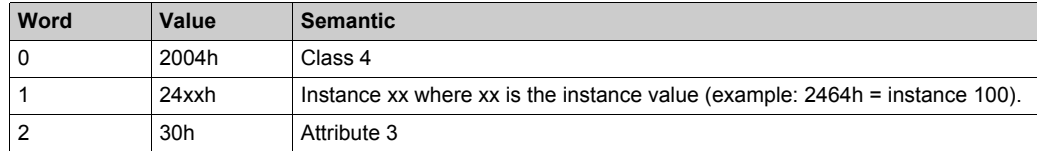

## <span id="page-134-0"></span>**Connection Manager Object**

The following table describes the class attributes of the Assembly Object:

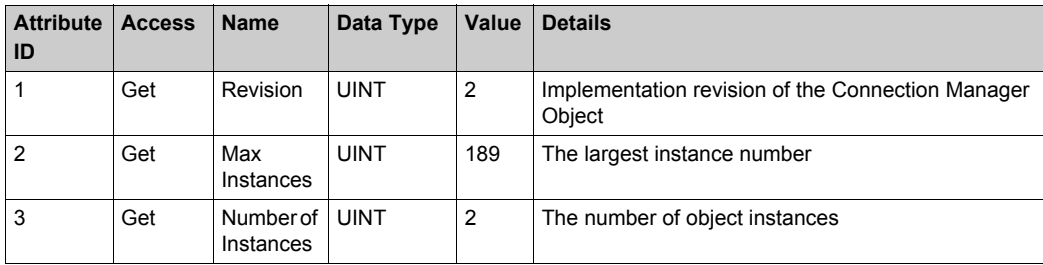

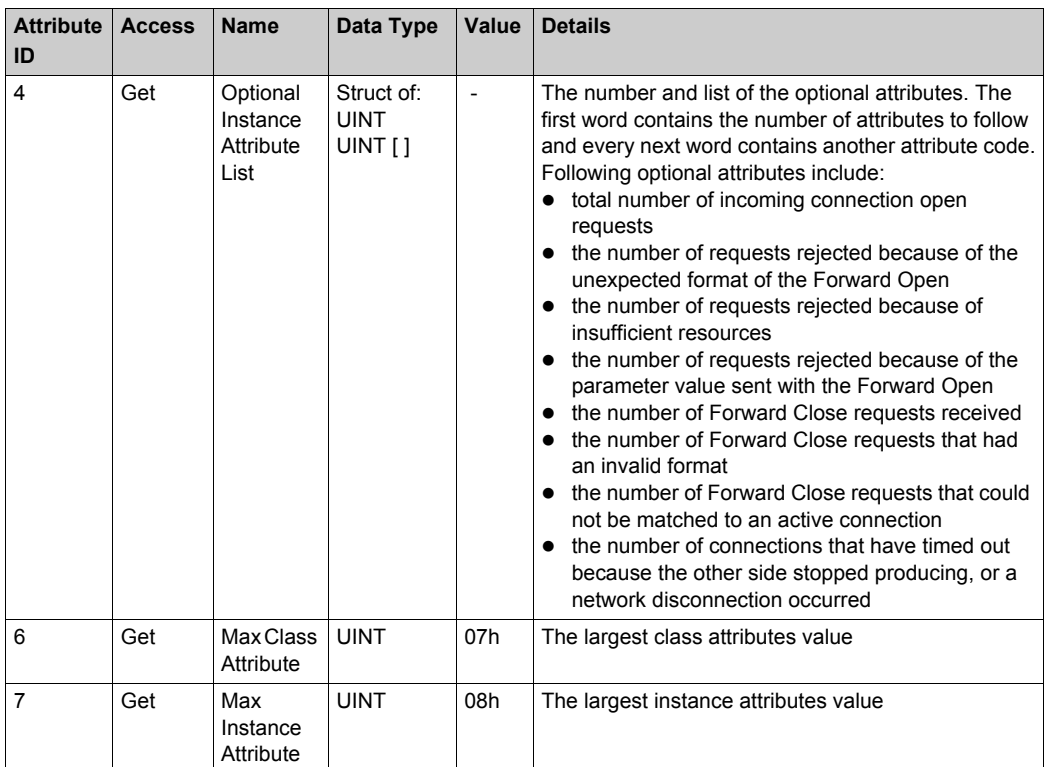

The following table describes the Class Services:

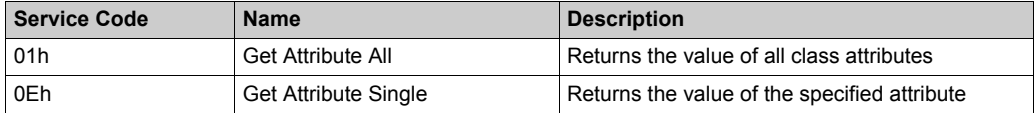

The following table describes the Instance Services:

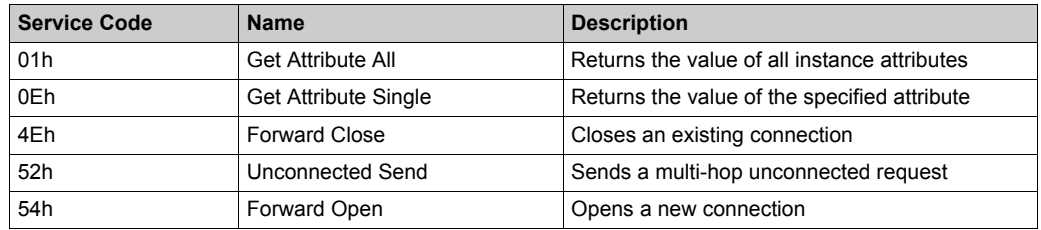

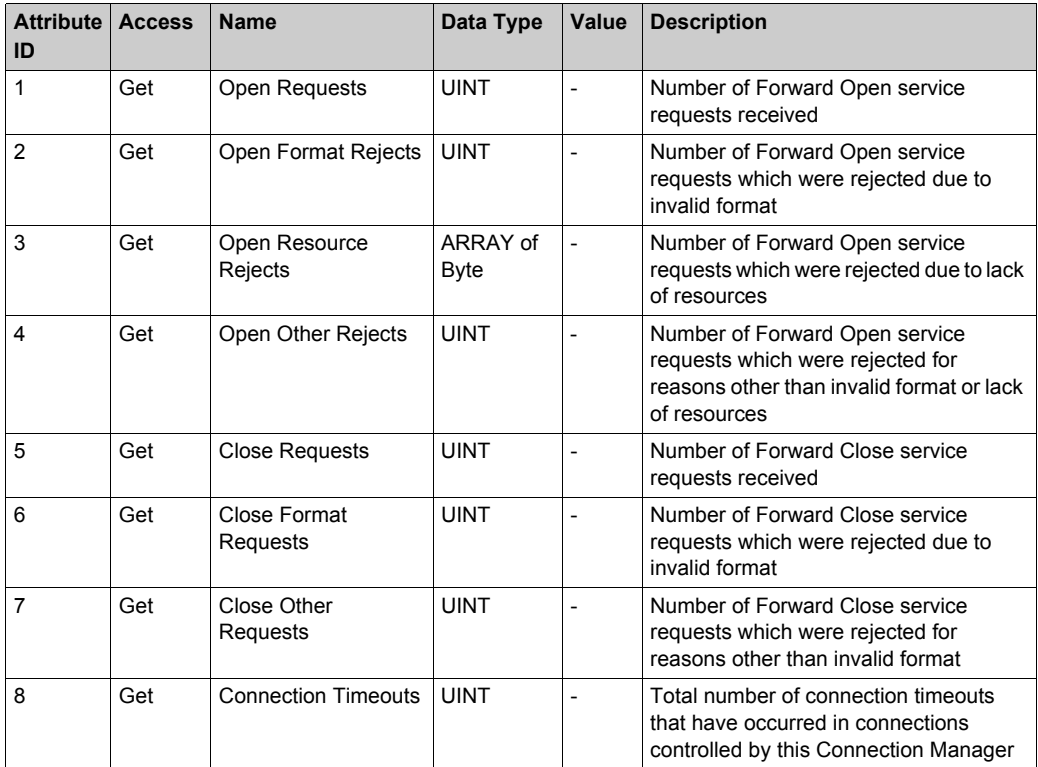

The following table describes the Instance attributes:

## <span id="page-136-0"></span>**File Object**

The following table describes the class attributes of the File Object:

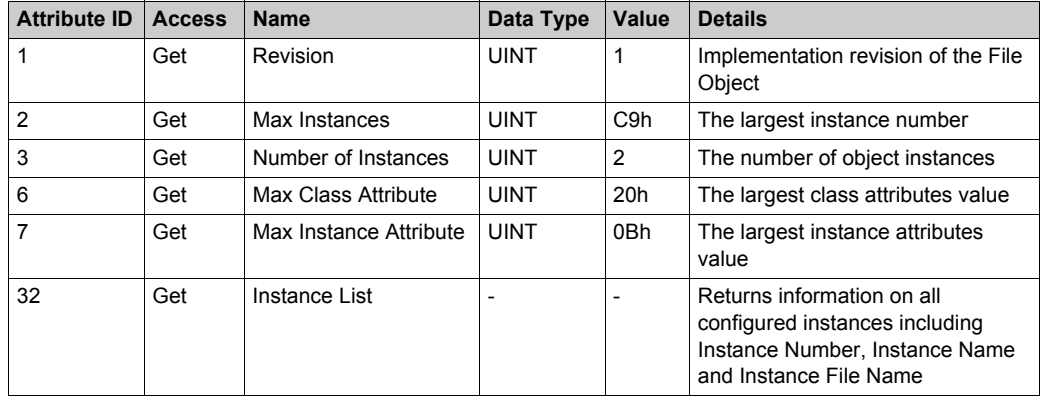

The following table describes the Class Services:

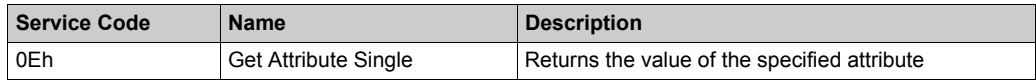

#### **Instance Code**

The following table describes the Instance Services:

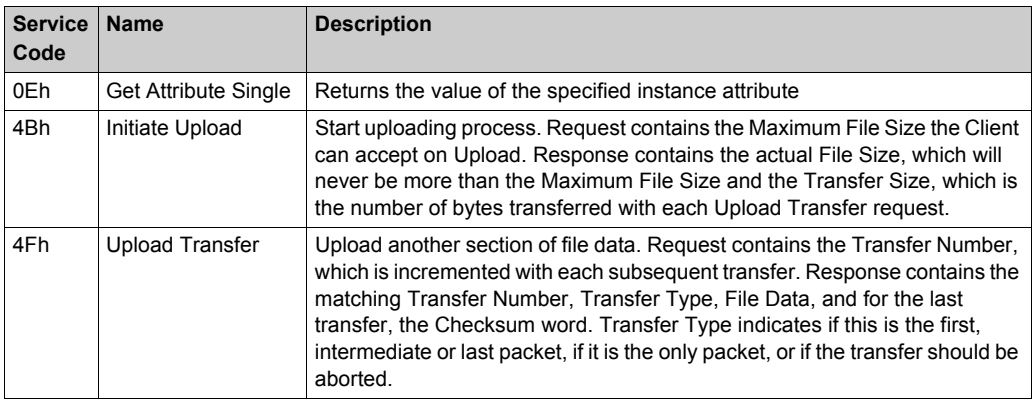

The following table describes the Instance Attributes:

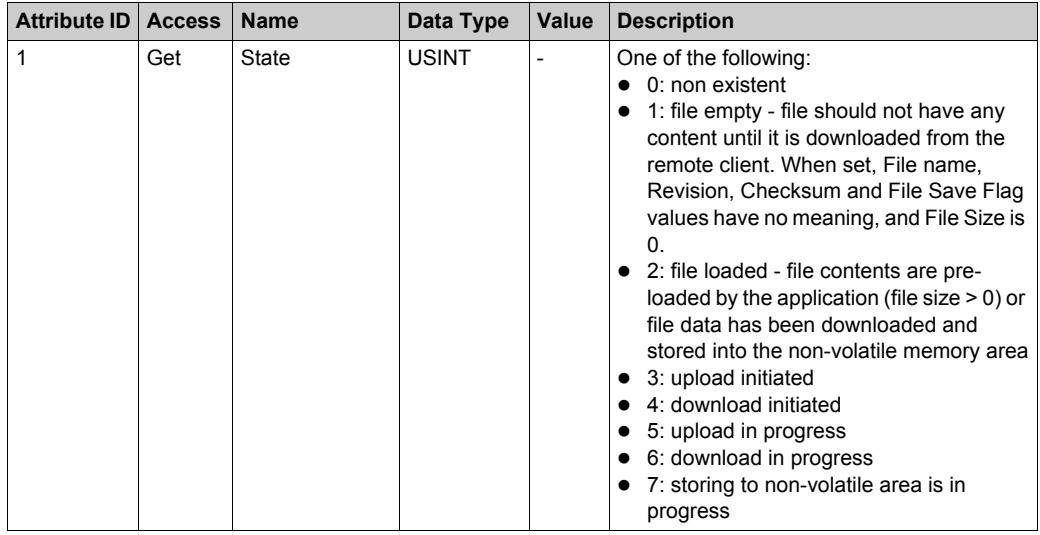

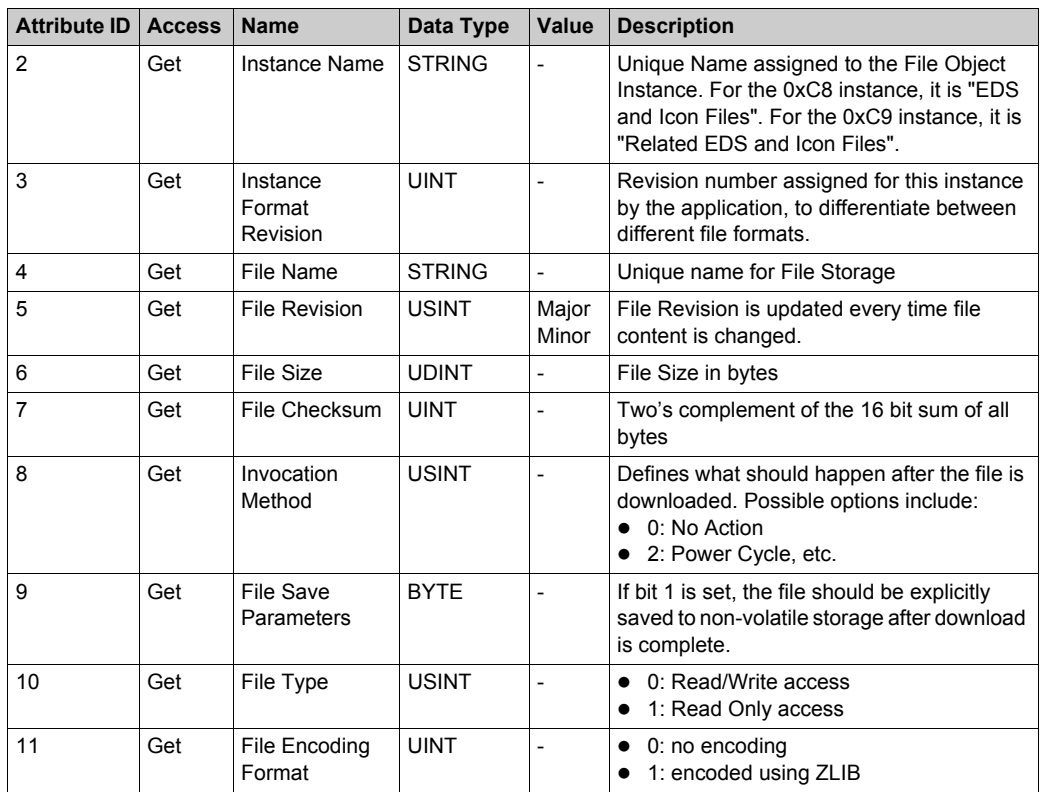

## <span id="page-138-0"></span>**Modbus Object**

The Modbus object provides an additional method to access the Modbus table data. A single explicit request will either read or write 1 or more contiguous registers. An additional Pass-through service allows the user to specify an actual Modbus message data.

The following table describes the class attributes of the Modbus Object:

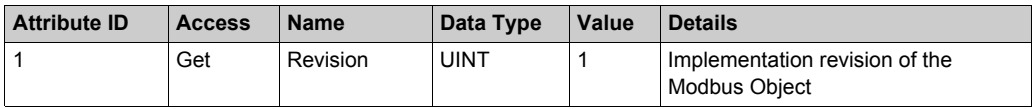

The following table describes the Class Services:

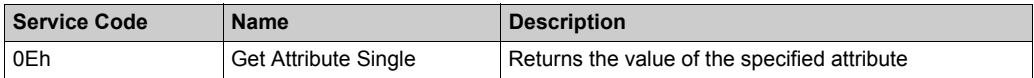

#### **Instance Codes**

Only instance 1 is supported.

The following table describes the Instance Services:

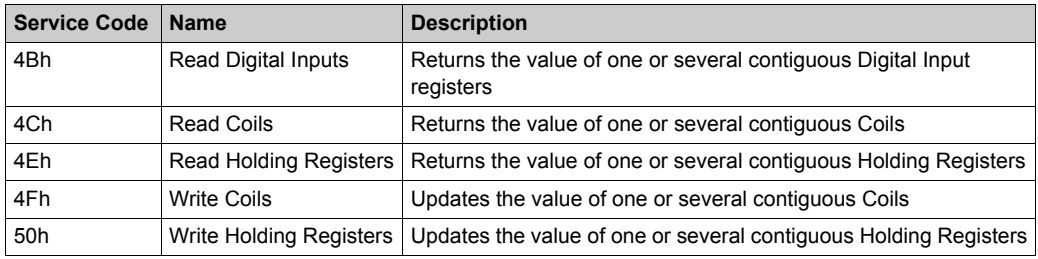

**NOTE:** The Read Register service requires 4 bytes of data: the first word contains the starting register address and the second word contains the number of registers to read. The Write service request requires the same 4 bytes, followed by the actual data.

The Modbus Pass-through service indicates a specific Modbus function. The translation function will not perform any Indian conversion on the request or response data. Both request and response contain 1 byte of the Modbus Function code followed by the Modbus message data, including a sub-function code if present.

#### <span id="page-139-0"></span>**TCP/IP Interface Object**

This object maintains link specific counters and status information for an Ethernet 802.3 communications interface.

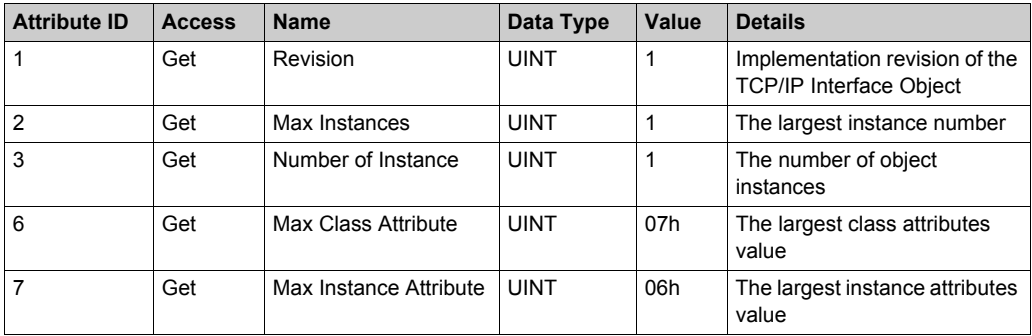

The following table describes the class attributes of the TCP/IP Interface Object:

The following table describes the Class Services:

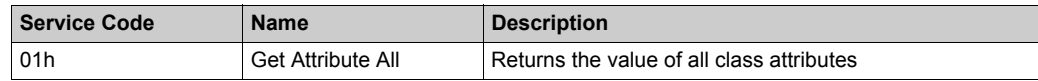

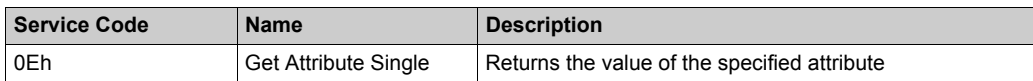

#### **Instance Codes**

Only instance 1 is supported.

The following table describes the Instance Services:

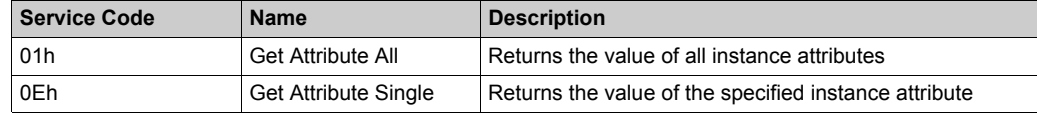

The following table describes the Instance Attributes:

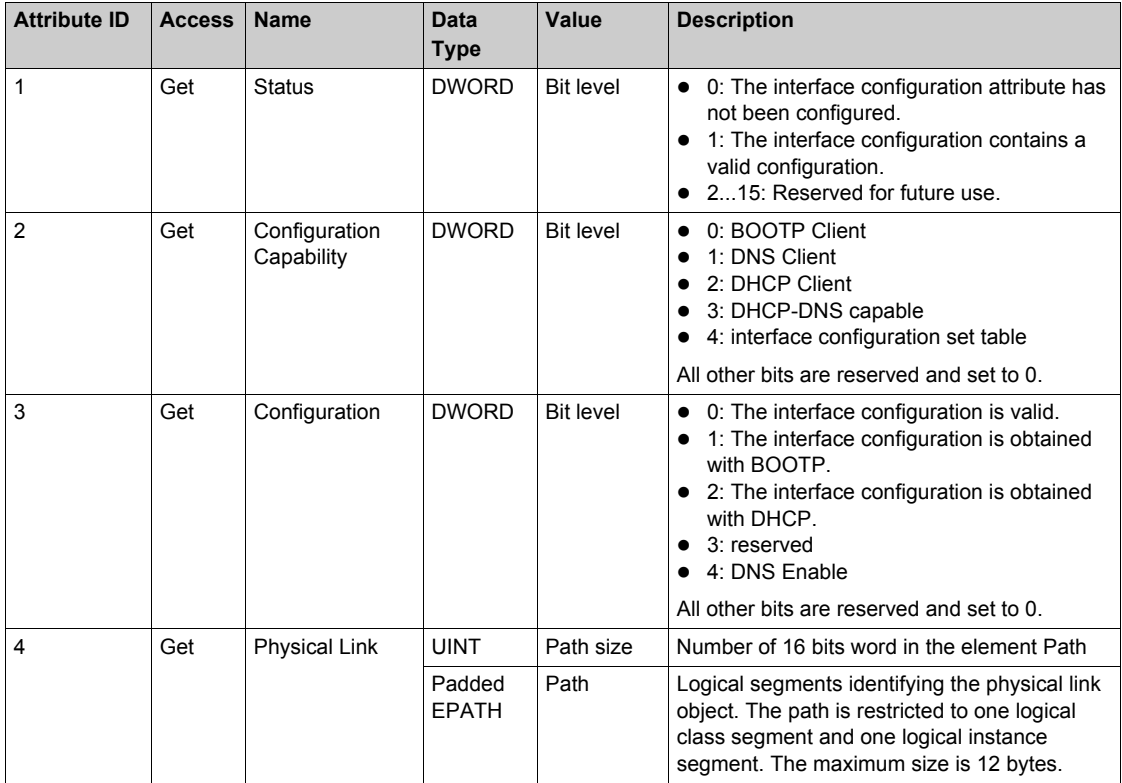

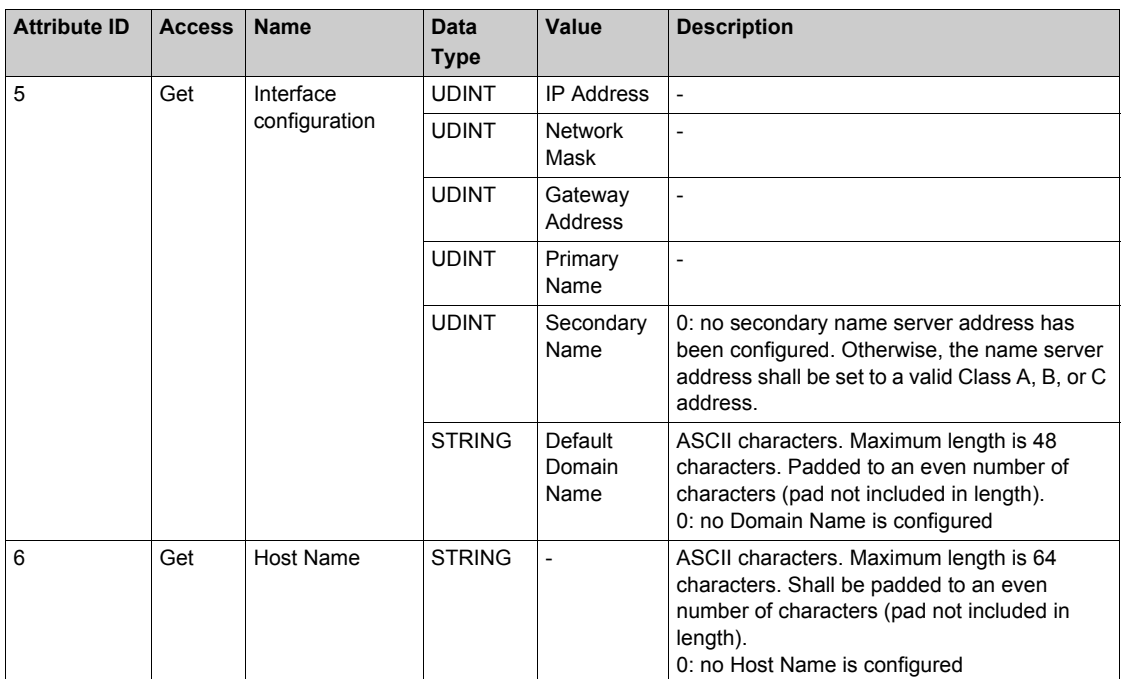

## <span id="page-141-0"></span>**Ethernet Link Object**

This object provides the mechanism to configure a TCP/IP network interface device.

The following table describes the class attributes of the Ethernet Link Object:

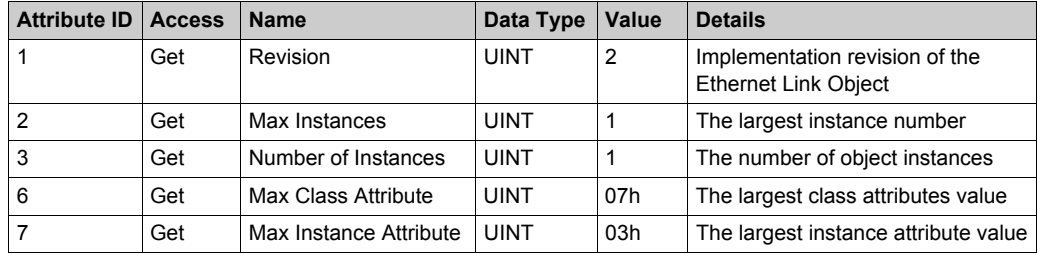

The following table describes the Class Services:

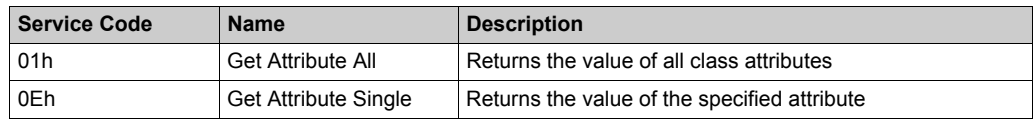

## **Instance Codes**

Only instance 1 is supported.

The following table describes the Instance Services:

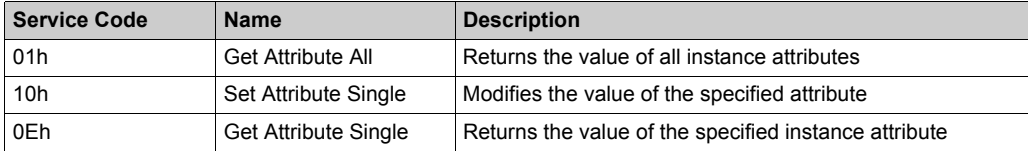

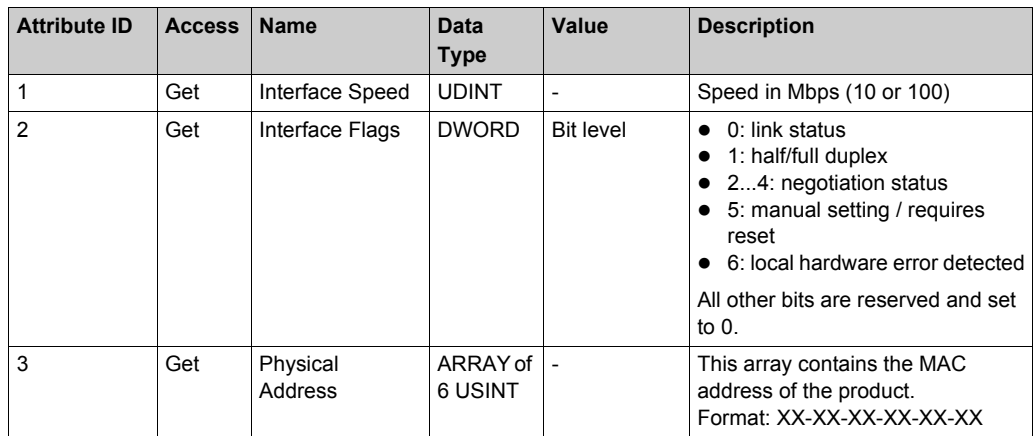

The following table describes the Instance Attributes:
## **Modbus TCP Slave Device**

#### **Overview**

This section describes the configuration of Modbus TCP Slave device to the controller.

The Modbus TCP Slave device creates a specific I/O area in the controller, accessible through Modbus/TCP protocol. It is used when an external I/O scanner (Master) needs to access the  $\Sigma W$ and  $\frac{1}{2}$  objects of the controller. The main advantage of using a Modbus TCP Slave device is that the controller objects are gathered, and can be accessed through a single Modbus request.

The Modbus Slave device adds another Modbus server function to the controller. This server is accessible by the Modbus client application by using the configured Unit\_ID (not 255). The regular Modbus server of the controller needs no configuration, and is addressed through the Unit  $ID =$ 255.

Inputs/outputs are seen from the controller: inputs are written by the Master, and outputs are read from the Master.

The TCP Slave device also has the capability to define a privileged Modbus client application, whose connection is never forcefully closed (the regular Modbus connections may be closed when more than 8 connections are needed).

The timeout duration associated to the privileged connection allows you to verify whether the controller is polled by the privileged Master. If no Modbus request is received within the timeout duration, the diagnostic information i\_byMasterIpLost is set to 1 (TRUE). For more information, refer to the Ethernet Port Read-Only System Variables *(see Modicon M251 Logic Controller, System Functions and Variables, PLCSystem Library Guide)*.

For further information about Modbus TCP, refer to the www.modbus.org website.

#### **Adding a Modbus TCP Slave Device**

See Adding an Ethernet Manager *[\(see page 122\)](#page-121-0)*.

#### **Modbus TCP Configuration**

To configure the Modbus TCP Slave device, double-click **Ethernet\_x** → **ModbusTCP\_Slave\_Device\_x** in the **Devices tree**.

#### This dialog box appears:

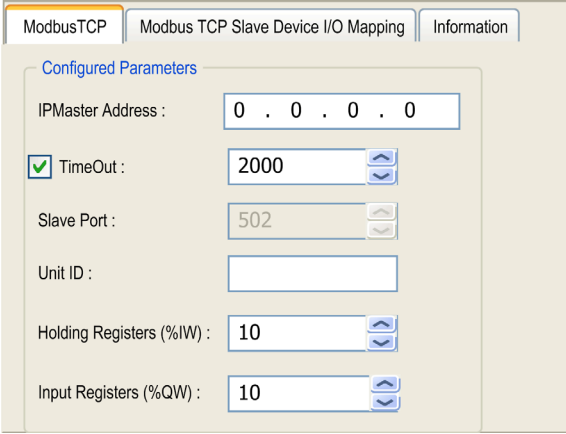

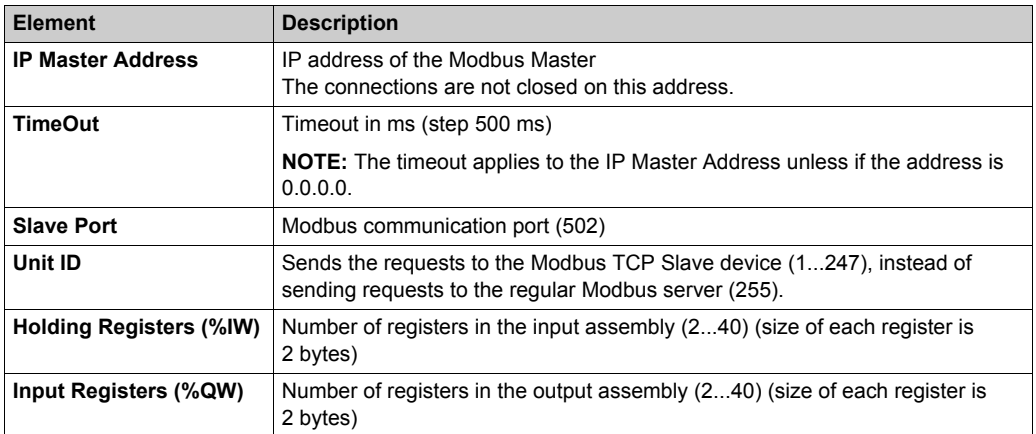

#### **Modbus TCP Slave Device I/O Mapping Tab**

The I/Os are mapped to Modbus registers from Master point of view as following:

- %IWs are mapped from register 0 to n-1 and are R/W (n = Holding register quantity, size of one holding register is 2 bytes).
- $\bullet$  %QWs are mapped from register n to n+m -1 and are read only (m = Input registers quantity, size of one input register is 2 bytes).

Once a Modbus TCP Slave device has been configured, Modbus commands sent to its Unit\_ID (Modbus address) will access to the  $\S1W$  and  $\S0W$  objects of the controller, instead of the regular Modbus words (accessed when the Unit ID is 255). This facilitates read/write operations by a Modbus TCP I/O scanner application.

The Modbus TCP Slave device responds to a subset of the Modbus commands with the purpose of exchanging data with the external I/O scanner. The following 4 Modbus commands are supported by the Modbus TCP Slave device:

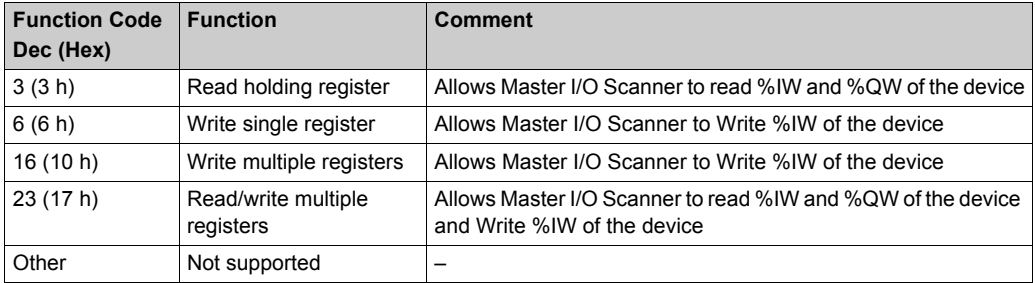

**NOTE:** Modbus requests that attempt to access registers above n+m-1 are answered by the 02 - ILLEGAL DATA ADDRESS exception code.

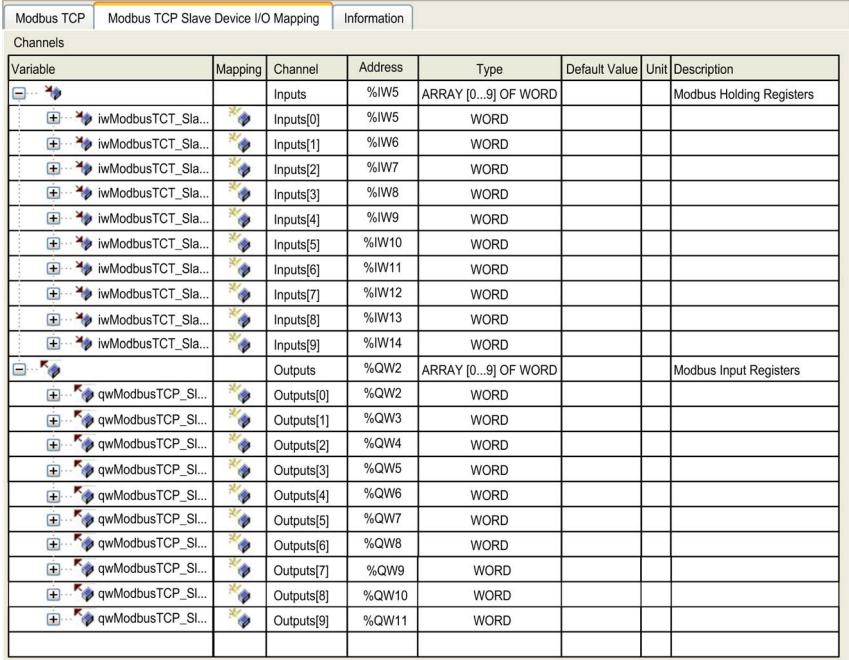

To link I/O to variables, select the **Modbus TCP Slave Device I/O Mapping** tab:

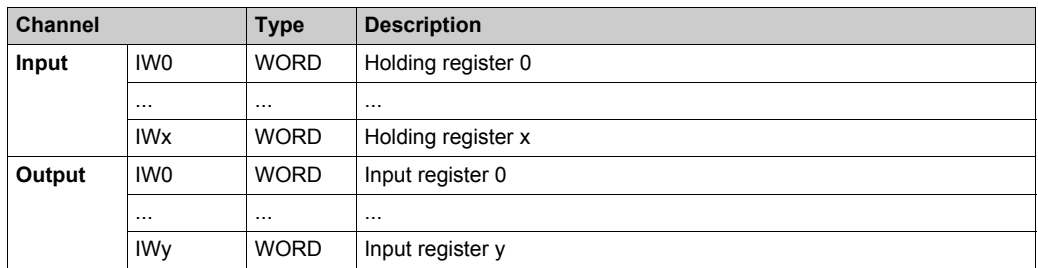

The number of words depends on the **Holding Registers (%IW)** and **Input Registers (%QW)** parameters of the ModbusTCP tab.

**NOTE:** Output means OUTPUT from Master controller (= %IW for the controller).

Input means INPUT from Master controller (= %QW for the controller).

# **Chapter 11 Modbus TCP IOScanner**

#### **Introduction**

This chapter describes how to add and configure a Modbus TCP IOScanner and its associated devices.

#### **What Is in This Chapter?**

This chapter contains the following topics:

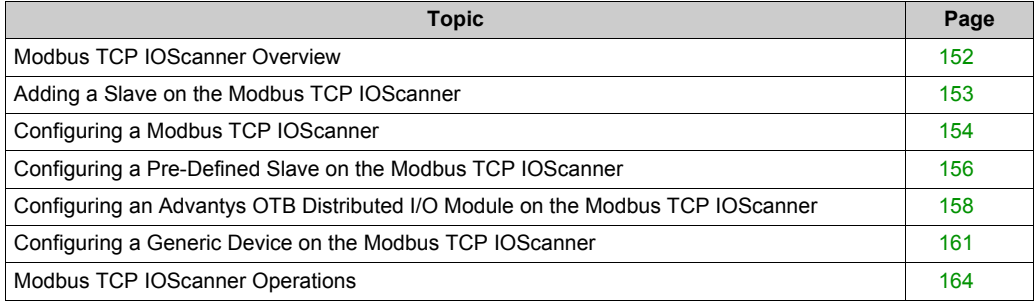

## <span id="page-151-0"></span>**Modbus TCP IOScanner Overview**

#### **Presentation**

The **Modbus TCP IOScanner** is an Ethernet service that continuously polls I/O modules to collect data, status, event, and diagnostic information. This process monitors inputs and controls outputs.

The **Modbus TCP IOScanner** service relies on a master/slave model. The unique master is the TM251MESE controller. The master and the slaves are in the same IP network.

The **Modbus TCP IOScanner** allows you to control up to 64 connected slaves. This function is uniquely available on the Ethernet 2 port of the TM251MESE.

#### **Description of the IOScanner System Process**

To make up your Modbus TCP IOScanner system, proceed as follows:

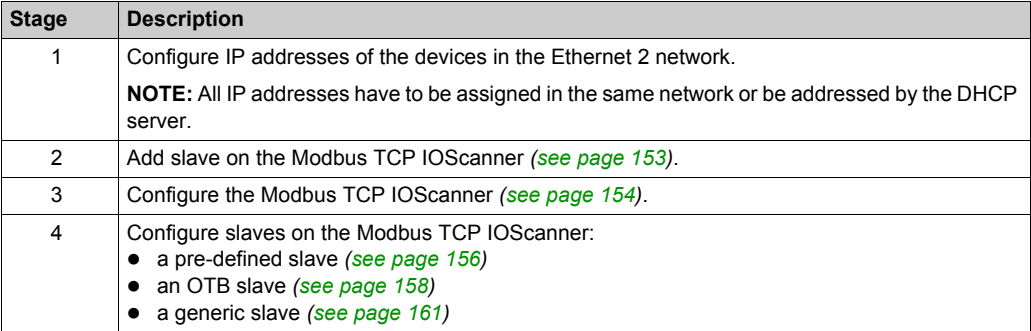

## <span id="page-152-0"></span>**Adding a Slave on the Modbus TCP IOScanner**

#### **Overview**

This section describes how to add a slave on the **Modbus TCP IOScanner**.

These slaves are divided in 3 categories:

- Pre-defined devices for Schneider Electric Modbus devices (ATV, LXM, and ZBRN),
- Advantys OTB for Modbus TCP module with configurable I/Os,
- Generic devices for all other Modbus TCP slaves.

For each generic device, you must define the Modbus requests to send to this device by adding channels. A channel corresponds to a Modbus request and can have its own repetition rate.

#### **Add a Slave on the Modbus TCP IOScanner**

To add a slave on the **Modbus TCP IOScanner**, select the chosen device in the **Hardware Catalog**, drag it to the **Devices tree**, and drop it on the **Ethernet\_2** node of the **Devices tree**.

For more information on adding a slave to your project, refer to:

- Using the Drag-and-Drop Method *(see SoMachine, Programming Guide)*
- Using the Contextual Menu or Plus Button *(see SoMachine, Programming Guide)*

## <span id="page-153-0"></span>**Configuring a Modbus TCP IOScanner**

#### **Prerequisites**

Before configuring the Modbus TCP IOScanner:

- The IP address of the Ethernet 2 must be fixed and different from 0.0.0.0
- The connected devices must be in the same subnet as the Ethernet 2 port

For more information on IP address, refer to Ethernet Configuration *[\(see page 87\)](#page-86-0)*.

#### **Add a Modbus TCP IOScanner**

The **Modbus TCP IOSCanner** node is automatically added when a slave is added on the **Ethernet 2** node *[\(see page 153\)](#page-152-0)*.

#### <span id="page-154-0"></span>**Configure a Modbus TCP IOScanner**

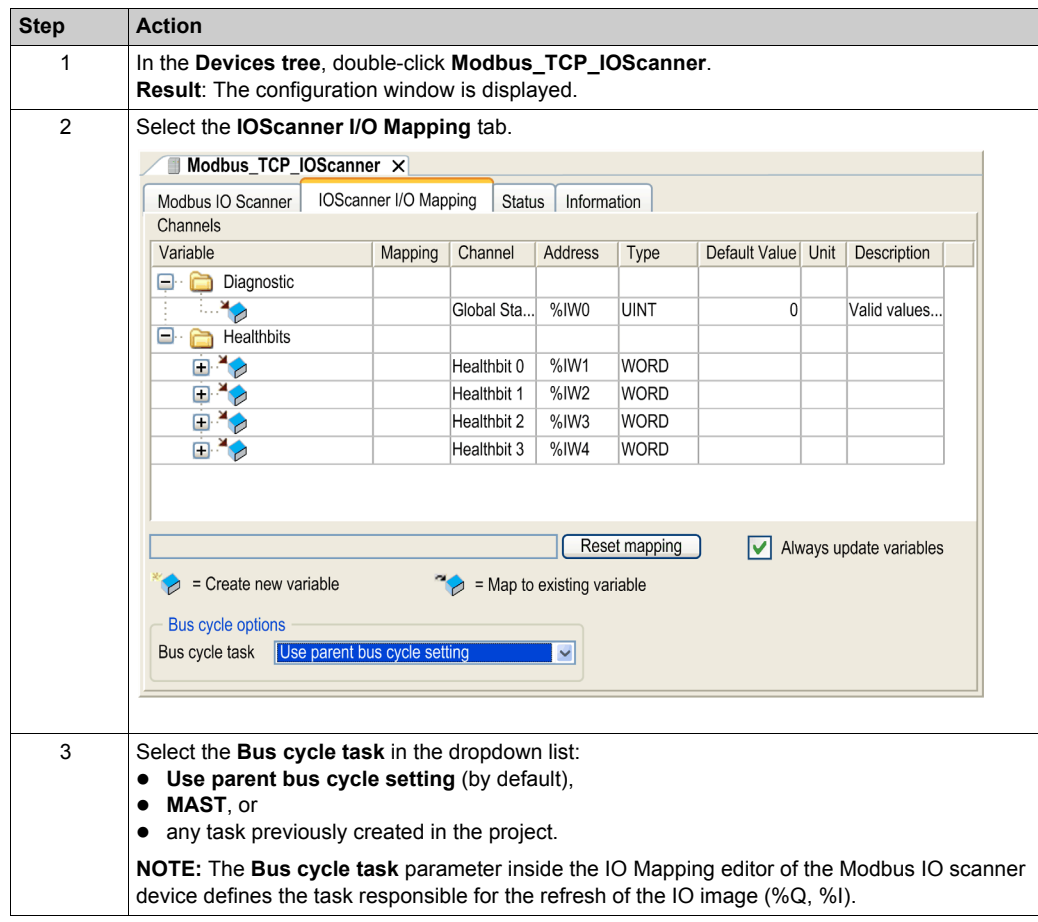

To configure a **Modbus TCP IOScanner**, proceed as follows:

**NOTE:** When the TCP IOScanner is configured, post configuration files for the Ethernet 2 network are ignored.

## <span id="page-155-0"></span>**Configuring a Pre-Defined Slave on the Modbus TCP IOScanner**

#### **Configure a Pre-Defined Slave Added on the Modbus TCP IOScanner**

To configure the pre-defined slave added on the Modbus TCP IOScanner, proceed as follows:

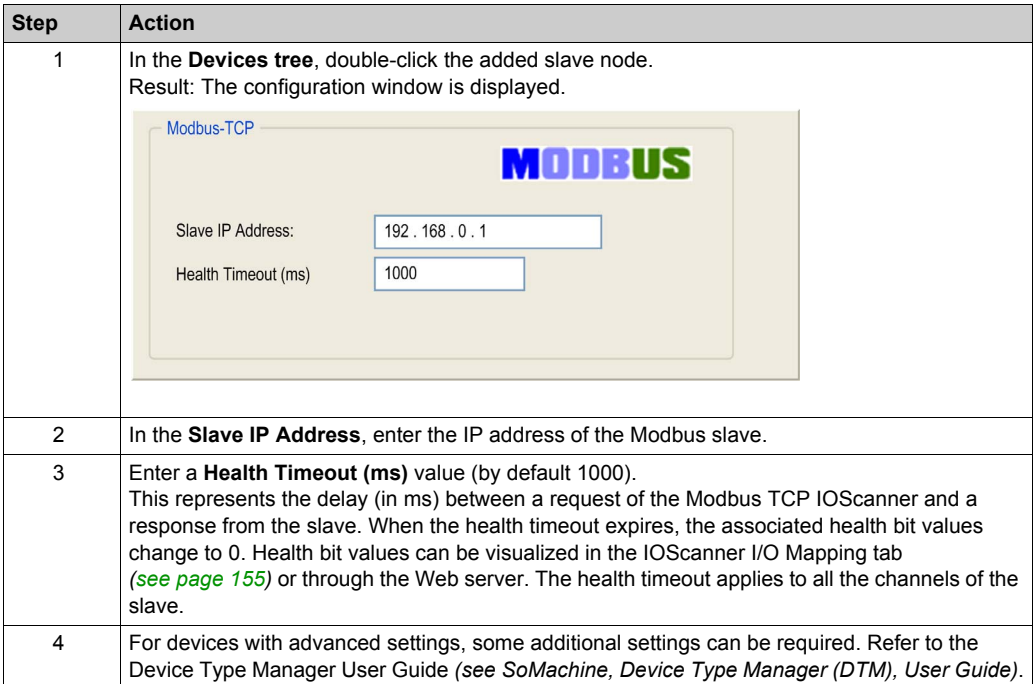

### **Edit the Modbus TCP Channel**

To edit Modbus channel parameters for a pre-defined slave, proceed as follows:

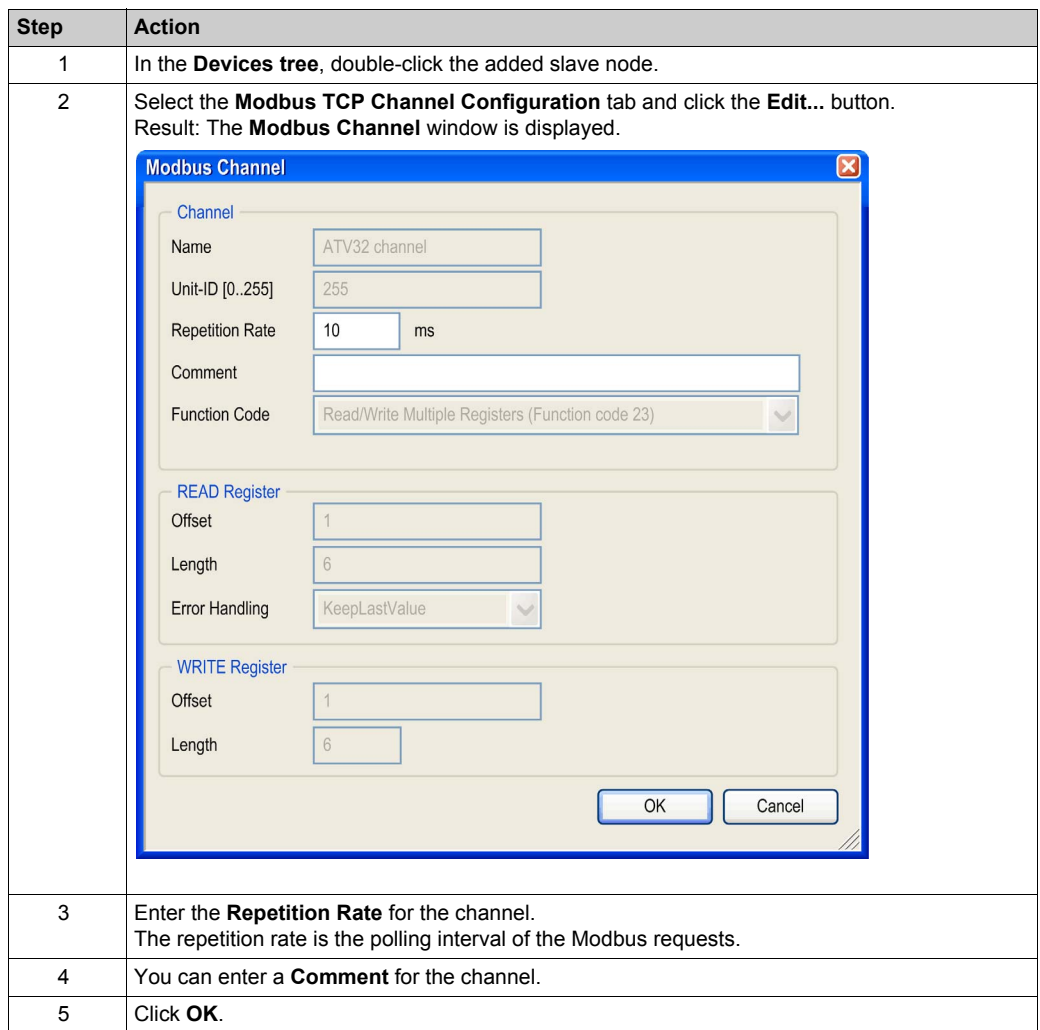

## <span id="page-157-0"></span>**Configuring an Advantys OTB Distributed I/O Module on the Modbus TCP IOScanner**

#### **Configure an OTB Slave**

To configure the OTB slave added on the **Modbus TCP IOScanner**, proceed as follows:

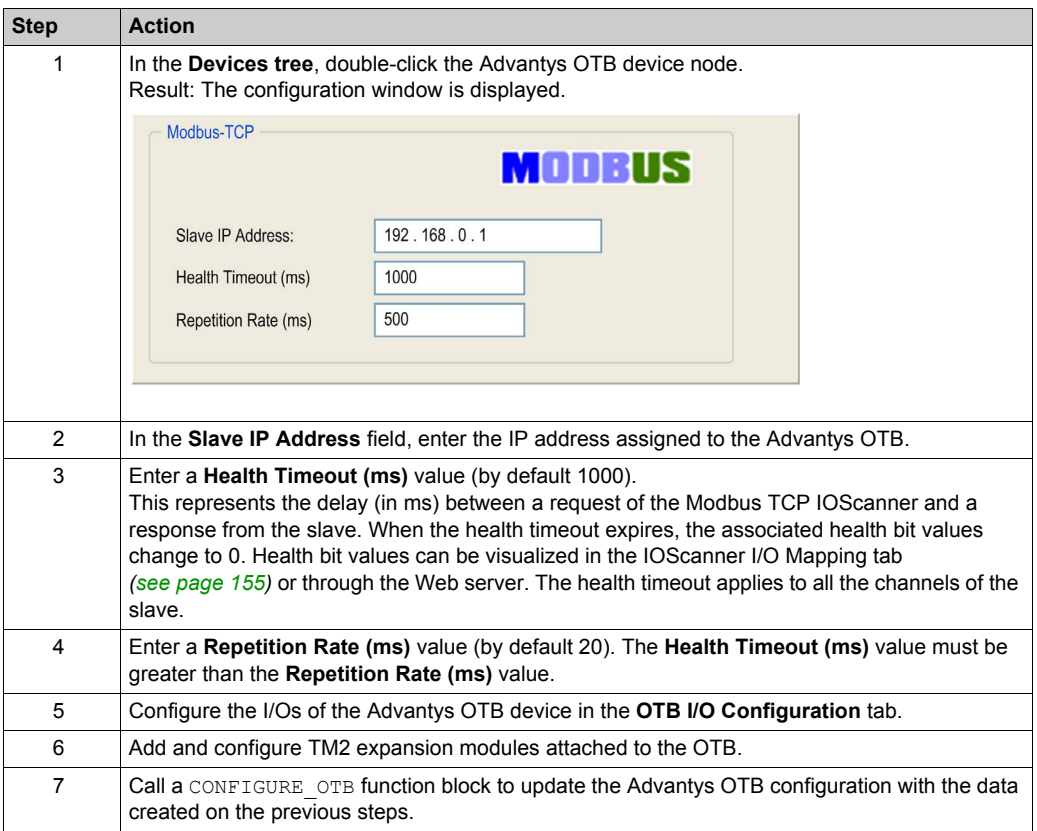

**NOTE:** The expert functions of the Advantys OTB such as counters, fast counters, and pulse generators, cannot be directly used in the Modbus TCP IOScanner.

#### **TM3 Modules Compatibility**

TM3 modules are not compatible with the Advantys OTB.

## **TM2 Modules Compatibility**

This table lists the TM2 modules compatible with the Advantys OTB:

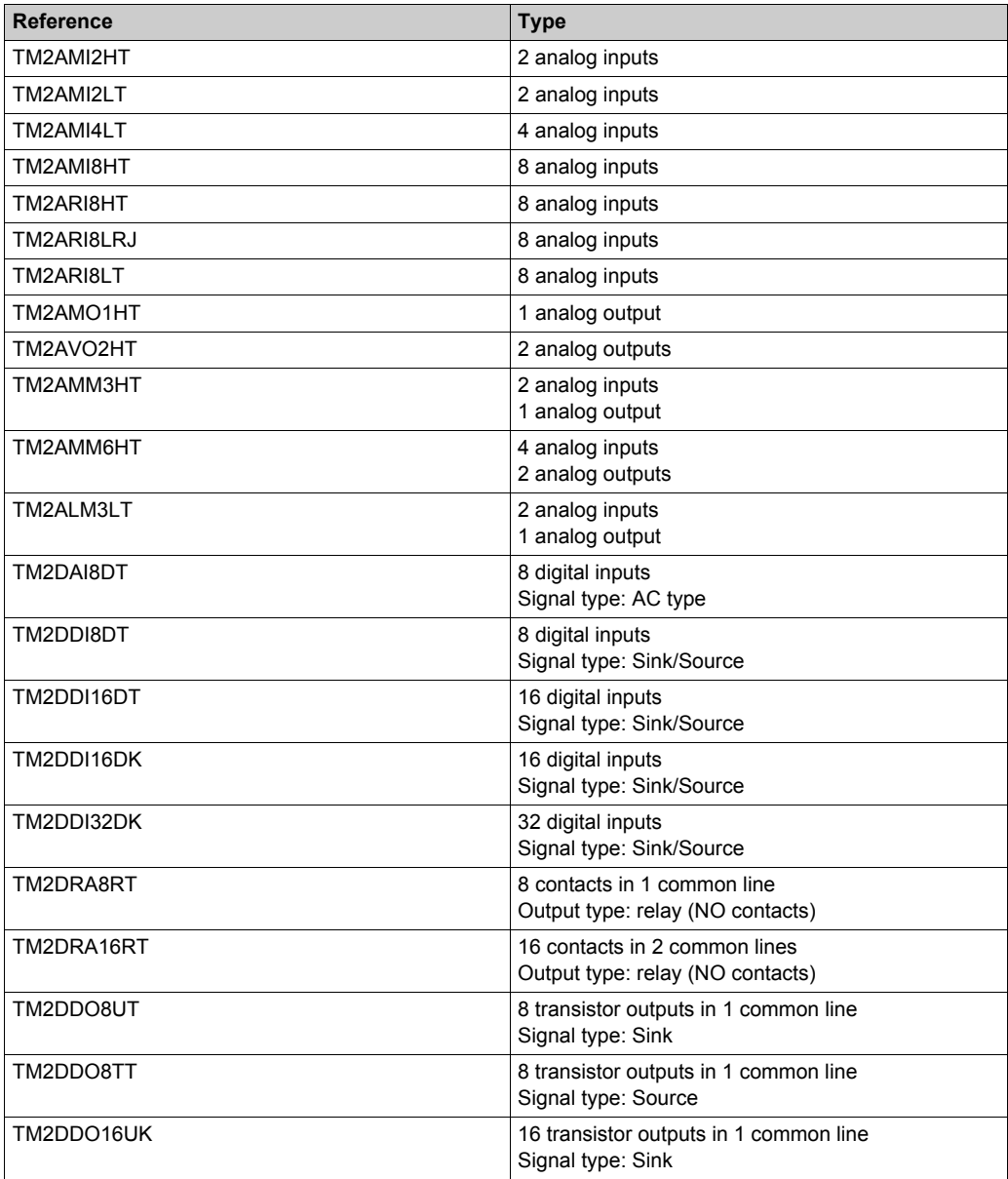

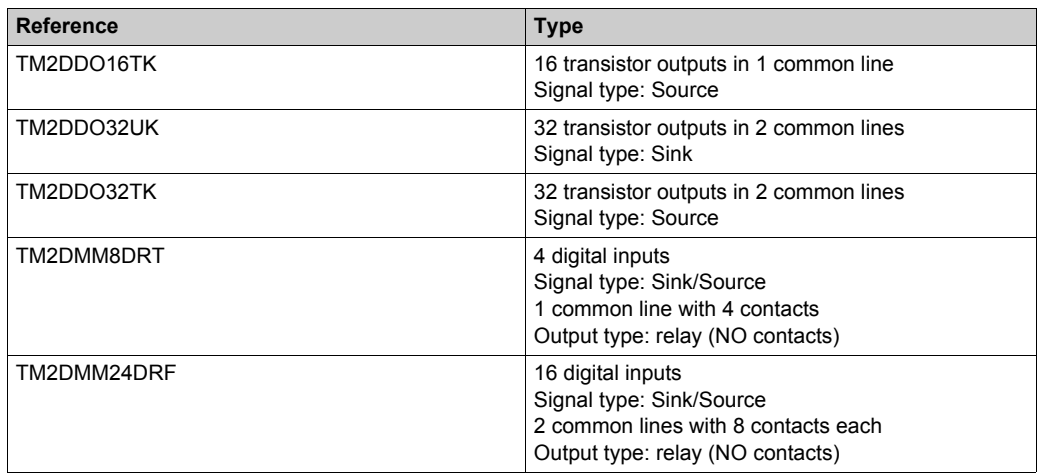

## <span id="page-160-0"></span>**Configuring a Generic Device on the Modbus TCP IOScanner**

#### **Overview**

To configure the generic device added on the **Modbus TCP IOScanner**, fill in the parameters in these two tabs:

- **Modbus TCP Slave Configuration**
- **IO Scanner Channel Configuration**

#### **Modbus TCP Slave Configuration Tab**

To configure the parameters in the **Modbus TCP Slave Configuration** tab, proceed as follows:

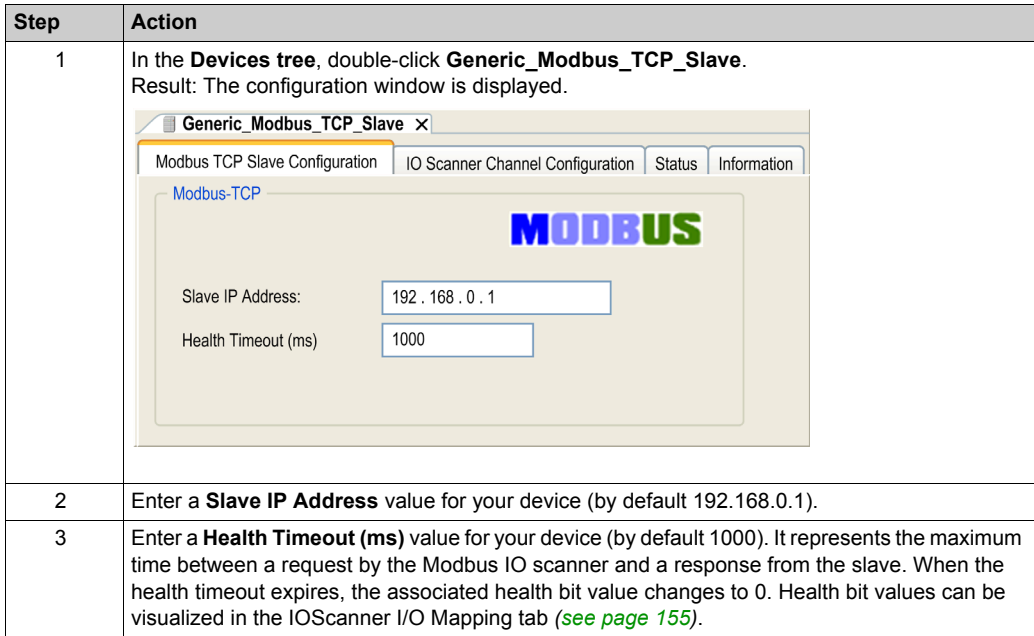

## **IO Scanner Channel Configuration Tab**

To configure the parameters in the **IO Scanner Channel Configuration** tab, proceed as follows:

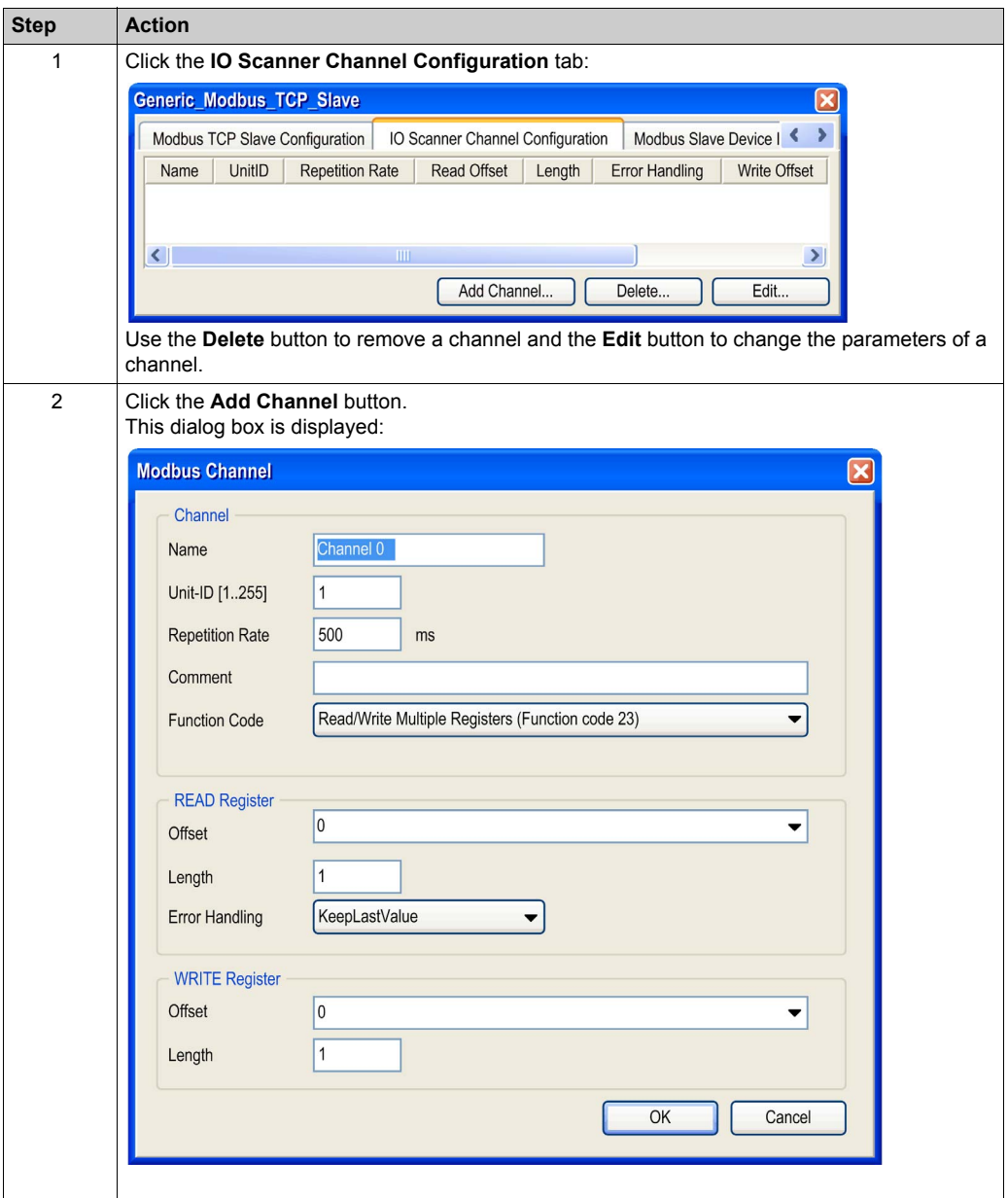

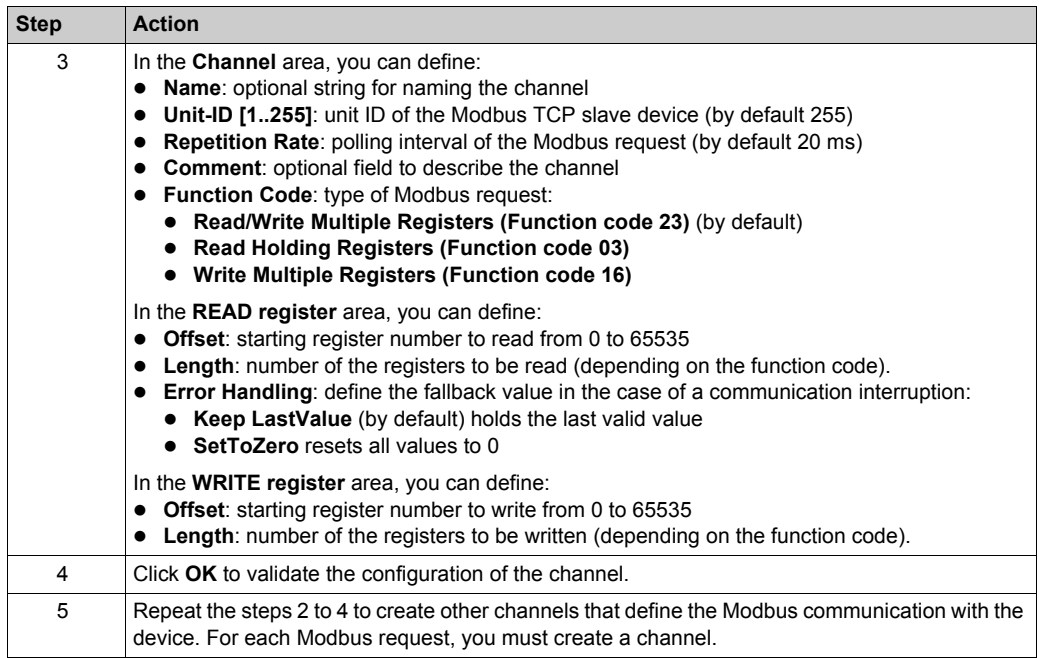

## <span id="page-163-0"></span>**Modbus TCP IOScanner Operations**

#### **Running State**

This table describes the running state of the configured IOScanner:

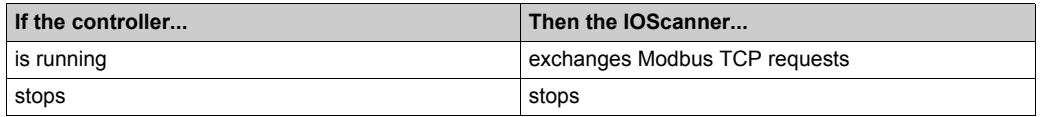

**NOTE:** At any time, you can take control of the IOScanner through the IOScanner library.

#### **Library**

The Modbus TCP IOScanner library is automatically instantiated when the IOScanner function is programmed.

The TCP IOScanner library contains these functions:

- $\bullet$  IOS GETSTATE
- $\bullet$  IOS START
- $\bullet$  IOS GETHEALTH
- $\bullet$  IOS STOP
- CONFIGURE\_OTB

# **Chapter 12 Serial Line Configuration**

#### **Introduction**

This chapter describes how to configure the serial line communication of the Modicon M251 Logic Controller.

#### **What Is in This Chapter?**

This chapter contains the following topics:

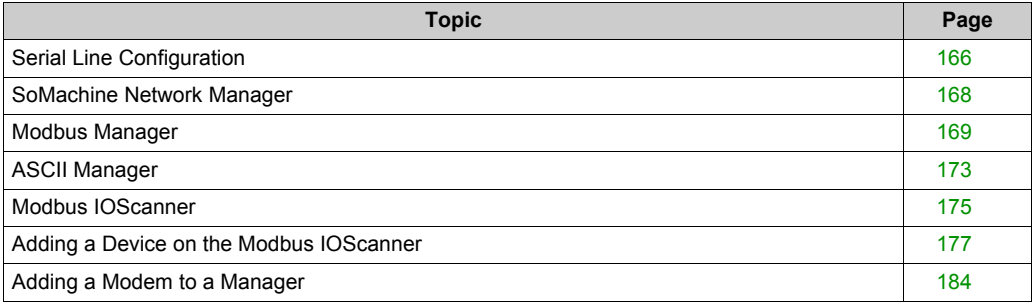

## <span id="page-165-0"></span>**Serial Line Configuration**

#### **Introduction**

The Serial Line configuration window allows you to configure the physical parameters of a serial line (baud rate, parity, and so on).

#### <span id="page-165-1"></span>**Serial Line Configuration**

To configure a Serial Line, double-click **Serial line** in the **Devices tree**.

The **Configuration** window is displayed as below:

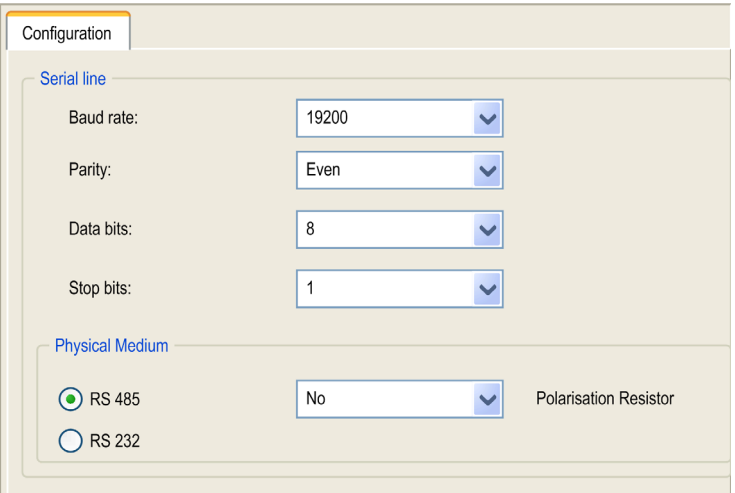

The following parameters must be identical for each serial device connected to the port.

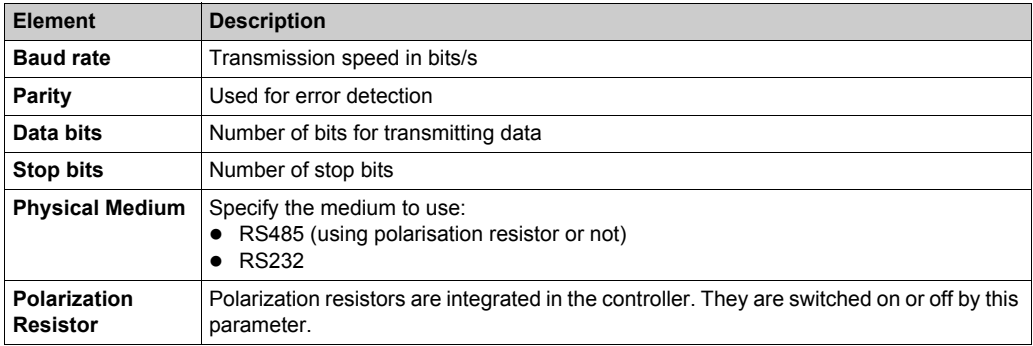

The SoMachine protocol is incompatible with other protocols such as Modbus Serial Line. Connecting a new controller or updating the firmware of a controller connected to an active Modbus configured serial line can cause the other devices on the serial line to stop communicating. Ensure that the controller is not connected to an active Modbus serial line network before downloading a valid application having the concerned port or ports properly configured for the intended protocol.

## *NOTICE*

#### **INTERRUPTION OF SERIAL LINE COMMUNICATIONS**

Be sure that your application has the serial line ports properly configured for Modbus before physically connecting the controller to an operational Modbus Serial Line network.

#### **Failure to follow these instructions can result in equipment damage.**

This table indicates the maximum baud rate value of the managers:

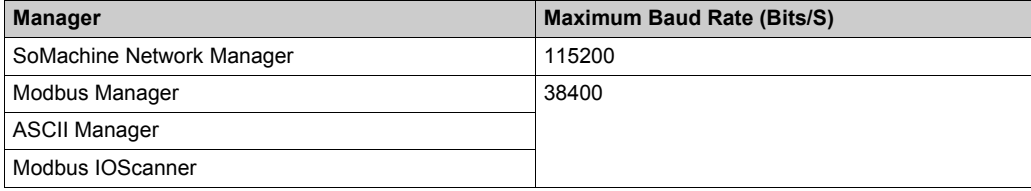

## <span id="page-167-0"></span>**SoMachine Network Manager**

#### **Introduction**

Use the SoMachine Network Manager to exchange variables with a XBTGT/XBTGK Advanced Panel with SoMachine software protocol, or when the Serial Line is used for SoMachine programming.

#### **Adding the Manager**

To add a SoMachine Network Manager to your controller, select the **SoMachine-Network Manager** in the **Hardware Catalog**, drag it to the **Devices tree**, and drop it on one of the highlighted nodes.

For more information on adding a device to your project, refer to:

- Using the Drag-and-drop Method *(see SoMachine, Programming Guide)*
- Using the Contextual Menu or Plus Button *(see SoMachine, Programming Guide)*

#### **Configuring the Manager**

There is no configuration for SoMachine Network Manager.

#### **Adding a Modem**

To add a modem to the SoMachine Network Manager, refer to Adding a Modem to a Manager *[\(see page 184\)](#page-183-0)*.

## <span id="page-168-0"></span>**Modbus Manager**

#### **Introduction**

The Modbus Manager is used for Modbus RTU or ASCII protocol in master or slave mode.

#### **Adding the Manager**

To add a Modbus manager to your controller, select the **Modbus Manager** in the **Hardware Catalog**, drag it to the **Devices tree**, and drop it on one of the highlighted nodes.

For more information on adding a device to your project, refer to:

- Using the Drag-and-drop Method *(see SoMachine, Programming Guide)*
- Using the Contextual Menu or Plus Button *(see SoMachine, Programming Guide)*

#### **Modbus Manager Configuration**

To configure the Modbus Manager of your controller, double-click **Modbus Manager** in the **Devices tree**.

The Modbus Manager configuration window is displayed as below:

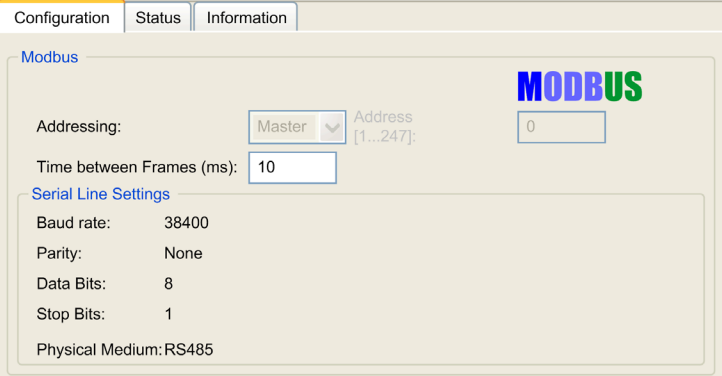

Set the parameters as described in this table:

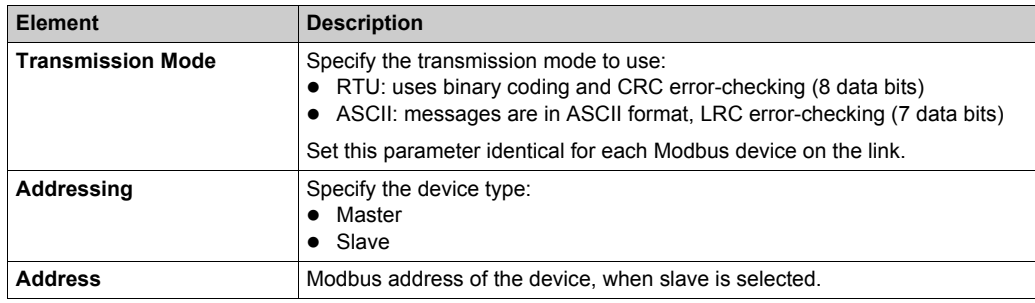

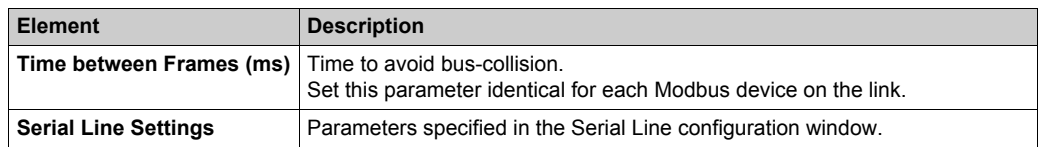

#### **Modbus Master**

When the controller is configured as a Modbus Master, the following Function Blocks are supported from the PLCCommunication Library:

- ADDM
- READ VAR
- SEND RECV MSG
- SINGLE WRITE
- WRITE\_READ\_VAR
- WRITE VAR

For further information, see Function Block Descriptions *(see SoMachine, Modbus and ASCII Read/Write Functions, PLCCommunication Library Guide)* of the PLCCommunication Library.

#### **Modbus Slave**

When the controller is configured as Modbus Slave, the following Modbus requests are supported:

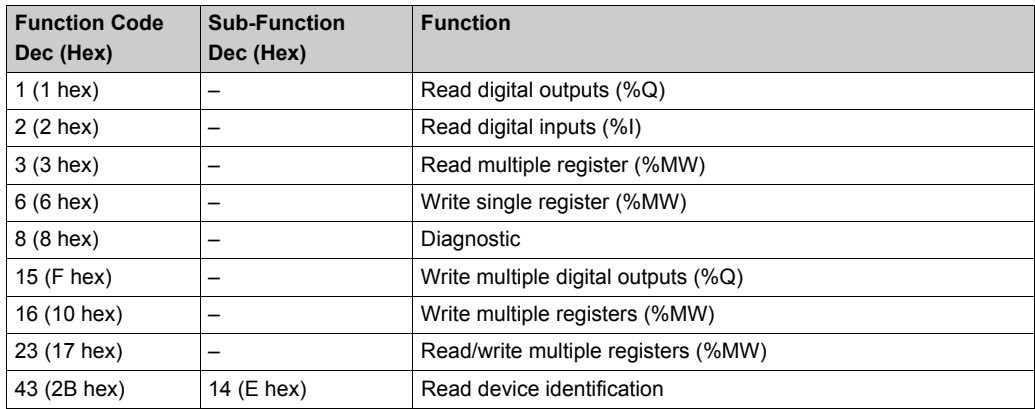

This table contains the sub-function codes supported by the diagnostic Modbus request 08:

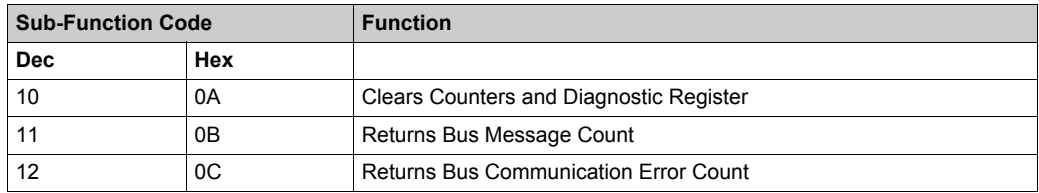

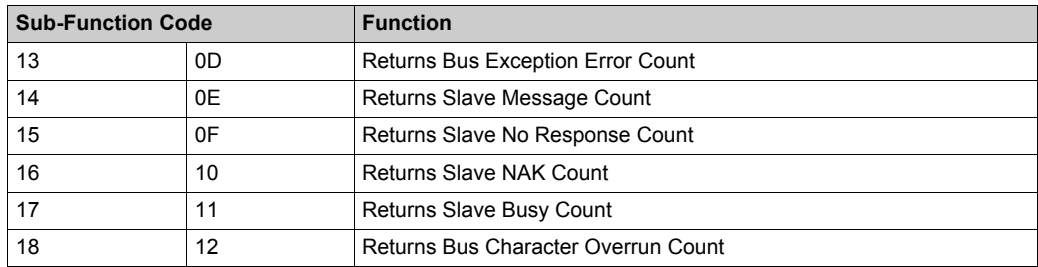

This table lists the objects that can be read with a read device identification request (basic identification level):

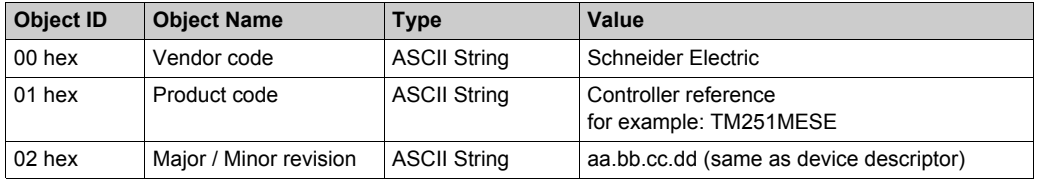

The following section describes the differences between the Modbus memory mapping of the controller and HMI Modbus mapping. If you do not program your application to recognize these differences in mapping, your controller and HMI will not communicate correctly. Thus it will be possible for incorrect values to be written to memory areas responsible for output operations.

# **WARNING**

#### **UNINTENDED EQUIPMENT OPERATION**

Program your application to translate between the Modbus memory mapping used by the controller and that used by any attached HMI devices.

#### **Failure to follow these instructions can result in death, serious injury, or equipment damage.**

When the controller and the Magelis HMI are connected via Modbus (HMI is master of Modbus requests), the data exchange uses simple word requests.

There is an overlap on simple words of the HMI memory while using double words but not for the controller memory (see following diagram). In order to have a match between the HMI memory area and the controller memory area, the ratio between double words of HMI memory and the double words of controller memory has to be 2.

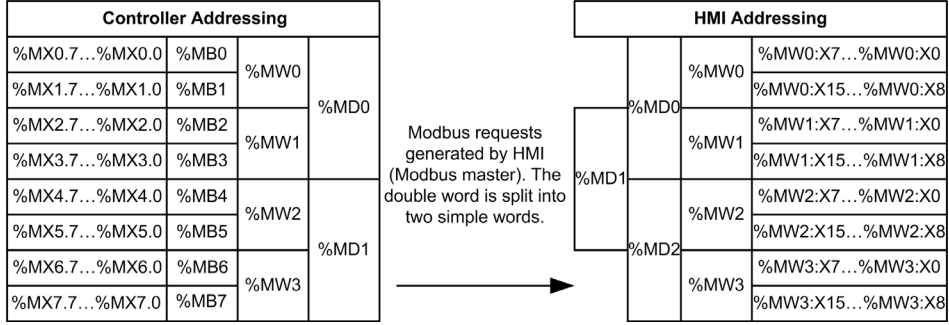

The following gives examples of memory match for the double words:

- %MD2 memory area of the HMI corresponds to %MD1 memory area of the controller because the same simple words are used by the Modbus request.
- %MD20 memory area of the HMI corresponds to %MD10 memory area of the controller because the same simple words are used by the Modbus request.

The following gives examples of memory match for the bits:

 %MW0:X9 memory area of the HMI corresponds to %MX1.1 memory area of the controller because the simple words are split in 2 distinct bytes in the controller memory.

#### **Adding a Modem**

To add a Modem to the Modbus Manager, refer to Adding a Modem to a Manager *[\(see page 184\)](#page-183-0)*.

## <span id="page-172-0"></span>**ASCII Manager**

#### **Introduction**

The ASCII manager is used to transmit and/or receive data with a simple device.

#### **Adding the Manager**

To add an ASCII manager to your controller, select the **ASCII Manager** in the **Hardware Catalog**, drag it to the **Devices tree**, and drop it on one of the highlighted nodes.

For more information on adding a device to your project, refer to:

- Using the Drag-and-drop Method *(see SoMachine, Programming Guide)*
- Using the Contextual Menu or Plus Button *(see SoMachine, Programming Guide)*

#### **ASCII Manager Configuration**

To configure the ASCII manager of your controller, double-click **ASCII Manager** in the **Devices tree**.

The ASCII Manager configuration window is displayed as below:

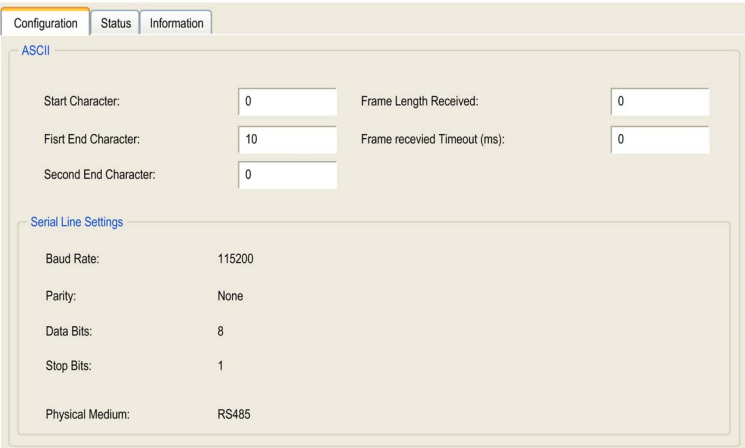

Set the parameters as described in this table:

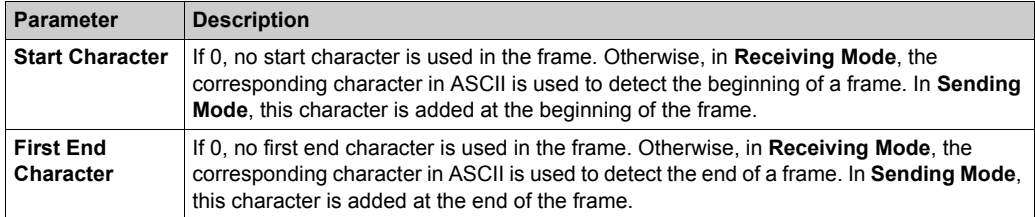

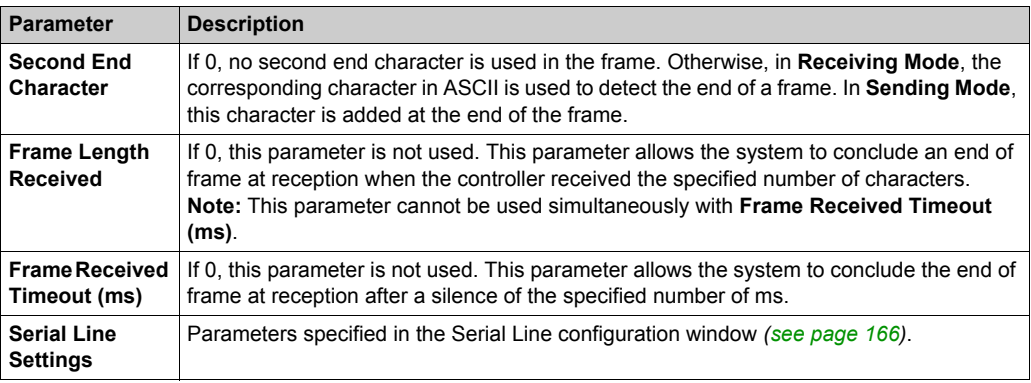

**NOTE:** In the case of using several frame termination conditions, the first condition to be TRUE will terminate the exchange.

#### **Adding a Modem**

To add a Modem to the ASCII manager, refer to Adding a Modem to a Manager *[\(see page 184\)](#page-183-0)*.

## <span id="page-174-0"></span>**Modbus IOScanner**

#### **Introduction**

The Modbus IOScanner is used to simplify exchanges with Modbus slave devices.

#### **Add a Modbus IOScanner**

To add a Modbus IOScanner on a Serial Line, select the **Modbus\_IOScanner** in the **Hardware Catalog**, drag it to the **Devices tree**, and drop it on one of the highlighted nodes.

For more information on adding a device to your project, refer to:

- Using the Drag-and-drop Method *(see SoMachine, Programming Guide)*
- Using the Contextual Menu or Plus Button *(see SoMachine, Programming Guide)*

#### **Modbus IOScanner Configuration**

To configure a Modbus IOScanner on a Serial Line, double-click **Modbus IOScanner** in the **Devices tree**.

The configuration window is displayed as below:

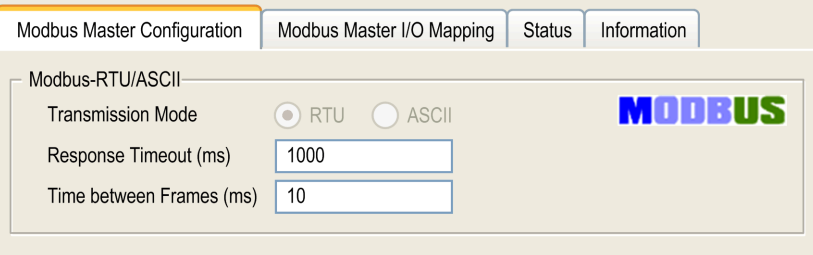

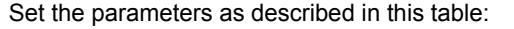

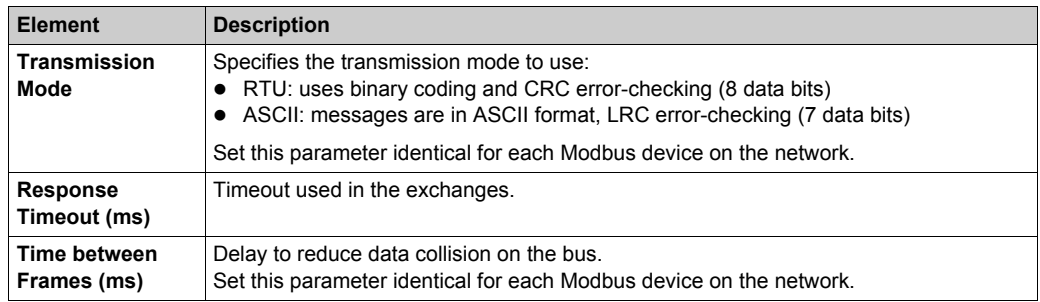

#### **NOTE:**

- If a configured Modbus slave does not answer correctly to 5 consecutive requests, this slave is set in an error state in SoMachine. No more request is sent to it until the next warm or cold reset.
- Do not use function blocks of the PLCCommunication library on a serial line with a Modbus IOScanner configured. This disrupts the Modbus IOScanner exchange.

## <span id="page-176-0"></span>**Adding a Device on the Modbus IOScanner**

#### **Introduction**

This section describes how to add a device on the Modbus IOScanner.

#### **Add a Device on the Modbus IOScanner**

To add a device on the Modbus IOScanner, select the **Generic Modbus Slave** in the **Hardware Catalog**, drag it to the **Devices tree**, and drop it on the **Modbus\_IOScanner** node of the **Devices tree**.

For more information on adding a device to your project, refer to:

- Using the Drag-and-drop Method *(see SoMachine, Programming Guide)*
- Using the Contextual Menu or Plus Button *(see SoMachine, Programming Guide)*

**NOTE:** The variable for the exchange is automatically created in the  $\frac{1}{6}$ IW<sub>x</sub> and  $\frac{1}{6}$ QW<sub>x</sub> of the **Modbus Serial Master I/O Mapping** tab.

#### **Configure a Device Added on the Modbus IOScanner**

To configure the device added on the Modbus IOScanner, proceed as follow:

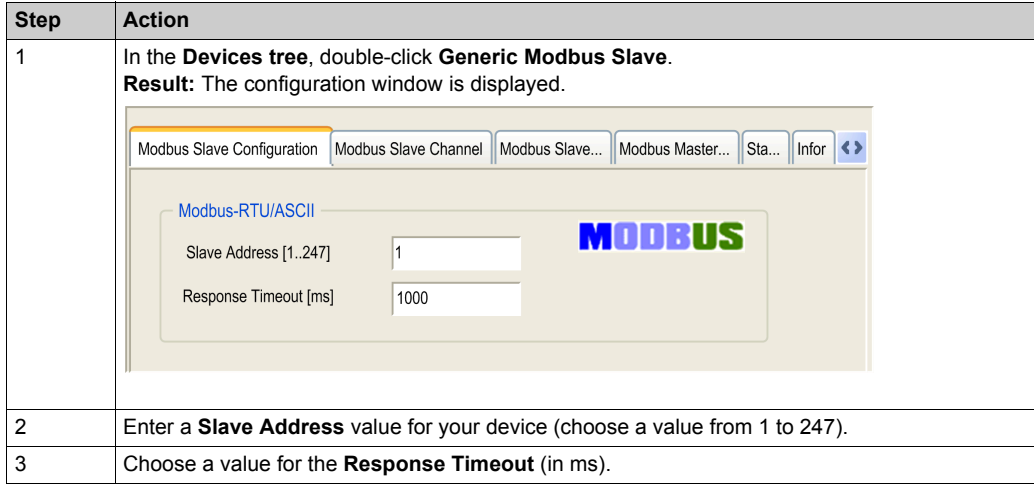

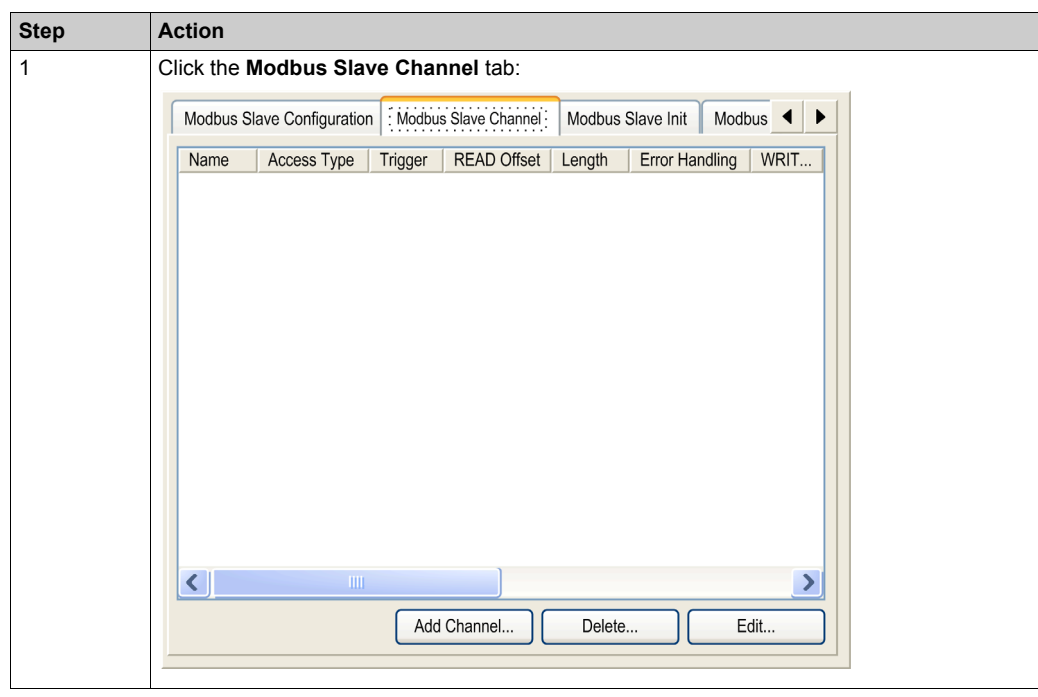

To configure the **Modbus Channels**, proceed as follow:

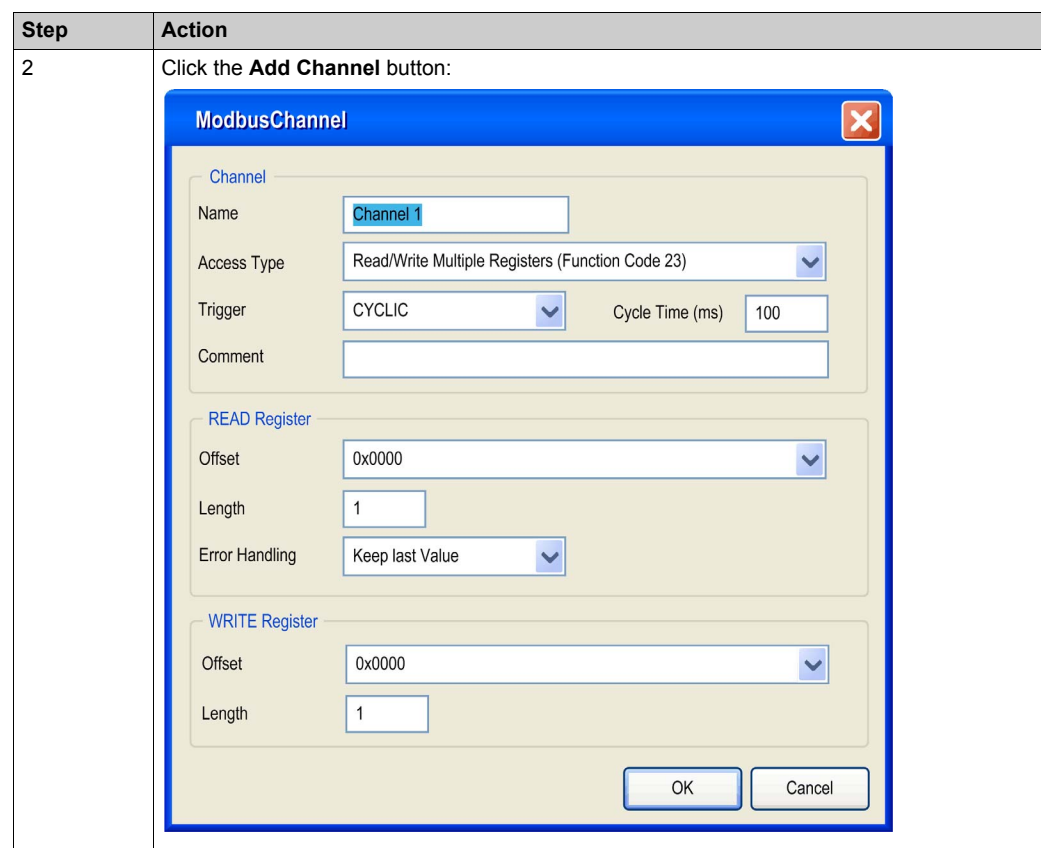

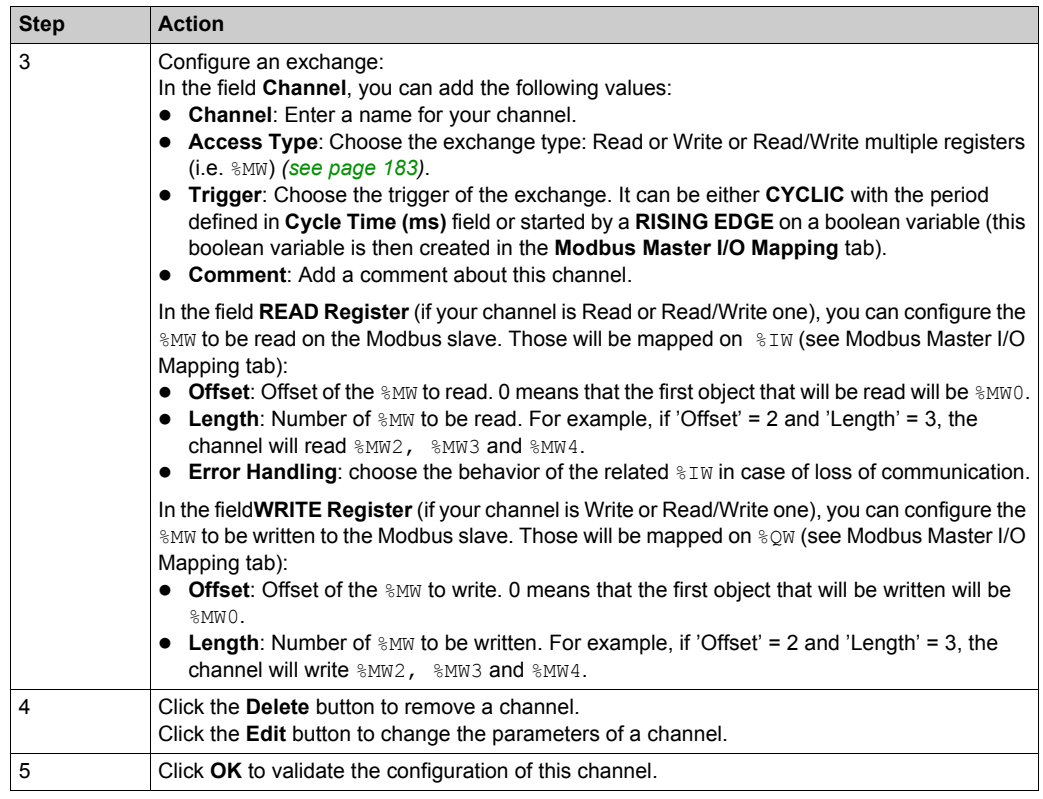
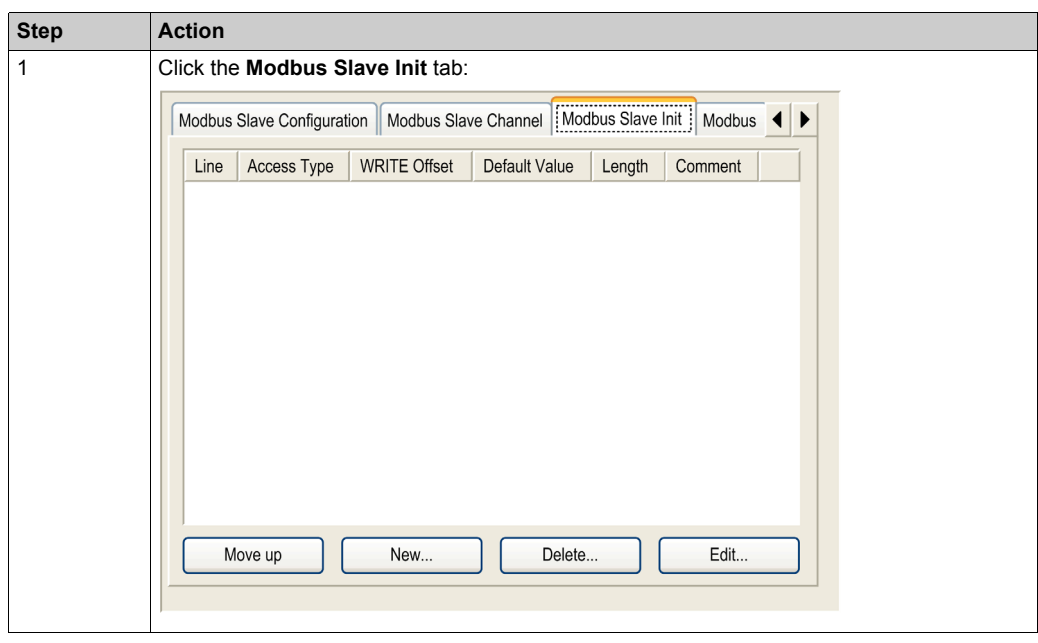

To configure your **Modbus Initialization Value**, proceed as follow:

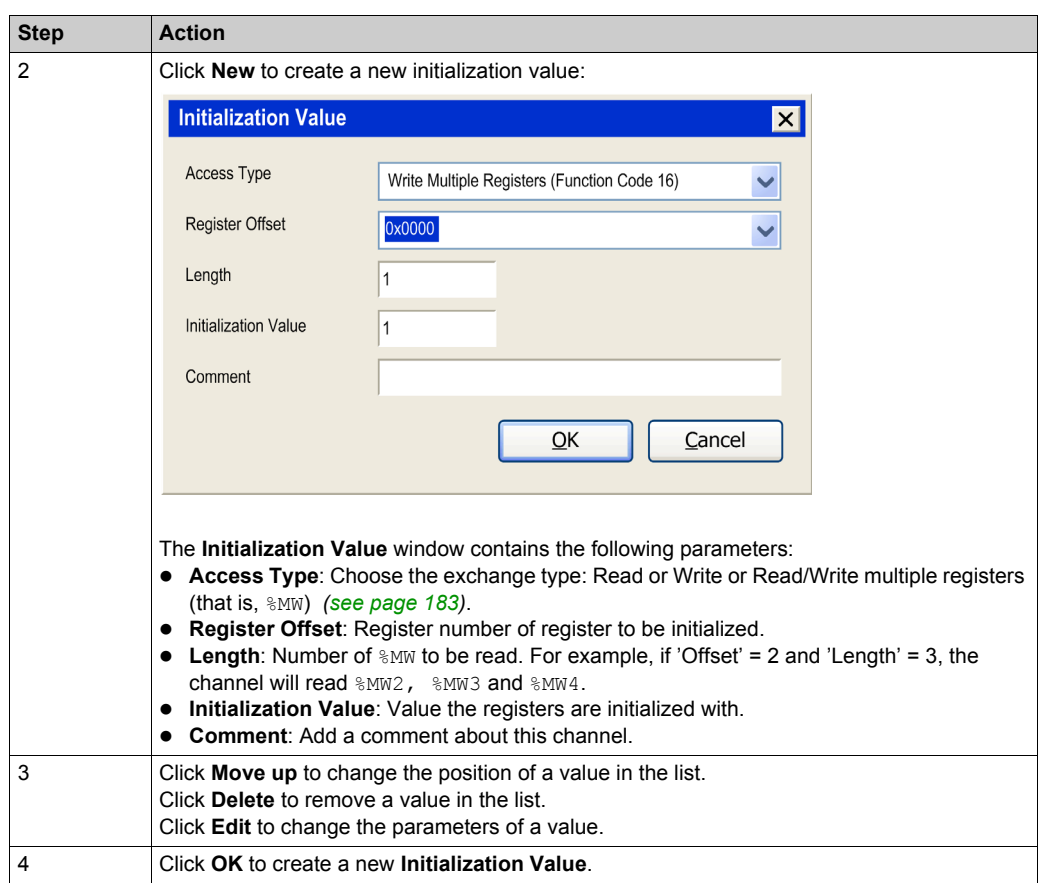

To configure your **Modbus Master I/O Mapping**, proceed as follow:

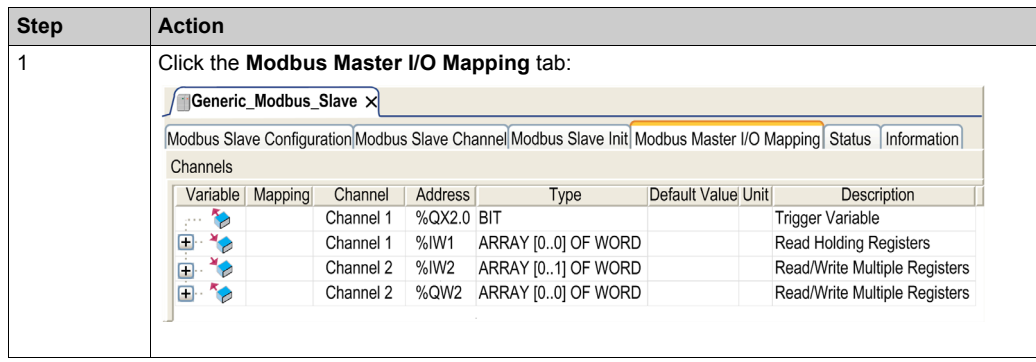

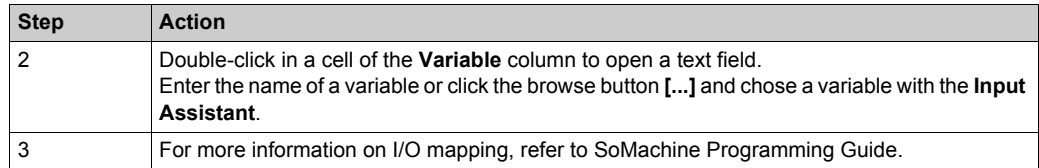

### <span id="page-182-0"></span>**Access Types**

This table describes the different access types available:

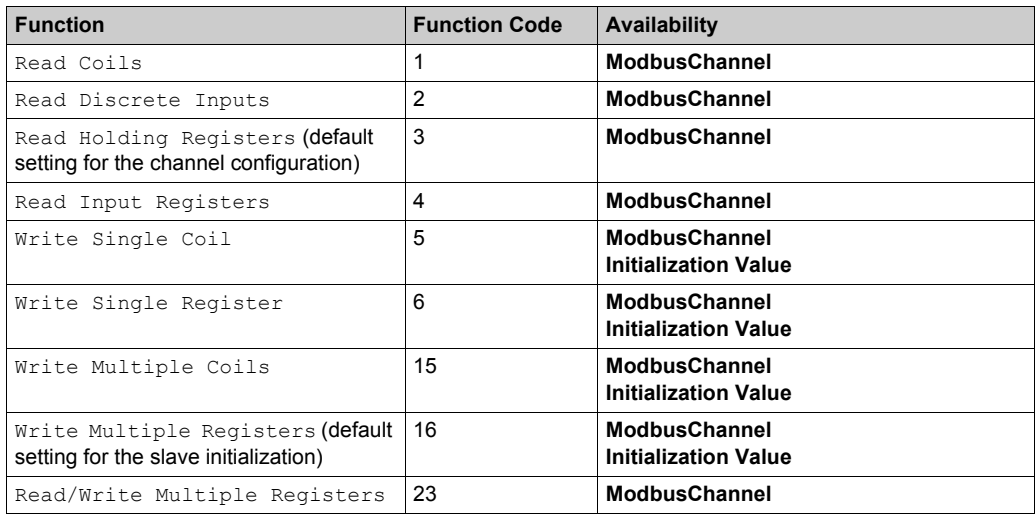

### **Adding a Modem to a Manager**

### **Introduction**

A modem can be added to the following managers:

- ASCII Manager
- Modbus Manager
- SoMachine Network Manager

**NOTE:** Use Modem TDW-33 (which implements AT & A1 commands) if you need a modem connexion with SoMachine Network Manager.

### **Adding a Modem to a Manager**

To add a modem to your controller, select the modem you want in the **Hardware Catalog**, drag it to the **Devices tree**, and drop it on the manager node.

For more information on adding a device to your project, refer to:

- Using the Drag-and-drop Method *(see SoMachine, Programming Guide)*
- Using the Contextual Menu or Plus Button *(see SoMachine, Programming Guide)*

For further information, refer to Modem Library *(see SoMachine, Modem Functions, Modem Library Guide)*.

# **Chapter 13 CANopen Configuration**

## **CANopen Interface Configuration**

### **CAN Bus Configuration**

To configure the **CAN** bus of your controller, proceed as follows:

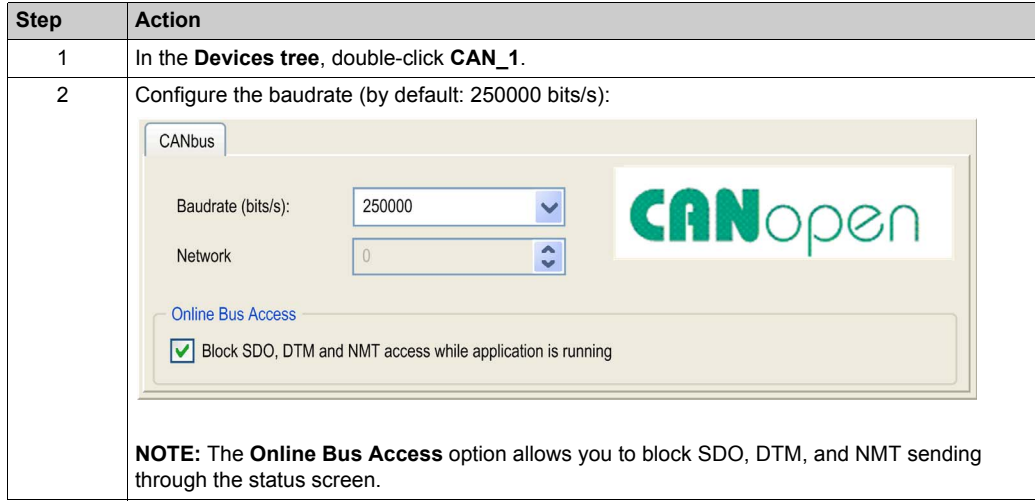

### **CANopen Manager Creation and Configuration**

If the **CANopen Manager** is not already present below the **CAN** node, proceed as follows to create and configure it:

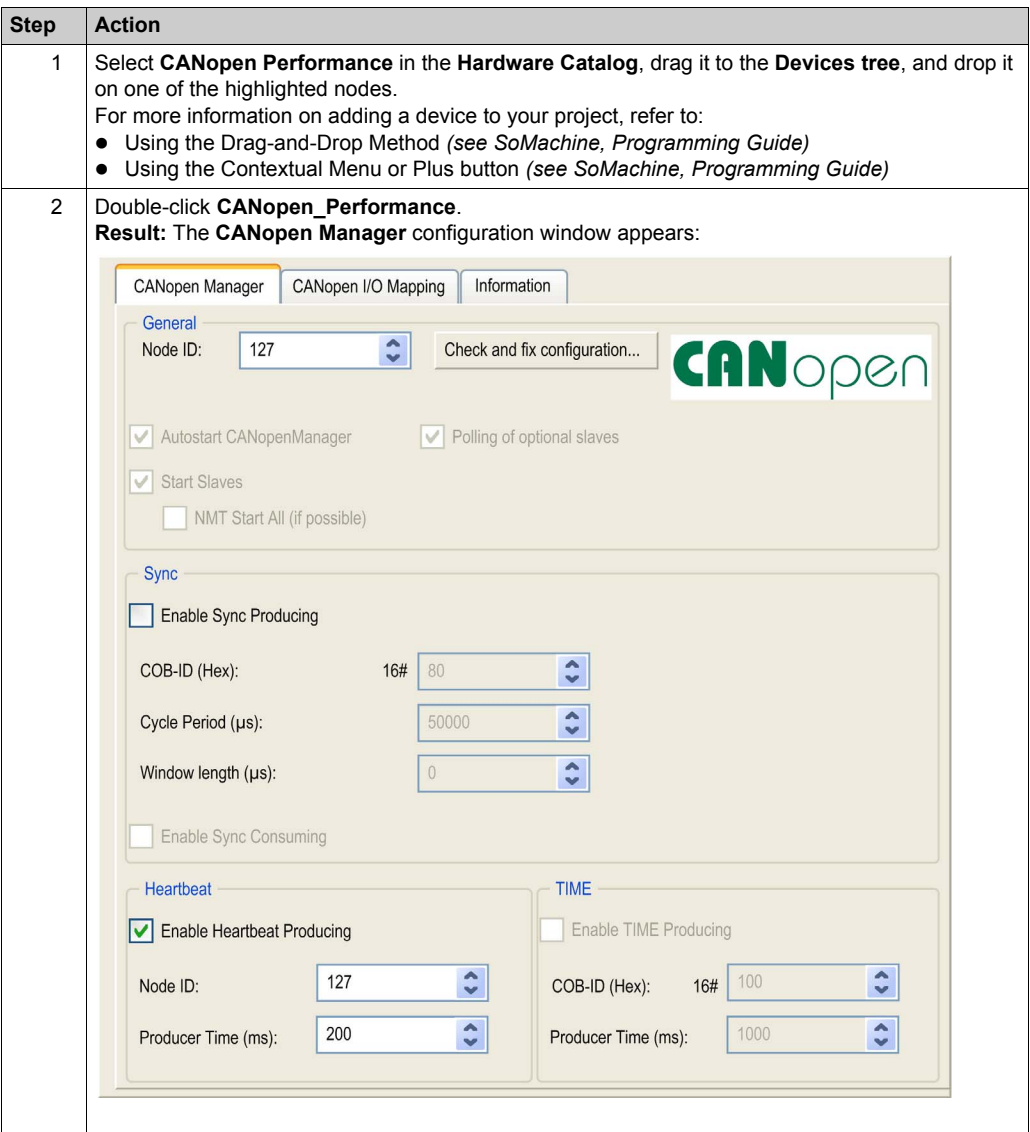

**NOTE:** If **Enable Sync Producing** is checked, the **CAN\_x\_Sync** task is added to the **Application**  → **Task Configuration** node in the **Applications tree** tab.

Do not delete or change the **Type** or **External event** attributes of **CAN\_x\_Sync** tasks. If you do so, SoMachine will detect an error when you attempt to build the application, and you will not be able to download it to the controller.

If you uncheck the **Enable Sync Producing** option on the **CANopen Manager** sub-tab of the **CANopen\_Performance** tab, the **CAN0\_Sync** task is automatically deleted from your program.

### **Adding a CANopen Device**

Refer to the SoMachine Programming Guide for more information on Adding Communication Managers and Adding Slave Devices to a Communication Manager.

### **CANopen Operating Limits**

The Modicon M251 Logic Controller CANopen master has the following operating limits:

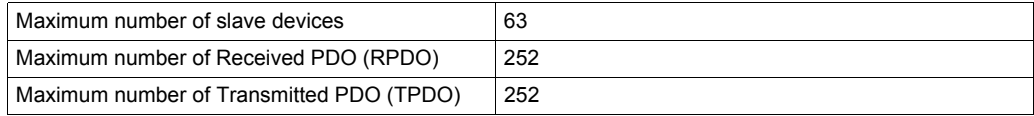

## **WARNING**

### **UNINTENDED EQUIPMENT OPERATION**

- Do not connect more than 63 CANopen slave devices to the controller.
- Program your application to use 252 or fewer Transmit PDO (TPDO).
- Program your application to use 252 or fewer Receive PDO (RPDO).

**Failure to follow these instructions can result in death, serious injury, or equipment damage.**

# **Chapter 14 Post Configuration**

### **Introduction**

This chapter describes how to generate and configure the post configuration file of the Modicon M251 Logic Controller.

### **What Is in This Chapter?**

This chapter contains the following topics:

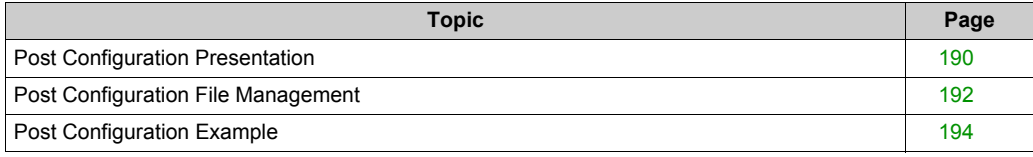

## <span id="page-189-0"></span>**Post Configuration Presentation**

### **Introduction**

Post configuration is an option that allows you to modify some parameters of the application without changing the application. Post configuration parameters are defined in a file called **Machine.cfg**, which is stored in the controller.

By default, all parameters are set in the application.The parameters defined in the Post Configuration file are used instead of the corresponding parameters defined in the application. Not all parameters have to be specified in the Post Configuration file (for example: one parameter can change the IP address without changing the Gateway Address).

### **Parameters**

The Post Configuration file allows you to change network parameters.

Ethernet parameters:

- IP Address
- Subnet Mask
- **Gateway Address**
- Transfer Rate
- IP Config Mode
- Device Name
- IPMaster Address *[\(see page 145\)](#page-144-0)*

Serial Line parameters, for each serial line in the application (embedded port or PCI module):

- Baud rate
- Parity
- Data bits
- Stop bit

Profibus parameters, for each Profibus in the application (TM4 module):

- Station address
- Baud rate

**NOTE:** Parameter updates with a Post Configuration file that impacts parameters used by other devices via a communication port are not updated in the other device.

For example, if the IP address used by an HMI is updated in the configuration with a Post Configuration file, the HMI will still use the previous address. You must update the address used by the HMI independently.

### **Operating Mode**

The Post Configuration file is read:

- after a Reset Warm command *[\(see page 57\)](#page-56-0)*
- after a Reset Cold command *[\(see page 58\)](#page-57-0)*
- after a reboot *[\(see page 59\)](#page-58-0)*
- after an application download *[\(see page 61\)](#page-60-0)*

Refer to Controller States and Behaviors *[\(see page 43\)](#page-42-0)* for further details on controller states and transitions.

## <span id="page-191-0"></span>**Post Configuration File Management**

### **Introduction**

The file **Machine.cfg** is located in the directory */usr/cfg*.

Each parameter specified by a variable type, variable ID, and value. The format is:

id[moduleType].param[paramId].paramField=value

#### where:

- moduleType is a numerical value, for example 111.
- $\bullet$  paramId is a numerical value specifying the parameter to be modified, for example 10000.
- $\bullet$  paramField is a string value that must be used in addition to the paramId to specify serial line parameters, for example, "Bauds".
- value is the value assigned to the parameter. Its type depends on the parameter data type.

Each parameter will be defined on 3 lines in the Post Configuration file:

- The first line describes the internal 'path' for this parameter.
- The second line is a comment describing the parameter in a comprehensive way.
- The third line is the definition of the parameter (as described above) with its value.

### **Post Configuration File Generation**

The Post Configuration file (**Machine.cfg**) is generated by SoMachine.

To generate the file, proceed as follows:

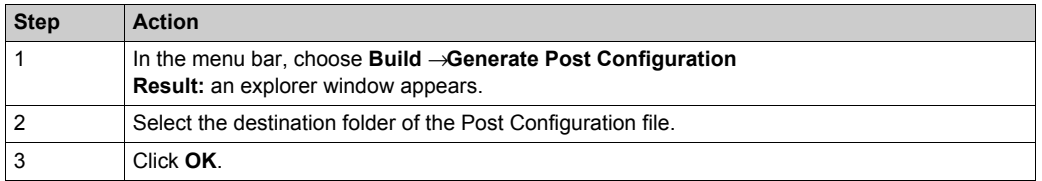

**NOTE:** When you use SoMachine to create a Post Configuration file, it reads the value of each parameter currently assigned in your application program and then writes the new files using these values. This automatically generated a file explicitly assigns a value to every parameter that can be specified via Post configuration. After generating a Post configuration file, review the file and remove any parameter assignments that you wish to remain under the control of your application. Retain only those parameters assignments that you wish changed by the Post configuration function that are necessary to make you application portable.

### **Post Configuration File Transfer**

After creating and modifying your Post Configuration file, transfer it to the */usr/cfg* directory of the controller. The controller will not read the **Machine.cfg** file unless it is in this directory.

You can transfer the Post Configuration file by the following methods:

- SD card (with the proper script)
- download through the FTP server *[\(see page 105\)](#page-104-0)*
- download with SoMachine controller device editor *[\(see page 68\)](#page-67-0)*

### **Modifying a Post Configuration File**

If the Post Configuration file is located in the PC, use a text editor to modify it.

**NOTE:** Do not change the text file encoding. The default encoding is ANSI.

To modify the Post Configuration file directly in the controller, use the **Setup** menu of the Web server *[\(see page 92\)](#page-91-0)*.

#### **Deleting the Post Configuration File**

You can delete the Post Configuration file by the following methods:

- SD card (with the delete script)
- through the FTP server *[\(see page 105\)](#page-104-0)*
- online with SoMachine controller device editor *[\(see page 68\)](#page-67-0)*, **Files** tab

For more information on **Files** tab of the Device Editor, refer to SoMachine Programming Guide.

#### **NOTE:**

The parameters defined in the application will be used instead of the corresponding parameters defined in the Post Configuration file:

- after a Reset Warm command *[\(see page 57\)](#page-56-0)*
- after a Reset Cold command *[\(see page 58\)](#page-57-0)*
- after a reboot *[\(see page 59\)](#page-58-0)*
- after an application download *[\(see page 61\)](#page-60-0)*

## <span id="page-193-0"></span>**Post Configuration Example**

#### **Post Configuration File Example for the TM251MESE**

```
# TM251MESE / Ethernet_1 / IPAddress
# Ethernet IP address
id[45000].pos[2].id[45111].param[0] = [192, 168, 2, 24]# TM251MESE / Ethernet_1 / SubnetMask
# Ethernet IP mask
id[45000].pos[2].id[45111].param[1] = [255, 255, 255, 0]
# TM251MESE / Ethernet_1 / GatewayAddress
# Ethernet IP gateway address
id[45000].pos[2].id[45111].param[2] = [0, 0, 0, 0]# TM251MESE / Ethernet_1 / IPConfigMode
# IP configuration mode: 0:FIXED 1:BOOTP 2:DHCP
id[45000].pos[2].id[45111].param[4] = 0# TM251MESE / Ethernet_1 / DeviceName
# Name of the device on the Ethernet network
id[45000].pos[2].id[45111].param[5] = 'my_Device'
# TM251MESE / Ethernet_2 / IPAddress
# Ethernet IP address
id[45000].pos[3].id[111].param[0] = [192, 168, 1, 24]
# TM251MESE / Ethernet_2 / SubnetMask
# Ethernet IP mask
id[45000].pos[3].id[111].param[1] = [255, 255, 255, 0]
# TM251MESE / Ethernet_2 / GatewayAddress
# Ethernet IP gateway address
id[45000].pos[3].id[111].param[2] = [0, 0, 0, 0]
```

```
# TM251MESE / Ethernet_2 / IPConfigMode
# IP configuration mode: 0:FIXED 1:BOOTP 2:DHCP
id[45000].pos[3].id[111].param[4] = 0
```

```
# TM251MESE / Ethernet_2 / DeviceName
# Name of the device on the Ethernet network
id[45000] . pos[3] . id[111] . param[5] = 'my Device'
```

```
# TM251MESE / Serial_Line_1 / Serial Line Configuration / Baudrate
# Serial Line Baud Rate in bit/s
id[45000].pos[4].id[40101].param[10000].Bauds = 115200
```

```
# TM251MESE / Serial_Line_1 / Serial Line Configuration / Parity
# Serial Line Parity (0=None, 1=Odd, 2=Even)
id[45000].pos[4].id[40101].param[10000].Parity = 0
```

```
# TM251MESE / Serial_Line_1 / Serial Line Configuration / DataBits
# Serial Line Data bits (7 or 8)
id[45000].pos[4].id[40101].param[10000].DataFormat = 8
```

```
# TM251MESE / Serial_Line_1 / Serial Line Configuration / StopBits
# Serial Line Stop bits (1 or 2)
id[45000].pos[4].id[40101].param[10000].StopBit = 1
```

```
Post Configuration File Example for the TM251MESC
```

```
# TM251MESC / Ethernet_1 / IPAddress
# Ethernet IP address
id[45000].pos[2].id[45111].param[0] = [0, 0, 0, 0]
# TM251MESC / Ethernet_1 / SubnetMask
# Ethernet IP mask
id[45000].pos[2].id[45111].param[1] = [0, 0, 0, 0]# TM251MESC / Ethernet_1 / GatewayAddress
# Ethernet IP gateway address
id[45000].pos[2].id[45111].param[2] = [0, 0, 0, 0]
# TM251MESC / Ethernet 1 / IPConfigMode
# IP configuration mode: 0:FIXED 1:BOOTP 2:DHCP
id[45000].pos[2].id[45111].param[4] = 0
# TM251MESC / Ethernet_1 / DeviceName
# Name of the device on the Ethernet network
id[45000].pos[2].id[45111].param[5] = 'my Device'
# TM251MESC / Serial_Line_1 / Serial Line Configuration / Baudrate
# Serial Line Baud Rate in bit/s
id[45000].pos[4].id[40101].param[10000].Bauds = 115200
# TM251MESC / Serial_Line_1 / Serial Line Configuration / Parity
# Serial Line Parity (0=None, 1=Odd, 2=Even)
id[45000].pos[4].id[40101].param[10000].Parity = 0
# TM251MESC / Serial_Line_1 / Serial Line Configuration / DataBits
# Serial Line Data bits (7 or 8)
id[45000].pos[4].id[40101].param[10000].DataFormat = 8
```

```
# TM251MESC / Serial_Line_1 / Serial Line Configuration / StopBits
# Serial Line Stop bits (1 or 2)
id[45000].pos[4].id[40101].param[10000].StopBit = 1
```
## **Chapter 15 Connecting a Modicon M251 Logic Controller to a PC**

### **Connecting the Controller to a PC**

### **Overview**

To transfer, run, and monitor the applications, connect the controller to a computer, that has SoMachine installed, using either a USB cable or an Ethernet connection (for those references that support an Ethernet port).

## *NOTICE*

### **INOPERABLE EQUIPMENT**

Always connect the communication cable to the PC before connecting it to the controller.

**Failure to follow these instructions can result in equipment damage.**

#### **USB Powered Download**

In order to execute limited operations, the M251 Logic Controller has the capability to be powered through the USB Mini-B port. A diode mechanism avoids having the logic controller both powered by USB and by the normal power supply, or to supply voltage on the USB port.

When powered only by USB, the logic controller executes the firmware and the boot project (if any) and the I/O board is not powered during boot (same duration as a normal boot). USB powered download initializes the internal flash memory with some firmware or some application and parameters when the controller is powered by USB. The preferred tool to connect to the controller is the **Controller Assistant**.

The controller packaging allows easy access to USB Mini-B port with minimum opening of the packaging. You can connect the controller to the PC with a USB cable. Long cables are not suitable for the USB powered download.

# **WARNING**

### **INSUFFICENT POWER FOR USB DOWNLOAD**

Do not use a USB cable longer than 3m (9.8 ft) for USB powered download.

**Failure to follow these instructions can result in death, serious injury, or equipment damage.**

**NOTE:** It is not intended that you use the USB Powered Download on an installed controller. Depending on the number of I/O expansion modules in the physical configuration of the installed controller, there may be insufficient power from your PC USB port to accomplish the download.

### **USB Mini-B Port Connection**

- **TCSXCNAMUM3P:** This USB cable is suitable for short duration connections such as quick updates or retrieving data values.
- **BMXXCAUSBH018:** Grounded and shielded, this USB cable is suitable for long duration connections.

**NOTE:** You can only connect 1 controller or any other device associated with SoMachine and its component to the PC at any one time.

The USB Mini-B Port is the programming port you can use to connect a PC with a USB host port using SoMachine software. Using a typical USB cable, this connection is suitable for quick updates of the program or short duration connections to perform maintenance and inspect data values. It is not suitable for long-term connections such as commissioning or monitoring without the use of specially adapted cables to help minimize electromagnetic interference.

# **WARNING**

### **INOPERABLE EQUIPMENT OR UNINTENDED EQUIPMENT OPERATION**

- You must use a shielded USB cable such as a BMX XCAUSBH0•• secured to the functional ground (FE) of the system for any long-term connection.
- Do not connect more than one controller at a time using USB connections.

### **Failure to follow these instructions can result in death, serious injury, or equipment damage.**

The communication cable should be connected to the PC first to minimize the possibility of electrostatic discharge affecting the controller.

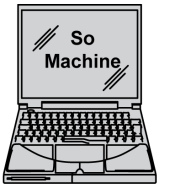

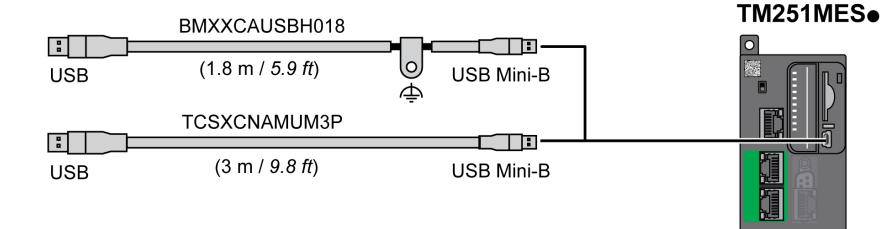

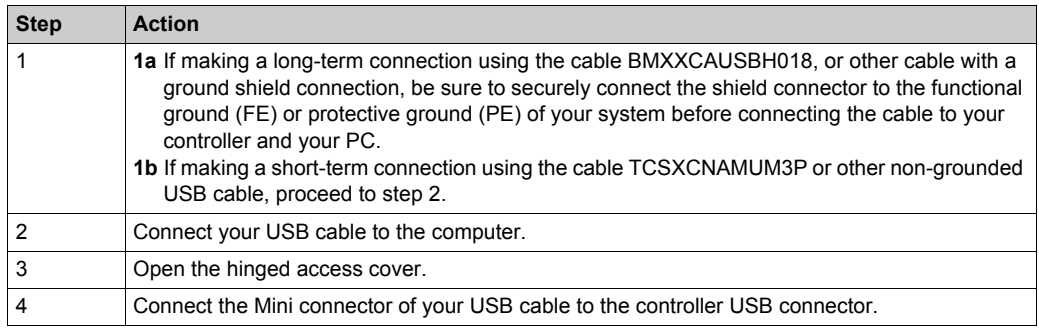

To connect the USB cable to your controller, follow the steps below:

### **Ethernet Port Connection**

You can also connect the controller to a PC using an Ethernet cable.

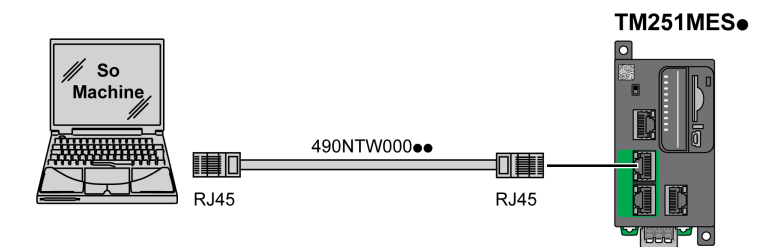

To connect the controller to the PC, do the following:

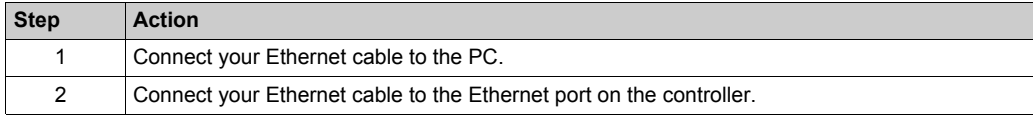

## **Chapter 16 SD Card**

### **Introduction**

This chapter describes how to transfer firmware, application, using an SD card to the Modicon M251 Logic Controller.

### **What Is in This Chapter?**

This chapter contains the following topics:

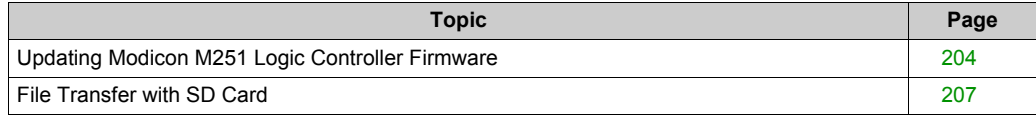

## <span id="page-203-0"></span>**Updating Modicon M251 Logic Controller Firmware**

### **Introduction**

The firmware updates for Modicon M251 Logic Controller are available on the http://www.schneider-electric.com website (in .zip format).

Updating the firmware is possible by:

- Using an SD card with a compatible script file
- Using the **Controller Assistant**

Performing a firmware change will delete the current application program in the device, including the Boot Application in Flash memory.

## *NOTICE*

### **LOSS OF APPLICATION DATA**

- Perform a backup of the application program to the hard disk of the PC before attempting a firmware change.
- Restore the application program to the device after a successful firmware change.

### **Failure to follow these instructions can result in equipment damage.**

If there is a power outage or communication interruption during the transfer of the application program or a firmware change, your device may become inoperative. If a communication interruption or a power outage occurs, reattempt the transfer.

## *NOTICE*

### **INOPERABLE EQUIPMENT**

- Do not interrupt the transfer of the application program or a firmware change once the transfer has begun.
- Do not place the device into service until the transfer has completed successfully.

#### **Failure to follow these instructions can result in equipment damage.**

The serial line ports of your controller are configured for the SoMachine protocol by default when new or when you update the controller firmware. The SoMachine protocol is incompatible with that of other protocols such as Modbus Serial Line. Connecting a new controller to, or updating the firmware of a controller connected to, an active Modbus configured serial line can cause the other devices on the serial line to stop communicating. Make sure that the controller is not connected to an active Modbus serial line network before first downloading a valid application having the concerned port or ports properly configured for the intended protocol.

## *NOTICE*

### **INTERRUPTION OF SERIAL LINE COMMUNICATIONS**

Be sure that your application has the serial line ports properly configured for Modbus before physically connecting the controller to an operational Modbus Serial Line network.

### **Failure to follow these instructions can result in equipment damage.**

### <span id="page-204-0"></span>**Updating Firmware by SD Card**

Follow these steps to update the firmware by an SD card:

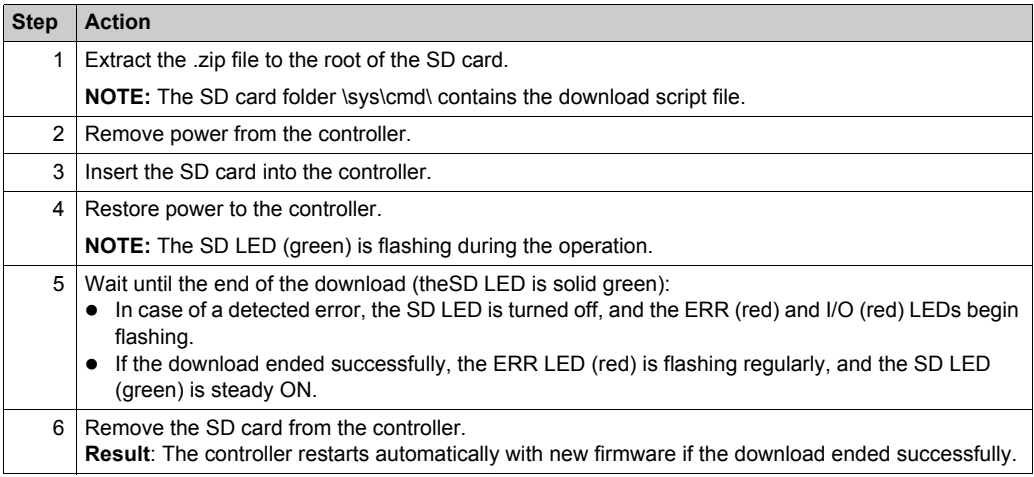

### **Updating Firmware by Controller Assistant**

Launch **SoMachine Central** and click **Maintenance** → **Controller Assistant** to open the **Controller Assistant** window.

To execute a complete firmware update of a controller without replacing the Boot application and data, proceed as follows:

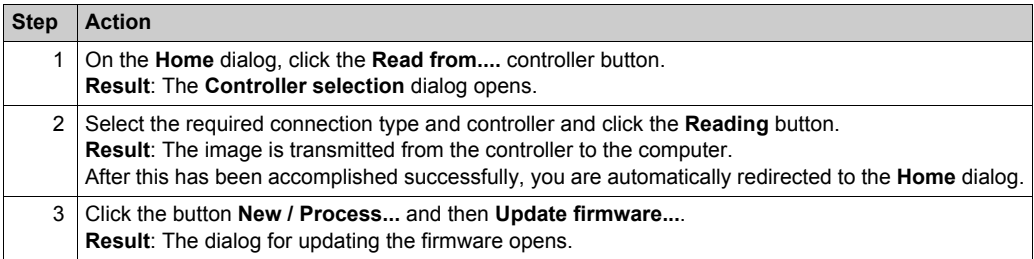

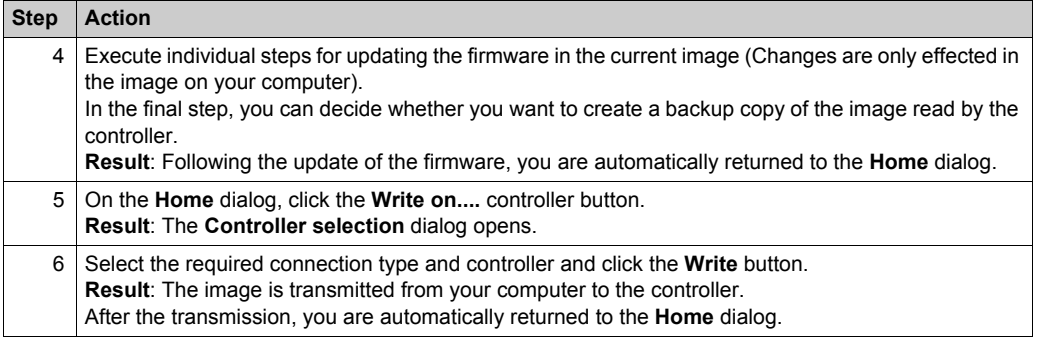

For more information about the firmware update and creating a new flash disk with firmware, refer to *SoMachine Controller Assistant User Guide*.

### <span id="page-206-0"></span>**File Transfer with SD Card**

### **Introduction**

The Modicon M251 Logic Controller allows file transfers with an SD card.

To upload or download files to the controller with an SD card, use one of the following methods:

- The clone function (use of an empty SD card)
- A script stored in the SD card

When an SD card is inserted into the SD card slot of the controller, the firmware searches and executes the script contained in the SD card (/sys/cmd/Script.cmd).

**NOTE:** The controller operation is not modified during file transfer.

The **Mass Storage (USB or SDCard)** editor lets you generate and copy the script and all necessary files into the SD card.

**NOTE:** The Modicon M251 Logic Controller accepts only SD card formatted in FAT or FAT32.

## **WARNING**

### **UNINTENDED EQUIPMENT OPERATION**

- You must have operational knowledge of your machine or process before connecting this device to your controller.
- Ensure that guards are in place so that any potential unintended equipment operation will not cause injury to personnel or damage to equipment.

### **Failure to follow these instructions can result in death, serious injury, or equipment damage.**

If there is a power outage or communication interruption during the transfer of the application program or a firmware change, your device may become inoperative. If a communication interruption or a power outage occurs, reattempt the transfer.

## *NOTICE*

### **INOPERABLE EQUIPMENT**

- Do not interrupt the transfer of the application program or a firmware change once the transfer has begun.
- Do not place the device into service until the transfer has completed successfully.

**Failure to follow these instructions can result in equipment damage.**

### **Clone Function**

The clone function allows you to upload the application from one controller and to download it only to a same controller reference.

This function clones every parameter of the controller (for example applications, firmware, data file, post configuration). Refer to Memory Mapping *[\(see page 21\)](#page-20-0)*. However, for security reasons, it does not duplicate the Web Server/FTP password, nor any user access-rights, on any targeted machine.

**NOTE:** Ensure access-rights are disabled in the source controller before doing a clone operation. For more details about Access Rights, refer to the SoMachine Programming Guide *(see SoMachine, Programming Guide)*.

This procedure describes how to upload to your SD card the current application stored in the controller:

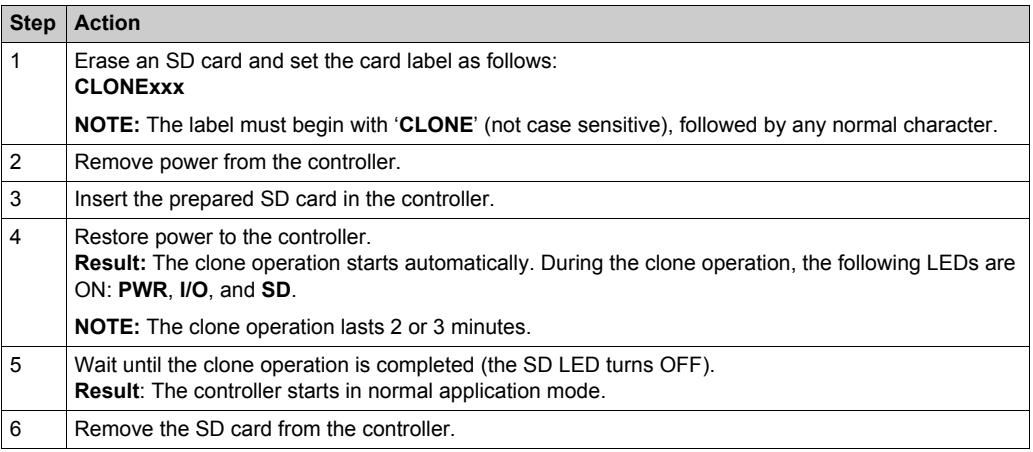

This procedure describes how to download to your controller the current application stored in the SD card:

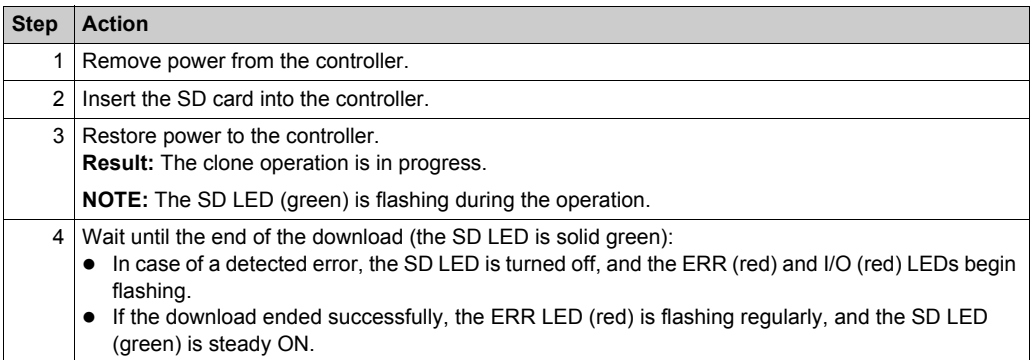

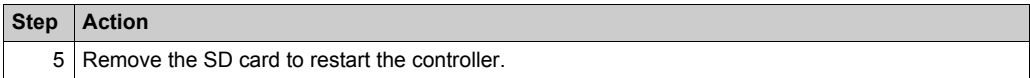

**NOTE:** If you wish to control access to the cloned application in the target controller, you will need to enable and establish user access-rights, and any Web Server/FTP passwords, which are controller-specific. For more details about Access Rights, refer to the SoMachine Programming Guide.

**NOTE:** Downloading a cloned application to the controller will first remove the existing application from controller memory, regardless of any user access-rights that may be enabled in the target controller.

### **Script and Files Generation with Mass Storage**

Click **Project** → **Mass Storage (USB or SDCard)** in the main menu:

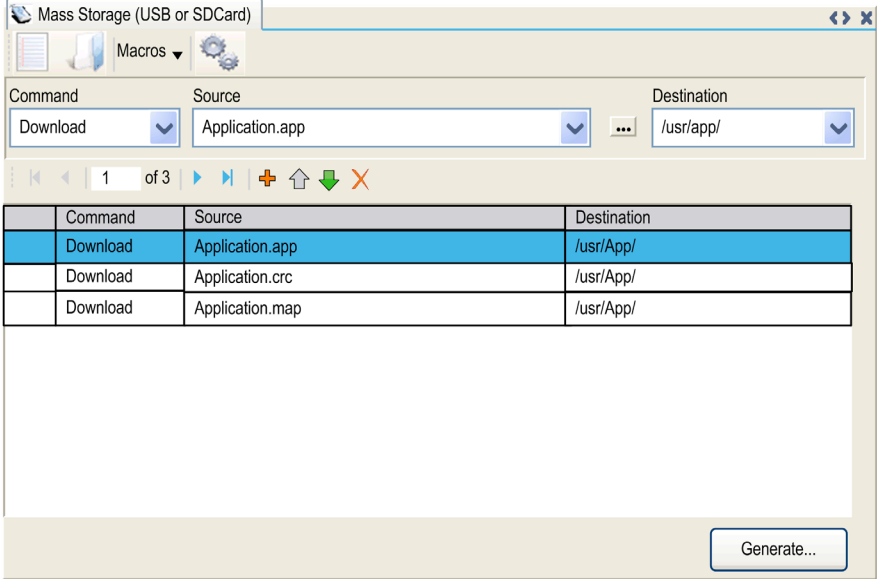

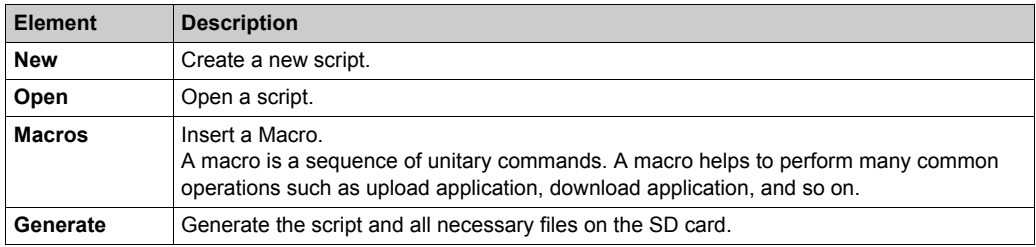

SD Card

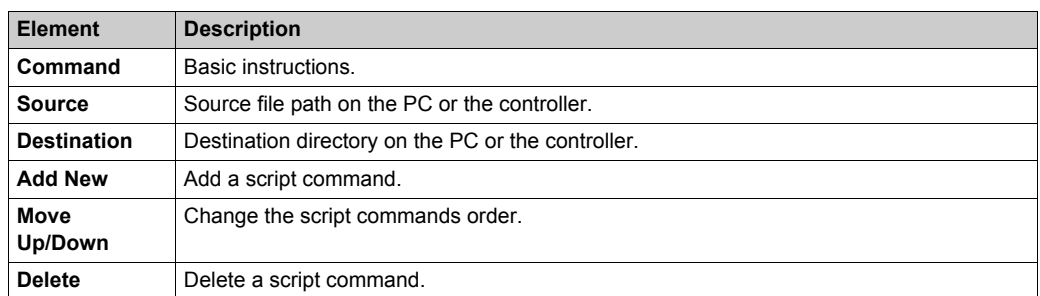

Commands descriptions:

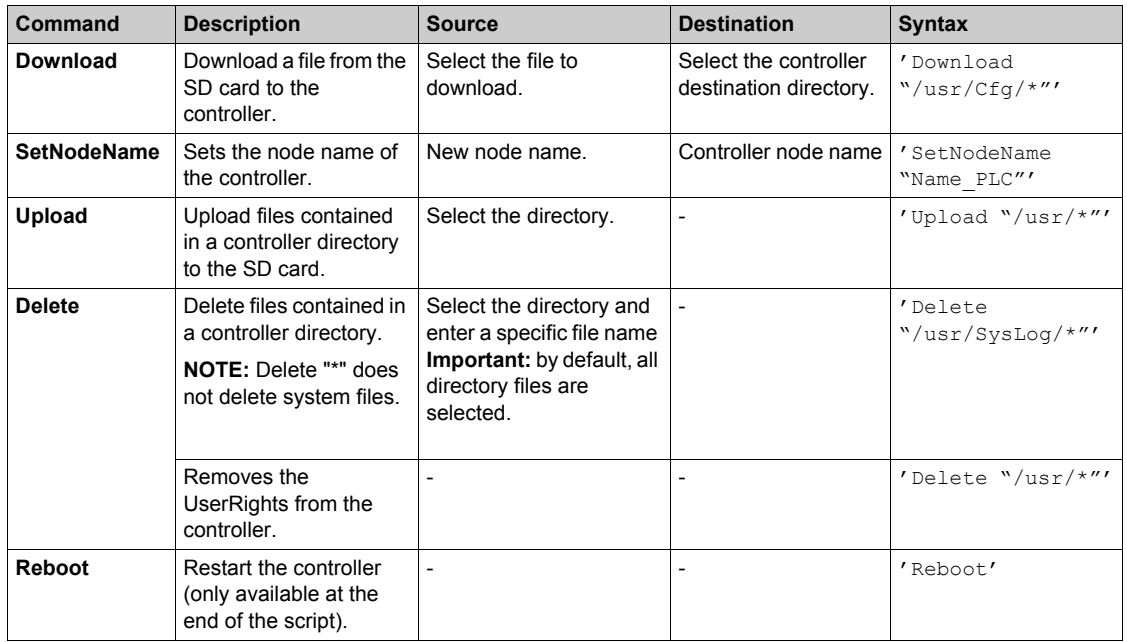

**NOTE:** When UserRights are activated on a controller and if the user is not allowed to read/write/delete file system, scripts used to **Upload**/**Download**/**Delete** files are disabled. It includes the clone operation. For more details about UserRights, refer to the SoMachine Programming Guide *(see SoMachine, Programming Guide)*.

### Macros description

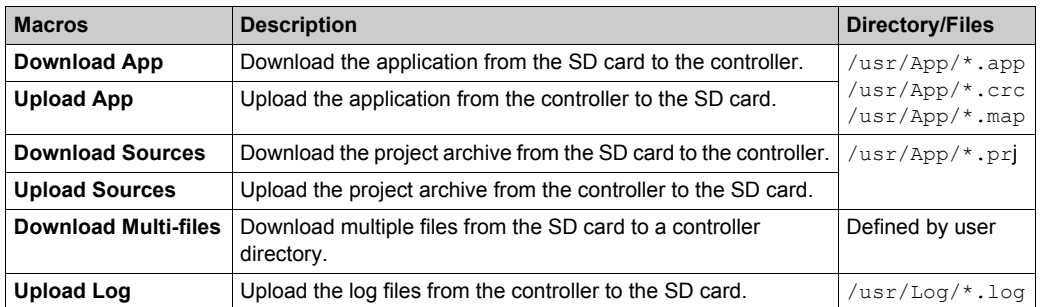

### **Transfer Procedure**

# **WARNING**

### **UNINTENDED EQUIPMENT OPERATION**

- You must have operational knowledge of your machine or process before connecting this device to your controller.
- Ensure that guards are in place so that any potential unintended equipment operation will not cause injury to personnel or damage to equipment.

### **Failure to follow these instructions can result in death, serious injury, or equipment damage.**

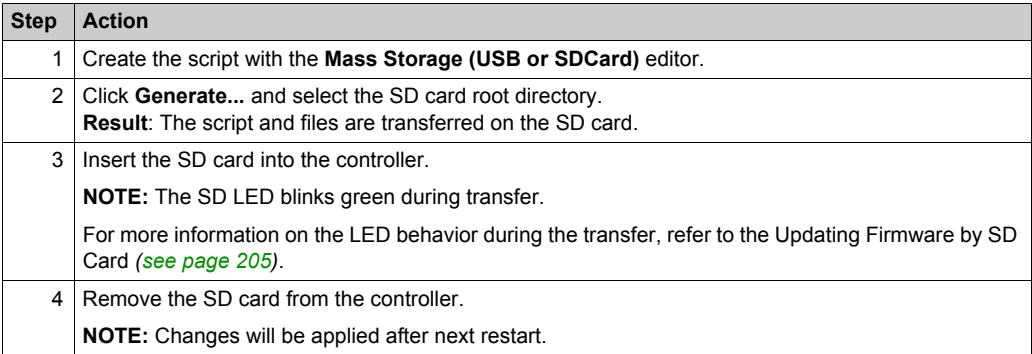

### When the controller has executed the script, the result is logged on the SD card (file /sys/cmd/Cmd.log).

# **WARNING**

### **UNINTENDED EQUIPMENT OPERATION**

Consult the controller state and behavior diagram in this document to understand the state that will be assumed by the controller after you cycle power.

**Failure to follow these instructions can result in death, serious injury, or equipment damage.**

# **Appendices**

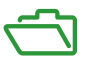

### **Overview**

This appendix lists the documents necessary for technical understanding of the Modicon M251 Logic Controller Programming Guide.

### **What Is in This Appendix?**

The appendix contains the following chapters:

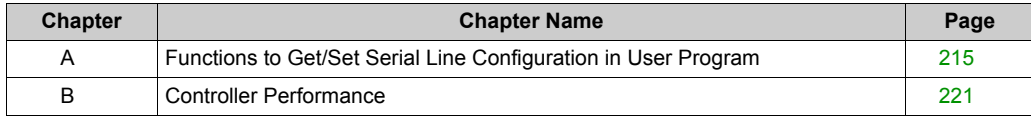

## <span id="page-214-0"></span>**Appendix A Functions to Get/Set Serial Line Configuration in User Program**

### **Overview**

This section describes the functions to get/set the serial line configuration in your program.

To use these functions, add the **M2xx Communication** library.

For further information on adding a library, refer to the SoMachine Programming Guide.

### **What Is in This Chapter?**

This chapter contains the following topics:

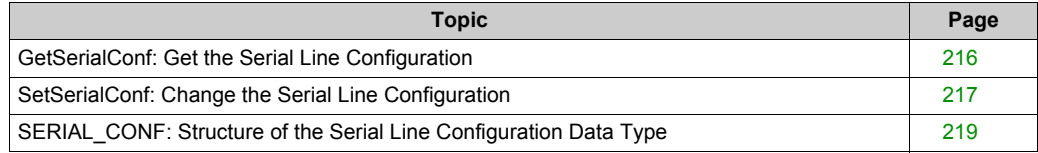

## <span id="page-215-0"></span>**GetSerialConf: Get the Serial Line Configuration**

### **Function Description**

GetSerialConf returns the configuration parameters for a specific serial line communication port.

### **Graphical Representation**

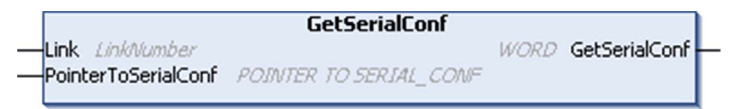

### **Parameter Description**

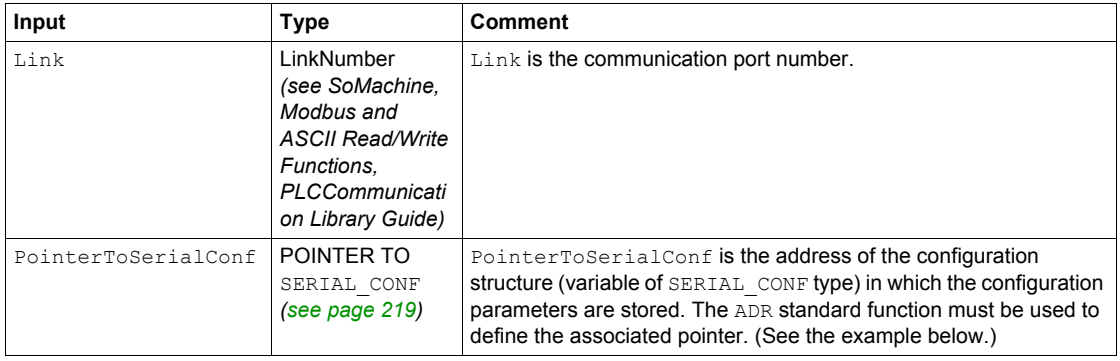

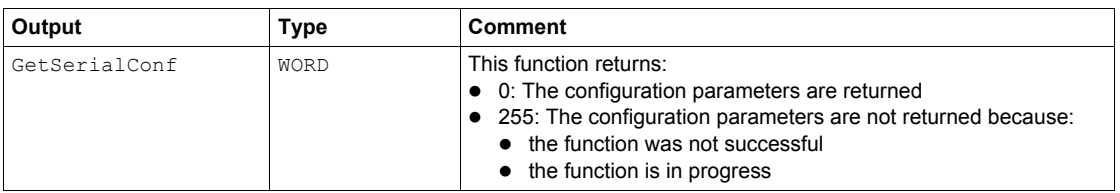

### **Example**

Refer to the SetSerialConf *[\(see page 218\)](#page-217-0)* example.
### **SetSerialConf: Change the Serial Line Configuration**

### <span id="page-216-0"></span>**Function Description**

SetSerialConf is used to change the serial line configuration.

### **Graphical Representation**

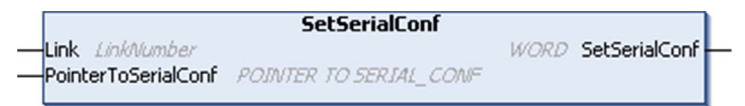

**NOTE:** Changing the configuration of the Serial Line(s) port(s) during programming execution can interrupt ongoing communications with other connected devices.

# **WARNING**

### **LOSS OF CONTROL DUE TO UNEXPECTED CONFIGURATION CHANGE**

Validate and test all the parameters of the  $SetSerialConf$  function before putting your program into service.

**Failure to follow these instructions can result in death, serious injury, or equipment damage.**

### **Parameter Description**

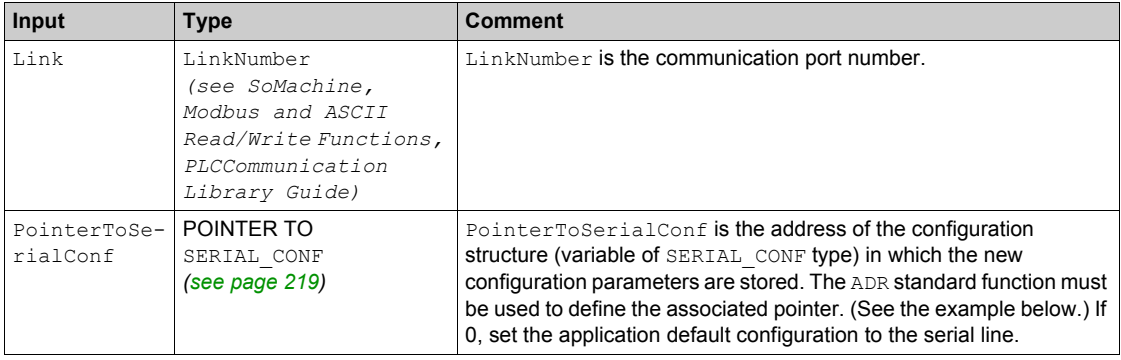

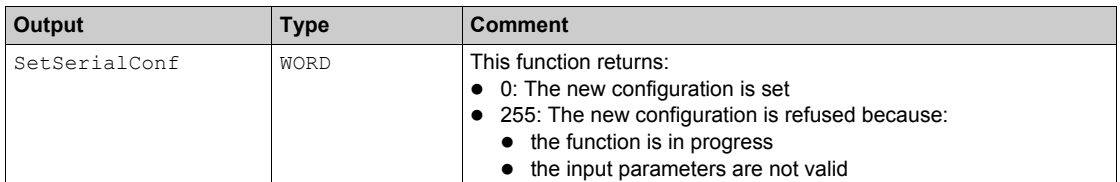

### **Example**

VAR

```
 MySerialConf: SERIAL_CONF
     result: WORD;
END_VAR
```

```
(*Get current configuration of serial line 1*)
GetSerialConf(1, ADR(MySerialConf));
```

```
(*Change to modbus RTU slave address 9*)
MySerialConf.Protocol := 0; (*Modbus RTU/Somachine protocol (in 
this case CodesysCompliant selects the protocol)*)
MySerialConf.CodesysCompliant := 0; (*Modbus RTU*)
MySerialConf.address := 9; (*Set modbus address to 9*)
```

```
(*Reconfigure the serial line 1*)
result := SetSerialConf(1, ADR(MySerialConf));
```
### <span id="page-218-0"></span>**SERIAL\_CONF: Structure of the Serial Line Configuration Data Type**

### <span id="page-218-1"></span> **Structure Description**

The SERIAL CONF structure contains configuration information about the serial line port. It contains these variables:

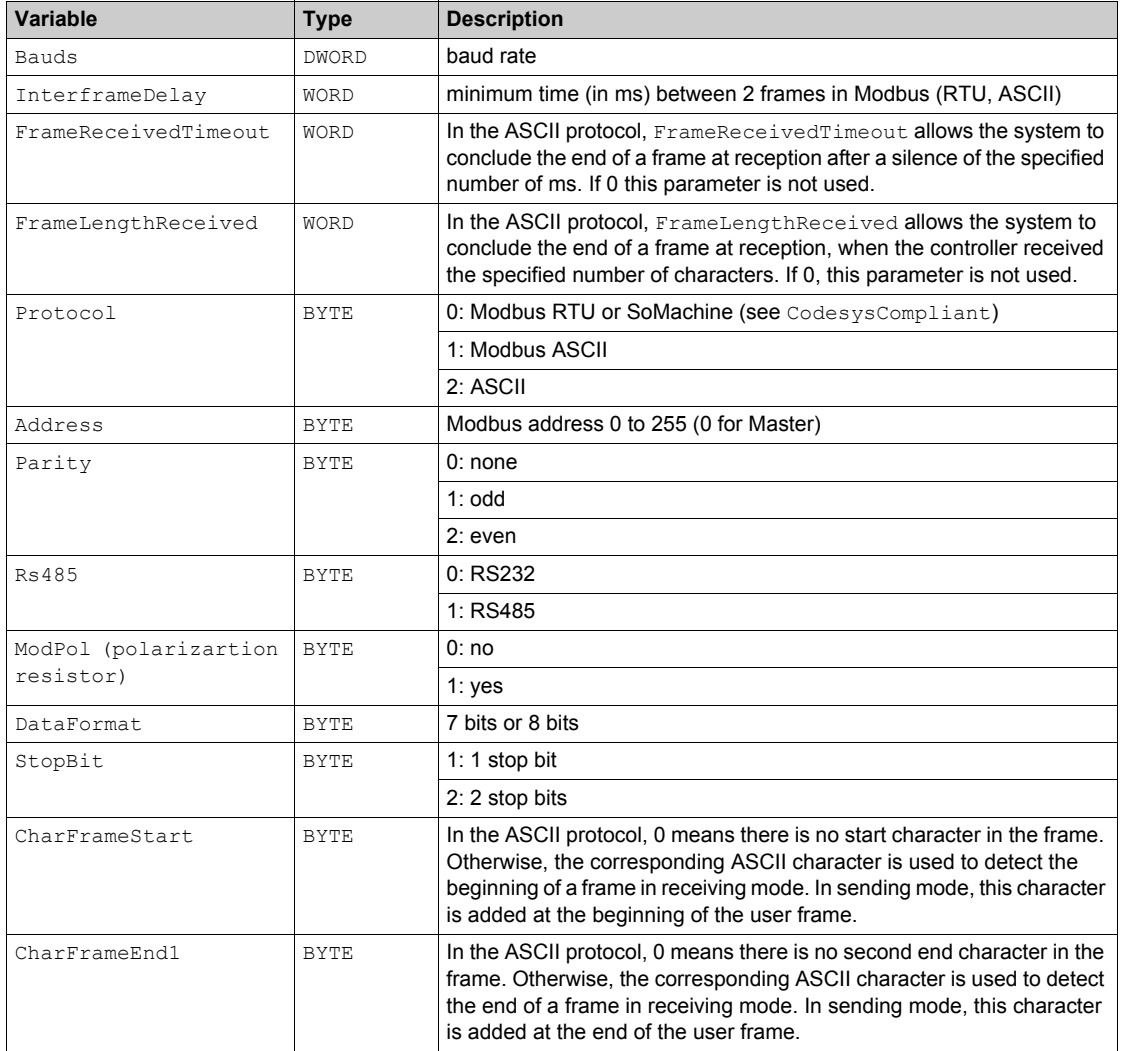

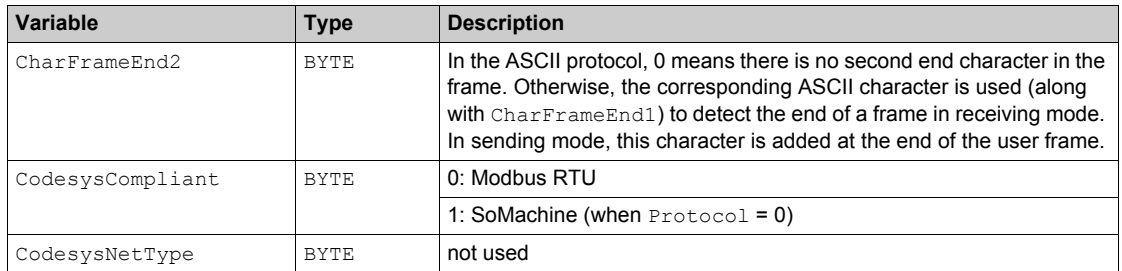

# **Appendix B Controller Performance**

### **Processing Performance**

### **Introduction**

This chapter provides information about the M251 processing performance.

### **Logic Processing**

This table presents logic processing performance for various logical instructions:

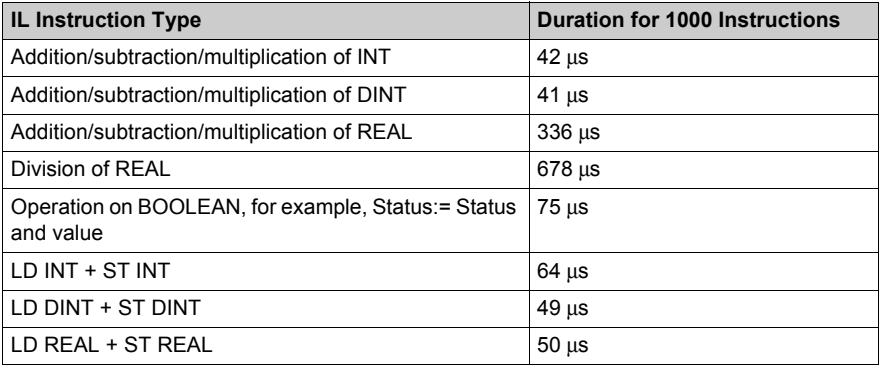

### **Communication and System Processing Time**

The communication processing time varies, depending on the number of sent/received requests.

### **Response Time on Event**

The response time presented in the following table represents the time between a signal rising edge on an input triggering an external task and the edge of an output set by this task. The event task also process 100 IL instructions before setting the output:

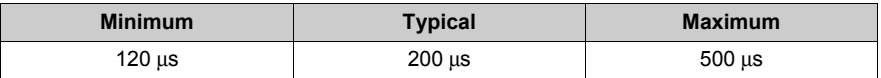

# **Glossary**

# **A**

### **analog output**

Converts numerical values within the logic controller and sends out proportional voltage or current levels.

### **application**

A program including configuration data, symbols, and documentation.

### **application source**

The collection of human-readable controller instructions, configuration data, HMI instructions, symbols, and other program documentation. The application source file is saved on the PC and you can download the application source file to most logic controllers. The application source file is used to build the executable program that runs in the logic controller.

### **ARP**

(*address resolution protocol*) An IP network layer protocol for Ethernet that maps an IP address to a MAC (hardware) address.

### **ARRAY**

The systematic arrangement of data objects of a single type in the form of a table defined in logic controller memory. The syntax is as follows:  $ARRAY$   $\leq$  dimension> $\geq$  OF  $\leq$ Type>

Example 1: ARRAY [1..2] OF BOOL is a 1-dimensional table with 2 elements of type BOOL.

Example 2: ARRAY  $[1..10, 1..20]$  OF INT is a 2-dimensional table with 10 x 20 elements of type INT.

### **B**

### **BCD**

(*binary coded decimal*) The format that represents decimal numbers between 0 and 9 with a set of 4 bits (a nybble/nibble, also titled as half byte). In this format, the 4 bits used to encode decimal numbers have an unused range of combinations.

For example, the number 2,450 is encoded as 0010 0100 0101 0000.

### **BOOL**

(*boolean*) A basic data type in computing. A BOOL variable can have one of these values: 0 (FALSE), 1 (TRUE). A bit that is extracted from a word is of type BOOL; for example, %MW10.4 is a fifth bit of memory word number 10.

### **Boot application**

(*boot application*) The binary file that contains the application. Usually, it is stored in the PLC and allows PLC to boot on the application that the user has generated.

### **BOOTP**

(*bootstrap protocol*) A UDP network protocol that can be used by a network client to automatically obtain an IP address (and possibly other data) from a server. The client identifies itself to the server using the client MAC address. The server, which maintains a pre-configured table of client device MAC addresses and associated IP addresses, sends the client its pre-configured IP address. BOOTP was originally used as a method that enabled diskless hosts to be remotely booted over a network. The BOOTP process assigns an infinite lease of an IP address. The BOOTP service utilizes UDP ports 67 and 68.

### **byte**

A type that is encoded in an 8-bit format, ranging from  $16#00$  to  $16#FF$  in hexadecimal representation.

# **C**

### **CFC**

(*continuous function chart*) A graphical programming language (an extension of the IEC 61131-3 standard) based on the function block diagram language that works like a flowchart. However, no networks are used and free positioning of graphic elements is possible, which allows feedback loops. For each block, the inputs are on the left and the outputs on the right. You can link the block outputs to the inputs of other blocks to create complex expressions.

### **CIP**

(*common industrial protocol*) When a CIP is implemented in a network application layer, it can communicate seamlessly with other CIP-based networks without regard to the protocol. For example, the implementation of CIP in the application layer of an Ethernet TCP/IP network creates an EtherNet/IP environment. Similarly, CIP in the application layer of a CAN network creates a DeviceNet environment. In that case, devices on the EtherNet/IP network can communicate with devices on the DeviceNet network through CIP bridges or routers.

### **configuration**

The arrangement and interconnection of hardware components within a system and the hardware and software parameters that determine the operating characteristics of the system.

### **continuous function chart language**

A graphical programming language (an extension of the IEC61131-3 standard) based on the function block diagram language that works like a flowchart. However, no networks are used and free positioning of graphic elements is possible, which allows feedback loops. For each block, the inputs are on the left and the outputs on the right. You can link the block outputs to inputs of other blocks to create complex expressions.

### **controller**

Automates industrial processes (also known as programmable logic controller or programmable controller).

### **CRC**

(*cyclical redundancy check*) A method used to determine the validity of a communication transmission. The transmission contains a bit field that constitutes a checksum. The message is used to calculate the checksum by the transmitter according to the content of the message. Receiving nodes, then recalculate the field in the same manner. Any discrepancy in the value of the 2 CRC calculations indicates that the transmitted message and the received message are different.

## **D**

### **data log**

The controller logs events relative to the user application in a *data log*.

### **DHCP**

(*dynamic host configuration protocol*) An advanced extension of BOOTP. DHCP is more advanced, but both DHCP and BOOTP are common. (DHCP can handle BOOTP client requests.)

### **DINT**

(*double integer type*) Encoded in 32-bit format.

### **DNS**

(*domain name system*) The naming system for computers and devices connected to a LAN or the Internet.

### **DTM**

(*device type manager*) Classified into 2 categories:

- Device DTMs connect to the field device configuration components.
- CommDTMs connect to the software communication components.

The DTM provides a unified structure for accessing device parameters and configuring, operating, and diagnosing the devices. DTMs can range from a simple graphical user interface for setting device parameters to a highly sophisticated application capable of performing complex real-time calculations for diagnosis and maintenance purposes.

### **DWORD**

(*double word*) Encoded in 32-bit format.

### **E**

### **EDS**

(*electronic data sheet*) A file for fieldbus device description that contains, for example, the properties of a device such as parameters and settings.

### **equipment**

A part of a machine including sub-assemblies such as conveyors, turntables, and so on.

### **Ethernet**

A physical and data link layer technology for LANs, also known as IEE 802.3.

### **EtherNet/IP**

(*Ethernet industrial protocol*) An open communications protocol for manufacturing automation solutions in industrial systems. EtherNet/IP is in a family of networks that implement the common industrial protocol at its upper layers. The supporting organization (ODVA) specifies EtherNet/IP to accomplish global adaptability and media independence.

### **expansion bus**

An electronic communication bus between expansion I/O modules and a controller.

**F**

### **FBD**

(*function block diagram*) One of 5 languages for logic or control supported by the standard IEC 61131-3 for control systems. Function block diagram is a graphically oriented programming language. It works with a list of networks, where each network contains a graphical structure of boxes and connection lines, which represents either a logical or arithmetic expression, the call of a function block, a jump, or a return instruction.

### **FE**

*(functional Earth*) A common grounding connection to enhance or otherwise allow normal operation of electrically sensitive equipment (also referred to as functional ground in North America).

In contrast to a protective Earth (protective ground), a functional earth connection serves a purpose other than shock protection, and may normally carry current. Examples of devices that use functional earth connections include surge suppressors and electromagnetic interference filters, certain antennas, and measurement instruments.

### **firmware**

Represents the BIOS, data parameters, and programming instructions that constitute the operating system on a controller. The firmware is stored in non-volatile memory within the controller.

### **flash memory**

A non-volatile memory that can be overwritten. It is stored on a special EEPROM that can be erased and reprogrammed.

### **freewheeling**

When a logic controller is in freewheeling scan mode, a new task scan starts as soon as the previous scan has been completed. Contrast with *periodic scan mode*.

### **FTP**

(*file transfer protocol*) A standard network protocol built on a client-server architecture to exchange and manipulate files over TCP/IP based networks regardless of their size.

# **H**

### **HE10**

Rectangular connector for electrical signals with frequencies below 3 MHz, complying with IEC 60807-2.

### **health bit**

Variable that indicates the communication state of the channels.

### **health timeout**

Represents the maximal time (in ms) between a request of the Modbus IO scanner and a response of the slave.

### **I**

### **I/O**

(*input/output*)

### **ICMP**

(*Internet control message protocol*) Reports detected errors and provides information related to datagram processing.

### **IEC**

(*international electrotechnical commission*) A non-profit and non-governmental international standards organization that prepares and publishes international standards for electrical, electronic, and related technologies.

### **IEC 61131-3**

Part 3 of a 3-part IEC standard for industrial automation equipment. IEC 61131-3 is concerned with controller programming languages and defines 2 graphical and 2 textual programming language standards. The graphical programming languages are ladder diagram and function block diagram. The textual programming languages include structured text and instruction list.

### **IL**

(*instruction list*) A program written in the language that is composed of a series of text-based instructions executed sequentially by the controller. Each instruction includes a line number, an instruction code, and an operand (refer to IEC 61131-3).

### **instruction list language**

A program written in the instruction list language that is composed of a series of text-based instructions executed sequentially by the controller. Each instruction includes a line number, an instruction code, and an operand (see IEC 61131-3).

### **INT**

(*integer*) A whole number encoded in 16 bits.

### **IP**

(*Internet protocol* Part of the TCP/IP protocol family that tracks the Internet addresses of devices, routes outgoing messages, and recognizes incoming messages.

# **L**

### **ladder diagram language**

A graphical representation of the instructions of a controller program with symbols for contacts, coils, and blocks in a series of rungs executed sequentially by a controller (see IEC 61131-3).

### **LD**

(*ladder diagram*) A graphical representation of the instructions of a controller program with symbols for contacts, coils, and blocks in a series of rungs executed sequentially by a controller (refer to IEC 61131-3).

### **LINT**

(*long integer*) A whole number encoded in a 64-bit format (4 times INT or 2 times DINT).

### **LRC**

(*longitudinal redundancy checking*) An error-detection method for determining the correctness of transmitted and stored data.

### **LREAL**

(*long real*) A floating-point number encoded in a 64-bit format.

### **LWORD**

(*long word*) A data type encoded in a 64-bit format.

### **M**

### **MAC address**

(*media access control address*) A unique 48-bit number associated with a specific piece of hardware. The MAC address is programmed into each network card or device when it is manufactured.

### **MAST**

A processor task that is run through its programming software. The MAST task has 2 sections:

- **IN:** Inputs are copied to the IN section before execution of the MAST task.
- **OUT:** Outputs are copied to the OUT section after execution of the MAST task.

### **MIB**

(*management information base*) An object database that is monitored by a network management system like SNMP. SNMP monitors devices are defined by their MIBs. Schneider Electric has obtained a private MIB, groupeschneider (3833).

### **Modbus channel**

Communication shuttle that carries a Modbus request between the master and a slave.

### **ms**

(*millisecond*)

### **MSB**

(*most significant bit/byte* The part of a number, address, or field that is written as the left-most single value in conventional hexadecimal or binary notation.

## **N**

#### **network**

A system of interconnected devices that share a common data path and protocol for communications.

#### **NMT**

(*network management*) CANopen protocols that provide services for network initialization, detected error control, and device status control.

#### **node**

An addressable device on a communication network.

### **P**

### **PDO**

(*process data object*) An unconfirmed broadcast message or sent from a producer device to a consumer device in a CAN-based network. The transmit PDO from the producer device has a specific identifier that corresponds to the receive PDO of the consumer devices.

### **PE**

(*protective Earth*) A common grounding connection to help avoid the hazard of electric shock by keeping any exposed conductive surface of a device at earth potential. To avoid possible voltage drop, no current is allowed to flow in this conductor (also referred to as *protective ground* in North America or as an equipment grounding conductor in the US national electrical code).

### **post configuration**

(*post configuration*) An option that allows to modify some parameters of the application without changing the application. Post configuration parameters are defined in a file that is stored in the controller. They are overloading the configuration parameters of the application.

#### **program**

The component of an application that consists of compiled source code capable of being installed in the memory of a logic controller.

#### **protocol**

A convention or standard definition that controls or enables the connection, communication, and data transfer between 2 computing system and devices.

# **R**

### **REAL**

A data type that is defined as a floating-point number encoded in a 32-bit format.

### **repetition rate**

Polling interval of the Modbus request that is sent.

### **RJ-45**

A standard type of 8-pin connector for network cables defined for Ethernet.

### **RPDO**

(*receive process data object* An unconfirmed broadcast message or sent from a producer device to a consumer device in a CAN-based network. The transmit PDO from the producer device has a specific identifier that corresponds to the receive PDO of the consumer devices.

### **RTC**

(*real-time clock*) A battery-backed time-of-day and calender clock that operates continuously, even when the controller is not powered for the life of the battery.

# **S**

### **scan**

A function that includes:

- reading inputs and placing the values in memory
- executing the application program 1 instruction at a time and storing the results in memory
- using the results to update outputs

### **SDO**

(*service data object*) A message used by the field bus master to access (read/write) the object directories of network nodes in CAN-based networks. SDO types include service SDOs (SSDOs) and client SDOs (CSDOs).

### **SFC**

(*sequential function chart*) A language that is composed of steps with associated actions, transitions with associated logic condition, and directed links between steps and transitions. (The SFC standard is defined in IEC 848. It is IEC 61131-3 compliant.)

### **SINT**

(*signed integer*) A 15-bit value plus sign.

### **SNMP**

(*simple network management protocol*) A protocol that can control a network remotely by polling the devices for their status and viewing information related to data transmission. You can also use it to manage software and databases remotely. The protocol also permits active management tasks, such as modifying and applying a new configuration.

### **ST**

(*structured text*) A language that includes complex statements and nested instructions (such as iteration loops, conditional executions, or functions). ST is compliant with IEC 61131-3.

### **string**

A variable that is a series of ASCII characters.

# **T**

### **task**

A group of sections and subroutines, executed cyclically or periodically for the MAST task or periodically for the FAST task.

A task possesses a level of priority and is linked to inputs and outputs of the controller. These I/O are refreshed in relation to the task.

A controller can have several tasks.

### **TCP**

(*transmission control protocol*) A connection-based transport layer protocol that provides a simultaneous bi-directional transmission of data. TCP is part of the TCP/IP protocol suite.

### **terminal block**

(*terminal block*) The component that mounts in an electronic module and provides electrical connections between the controller and the field devices.

### **TPDO**

(*transmit process data object*) An unconfirmed broadcast message or sent from a producer device to a consumer device in a CAN-based network. The transmit PDO from the producer device has a specific identifier that corresponds to the receive PDO of the consumer devices.

### **U**

### **UDINT**

(*unsigned double integer*) Encoded in 32 bits.

### **UDP**

(*user datagram protocol*) A connectionless mode protocol (defined by IETF RFC 768) in which messages are delivered in a datagram (data telegram) to a destination computer on an IP network. The UDP protocol is typically bundled with the Internet protocol. UDP/IP messages do not expect a response, and are therefore ideal for applications in which dropped packets do not require retransmission (such as streaming video and networks that demand real-time performance).

### **UINT**

(*unsigned integer*) Encoded in 16 bits.

# **V**

### **variable**

A memory unit that is addressed and modified by a program.

## **W**

### **watchdog**

A watchdog is a special timer used to ensure that programs do not overrun their allocated scan time. The watchdog timer is usually set to a higher value than the scan time and reset to 0 at the end of each scan cycle. If the watchdog timer reaches the preset value, for example, because the program is caught in an endless loop, a fault is declared and the program stopped.

### **WORD**

A type encoded in a 16-bit format.

# **Index**

# **A**

ASCII Manager, *[173](#page-172-0)*

# **C**

Controller Configuration Controller Selection, *[70](#page-69-0)* PLC Settings, *[71](#page-70-0)* Services, *[73](#page-72-0)*

## **D**

DHCP server, *[108](#page-107-0)* Download application, *[61](#page-60-0)*

## **E**

Ethernet Ethernet/IP device, *[123](#page-122-0)* FTP Server, *[105](#page-104-0)* Modbus TCP Client/Server, *[90](#page-89-0)* Modbus TCP slave device, *[145](#page-144-0)* Services, *[83](#page-82-0)* SNMP, *[107](#page-106-0)* Web server, *[92](#page-91-0)* External Event, *[39](#page-38-0)*

### **F**

Fast Device Replacement, *[111](#page-110-0)* features key features, *[13](#page-12-0)* FTP Server Ethernet, *[105](#page-104-0)*

### **G**

GetSerialConf, *[216](#page-215-0)*

### **H**

Hardware Initialization Values, *[54](#page-53-0)*

## **I**

I/O bus configuration, *[77](#page-76-0)* I/O configuration general information general practices, *[76](#page-75-0)*

### **L**

libraries, *[17](#page-16-0)*

### **M**

Memory Mapping, *[21](#page-20-0)* Modbus Protocols, *[90](#page-89-0)* Modbus Ioscanner, *[175](#page-174-0)* Modbus Manager, *[169](#page-168-0)* Modbus TCP Client/Server Ethernet, *[90](#page-89-0)* Modbus TCP IOScanner adding a device, *[153](#page-152-0)* adding and configuring, *[154](#page-153-0)* configuring a generic device, *[161](#page-160-0)* configuring a pre-defined device, *[156](#page-155-0)* configuring an OTB device, *[158](#page-157-0)* operations, *[164](#page-163-0)* overview, *[152](#page-151-0)*

## **O**

Output Behavior, *[54](#page-53-0)*, *[54](#page-53-1)*, *[54](#page-53-2)* Output Forcing, *[54](#page-53-2)*

### **P**

Post Conf, *[189](#page-188-0)* Example, *[194](#page-193-0)* File Management, *[192](#page-191-0)* Presentation, *[190](#page-189-0)* Post Configuration, *[189](#page-188-0)* Post configuration baud rate, *[190](#page-189-1)*, *[190](#page-189-2)* data bits, *[190](#page-189-3)* device name, *[190](#page-189-4)* Post Configuration Example, *[194](#page-193-0)* File Management, *[192](#page-191-0)* Post configuration gateway adress, *[190](#page-189-5)* IP adress, *[190](#page-189-6)* IP config mode, *[190](#page-189-7)* parity, *[190](#page-189-8)* Post Configuration Presentation, *[190](#page-189-0)* Post configuration station address, *[190](#page-189-9)* stop bit, *[190](#page-189-10)* subnet mask, *[190](#page-189-11)* transfer rate, *[190](#page-189-12)* programming languages IL, LD, grafcet, *[13](#page-12-0)* Protocols, *[83](#page-82-0)* IP, *[85](#page-84-0)* Modbus, *[90](#page-89-0)* SNMP, *[107](#page-106-0)*

### **R**

Reboot, *[59](#page-58-0)* Remanent variables, *[64](#page-63-0)* Reset cold, *[58](#page-57-0)* Reset origin, *[59](#page-58-1)* Reset warm, *[57](#page-56-0)* Run command, *[56](#page-55-0)*

# **S**

Serial Line ASCII Manager, *[173](#page-172-0)* Modbus Manager, *[169](#page-168-0)* SERIAL\_CONF, *[219](#page-218-1)* SetSerialConf, *[217](#page-216-0)* SNMP Ethernet, *[107](#page-106-0)* Protocols, *[107](#page-106-0)* Software Initialization Values, *[54](#page-53-1)* State diagram, *[44](#page-43-0)* Stop command, *[56](#page-55-1)*

# **T**

Task Cyclic task, *[37](#page-36-0)* Event task, *[39](#page-38-1)* External Event Task, *[39](#page-38-0)* Freewheeling task, *[38](#page-37-0)* Types, *[37](#page-36-1)* Watchdogs, *[40](#page-39-0)*

### **W**

Web server Ethernet, *[92](#page-91-0)*